### Copyright Notice: Copyright Notice:

No part of this installation guide may be reproduced, transcribed, transmitted, or translated in any language, in any form or by any means, except duplication of documentation by the purchaser for backup purpose, without written consent of ASRock Inc. Products and corporate names appearing in this guide may or may not be registered trademarks or copyrights of their respective companies, and are used only for identification or explanation and to the owners' benefit, without intent to infringe.

#### Disclaimer:

Specifications and information contained in this guide are furnished for informational use only and subject to change without notice, and should not be constructed as a commitment by ASRock. ASRock assumes no responsibility for any errors or omissions that may appear in this guide.

With respect to the contents of this guide, ASRock does not provide warranty of any kind, either expressed or implied, including but not limited to the implied warranties or conditions of merchantability or fitness for a particular purpose. In no event shall ASRock, its directors, officers, employees, or agents be liable for any indirect, special, incidental, or consequential damages (including damages for loss of profits, loss of business, loss of data, interruption of business and the like), even if ASRock has been advised of the possibility of such damages arising from any defect or error in the guide or product.

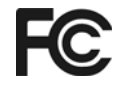

This device complies with Part 15 of the FCC Rules. Operation is subject to the following two conditions:

- (1) this device may not cause harmful interference, and
- (2) this device must accept any interference received, including interference that may cause undesired operation.

#### **CALIFORNIA, USA ONLY**

The Lithium battery adopted on this motherboard contains Perchlorate, a toxic substance controlled in Perchlorate Best Management Practices (BMP) regulations passed by the California Legislature. When you discard the Lithium battery in California, USA, please follow the related regulations in advance. "Perchlorate Material-special handling may apply, see www.dtsc.ca.gov/hazardouswaste/perchlorate"

#### **ASRock Website: http://www.asrock.com**

Published January 2010 Copyright©2010 ASRock INC. All rights reserved.

1

English

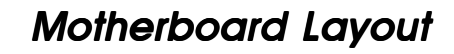

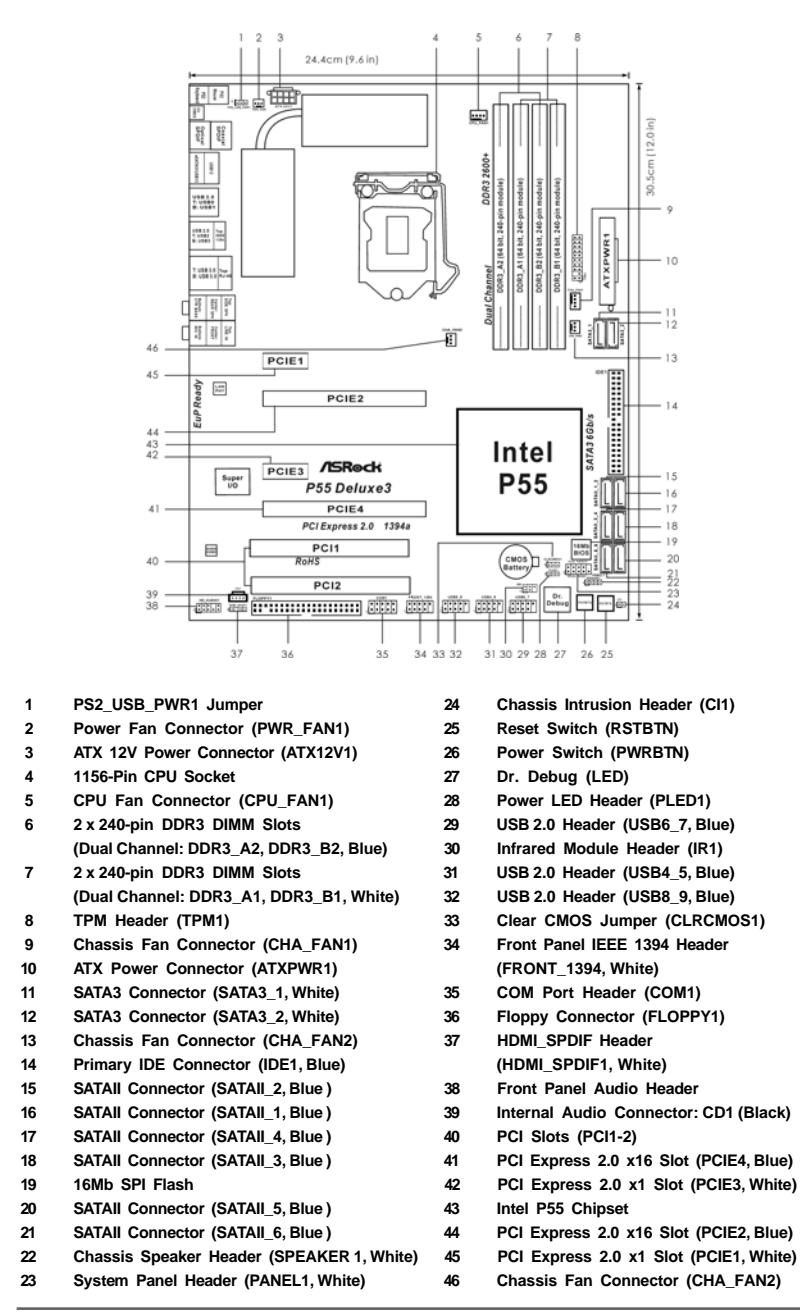

**ASRock P55 Deluxe3 Motherboard**

English

2

# I/O Panel

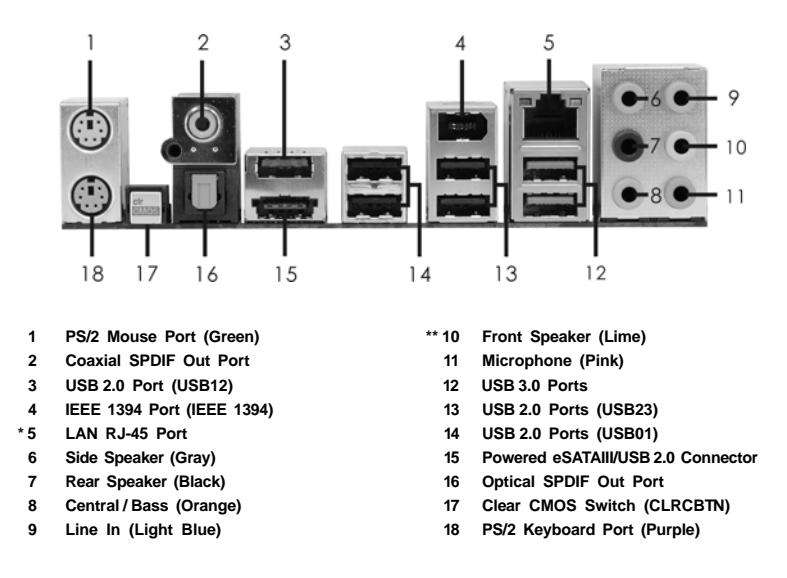

\* There are two LED next to the LAN port. Please refer to the table below for the LAN port LED indications.

## **LAN Port LED Indications**

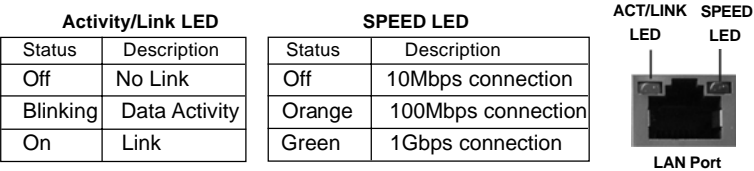

**\*\*** If you use 2-channel speaker, please connect the speaker's plug into "Front Speaker Jack". See the table below for connection details in accordance with the type of speaker you use.

## **TABLE for Audio Output Connection**

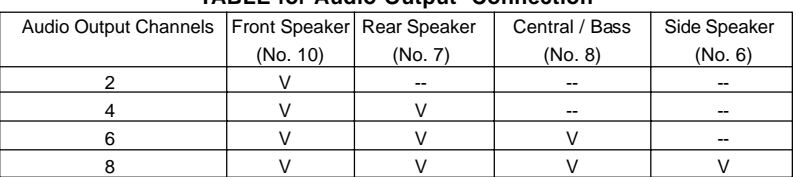

English

 To enable Multi-Streaming function, you need to connect a front panel audio cable to the front panel audio header. After restarting your computer, you will find "VIA HD Audio Deck" tool on your system. Please follow below instructions according to the OS you install.

#### **For Windows® XP / XP 64-bit OS:**

 Please click "VIA HD Audio Deck" icon. Click "Jack" and then click "Configuration". In "Configuration" screen, please check the item "Independent Headphone".

#### **For Windows® 7 / 7 64-bit / VistaTM / VistaTM 64-bit OS:**

 Please click "VIA HD Audio Deck" icon. Click "Advanced Options" on the right side on the bottom. In "Advanced Options" screen, please check the item "Independent Headphone".

English

4

# 1. Introduction

Thank you for purchasing ASRock *P55 Deluxe3* motherboard, a reliable motherboard produced under ASRock's consistently stringent quality control. It delivers excellent performance with robust design conforming to ASRock's commitment to quality and endurance.

This Quick Installation Guide contains introduction of the motherboard and step-by-step installation guide. More detailed information of the motherboard can be found in the user manual presented in the Support CD.

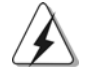

Because the motherboard specifications and the BIOS software might be updated, the content of this manual will be subject to change without notice. In case any modifications of this manual occur, the updated version will be available on ASRock website without further notice. You may find the latest VGA cards and CPU support lists on ASRock website as well. ASRock website http://www.asrock.com If you require technical support related to this motherboard, please visit our website for specific information about the model you are using. www.asrock.com/support/index.asp

# 1.1 Package Contents

ASRock *P55 Deluxe3* Motherboard

- (ATX Form Factor: 12.0-in x 9.6-in, 30.5 cm x 24.4 cm)
- ASRock *P55 Deluxe3* Quick Installation Guide

#### ASRock *P55 Deluxe3* Support CD

- 1 x 80-conductor Ultra ATA 66/100/133 IDE Ribbon Cable
- 1 x Ribbon Cable for a 3.5-in Floppy Drive
- 4 x Serial ATA (SATA) Data Cables (Optional)
- 2 x Serial ATA (SATA) HDD Power Cables (Optional)
- 1 x I/O Panel Shield
- 1 x ASRock SLI\_Bridge\_2S Card

**ASRock P55 Deluxe3 Motherboard**

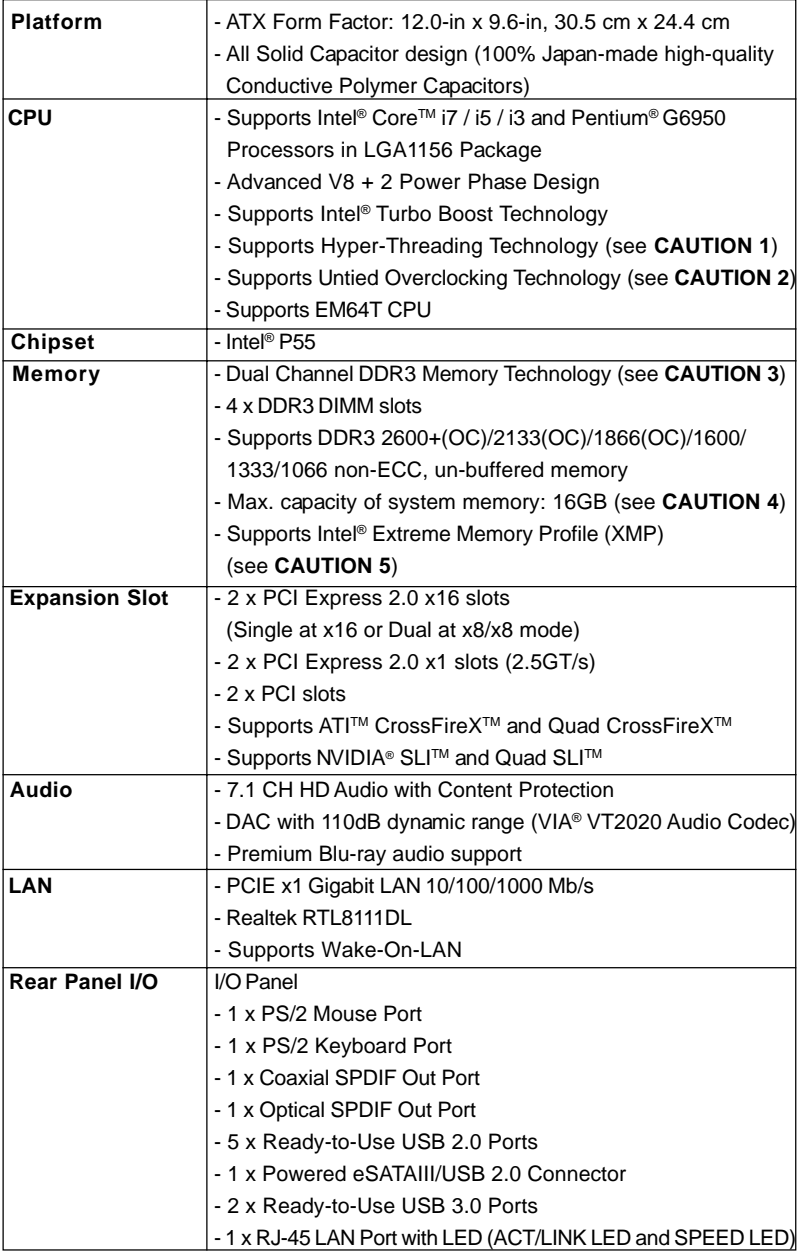

 $\sqrt{1}$ 

# 1.2 Specifications

English

 $\overline{\overline{\phantom{a}}\phantom{a}}$ 

 $\begin{array}{c|c|c|c} & \multicolumn{3}{c|}{\phantom{-}} \\ \hline \multicolumn{3}{c|}{\phantom{-}} & \multicolumn{3}{c|}{\phantom{-}} \\ \hline \multicolumn{3}{c|}{\phantom{-}} & \multicolumn{3}{c|}{\phantom{-}} \\ \hline \multicolumn{3}{c|}{\phantom{-}} & \multicolumn{3}{c|}{\phantom{-}} \\ \hline \multicolumn{3}{c|}{\phantom{-}} & \multicolumn{3}{c|}{\phantom{-}} \\ \hline \multicolumn{3}{c|}{\phantom{-}} & \multicolumn{3}{c|}{\phantom{-}} \\ \hline \multicolumn{3}{c|}{\phant$ 

6

 $\sim$ 

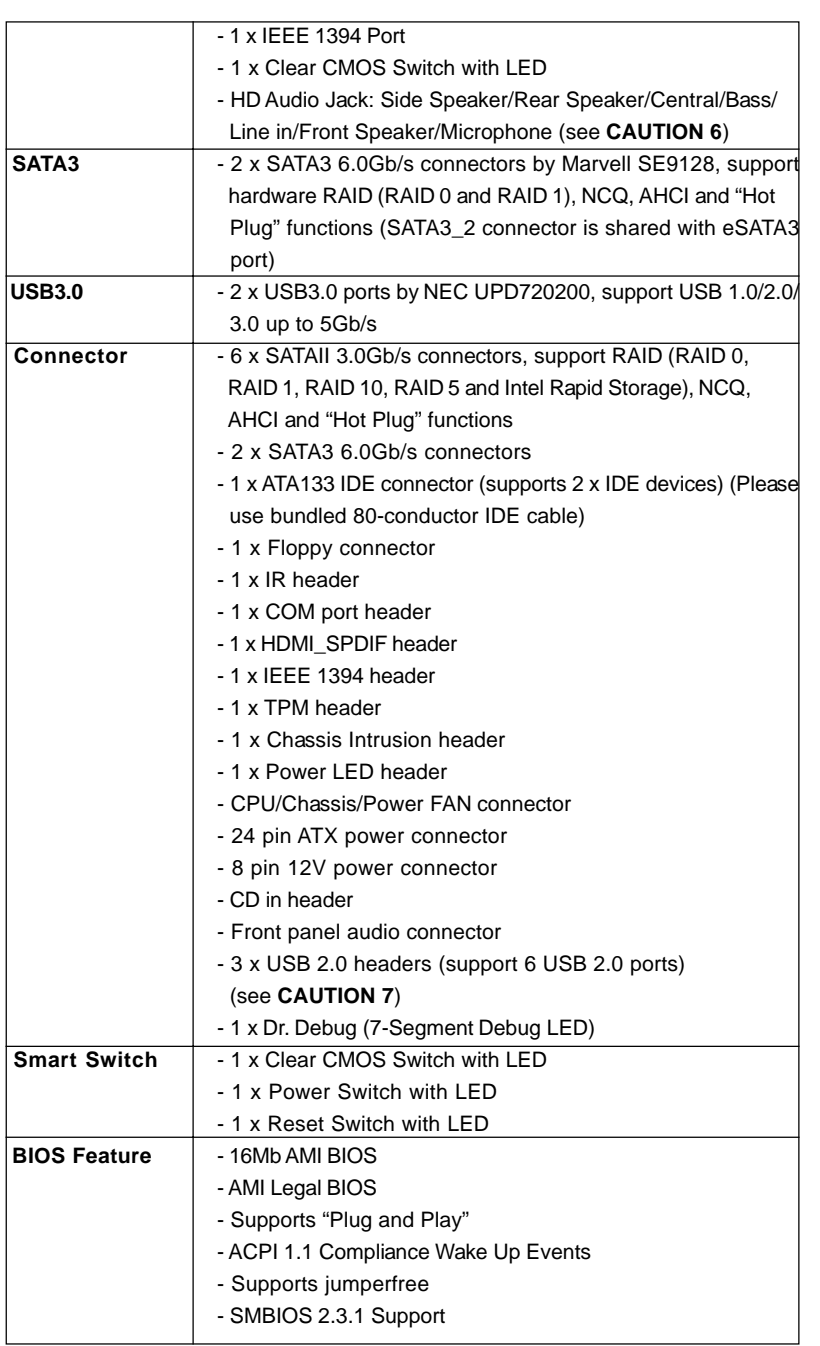

 $\begin{array}{c|c} \hline \quad \quad & \quad \quad & \quad \quad \\ \hline \quad \quad & \quad \quad & \quad \quad \\ \hline \quad \quad & \quad \quad & \quad \quad \\ \hline \end{array}$ 

 $-7$ 

English

 $\sqrt{1}$ 

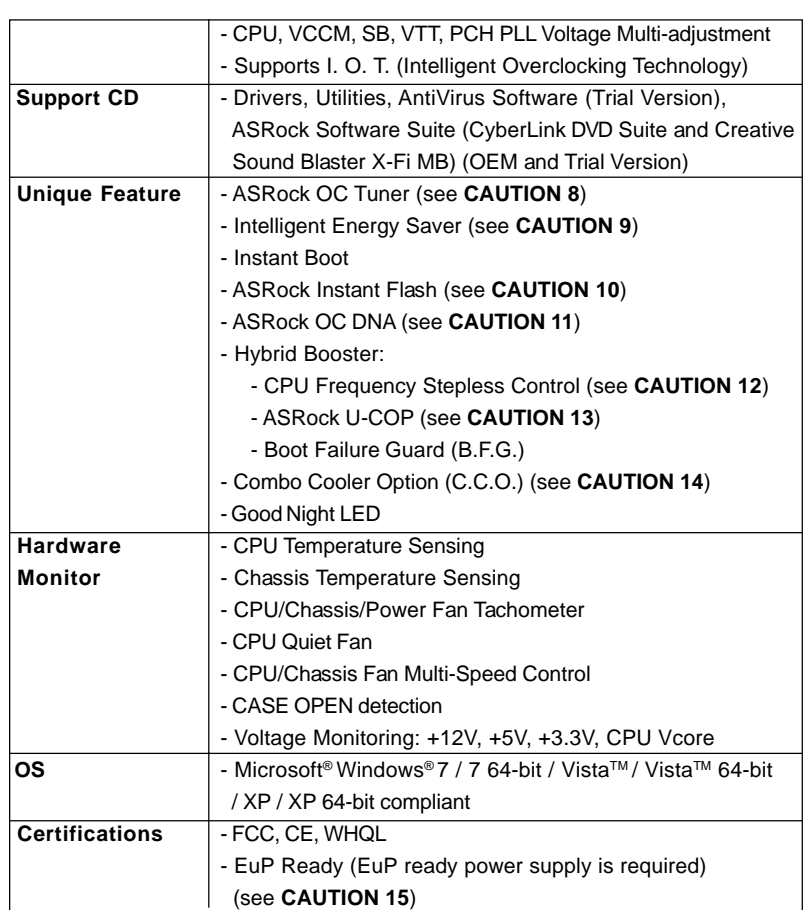

 $\Box$ 

\* For detailed product information, please visit our website: http://www.asrock.com

#### **WARNING**

Please realize that there is a certain risk involved with overclocking, including adjusting the setting in the BIOS, applying Untied Overclocking Technology, or using the thirdparty overclocking tools. Overclocking may affect your system stability, or even cause damage to the components and devices of your system. It should be done at your own risk and expense. We are not responsible for possible damage caused by overclocking.

 $\Box$ 

**ASRock P55 Deluxe3 Motherboard**

8

# *CAUTION!*

- 1. About the setting of "Hyper Threading Technology", please check page 60 of "User Manual" in the support CD.
- 2. This motherboard supports Untied Overclocking Technology. Please read "Untied Overclocking Technology" on page 35 for details.
- 3. This motherboard supports Dual Channel Memory Technology. Before you implement Dual Channel Memory Technology, make sure to read the installation guide of memory modules on page 15 for proper installation.
- 4. Due to the operating system limitation, the actual memory size may be less than 4GB for the reservation for system usage under Windows® 7 / VistaTM / XP. For Windows® XP 64-bit and Windows® OS with 64-bit CPU, there is no such limitation.
- 5. For those CPU that only support up to DDR3 1333, the XMP DDR3 1600 is supported through overclocking.
- 6. For microphone input, this motherboard supports both stereo and mono modes. For audio output, this motherboard supports 2-channel, 4-channel, 6-channel, and 8-channel modes. Please check the table on page 3 for proper connection.
- 7. Power Management for USB 2.0 works fine under Microsoft® Windows®7 64-bit / 7 / VistaTM 64-bit / VistaTM / XP 64-bit / XP SP1 or SP2.
- 8. It is a user-friendly ASRock overclocking tool which allows you to surveil your system by hardware monitor function and overclock your hardware devices to get the best system performance under Windows® environment. Please visit our website for the operation procedures of ASRock OC Tuner.

ASRock website: http://www.asrock.com/feature/OCTuner/index.htm 9. Featuring an advanced proprietary hardware and software design,

Intelligent Energy Saver is a revolutionary technology that delivers unparalleled power savings. In other words, it is able to provide exceptional power saving and improve power efficiency without sacrificing computing performance. Please visit our website for the operation procedures of Intelligent Energy Saver.

ASRock website: http://www.asrock.com/feature/IES/index.html

10. ASRock Instant Flash is a BIOS flash utility embedded in Flash ROM. This convenient BIOS update tool allows you to update system BIOS without entering operating systems first like MS-DOS or Windows®. With this utility, you can press <F6> key during the POST or press <F2> key to BIOS setup menu to access ASRock Instant Flash. Just launch this tool and save the new BIOS file to your USB flash drive, floppy disk or hard drive, then you can update your BIOS only in a few clicks without preparing an additional floppy diskette or other complicated flash utility. Please be noted that the USB flash drive or hard drive must use FAT32/16/12 file system.

**ASRock P55 Deluxe3 Motherboard**

 $\bullet$ 

- 11. The software name itself OC DNA literally tells you what it is capable of. OC DNA, an exclusive utility developed by ASRock, provides a convenient way for the user to record the OC settings and share with others. It helps you to save your overclocking record under the operating system and simplifies the complicated recording process of overclocking settings. With OC DNA, you can save your OC settings as a profile and share with your friends! Your friends then can load the OC profile to their own system to get the same OC settings as yours! Please be noticed that the OC profile can only be shared and worked on the same motherboard.
- 12. Although this motherboard offers stepless control, it is not recommended to perform over-clocking. Frequencies other than the recommended CPU bus frequencies may cause the instability of the system or damage the CPU.
- 13. While CPU overheat is detected, the system will automatically shutdown. Before you resume the system, please check if the CPU fan on the motherboard functions properly and unplug the power cord, then plug it back again. To improve heat dissipation, remember to spray thermal grease between the CPU and the heatsink when you install the PC system.
- 14. Combo Cooler Option (C.C.O.) provides the flexible option to adopt two different CPU cooler types, Socket LGA 775 and LGA 1156. Please be noticed that not all the 775 CPU Fan can be used.
- 15. EuP, stands for Energy Using Product, was a provision regulated by European Union to define the power consumption for the completed system. According to EuP, the total AC power of the completed system shall be under 1.00W in off mode condition. To meet EuP standard, an EuP ready motherboard and an EuP ready power supply are required. According to Intel's suggestion, the EuP ready power supply must meet the standard of 5v standby power efficiency is higher than 50% under 100 mA current consumption. For EuP ready power supply selection, we recommend you checking with the power supply manufacturer for more details.

English

 $10 -$ 

# 1.3 Two SLI™ Graphics Card Support List

(for Windows® XP / XP 64-bit / Vista<sup>™</sup> / Vista<sup>™</sup> 64-bit / 7 / 7 64-bit)

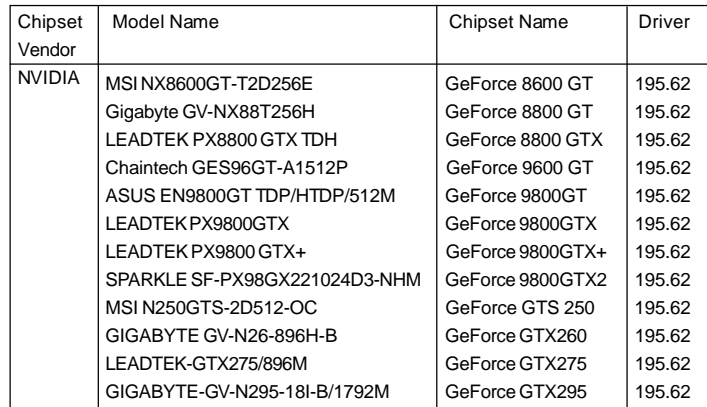

\* For the latest updates of the supported PCI Express VGA card list for SLITM Mode, please visit our website for details.

ASRock website: http://www.asrock.com/support/index.htm

# 1.4 Two CrossFireX<sup>™</sup> Graphics Card Support List

(for Windows® XP / XP 64-bit / Vista<sup>™</sup> / Vista<sup>™</sup> 64-bit / 7 / 7 64-bit)

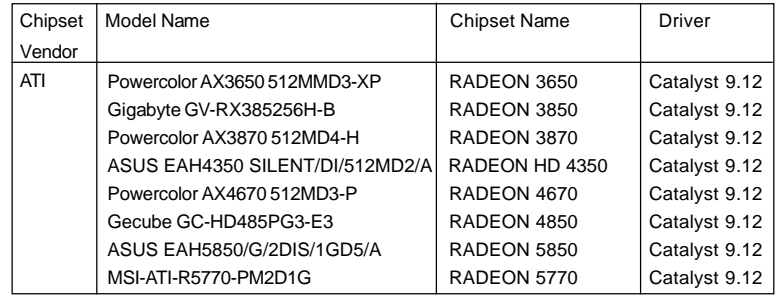

\* For the latest updates of the supported PCI Express VGA card list for CrossFireXTM Mode, please visit our website for details. ASRock website: http://www.asrock.com/support/index.htm

English

**ASRock P55 Deluxe3 Motherboard**

 $-11$ 

# 2. Installation

#### Pre-installation Precautions

Take note of the following precautions before you install motherboard components or change any motherboard settings.

- 1. Unplug the power cord from the wall socket before touching any component. Failure to do so may cause severe damage to the motherboard, peripherals, and/or components.
- 2. To avoid damaging the motherboard components due to static electricity, NEVER place your motherboard directly on the carpet or the like. Also remember to use a grounded wrist strap or touch a safety grounded object before you handle components.
- 3. Hold components by the edges and do not touch the ICs.
- 4. Whenever you uninstall any component, place it on a grounded antstatic pad or in the bag that comes with the component.
- 5. When placing screws into the screw holes to secure the motherboard to the chassis, please do not over-tighten the screws! Doing so may damage the motherboard.

## 2.1 CPU Installation

For the installation of Intel 1156-Pin CPU, please follow the steps below.

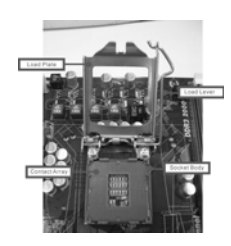

1156-Pin Socket Overview

Before you insert the 1156-Pin CPU into the socket, please check if the CPU surface is unclean or if there is any bent pin on the socket. Do not force to insert the CPU into the socket if above situation is found. Otherwise, the CPU will be seriously damaged.

 $12 -$ 

English

- Step 1. Open the socket:
	- Step 1-1. Disengaging the lever by depressing down and out on the hook to clear retention tab.
	- Step 1-2. Rotate the load lever to fully open position at approximately 135 degrees. Step 1-3. Rotate the load plate to fully open posi
		- tion at approximately 100 degrees.

Step 2. Remove PnP Cap (Pick and Place Cap).

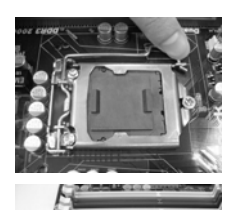

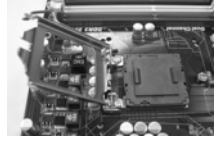

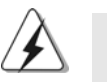

1. It is recommended to use the cap tab to handle and avoid kicking off the PnP cap.

2. This cap must be placed if returning the motherboard for after service.

## Step 3. Insert the 1156-Pin CPU:

Step 3-1. Hold the CPU by the edges where are marked with black lines.

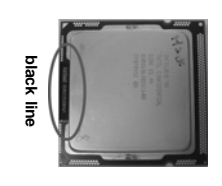

Step 3-2. Orient the CPU with IHS (Integrated Heat Sink) up. Locate Pin1 and the two orientation key notches. **orientation key notch**

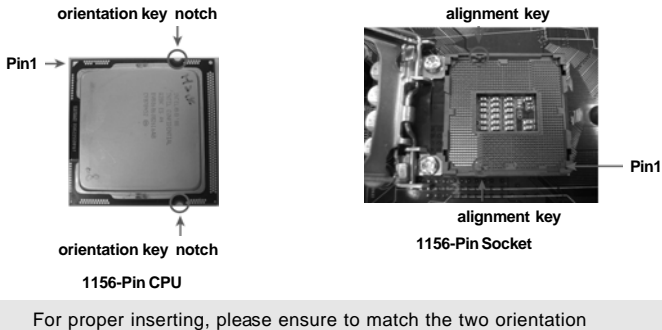

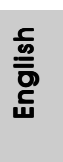

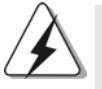

key notches of the CPU with the two alignment keys of the socket.

 $-13$ 

**ASRock P55 Deluxe3 Motherboard**

- Step 3-3. Carefully place the CPU into the socket by using a purely vertical motion.
- Step 3-4. Verify that the CPU is within the socket and properly mated to the orient keys.

#### Step 4. Close the socket:

- Step 4-1. Rotate the load plate onto the IHS. Step 4-2. While pressing down lightly on load
	- plate, engage the load lever.

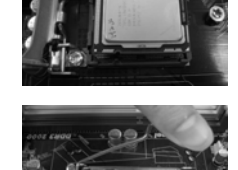

Step 4-3. Secure load lever with load plate tab under retention tab of load lever.

## 2.2 Installation of CPU Fan and Heatsink

For proper installation, please kindly refer to the instruction manuals of your CPU fan and heatsink.

Below is an example to illustrate the installation of the heatsink for 1156-Pin CPU.

- Step 1. Apply thermal interface material onto center of IHS on the socket surface.
- Step 2. Place the heatsink onto the socket. Ensure fan cables are oriented on side closest to the CPU fan connector on the motherboard (CPU\_FAN1, see page 2, No. 5).
- Step 3. Align fasteners with the motherboard throughholes.
- Step 4. Rotate the fastener clockwise, then press down on fastener caps with thumb to install and lock. Repeat with remaining fasteners.

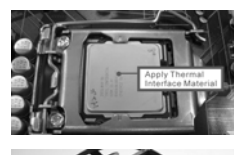

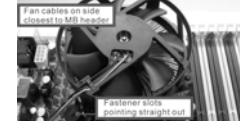

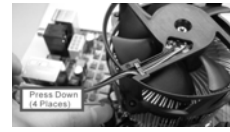

English

the heatsink cannot be secured on the motherboard.

If you press down the fasteners without rotating them clockwise,

Step 5. Connect fan header with the CPU fan connector on the motherboard. Step 6. Secure excess cable with tie-wrap to ensure cable does not interfere with fan operation or contact other components.

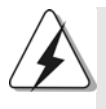

1 4

Please be noticed that this motherboard supports Combo Cooler Option (C.C.O.), which provides the flexible option to adopt two different CPU cooler types, Socket LGA ō 775 and LGA 1156. The white throughholes are for Socket LGA 1156 CPU fan.

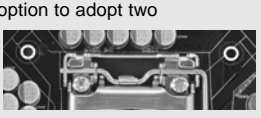

**ASRock P55 Deluxe3 Motherboard**

## 2.3 Installation of Memory Modules (DIMM) 2.3 Installation (DIMM)

This motherboard provides four 240-pin DDR3 (Double Data Rate 3) DIMM slots, and supports Dual Channel Memory Technology. For dual channel configuration, you always need to install **identical** (the same brand, speed, size and chiptype) DDR3 DIMM pair in the slots of the same color. In other words, you have to install **identical** DDR3 DIMM pair in **Dual Channel** (DDR3\_A1 and DDR3\_B1; white slots; see p.2 No.7), so that Dual Channel Memory Technology can be activated. This motherboard also allows you to install four DDR3 DIMMs for dual channel configuration, and please install **identical** DDR3 DIMMs in all four slots. You may refer to the Dual Channel Memory Configuration Table below.

**Dual Channel Memory Configurations**

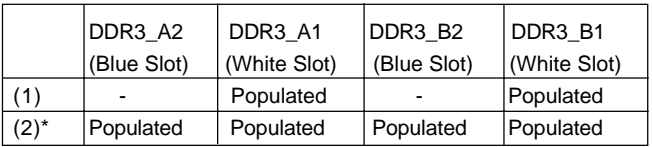

\* For the configuration (2), please install **identical** DDR3 DIMMs in all four slots.

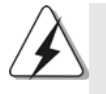

1. If you want to install two memory modules, for optimal compatibility and reliability, it is recommended to install them in the slots of the same color. In other words, install them either in the set of white slots (DDR3\_A1 and DDR3\_B1).

- 2. If only one memory module or three memory modules are installed in the DDR3 DIMM slots on this motherboard, it is unable to activate the Dual Channel Memory Technology.
- 3. It is not allowed to install a DDR or DDR2 memory module into DDR3 slot;otherwise, this motherboard and DIMM may be damaged.
- 4. Please install the memory module into the white slot (DDR3\_B1) for the first priority.

English

## Installing a DIMM

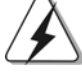

Please make sure to disconnect power supply before adding or removing DIMMs or the system components.

- 
- Step 1. Unlock a DIMM slot by pressing the retaining clips outward.
- Step 2. Align a DIMM on the slot such that the notch on the DIMM matches the break on the slot.

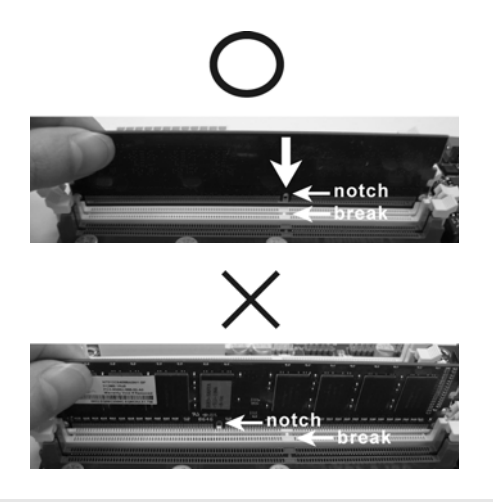

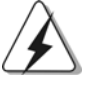

The DIMM only fits in one correct orientation. It will cause permanent damage to the motherboard and the DIMM if you force the DIMM into the slot at incorrect orientation.

Step 3. Firmly insert the DIMM into the slot until the retaining clips at both ends fully snap back in place and the DIMM is properly seated.

English

 $16 -$ 

## 2.4 Expansion Slots (PCI and PCI Express Slots)

There are 2 PCI slots and 4 PCI Express slots on this motherboard. **PCI slots:** PCI slots are used to install expansion cards that have the 32-bit PCI

#### interface. **PCIE slots:**

PCIE1 / PCIE3 (PCIE x1 slot; White) is used for PCI Express cards with x1 lane width cards, such as Gigabit LAN card, SATA2 card, etc. PCIE2 / PCIE4 (PCIE x16 slot; Blue) is used for PCI Express x16 lane width graphics cards, or used to install PCI Express graphics cards to support CrossFireX<sup>™</sup> or SLI<sup>™</sup> function.

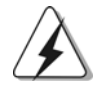

- 1. In single VGA card mode, it is recommended to install a PCI Express x16 graphics card on PCIE2 slot.
- 2. In CrossFireX™ mode or SLI™ mode, please install PCI Express x16 graphics cards on PCIE2 and PCIE4 slots. Therefore, both these two slots will work at x8 bandwidth.
- 3. Please connect a chassis fan to motherboard chassis fan connector (CHA\_FAN1, CHA\_FAN2 or CHA\_FAN3) when using multiple graphics cards for better thermal environment.

#### Installing an expansion card

- Step 1. Before installing the expansion card, please make sure that the power supply is switched off or the power cord is unplugged. Please read the documentation of the expansion card and make necessary hardware settings for the card before you start the installation.
- Step 2. Remove the system unit cover (if your motherboard is already installed in a chassis).
- Step 3. Remove the bracket facing the slot that you intend to use. Keep the screws for later use.
- Step 4. Align the card connector with the slot and press firmly until the card is completely seated on the slot.
- Step 5. Fasten the card to the chassis with screws.
- Step 6. Replace the system cover.

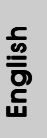

**ASRock P55 Deluxe3 Motherboard**

- 17

## 2.5 SLI<sup>™</sup> and Quad SLI<sup>™</sup> Operation Guide

This motherboard supports NVIDIA® SLI™ and Quad SLI™ (Scalable Link Interface) technology that allows you to install up to two identical PCI Express x16 graphics cards. Currently, NVIDIA® SLI™ technology supports Windows® XP / XP 64-bit / Vista™ / Vista<sup>™</sup> 64-bit / 7 / 7 64-bit OS. NVIDIA<sup>®</sup> Quad SLI<sup>™</sup> technology support Windows<sup>®</sup> Vista™ / Vista™ 64-bit / 7 / 7 64-bit OS only. Please follow the installation procedures in this section.

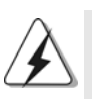

### **Requirements**

1. For SLITM or Quad SLITM technology, you should have two identical SLI<sup>™</sup>-ready graphics cards that are NVIDIA<sup>®</sup> certified.

- 2. Make sure that your graphics card driver supports NVIDIA® SLI™ technology. Download the driver from NVIDIA® website (www.nvidia.com).
- 3. Make sure that your power supply unit (PSU) can provide at least the minimum power required by your system. It is recommended to use NVIDIA® certified PSU. Please refer to NVIDIA® website for details.

# 2.5.1 Graphics Card Setup

## 2.5.1.1 Installing Two SLI<sup>™</sup>-Ready Graphics Cards

Step 1. Install the identical SLI™-ready graphics cards that are NVIDIA® certified because different types of graphics cards will not work together properly. (Even the GPU chips version shall be the same.) Insert one graphics card into PCIE2 slot and the other graphics card to PCIE4 slot. Make sure that the cards are properly seated on the slots.

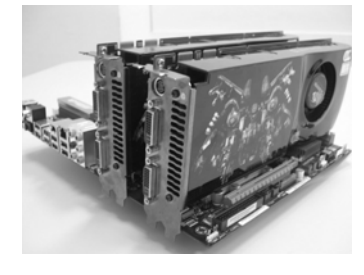

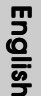

Step2. If required, connect the auxiliary power source to the PCI Express graphics cards.

 $18 -$ 

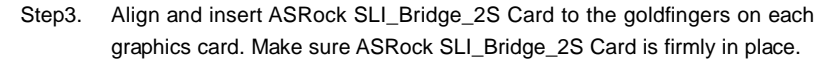

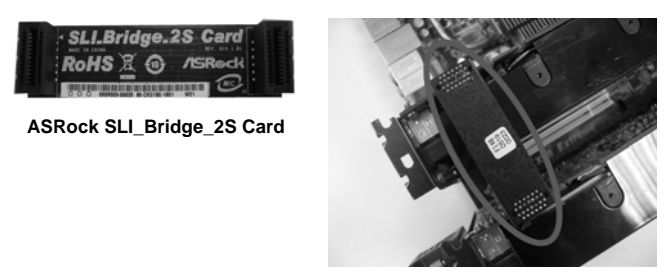

Step4. Connect a VGA cable or a DVI cable to the monitor connector or the DVI connector of the graphics card that is inserted to PCIE2 slot.

## 2.5.2 Driver Installation and Setup

Install the graphics card drivers to your system. After that, you can enable the Multi-Graphics Processing Unit (GPU) feature in the NVIDIA® nView system tray utility. Please follow the below procedures to enable the multi-GPU feature.

> **For Windows® XP / XP 64-bit OS: (For SLITM mode only)**

A. Double-click **NVIDIA Settings icon** on your Windows**®** taskbar.

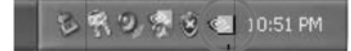

B. From the pop-up menu, select **Set SLI and PhysX configuration**. In  **Set PhysX GPU acceleration** item, please select **Enabled**. In **Select an SLI configuration** item, please select **Enable SLI**. And click **Apply**.

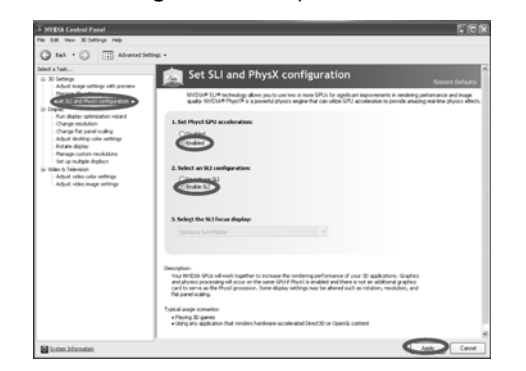

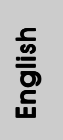

- C. Reboot your system.
- D. You can freely enjoy the benefit of SLI™ feature.

**ASRock P55 Deluxe3 Motherboard**

- 19

### **For Windows® 7 / 7 64-bit / VistaTM / VistaTM 64-bit OS: (For SLITM and Quad SLITM mode)**

- A. Click the **Start** icon on your Windows taskbar.
- B. From the pop-up menu, select **All Programs**, and then click **NVIDIA Corporation**.
- C. Select **NVIDIA Control Panel** tab.
- D. Select **Control Panel** tab.

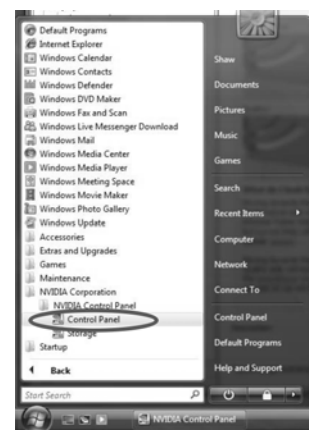

E. From the pop-up menu, select **Set SLI and PhysX configuration**. In  **Set PhysX GPU acceleration** item, please select **Enabled**. In **Select an SLI configuration** item, please select **Enable SLI**. And click **Apply**.

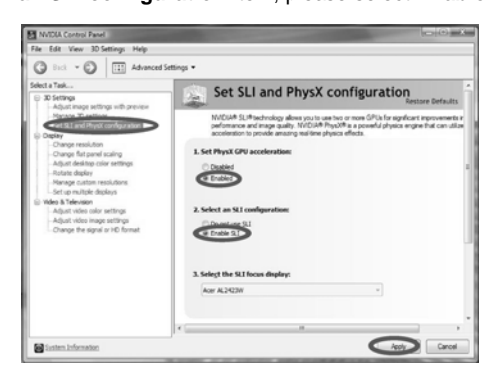

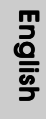

F. Reboot your system.

G. You can freely enjoy the benefit of SLI™ or Quad SLI™ feature.

 \* SLITM appearing here is a registered trademark of NVIDIA® Technologies Inc., and is used only for identification or explanation and to the owners' benefit, without intent to infringe.

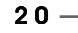

# 2.6 CrossFireX<sup>™</sup> and Quad CrossFireX<sup>™</sup> Operation Guide

This motherboard supports CrossFireXTM and Quad CrossFireXTM feature. CrossFireXTM technology offers the most advantageous means available of combining multiple high performance Graphics Processing Units (GPU) in a single PC. Combining a range of different operating modes with intelligent software design and an innovative interconnect mechanism, CrossFireXTM enables the highest possible level of performance and image quality in any 3D application. Currently CrossFireX<sup>™</sup> feature is supported with Windows® XP with Service Pack 2 / Vista™ / 7 OS. Quad CrossFireXTM feature are supported with Windows® VistaTM / 7 OS only. Please check AMD website for ATI™ CrossFireX<sup>™</sup> driver updates.

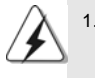

1. If a customer incorrectly configures their system they will not see the performance benefits of CrossFireX<sup>™</sup>. All three CrossFireX™ components, a CrossFireXTM Ready graphics card, a CrossFireXTM Ready motherboard and a CrossFireXTM Edition co-processor graphics card, must be installed correctly to benefit from the CrossFireX<sup>™</sup> multi-GPU platform.

2. If you pair a 12-pipe CrossFireXTM Edition card with a 16-pipe card, both cards will operate as 12-pipe cards while in CrossFireX™ mode.

# 2.6.1 Graphics Card Setup

# 2.6.1.1 Installing Two CrossFireX™-Ready Graphics Cards

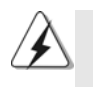

Different CrossFireX™ cards may require different methods to enable CrossFireX™ feature. In below procedures, we use Radeon HD 3870 as the example graphics card. For other CrossFireXTM cards that ATITM has released or will release in the future, please refer to ATI™ graphics card manuals for detailed installation guide.

Step 1. Insert one Radeon graphics card into PCIE2 slot and the other Radeon graphics card to PCIE4 slot. Make sure that the cards are properly seated on the slots.

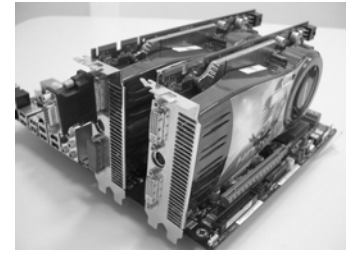

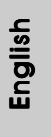

Step 2. Connect two Radeon graphics cards by installing CrossFire Bridge on CrossFire Bridge Interconnects on the top of Radeon graphics cards. (CrossFire Bridge is provided with the graphics card you purchase, not bundled with this motherboard. Please refer to your graphics card vendor for details.)

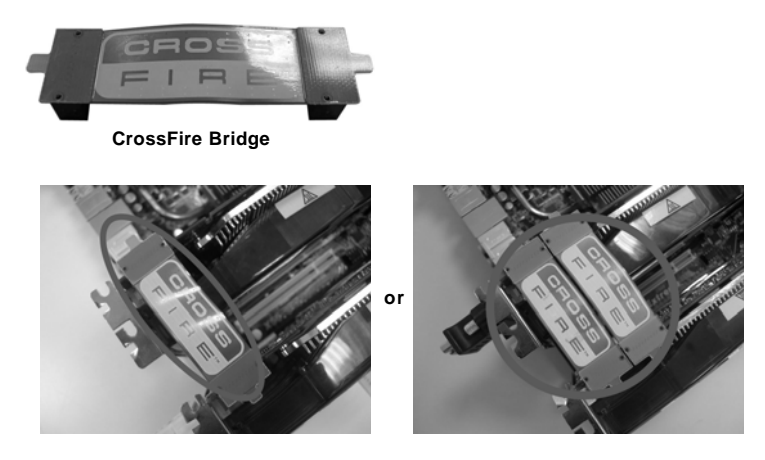

Step 3. Connect the DVI monitor cable to the DVI connector on the Radeon graphics card on PCIE2 slot. (You may use the DVI to D-Sub adapter to convert the DVI connector to D-Sub interface, and then connect the D-Sub monitor cable to the DVI to D-Sub adapter.)

### 2.6.2 Driver Installation and Setup

Step 1. Power on your computer and boot into OS.

Step 3. Install the required drivers to your system.

Step 2. Remove the ATI™ driver if you have any VGA driver installed in your system.

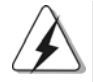

The Catalyst Uninstaller is an optional download. We recommend using this utility to uninstall any previously installed Catalyst drivers prior to installation. Please check AMD website for ATI™ driver updates.

English

 $22 -$ 

- **For Windows® XP OS:** A. ATITM recommends Windows® XP Service Pack 2 or higher to be installed (If you have Windows® XP Service Pack 2 or higher installed
	- in your system, there is no need to download it again):
	- http://www.microsoft.com/windowsxp/sp2/default.mspx
	- B. You must have Microsoft .NET Framework installed prior to downloading and installing the CATALYST Control Center. Please check Microsoft website for details.

#### **For Windows® 7 / VistaTM OS:**

Install the CATALYST Control Center. Please check AMD website for details. Step 4. Restart your computer.

Step 5. Install the VGA card drivers to your system, and restart your computer. Then you will find "ATI Catalyst Control Center" on your Windows® taskbar. (Driver Version: 8-12\_vista32\_dd\_ccc\_wdm\_enu\_72275.exe)

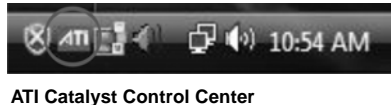

- 
- Step 6. Double-click "ATI Catalyst Control Center". Click "View", select "CrossFireXTM", and then check the item "Enable CrossFireXTM". Select the option according to the total GPU number on the Radeon graphics cards. Click "Apply".

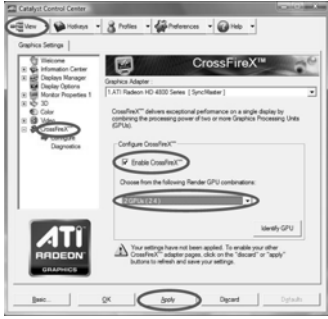

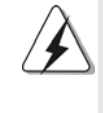

Although you have selected the option "Enable CrossFire™", the CrossFireX<sup>™</sup> function may not work actually. Your computer will automatically reboot. After restarting your computer, please confirm whether the option "Enable CrossFire™ in "ATI Catalyst Control Center" is selected or not; if not, please select it again, and then you are able to enjoy the benefit of CrossFireXTM feature.

- Step 7. You can freely enjoy the benefit of CrossFireX™ or Quad CrossFireX™ feature.
- \* CrossFireXTM appearing here is a registered trademark of ATITM Technologies Inc., and is used only for identification or explanation and to the owners' benefit, without intent to infringe.
- \* For further information of ATITM CrossFireXTM technology, please check AMD website for updates and details.

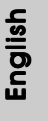

## 2.7 Surround Display Feature

This motherboard supports Surround Display upgrade. With the external add-on PCI Express VGA cards, you can easily enjoy the benefits of Surround Display feature. For the detailed instruction, please refer to the document at the following path in the Support CD:

**..\ Surround Display Information**

## 2.8 Jumpers Setup

The illustration shows how jumpers are setup. When the jumper cap is placed on pins, the jumper is "Short". If no jumper cap is placed on pins, the jumper is "Open". The illustration shows a 3-pin jumper whose pin1 and pin2 are "Short" when jumper cap is placed on these 2 pins.

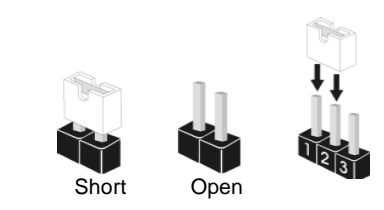

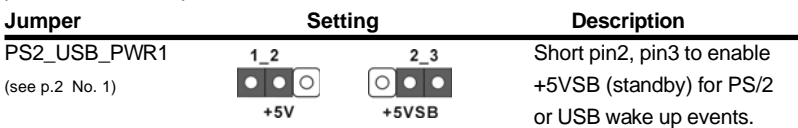

Note: To select +5VSB, it requires 2 Amp and higher standby current provided by power supply.

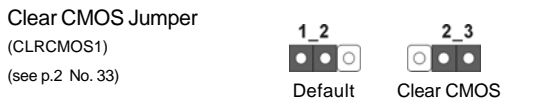

Note: CLRCMOS1 allows you to clear the data in CMOS. The data in CMOS includes system setup information such as system password, date, time, and system setup parameters. To clear and reset the system parameters to default setup, please turn off the computer and unplug the power cord from the power supply. After waiting for 15 seconds, use a jumper cap to short pin2 and pin3 on CLRCMOS1 for 5 seconds. However, please do not clear the CMOS right after you update the BIOS. If you need to clear the CMOS when you just finish updating the BIOS, you must boot up the system first, and then shut it down before you do the clear-CMOS action.

If you clear the CMOS, the case open may be detected. Please adjust

the BIOS option "Clear Status" to clear the record of previous chassis intrusion status.

# $24 -$

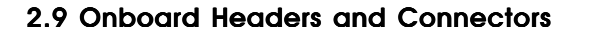

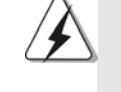

Onboard headers and connectors are NOT jumpers. Do NOT place jumper caps over these headers and connectors. Placing jumper caps over the headers and connectors will cause permanent damage of the motherboard!

FDD connector (33-pin FLOPPY1) (see p.2 No. 36)

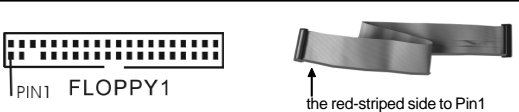

Note: Make sure the red-striped side of the cable is plugged into Pin1 side of the connector.

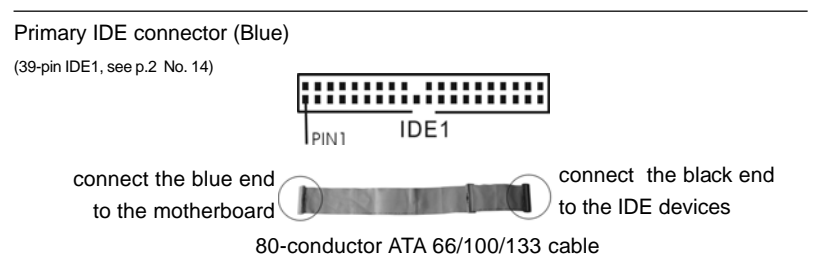

Note: Please refer to the instruction of your IDE device vendor for the details.

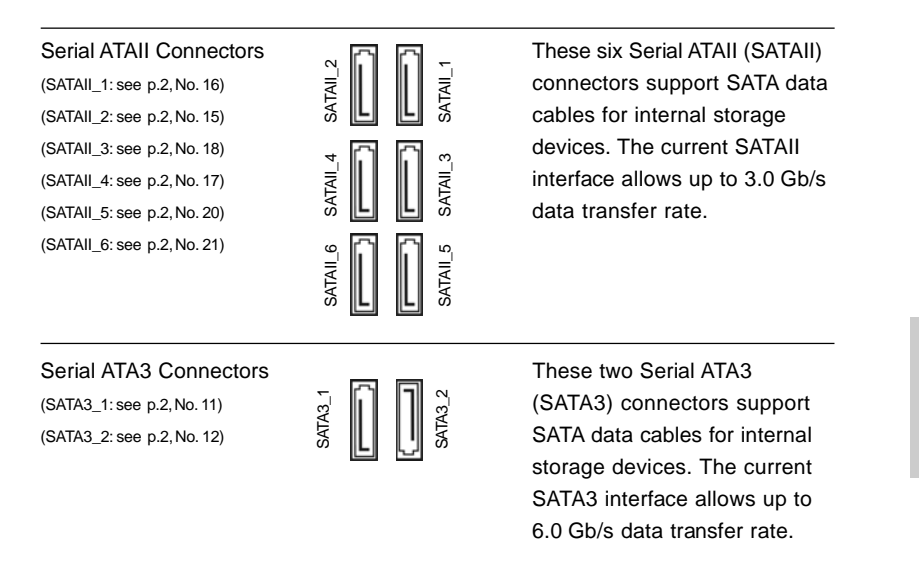

**ASRock P55 Deluxe3 Motherboard**

 $-25$ 

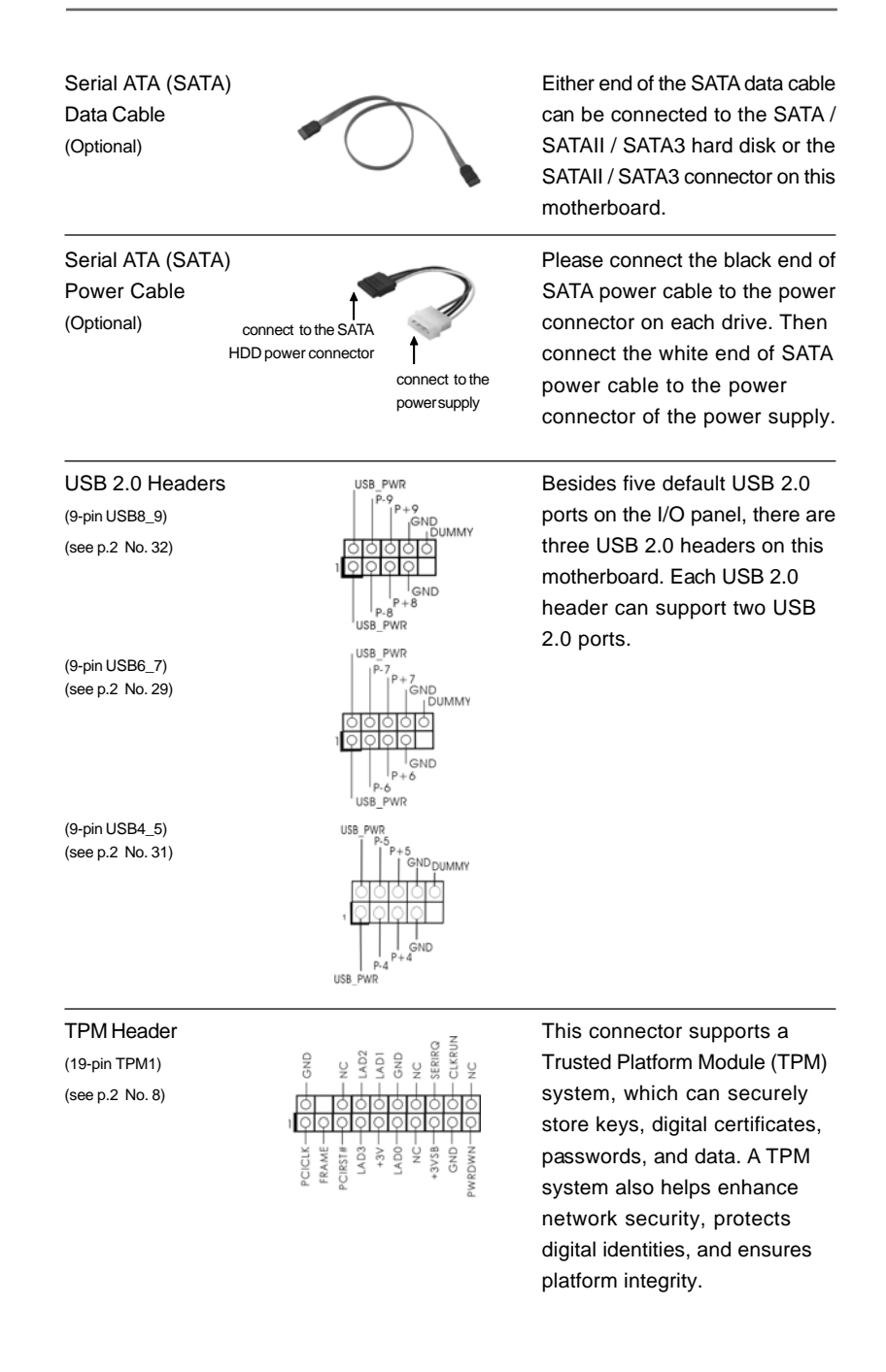

**ASRock P55 Deluxe3 Motherboard**

 $26 -$ 

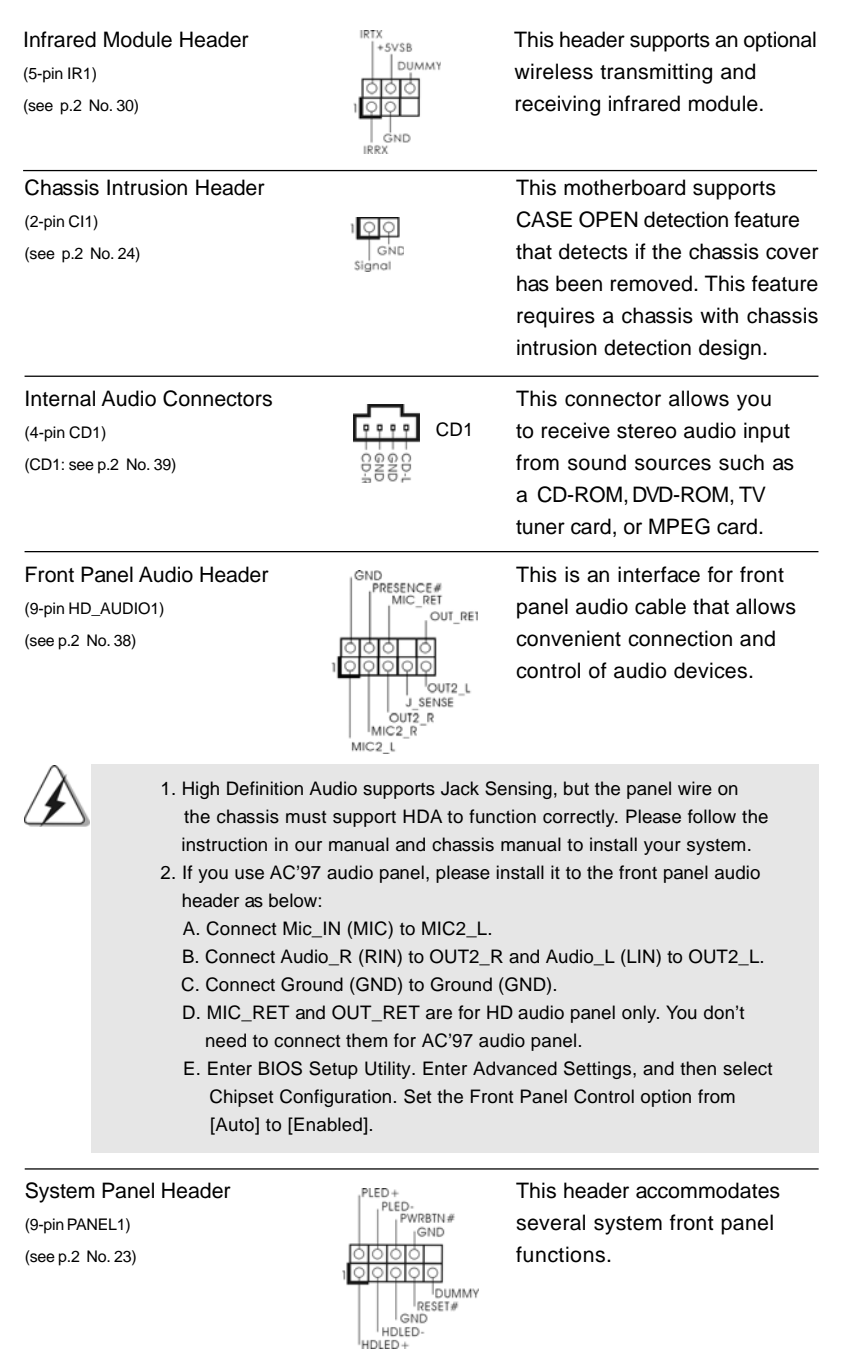

 $\begin{array}{c|c} \hline \quad \quad & \quad \quad & \quad \quad \\ \hline \quad \quad & \quad \quad & \quad \quad \\ \hline \quad \quad & \quad \quad & \quad \quad \\ \hline \end{array}$ 

 $\equiv$ 

**ASRock P55 Deluxe3 Motherboard**

 $-27$ 

 $\frac{1}{\sqrt{1-\frac{1}{2}}}$ 

English

 $\begin{tabular}{|c|c|c|c|c|} \hline & $\quad$ & $\quad$ \\ \hline \hline \quad \quad & $\quad$ & $\quad$ \\ \hline \quad \quad & $\quad$ & $\quad$ \\ \hline \end{tabular}$ 

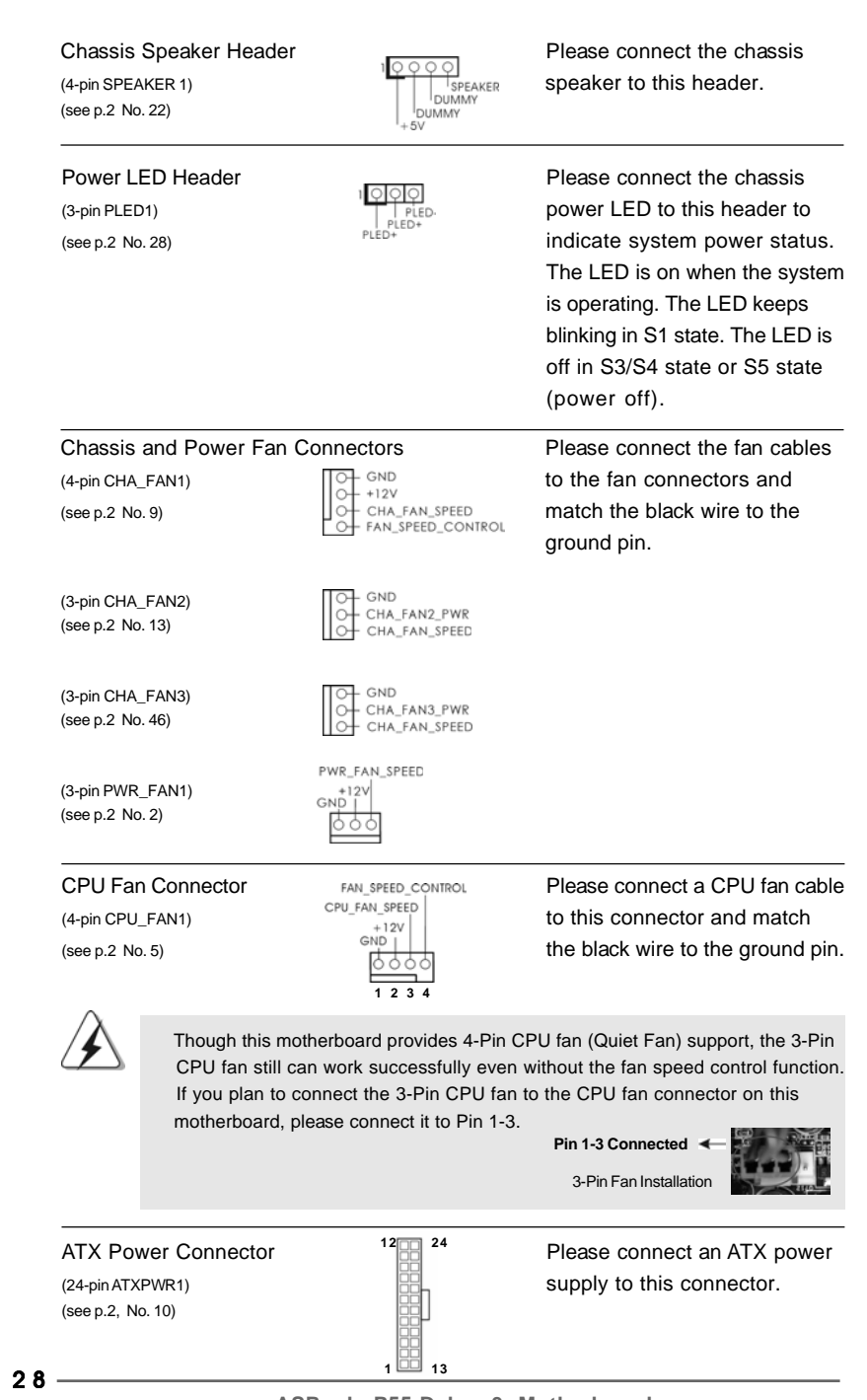

 $\begin{array}{c} \hline \hline \hline \hline \hline \end{array}$ 

**ASRock P55 Deluxe3 Motherboard**

 $\frac{1}{\sqrt{2}}$ 

 $\mathbf{\underline{}}$ 

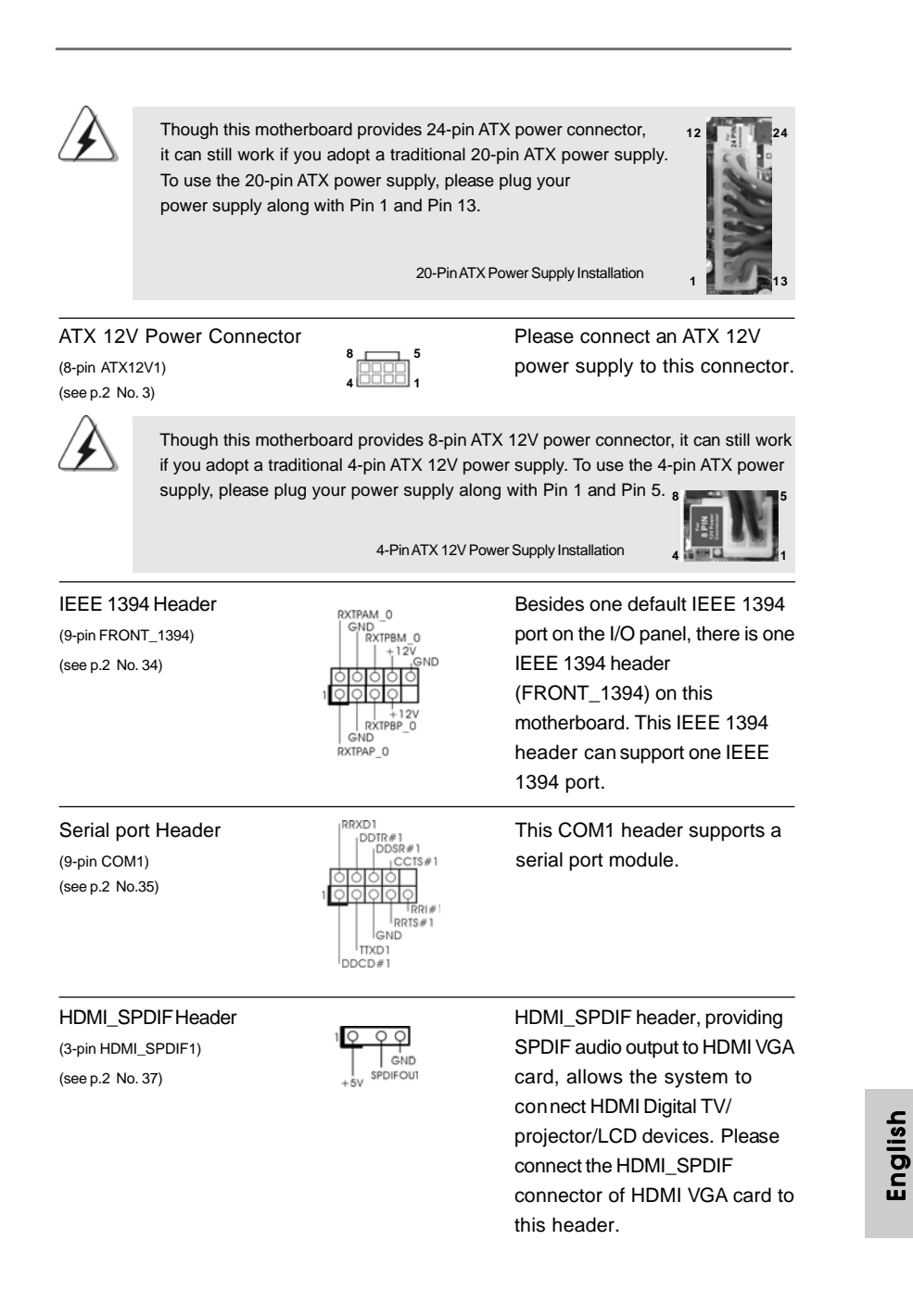

**ASRock P55 Deluxe3 Motherboard**

on

2 9

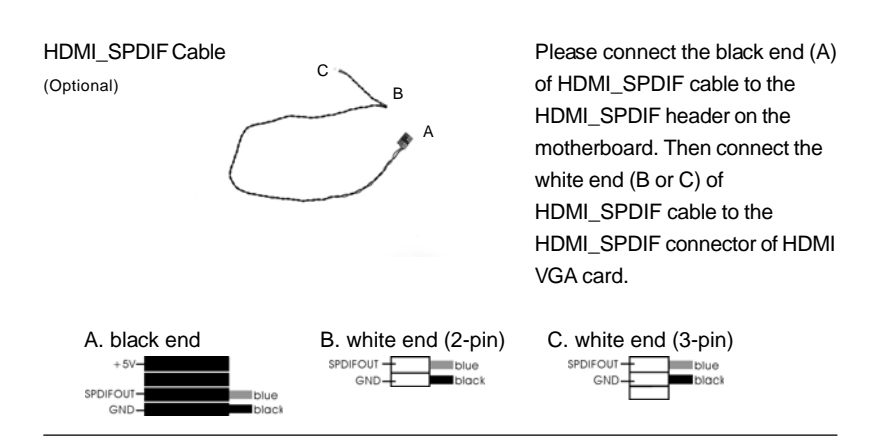

## 2.10 Smart Switches

This motherboard has three smart switches: power switch, reset switch and clear CMOS switch, allowing users to quickly turn on/off or reset the system or clear the CMOS values.

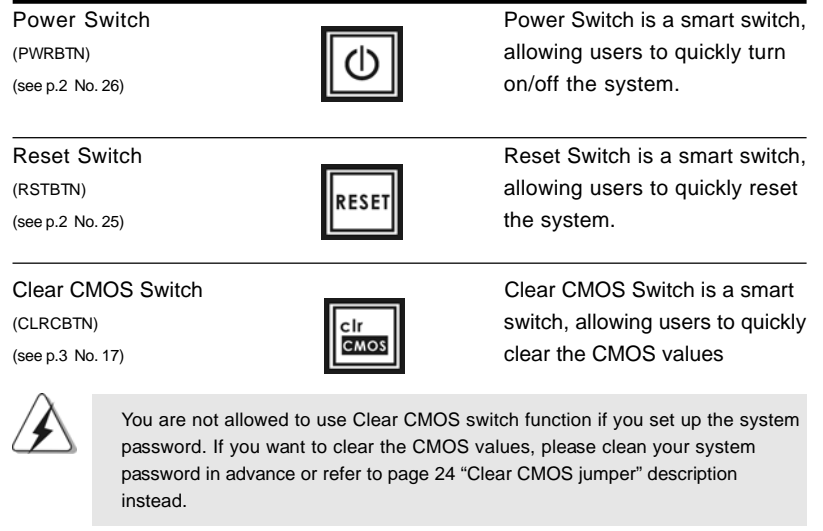

English

 $30 -$ 

## 2.11 Dr. Debug

 $\Box$ 

Dr. Debug is used to provide code information, which makes troubleshooting even easier. Please see the diagrams below for reading the Dr. Debug codes.

The Bootblock initialization code sets up the chipset, memory and other components before system memory is available. The following table describes the type of checkpoints that may occur during the bootblock initialization portion of the BIOS:

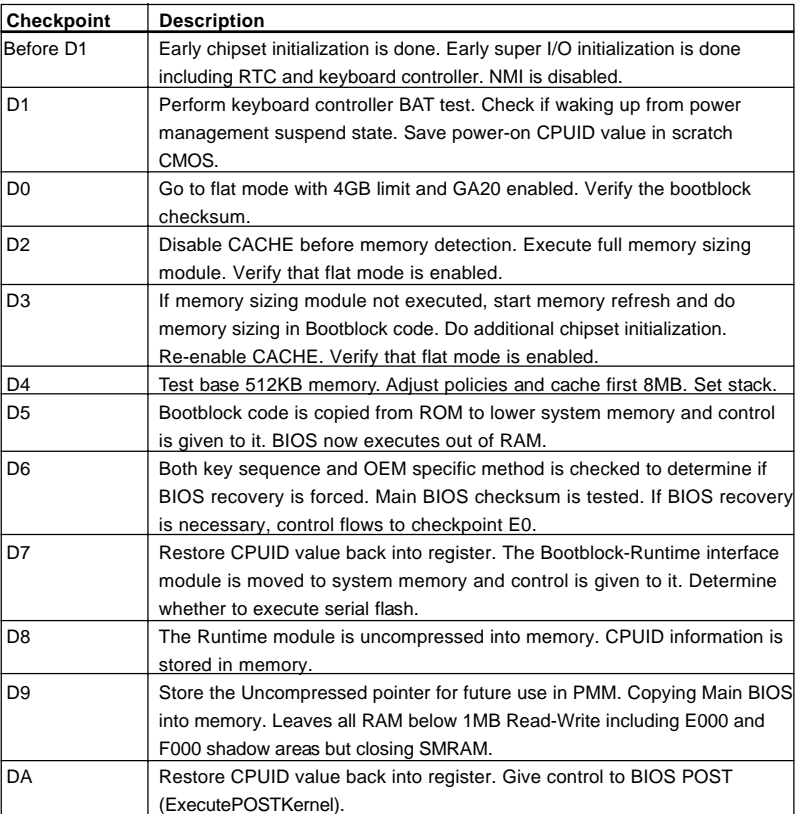

English

 $\Box$ 

**ASRock P55 Deluxe3 Motherboard**

 $-31$ 

The POST code checkpoints are the largest set of checkpoints during the BIOS pre-boot process. The following table describes the type of checkpoints that may occur during the POST portion of the BIOS:

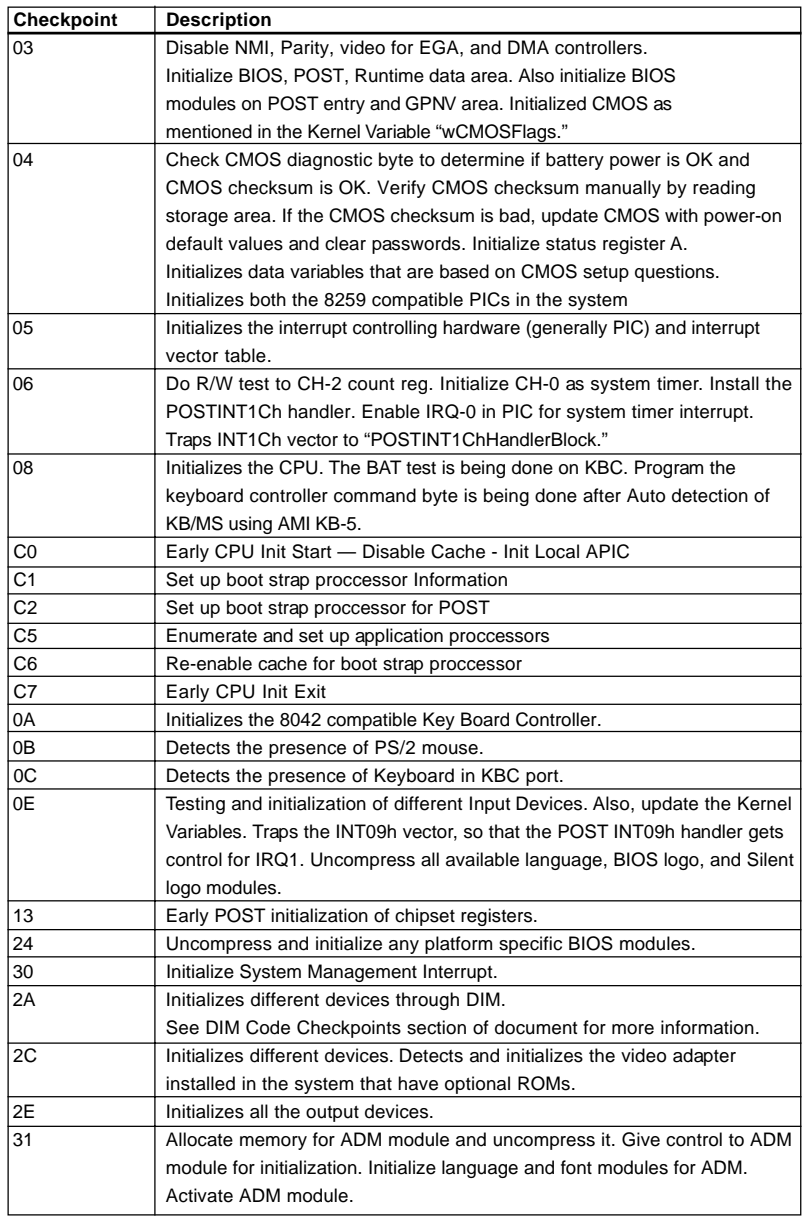

English

 $\frac{1}{1}$  $\overline{\phantom{0}}$ 

 $\begin{array}{c|c} \hline \quad \quad & \quad \quad & \quad \quad \\ \hline \end{array}$ 

 $32 -$ 

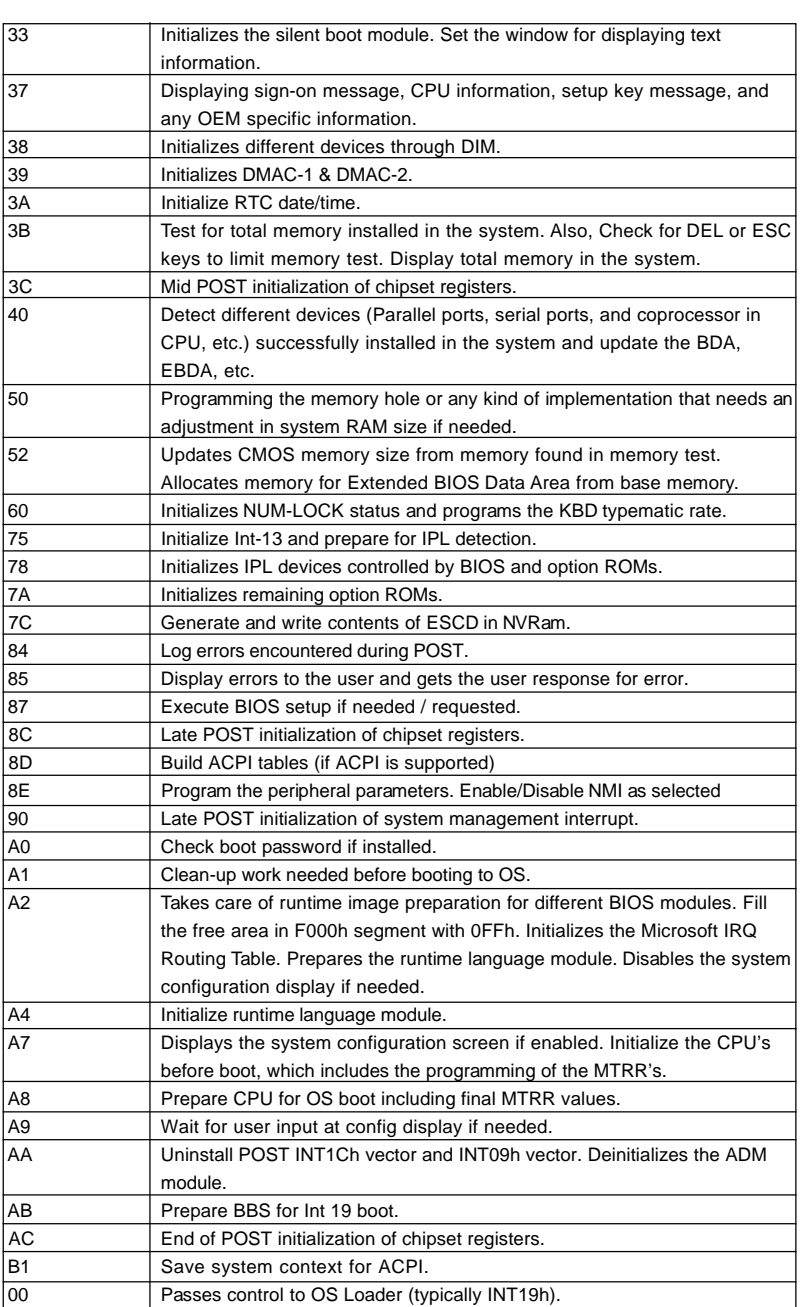

 $\begin{array}{c|c} \hline \hline \hline \end{array}$ 

 $\frac{1}{\sqrt{1-\frac{1}{2}}}$ 

 $\begin{tabular}{c} \hline \rule{0pt}{2ex} \rule{0pt}{2ex} \rule$ 

**ASRock P55 Deluxe3 Motherboard**

 $-33$ 

### 2.12 Driver Installation Guide

To install the drivers to your system, please insert the support CD to your optical drive first. Then, the drivers compatible to your system can be auto-detected and listed on the support CD driver page. Please follow the order from up to bottom side to install those required drivers. Therefore, the drivers you install can work properly.

## 2.13 Installing Windows® 7 / 7 64-bit / Vista™ / Vista™ 64-bit / XP / XP 64-bit With RAID Functions

If you want to install Windows® 7 / 7 64-bit / Vista™ / Vista™ 64-bit / XP / XP 64-bit on your SATA / SATAII HDDs with RAID functions, please refer to the document at the following path in the Support CD for detailed procedures: **..\ RAID Installation Guide**

## 2.14 Installing Windows® 7 / 7 64-bit / Vista™ / Vista<sup>™</sup> 64-bit / XP / XP 64-bit Without RAID Functions

If you want to install Windows® 7 / 7 64-bit / Vista™ / Vista™ 64-bit / XP / XP 64-bit OS on your SATA / SATAII HDDs without RAID functions, please follow below procedures according to the OS you install.

# 2.14.1 Installing Windows**®** XP / XP 64-bit Without RAID Functions

If you want to install Windows® XP / XP 64-bit OS on your SATA / SATAII HDDs without RAID functions, please follow below steps.

#### **Using SATA / SATAII HDDs without NCQ function**

#### **STEP 1: Set up BIOS.**

A. Enter BIOS SETUP UTILITY  $\rightarrow$  Advanced screen  $\rightarrow$  Storage Configuration. B. Set the option "SATAII Operation Mode" to [IDE]. **STEP 2: Install Windows® XP / XP 64-bit OS on your system.**

English

## 2.14.2 Installing Windows® 7 / 7 64-bit / Vista™ / Vista<sup>™</sup> 64-bit Without RAID Functions

If you want to install Windows® 7 / 7 64-bit / Vista™ / Vista™ 64-bit OS on your SATA / SATAII HDDs without RAID functions, please follow below steps.

 $34 -$ 

#### **Using SATA / SATAII HDDs without NCQ function**

#### **STEP 1: Set up BIOS.**

A. Enter BIOS SETUP UTILITY  $\rightarrow$  Advanced screen $\rightarrow$  Storage Configuration. B. Set the option "SATAII Operation Mode" to [IDE].

STEP 2: Install Windows® 7 / 7 64-bit / Vista<sup>™</sup> / Vista<sup>™</sup> 64-bit OS on your

**system.**

**Using SATA / SATAII HDDs with NCQ function**

### **STEP 1: Set Up BIOS.**

A. Enter BIOS SETUP UTILITY  $\rightarrow$  Advanced screen $\rightarrow$  Storage Configuration. B. Set the option "SATAII Operation Mode" to [AHCI].

STEP 2: Install Windows<sup>®</sup> 7 / 7 64-bit / Vista™ / Vista™ 64-bit OS on your **system.**

### 2.15 Untied Overclocking Technology

This motherboard supports Untied Overclocking Technology, which means during overclocking, FSB enjoys better margin due to fixed PCI / PCIE buses. Before you enable Untied Overclocking function, please enter "Overclock Mode" option of BIOS setup to set the selection from [Auto] to [Manual]. Therefore, CPU FSB is untied during overclocking, but PCI / PCIE buses are in the fixed mode so that FSB can operate under a more stable overclocking environment.

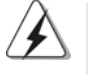

Please refer to the warning on page 8 for the possible overclocking risk before you apply Untied Overclocking Technology.

# 3. BIOS Information

The Flash Memory on the motherboard stores BIOS Setup Utility. When you start up the computer, please press <F2> during the Power-On-Self-Test (POST) to enter BIOS Setup utility; otherwise, POST continues with its test routines. If you wish to enter BIOS Setup after POST, please restart the system by pressing <Ctl> + <Alt> + <Delete>, or pressing the reset button on the system chassis. The BIOS Setup program is designed to be user-friendly. It is a menu-driven program, which allows you to scroll through its various sub-menus and to select among the predetermined choices. For the detailed information about BIOS Setup, please refer to the User Manual (PDF file) contained in the Support CD.

# 4. Software Support CD information

This motherboard supports various Microsoft® Windows® operating systems: 7 / 7 64-bit / Vista™ / Vista™ 64-bit / XP / XP 64-bit. The Support CD that came with the motherboard contains necessary drivers and useful utilities that will enhance motherboard features. To begin using the Support CD, insert the CD into your CD-ROM drive. It will display the Main Menu automatically if "AUTORUN" is enabled in your computer. If the Main Menu does not appear automatically, locate and doubleclick on the file "ASSETUP.EXE" from the BIN folder in the Support CD to display the menus.

English

 $36 -$
# 1. Einführung

Wir danken Ihnen für den Kauf des ASRock *P55 Deluxe3* Motherboard, ein zuverlässiges Produkt, welches unter den ständigen, strengen Qualitätskontrollen von ASRock gefertigt wurde. Es bietet Ihnen exzellente Leistung und robustes Design, gemäß der Verpflichtung von ASRock zu Qualität und Halbarkeit. Diese Schnellinstallationsanleitung führt in das Motherboard und die schrittweise Installation ein. Details über das Motherboard finden Sie in der Bedienungsanleitung auf der Support-CD.

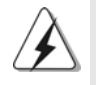

Da sich Motherboard-Spezifikationen und BIOS-Software verändern können, kann der Inhalt dieses Handbuches ebenfalls jederzeit geändert werden. Für den Fall, dass sich Änderungen an diesem Handbuch ergeben, wird eine neue Version auf der ASRock-Website, ohne weitere Ankündigung, verfügbar sein. Die neuesten Grafikkarten und unterstützten CPUs sind auch auf der ASRock-Website aufgelistet. ASRock-Website: http://www.asrock.com Wenn Sie technische Unterstützung zu Ihrem Motherboard oder spezifische Informationen zu Ihrem Modell benötigen, besuchen Sie bitte unsere Webseite:

www.asrock.com/support/index.asp

## 1.1 Kartoninhalt 1.1 Kartoninhalt

ASRock *P55 Deluxe3* Motherboard (ATX-Formfaktor: 30.5 cm x 24.4 cm; 12.0 Zoll x 9.6 Zoll) ASRock *P55 Deluxe3* Schnellinstallationsanleitung ASRock *P55 Deluxe3* Support-CD Ein 80-adriges Ultra-ATA 66/100/133 IDE-Flachbandkabel Ein Flachbandkabel für ein 3,5-Zoll-Diskettenlaufwerk Vier Serial ATA (SATA) -Datenkabel (optional) Zwei Serial ATA (SATA) -Festplattenstromkabel (optional) Ein I/O Shield Ein ASRock SLI\_Bridge\_2S-Karte

> **Deutsch** Deutsch

**ASRock P55 Deluxe3 Motherboard**

3 7

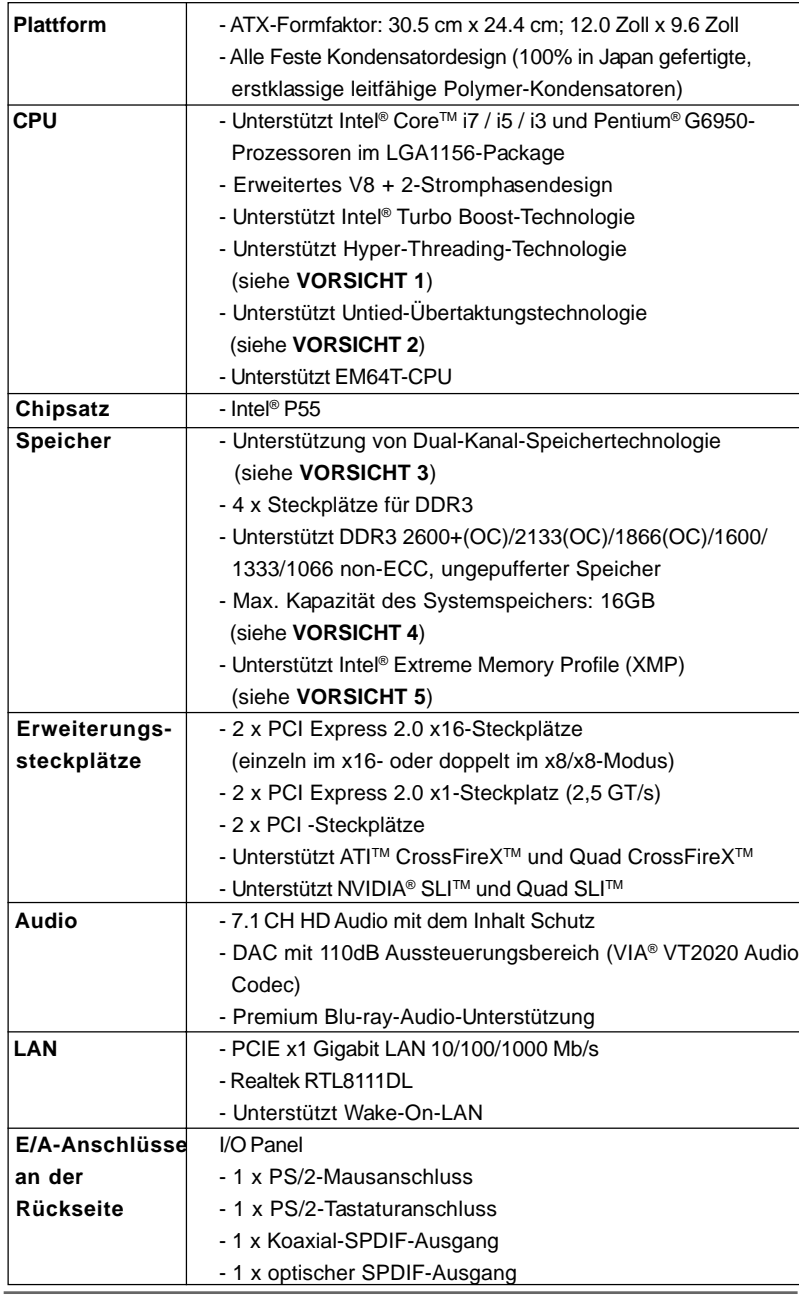

# 1.2 Spezifikationen

3 8

Deutsch

**Deutsch** 

 $\frac{1}{\sqrt{2\pi}}$ 

 $\Box$ 

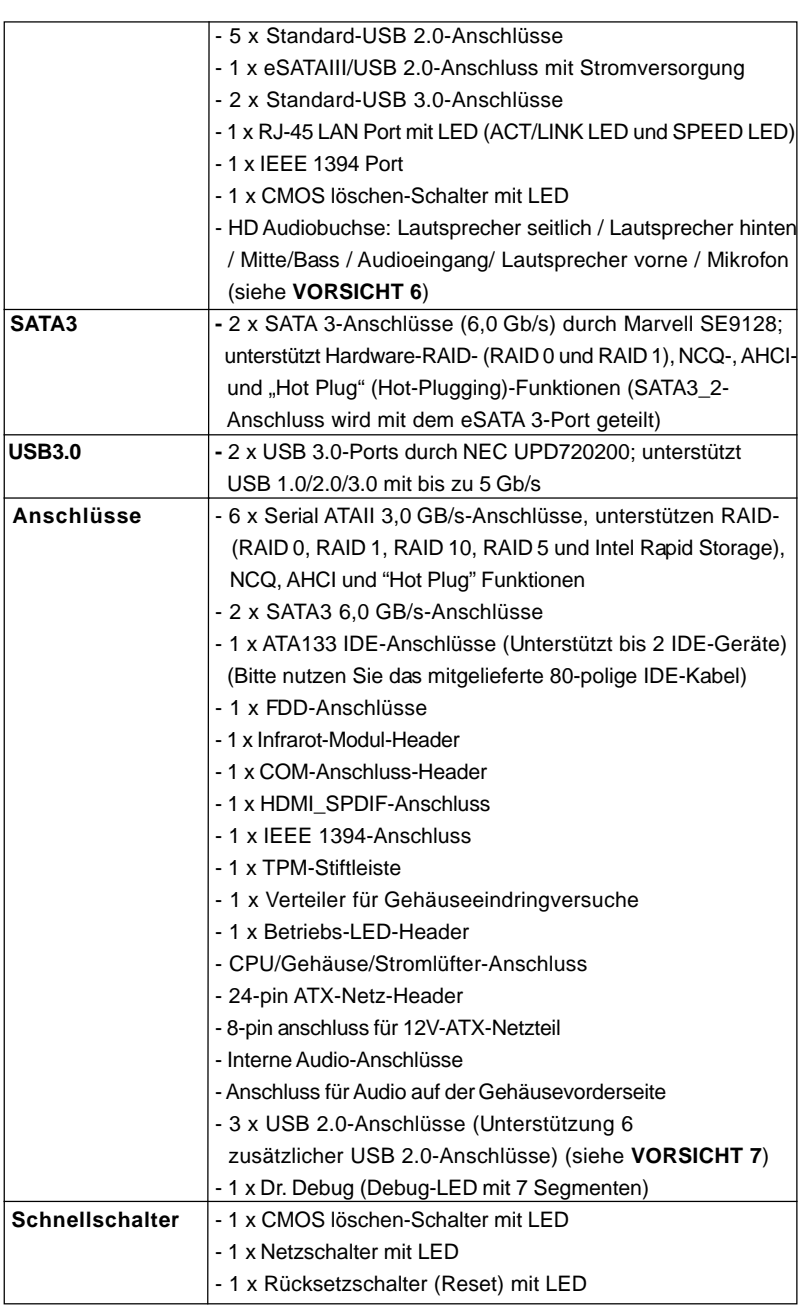

 $\begin{array}{c|c} \hline \hline \hline \end{array}$ 

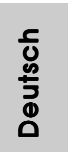

 $\sqrt{\frac{1}{1-\frac{1}{1-\frac$ 

 $\begin{tabular}{c} \hline \rule{0pt}{2ex} \rule{0pt}{2ex} \rule$ 

 $-39$ 

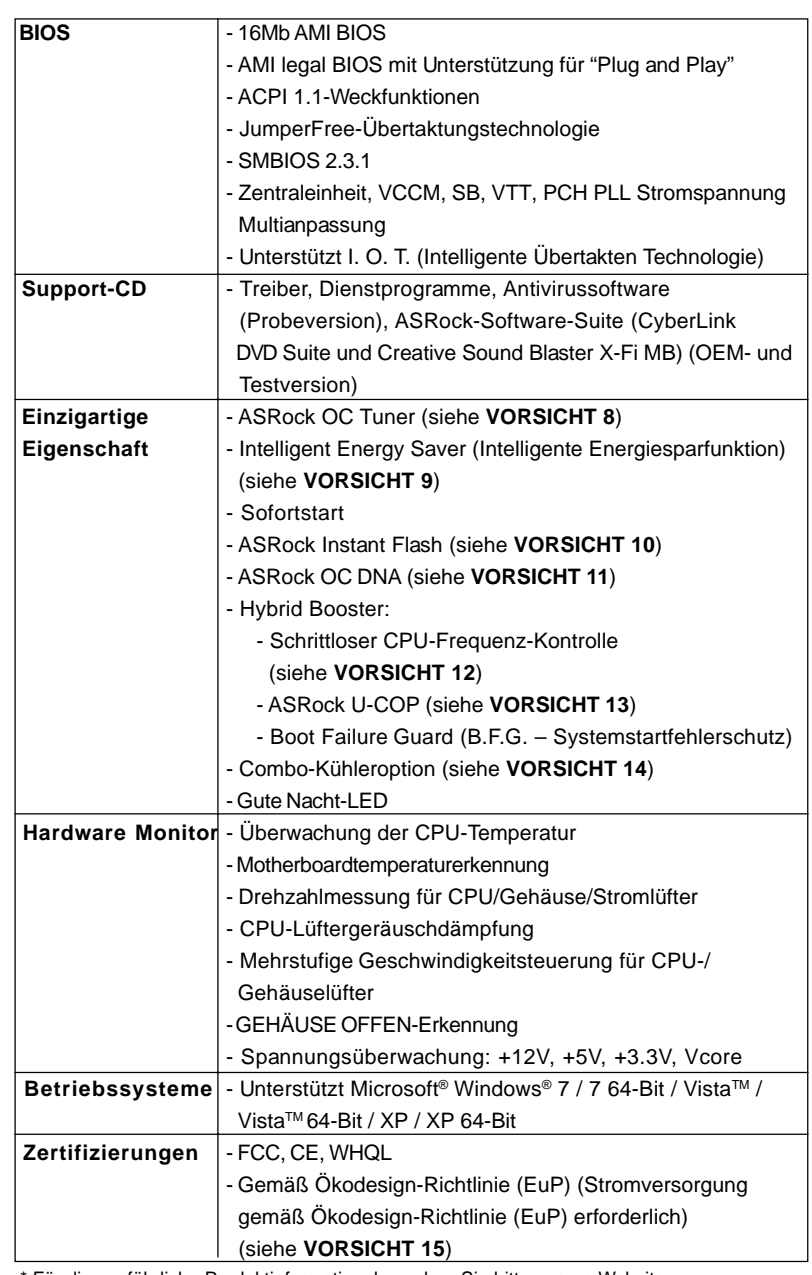

 $\sqrt{1}$ 

 \* Für die ausführliche Produktinformation, besuchen Sie bitte unsere Website: http://www.asrock.com

4 0

Deutsch

**Deutsch** 

 $\overline{\overline{\overline{1}}}$ 

 $\begin{array}{c|c} \hline \quad \quad & \quad \quad & \quad \quad \\ \hline \quad \quad & \quad \quad & \quad \quad \\ \hline \quad \quad & \quad \quad & \quad \quad \\ \hline \end{array}$ 

#### **WARNUNG**

Beachten Sie bitte, dass Overclocking, einschließlich der Einstellung im BIOS, Anwenden der Untied Overclocking-Technologie oder Verwenden von Overclocking-Werkzeugen von Dritten, mit einem gewissen Risiko behaftet ist. Overclocking kann sich nachteilig auf die Stabilität Ihres Systems auswirken oder sogar Komponenten und Geräte Ihres Systems beschädigen. Es geschieht dann auf eigene Gefahr und auf Ihre Kosten. Wir übernehmen keine Verantwortung für mögliche Schäden, die aufgrund von Overclocking verursacht wurden.

## *VORSICHT!*

- 1. Die Einstellung der "Hyper-Threading Technology", finden Sie auf Seite 60 des auf der Support-CD enthaltenen Benutzerhandbuches beschrieben.
- 2. Dieses Motherboard unterstützt die Untied-Übertaktungstechnologie. Unter "Entkoppelte Übertaktungstechnologie" auf Seite 35 finden Sie detaillierte Informationen.
- 3. Dieses Motherboard unterstützt Dual-Kanal-Speichertechnologie. Vor Implementierung der Dual-Kanal-Speichertechnologie müssen Sie die Installationsanleitung für die Speichermodule auf Seite 47 zwecks richtiger Installation gelesen haben.
- 4. Durch Betriebssystem-Einschränkungen kann die tatsächliche Speichergröße weniger als 4 GB betragen, da unter Windows® 7 / Vista™ / XP etwas Speicher zur Nutzung durch das System reserviert wird. Unter Windows® OS mit 64-Bit-CPU besteht diese Einschränkung nicht.
- 5. Für CPUs, die nur bis DDR3 1333 unterstützen, wird der XMP DDR3 1600 mittels Übertaktung unterstützt.
- 6. Der Mikrofoneingang dieses Motherboards unterstützt Stereo- und Mono-Modi. Der Audioausgang dieses Motherboards unterstützt 2-Kanal-, 4- Kanal-, 6-Kanal- und 8-Kanal-Modi. Stellen Sie die richtige Verbindung anhand der Tabelle auf Seite 3 her.
- 7. Das Power Management für USB 2.0 arbeitet unter Microsoft® Windows® 7 64-Bit / 7 / Vista™ 64-Bit / Vista™ / XP 64-Bit / XP SP1 oder SP2 einwandfrei.
- 8. Es ist ein benutzerfreundlicher ASRock Übertaktenswerkzeug, das erlaubt, dass Sie Ihr System durch den Hardware-Monitor Funktion zu überblicken und Ihre Hardware-Geräte übertakten, um die beste Systemleistung unter der Windows® Umgebung zu erreichen. Besuchen Sie bitte unsere Website für die Operationsverfahren von ASRock OC Tuner.

ASRock-Website: http://www.asrock.com/feature/OCTuner/index.htm 9. Mit einem fortschrittlichen, eigenständigen Hard- und Softwaredesign

nutzt der Intelligent Energy Saver eine revolutionäre Technologie, die bisher unerreichte Energieeinsparungen ermöglicht. Mit anderen Worten: Sie verbrauchen besonders wenig Energie und erreichen einen hohen Wirkungsgrad, ohne dass dies zu Lasten der Rechenleistung geht. Auf unseren Internetseiten finden Sie einige

**ASRock P55 Deluxe3 Motherboard**

4 1

Erläuterungen zur Funktionsweise des Intelligent Energy Saver. ASRock-Website: http://www.asrock.com/feature/IES/index.html

- 10. ASRock Instant Flash ist ein im Flash-ROM eingebettetes BIOS-Flash-Programm. Mithilfe dieses praktischen BIOS-Aktualisierungswerkzeugs können Sie das System-BIOS aktualisieren, ohne dafür zuerst Betriebssysteme wie MS-DOS oder Windows® aufrufen zu müssen. Mit diesem Programm bekommen Sie durch Drücken der <F6>-Taste während des POST-Vorgangs oder durch Drücken der <F2>-Taste im BIOS-Setup-Menü Zugang zu ASRock Instant Flash. Sie brauchen dieses Werkzeug einfach nur zu starten und die neue BIOS-Datei auf Ihrem USB-Flash-Laufwerk, Diskettenlaufwerk oder der Festplatte zu speichern, und schon können Sie Ihr BIOS mit nur wenigen Klickvorgängen ohne Bereitstellung einer zusätzlichen Diskette oder eines anderen komplizierten Flash-Programms aktualisieren. Achten Sie darauf, dass das USB-Flash-Laufwerk oder die Festplatte das Dateisystem FAT32/16/12 benutzen muss.
- 11. Allein der Name OC DNA\* beschreibt es wörtlich, was die Software zu leisten vermag. OC DNA ist ein von ASRock exklusiv entwickeltes Dienstprogramm, das Nutzern eine bequeme Möglichkeit bietet, Übertaktungseinstellungen aufzuzeichnen und sie Anderen mitzuteilen. Es hilft Ihnen, Ihre Übertaktungsaufzeichnung im Betriebssystem zu speichern und vereinfacht den komplizierten Aufzeichnungsvorgang von Übertaktungseinstellungen. Mit OC DNA können Sie Ihre Übertaktungseinstellungen als Profil abspeichern und Ihren Freunden zugänglich machen! Ihre Freunde können dann das Übertaktungsprofil auf ihren eigenen Systemen laden, um dieselben Übertaktungseinstellungen wie Sie zu erhalten! Beachten Sie bitte, dass das Übertaktungsprofil nur bei einem identischen Motherboard gemeinsam genutzt und funktionsfähig gemacht werden kann.
- 12. Obwohl dieses Motherboard stufenlose Steuerung bietet, wird Overclocking nicht empfohlen. Frequenzen, die über den für den jeweiligen Prozessor vorgesehenen liegen, können das System instabil werden lassen oder die CPU beschädigen.
- 13. Wird eine Überhitzung der CPU registriert, führt das System einen automatischen Shutdown durch. Bevor Sie das System neu starten, prüfen Sie bitte, ob der CPU-Lüfter am Motherboard richtig funktioniert, und stecken Sie bitte den Stromkabelstecker aus und dann wieder ein. Um die Wärmeableitung zu verbessern, bitte nicht vergessen, etwas Wärmeleitpaste zwischen CPU und Kühlkörper zu sprühen.
- 14. Die Combo-Kühleroption bietet die flexible Möglichkeit zur Aufnahme von zwei verschiedenen CPU-Kühlertypen, Socket LGA 775 und LGA 1156. Beachten Sie bitte, dass nicht alle 775 CPU-Lüfter verwendet werden können.
- 15. EuP steht für Energy Using Product und kennzeichnet die Ökodesign-Richtlinie, die von der Europäischen Gemeinschaft zur Festlegung des Energieverbrauchs von vollständigen Systemen in Kraft gesetzt wurde. Gemäß dieser Ökodesign-Richtlinie (EuP) muss der gesamte Netzstromverbrauch von vollständigen Systemen unter 1,00 Watt liegen,

**ASRock P55 Deluxe3 Motherboard**

Deutscl Deutsch

4 2

wenn sie ausgeschaltet sind. Um dem EuP-Standard zu entsprechen, sind ein EuP-fähiges Motherboard und eine EuP-fähige Stromversorgung erforderlich. Gemäß einer Empfehlung von Intel muss eine EuP-fähige Stromversorgung dem Standard entsprechen, was bedeutet, dass bei einem Stromverbrauch von 100 mA die 5-Volt-Standby-Energieeffizienz höher als 50% sein sollte. Für die Wahl einer EuP-fähigen Stromversorgung empfehlen wir Ihnen, weitere Details beim Hersteller der Stromversorgung abzufragen.

# 2. Installation

#### Sicherheitshinweise vor der Montage

Bitte nehmen Sie die folgende Sicherheitshinweise zur Kenntnis, bevor Sie das Motherboard einbauen oder Veränderungen an den Einstellungen vornehmen.

- 1. Trennen Sie das System vom Stromnetz, bevor Sie eine ystemkomponente berühren, da es sonst zu schweren Schäden am Motherboard oder den sonstigen internen, bzw. externen omponenten kommen kann.
- 2. Um Schäden aufgrund von statischer Elektrizität zu vermeiden, das Motherboard NIEMALS auf einen Teppich o.ä.legen. Denken Sie außerem daran, immer ein geerdetes Armband zu tragen oder ein geerdetes Objekt aus Metall zu berühren, bevor Sie mit Systemkomponenten hantieren.
- 3. Halten Sie Komponenten immer an den Rändern und vermeiden Sie Berührungen mit den ICs.
- 4. Wenn Sie Komponenten ausbauen, legen Sie sie immer auf eine antistatische Unterlage, oder zurück in die Tüte, mit der die Komponente geliefert wurde.
- 5. Wenn Sie das Motherboard mit den Schrauben an dem Computergehäuse befestigen, überziehen Sie bitte die Schrauben nicht! Das Motherboard kann sonst beschädigt werden.

### 2.1 CPU Installation

Für die Installation des Intel 1156-Pin CPU führen Sie bitte die folgenden Schritte durch.

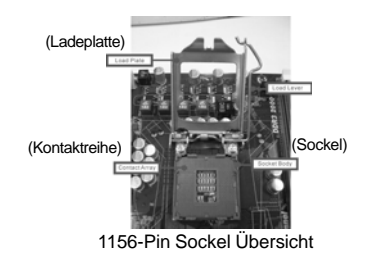

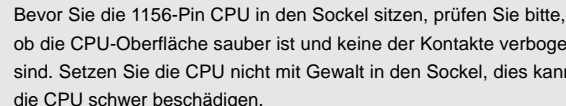

ob die CPU-Oberfläche sauber ist und keine der Kontakte verbogen sind. Setzen Sie die CPU nicht mit Gewalt in den Sockel, dies kann die CPU schwer beschädigen.

**ASRock P55 Deluxe3 Motherboard**

4 3

Deutsch

Deutsch

Schritt 1. Öffnen Sie den Sockel: Schritt 1-1. Öffnen Sie den Hebel, indem Sie ihn nach unten drücken und

aushaken.

- Schritt 1-2. Drehen Sie den Ladehebel, bis er in geöffneter Position steht, ca. 135 Grad. Schritt 1-3. Drehen Sie die Ladeplatte, bis
- sie in geöffneter Position steht, ca. 100 Grad.

Schritt 2. PnP-Kappe entfernen (Pick and Place-Kappe).

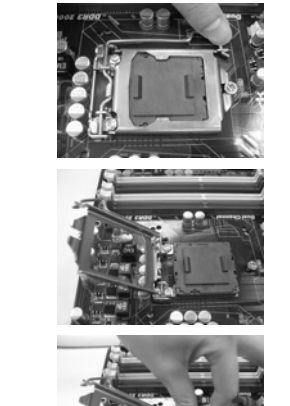

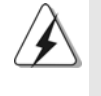

4 4

Deutsch

Deutsch

1. Verwenden Sie beim Entfernen die Kappenlasche und vermeiden Sie ein Abreißen der PnP-Kappe. 2. Diese Kappe muss angebracht werden, falls Sie das Motherboard zur Reparatur bringen.

Schritt 3. 1156-Pin CPU einstecken:

Schritt 3-1. Halten Sie die CPU an den mit schwarzen Linien gekennzeichneten Seiten.

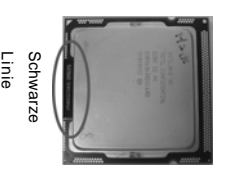

Schritt 3-2. Halten Sie das Teil mit dem IHS (Integrated Heat Sink – integrierter Kühlkörper) nach oben. Suchen Sie Pin 1 und die Fanton Die die Dr. Bahrdenhafter<br>Schwarzen Linien<br>Gekennzeichneten Seiten.<br>Halten Sie das Teil mit dem IHS<br>(Integrated Heat Sink –<br>integrierter Kühlkörper) nach<br>oben. Suchen Sie Pin 1 und die<br>zwei Orientierungseinkerbungen

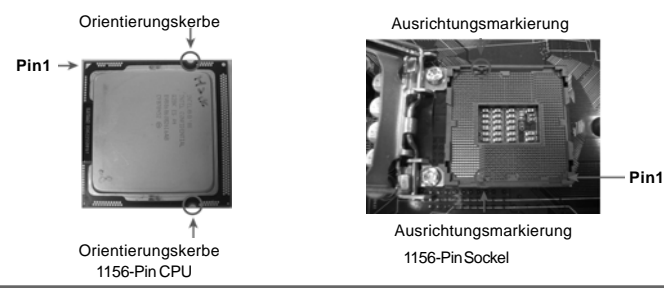

**ASRock P55 Deluxe3 Motherboard**

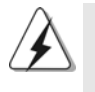

Um die CPU ordnungsgemäß einsetzen zu können, richten Sie die zwei Orientierungskerben der CPU mit den beiden Markierungen des Sockels aus.

- Schritt 3-3. Drücken Sie die CPU vorsichtig in vertikaler Richtung in den Sockel.
- Schritt 3-4. Prüfen Sie, dass die CPU ordnungsgemäß im Sockel sitzt und die Orientierungskerben einwandfrei in den entsprechenden Auskerbungen sitzen.

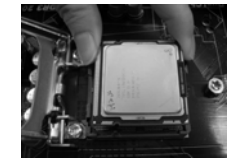

- Schritt 4. Sockel schließen:
	- Schritt 4-1. Drehen Sie die Ladeplatte auf den Kühlkörper (IHS). Schritt 4-2. Drücken Sie leicht auf die
	- Ladeplatte und schließen Sie den Ladehebel.
	- Schritt 4-3. Sichern Sie Ladehebel und Ladeplatte mithilfe des Hebelverschlusses.

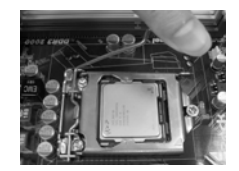

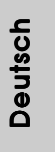

**ASRock P55 Deluxe3 Motherboard**

 $-45$ 

### 2.2 Installation des CPU-Lüfters und Kühlkörpers

Für Installationshinweise, siehe Betriebsanleitung Ihres CPU-Lüfters und Kühlkörpers.

Unten stehend ein Beispiel zur Installation eines Kühlkörpers für den 1156-Pin CPU.

Schritt 1. Geben Sie Wärmeleitmaterial auf die Mitte des IHS, auf die Sockeloberfläche.

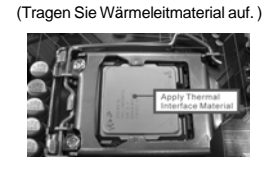

Schritt 2. Setzen Sie den Kühlkörper auf den Sockel. Prüfen Sie, dass die Lüfterkabel auf der Seite am nächsten zum CPU-Lüfter-Anschluss des Motherboards verlaufen (CPU\_FAN1, siehe Seite 2, Nr. 5).

Schritt 3. Richten Sie Verbindungselemente und Löcher im Motherboard aus.

Schritt 4. Drehen Sie die Verbindungselemente im Uhrzeigersinn und drücken Sie mit dem Daumen auf die Kappen der Elemente zum Feststellen. Wiederholen Sie dies mit den anderen Verbindungselementen.

(Lüfterkabel auf der Seite am nächsten zum Anschluss des Motherboards)

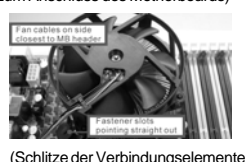

nach außen)

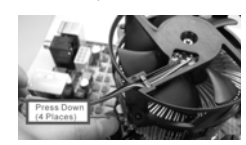

(Nach unten drücken (4 Stellen))

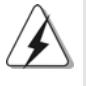

Wenn Sie die Verbindungselemente nur drücken, ohne sie im Uhrzeigersinn zu drehen, wird der Kühlkörper nicht ordnungsgemäß am Motherboard befestigt.

Schritt 5. Schließen Sie den Lüfter an den CPU-Lüfteranschluss des Motherboards.

Schritt 6. Befestigen Sie überschüssiges Kabel mit Band, um eine Störung des Lüfters oder Kontakt mit anderen Teilen zu vermeiden.

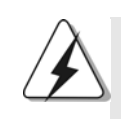

Beachten Sie bitte, dass dieses Motherboard die Combo-Kühleroption unterstützt, die eine flexible Möglichkeit zur Aufnahme von zwei verschiedenen CPU-Kühlertypen, Socket LGA 775 und LGA 1156, bietet. Das weiße Durchgangsloch ist für den CPU-Lüfter im Socket LGA 1156 vorgesehen.

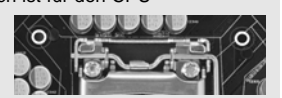

4 6

Deutsch

Deutscl

**ASRock P55 Deluxe3 Motherboard**

## 2.3 Installation der Speichermodule (DIMM)

Die Motherboards *P55 Deluxe3* bieten vier 240-pol. DDR3 (Double Data Rate 3) DIMM-Steckplätze und unterstützen die Dual-Kanal-Speichertechnologie. Für die Dual-Kanalkonfiguration dürfen Sie nur identische (gleiche Marke, Geschwindigkeit, Größe und gleicher Chiptyp) DDR3 DIMM-Paare in den Steckplätzen gleicher Farbe installieren. Mit anderen Worten, sie müssen ein identisches DDR3 DIMM-Paar im Dual-Kanal (DDR3\_A1 und DDR3\_B1; Weiß Steckplätze, siehe Seite 2 Nr. 7) installieren, damit die Dual-Kanal-Speichertechnologie aktiviert werden kann. Auf diesem Motherboard können Sie auch vier DDR3 DIMMs für eine Dual-Kanalkonfiguration installieren. Auf diesem Motherboard können Sie auch vier DDR3 DIMM-Module für eine Dual-Kanalkonfiguration installieren, wobei Sie bitte in allen vier Steckplätzen identische DDR3 DIMM-Module installieren. Beziehen Sie sich dabei auf die nachstehende Konfigurationstabelle für Dual-Kanalspeicher.

#### **Dual-Kanal-Speicherkonfigurationen**

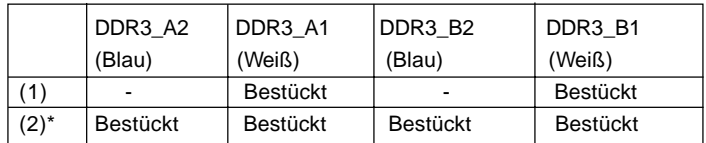

\* Für Konfiguration (2) installieren Sie bitte identische DDR3 DIMMs in allen vier Steckplätzen.

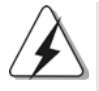

- 1. Wenn Sie zwei Speichermodule installieren möchten, verwenden Sie dazu für optimale Kompatibilität und Stabilität Steckplätze gleicher Farbe. Installieren Sie die beiden Speichermodule also entweder in den Weiß Steckplätzen (DDR3\_A1 und DDR3\_B1).
- 2. Wenn nur ein Speichermodul oder drei Speichermodule in den DDR3 DIMM-Steckplätzen auf diesem Motherboard installiert sind, kann es die Dual-Kanal-Speichertechnologie nicht aktivieren.
- 3. Es ist nicht zulässig, DDR oder DDR2 in einen DDR3 Steckplatz zu installieren; andernfalls könnten Motherboard und DIMMs beschädigt werden.
- 4. Installieren Sie das Speichermodul für die erste Priorität im weißen Steckplatz (DDR3\_B1).

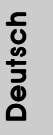

## Einsetzen eines DIMM-Moduls

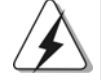

Achten Sie darauf, das Netzteil abzustecken, bevor Sie DIMMs oder Systemkomponenten hinzufügen oder entfernen.

Schritt 1: Öffnen Sie einen DIMM-Slot, indem Sie die seitlichen Clips nach außen drücken.

Schritt 2: Richten Sie das DIMM-Modul so über dem Slot aus, dass das Modul mit der Kerbe in den Slot passt.

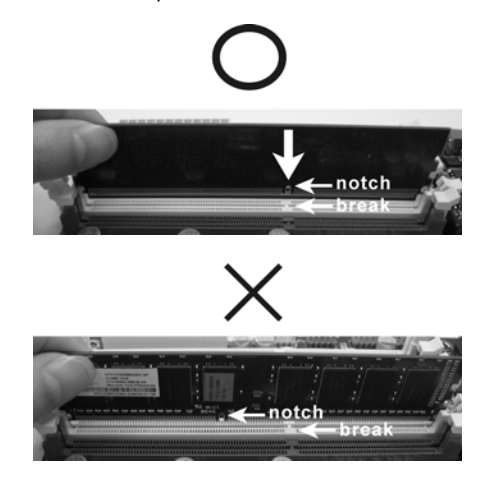

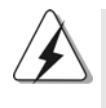

Die DIMM-Module passen nur richtig herum eingelegt in die Steckplätze. Falls Sie versuchen, die DIMM-Module mit Gewalt falsch herum in die Steckplätze zu zwingen, führt dies zu dauerhaften Schäden am Mainboard und am DIMM-Modul.

Schritt 3: Drücken Sie die DIMM-Module fest in die Steckplätze, so dass die Halteklammern an beiden Enden des Moduls einschnappen und das DIMM-Modul fest an Ort und Stelle sitzt.

Deutsch Deutsch

4 8

# 2.4 Erweiterungssteckplätze (PCI-Steckplätze und PCI Express-Steckplätze)

Es gibt einen 2 PCI-Steckplätze und 4 PCI Express-Steckplätze am *P55 Deluxe3* Motherboard.

**PCI-Slots:** PCI-Slots werden zur Installation von Erweiterungskarten mit dem 32bit PCI-Interface genutzt.

#### **PCI Express-Slots**:

PCIE1 / PCIE3 (PCIE x1-Steckplatz; weiß) wird für PCI Express-Karten mit x1 Lane-Breite-Karten verwendet, z.B. Gigabit LAN-Karte, SATA2-Karte.

PCIE2 / PCIE4 (PCIE x16-Steckplatz; blau) wird für PCI Express x16 Lane-Breite-Grafikkarten oder für die Installation von PCI Express-Grafikkarten verwendet, um die CrossFireXTM oder SLITM-Funktion zu unterstützen.

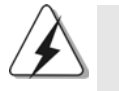

1. Im Einzel-VGA-Kartenmodus wird empfohlen, eine PCI Express x16-Grafikkarte im PCIE2-Steckplatz zu installieren. 2. Im CrossFireXTM-Modus oder SLITM-Modus installieren Sie PCI Express x16-Grafikkarten in den PCIE2- und PCIE4-Steckplätzen. Daher funktionieren diese zwei Steckplätze mit x8-Bandbreite. 3. Verbinden Sie einen Gehäuselüfter mit dem Motherboard-Gehäuselüfteranschluss (CHA\_FAN1, CHA\_FAN2 oder CHA\_FAN3), wenn Sie mehrere Grafikkarten für eine bessere

### Einbau einer Erweiterungskarte

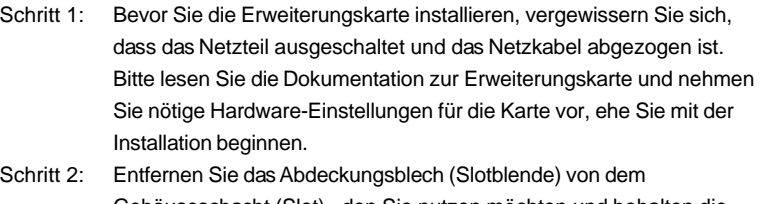

Wärmeumgebung verwenden.

Gehäuseschacht (Slot) , den Sie nutzen möchten und behalten die Schraube für den Einbau der Karte.

Schritt 3: Richten Sie die Karte über dem Slot aus und drücken Sie sie ohne Gewalt hinein, bis sie den Steckplatz korrekt ausfüllt.

Schritt 4: Befestigen Sie die Karte mit der Schraube aus Schritt 2.

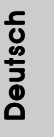

**ASRock P55 Deluxe3 Motherboard**

4 9

### 2.5 SLI<sup>™</sup>- und Quad SLI<sup>™</sup>-Bedienungsanleitung

Dieses Motherboard unterstützt NVIDIA® SLITM- und Quad SLITM- (Scalable Link Interface) Technologie, die Ihnen die Installation von bis zu zwei identischen PCI Express x16-Grafikkarten gestattet. Derzeit unterstützt die NVIDIA® SLITM-Technologie die Betriebssysteme Windows® 7 / 7 64-Bit / Vista™ / Vista™ 64-Bit/ XP / XP 64-Bit. Die NVIDIA® Quad SLITM-Technologie unterstützt nur die Betriebssysteme Windows® 7 / 7 64-Bit / Vista™ / Vista™ 64-Bit. Beachten Sie den detailliert erklärten Installationsablauf auf Seite 18.

## 2.6 CrossFireX<sup>™</sup>- und Quad CrossFireX<sup>™</sup>-Bedienungsanleitung

Dieses Motherboard unterstützt die CrossFireXTM- und Quad CrossFireXTM-Funktion. CrossFireXTM-Technologie bietet die am vorteilhaftesten zur Verfügung stehende Methode zur Kombination mehrerer leistungsstarker Grafikprozessoren (GPU) in einem einzelnen PC. Die Kombination einer Reihe unterschiedlicher Betriebsmodi mit intelligentem Softwaredesign und einem innovativen Schaltmechanismus ermöglicht CrossFireXTM die optimalste Leistung und Bildqualität in einer 3D-Anwendung. Derzeit wird die CrossFireXTM-Funktion von den Betriebssystemen Windows® XP mit Service Pack 2 / Vista™ / 7 unterstützt. Die Quad CrossFireX<sup>™</sup>-Funktion wird nur vom Betriebssystem Windows® Vista<sup>™</sup> / 7 unterstützt. Schauen Sie auf der AMD-Website nach, ob es ATITM CrossFireXTM-Treiber-Updates gibt. Beachten Sie den detailliert erklärten Installationsablauf auf Seite 21.

## 2.7 "Surround Display"

Dieses Motherboard unterstützt Surround Display-Aufrüstung. Mit zusätzlichen PCI Express-VGA-Karte können Sie die Vorteile der Surround Display-Funktion problemlos genießen. Für detaillierte Informationen, siehe folgendes Dokument auf beiliegender Support-CD: **..\ Surround Display Information**

Deutscl Deutsch

 $50 -$ 

### 2.8 Einstellung der Jumper 2.8 Einstellung der Jumper

Die Abbildung verdeutlicht, wie Jumper gesetzt werden. Werden Pins durch Jumperkappen verdeckt, ist der Jumper "Gebrückt". Werden keine Pins durch Jumperkappen verdeckt, ist der Jumper "Offen". Die Abbildung zeigt einen 3-Pin Jumper dessen Pin1 und Pin2 "Gebrückt" sind, bzw. es befindet sich eine Jumper-Kappe auf diesen beiden Pins.

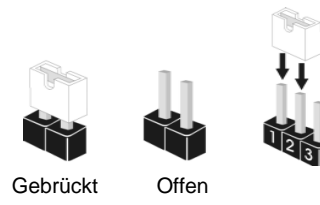

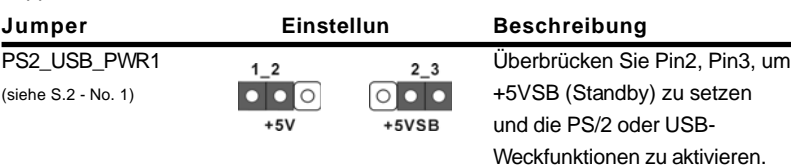

Hinweis: Um +5VSB nutzen zu können, muss das Netzteil auf dieser Leitung 2A oder mehr leisten können.

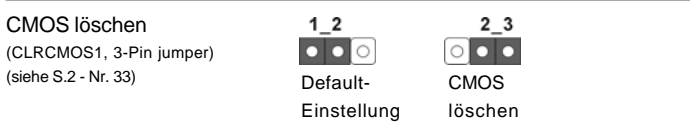

Hinweis: CLRCMOS1 erlaubt Ihnen das Löschen der CMOS-Daten. Diese beinhalten das System-Passwort, Datum, Zeit und die verschiedenen BIOS-Parameter. Um die Systemparameter zu löschen und auf die Werkseinstellung zurückzusetzen, schalten Sie bitte den Computer ab und entfernen das Stromkabel. Benutzen Sie eine Jumperkappe, um die Pin 2 und Pin 3 an CLRCMOS1 für 5 Sekunden kurzzuschließen. Bitte vergessen Sie nicht, den Jumper wieder zu entfernen, nachdem das CMOS gelöscht wurde. Bitte vergessen Sie nicht, den Jumper wieder zu entfernen, nachdem das CMOS gelöscht wurde. Wenn Sie den CMOS-Inhalt gleich nach dem Aktualisieren des BIOS löschen müssen, müssen Sie zuerst das System starten und dann wieder ausschalten, bevor Sie den CMOS-Inhalt löschen.

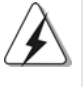

Durch Löschen des CMOS kann erkannt werden, wenn das Gehäuse offen ist. Bitte stellen Sie zum Löschen der Aufzeichnung des vorherigen Gehäuseindringungsstatus die BIOS-Option "Status leeren" ein.

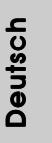

### 2.9 Integrierte Header und Anschlüsse

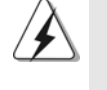

Integrierte Header und Anschlüsse sind KEINE Jumper. Setzen Sie KEINE Jumperkappen auf diese Header und Anschlüsse. Wenn Sie Jumperkappen auf Header und Anschlüsse setzen, wird das Motherboard unreparierbar beschädigt!

Anschluss für das Floppy-Laufwerk (33-Pin FLOPPY1)

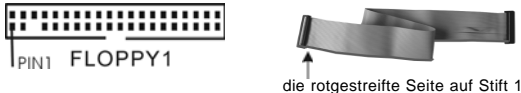

(siehe S.2 - No. 36)

Hinweis: Achten Sie darauf, dass die rotgestreifte Seite des Kabel mit der Stift 1- Seite des Anschlusses verbunden wird.

Primärer IDE-Anschluss (blau)

(39-pin IDE1, siehe S.2 - No. 14)

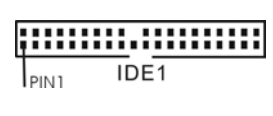

zum Motherboard **zur Festplatte** 

Blauer Anschluss Communication Schwarzer Anschluss

80-adriges ATA 66/100/133 Kabel

Hinweis: Details entnehmen Sie bitte den Anweisungen Ihres IDE-Gerätehändlers.

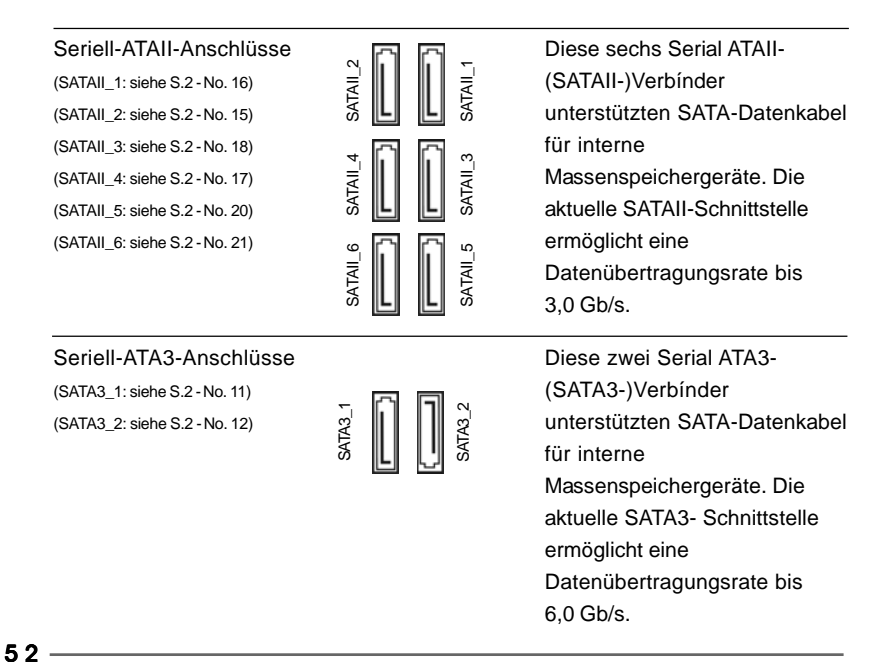

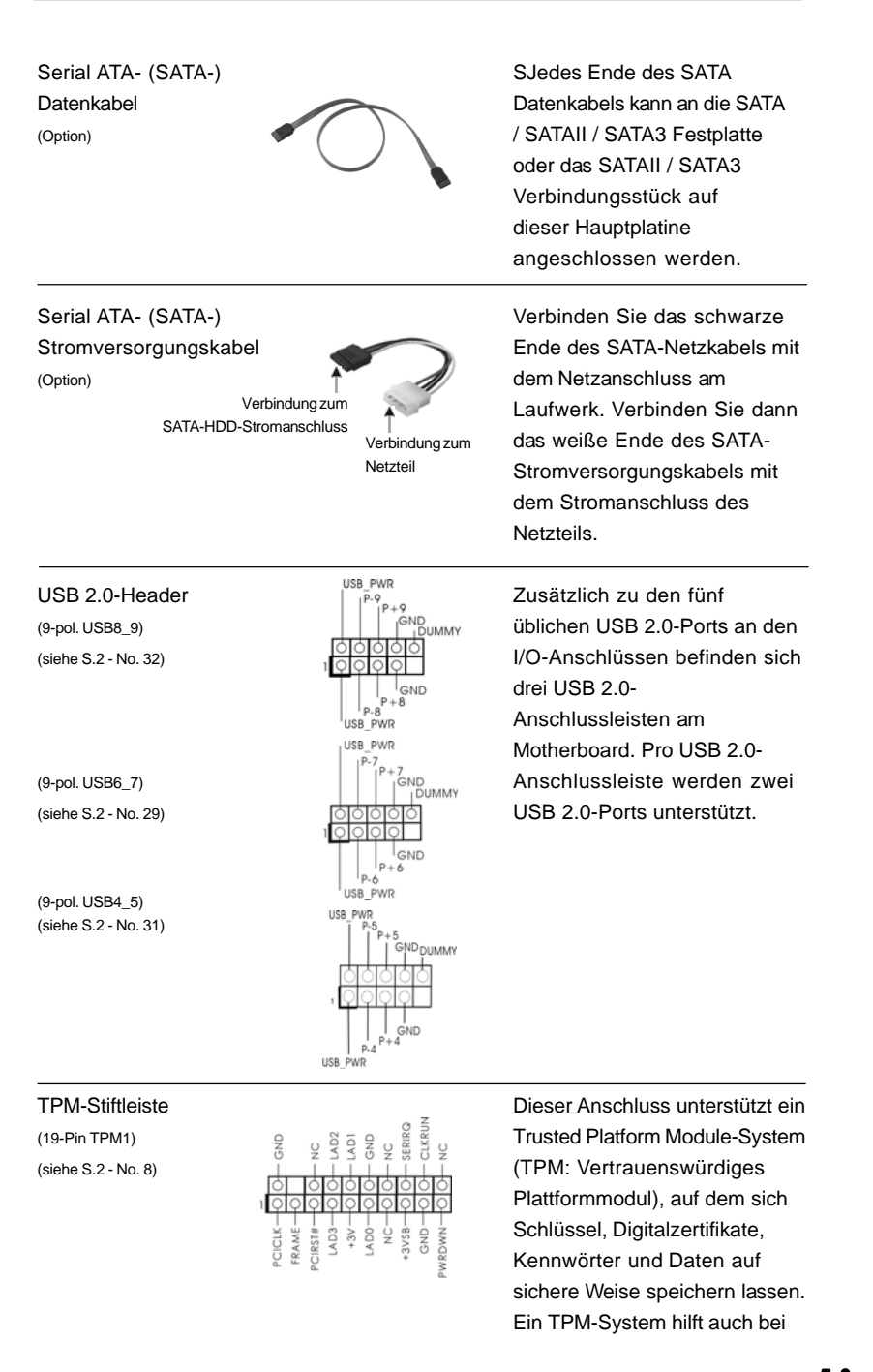

**ASRock P55 Deluxe3 Motherboard**

 $-53$ 

Deutsch

Deutsch

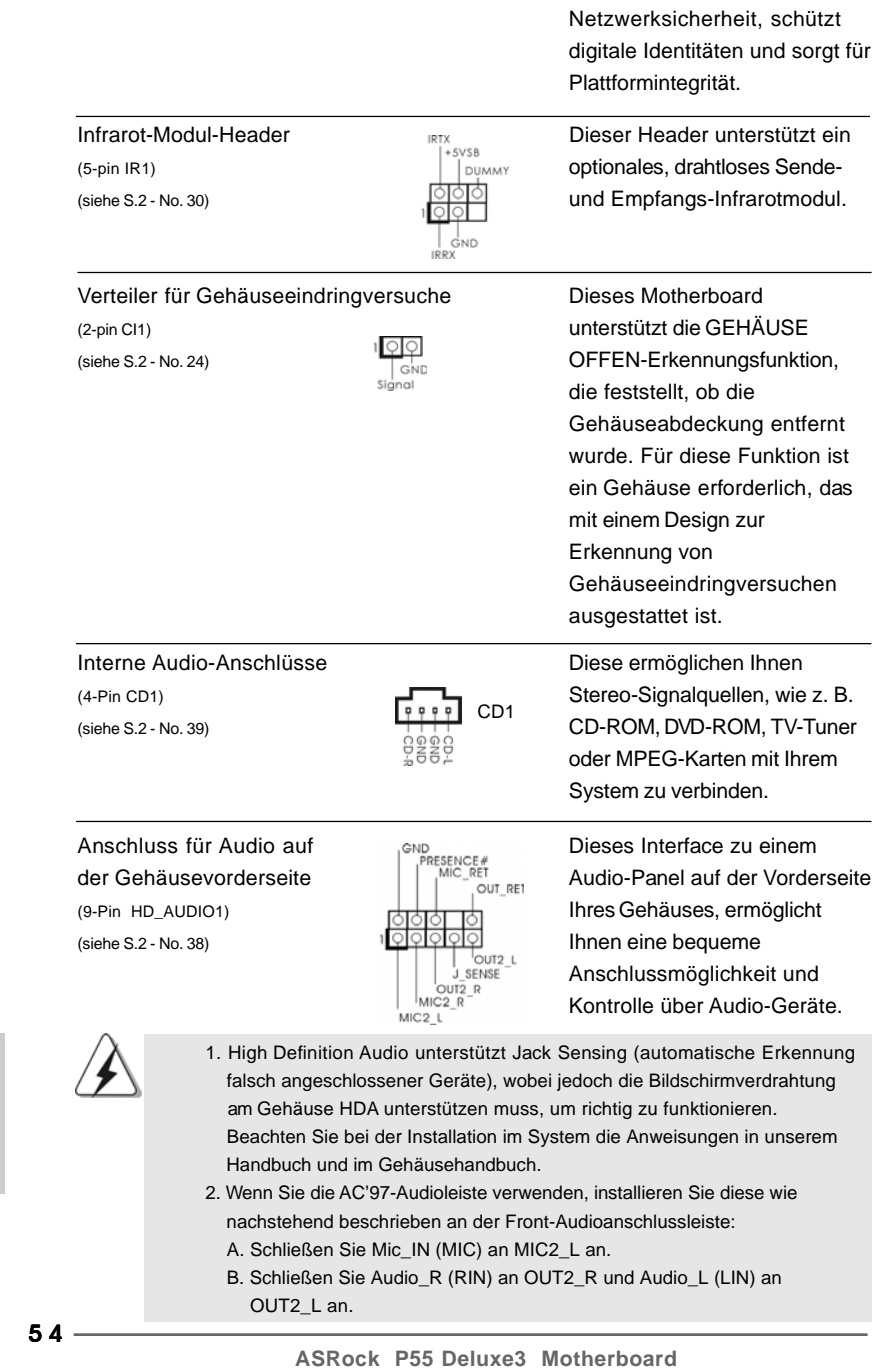

der Verbesserung der

 $\begin{array}{c} \rule{0pt}{2ex} \rule{0pt}{2ex} \rule{0pt}{$ 

Deutsch

**Deutsch** 

 $\overline{\overline{\phantom{a}}\phantom{a}}$ 

 $\begin{array}{c|c} \hline \quad \quad & \quad \quad & \quad \quad \\ \hline \quad \quad & \quad \quad & \quad \quad \\ \hline \quad \quad & \quad \quad & \quad \quad \\ \hline \end{array}$ 

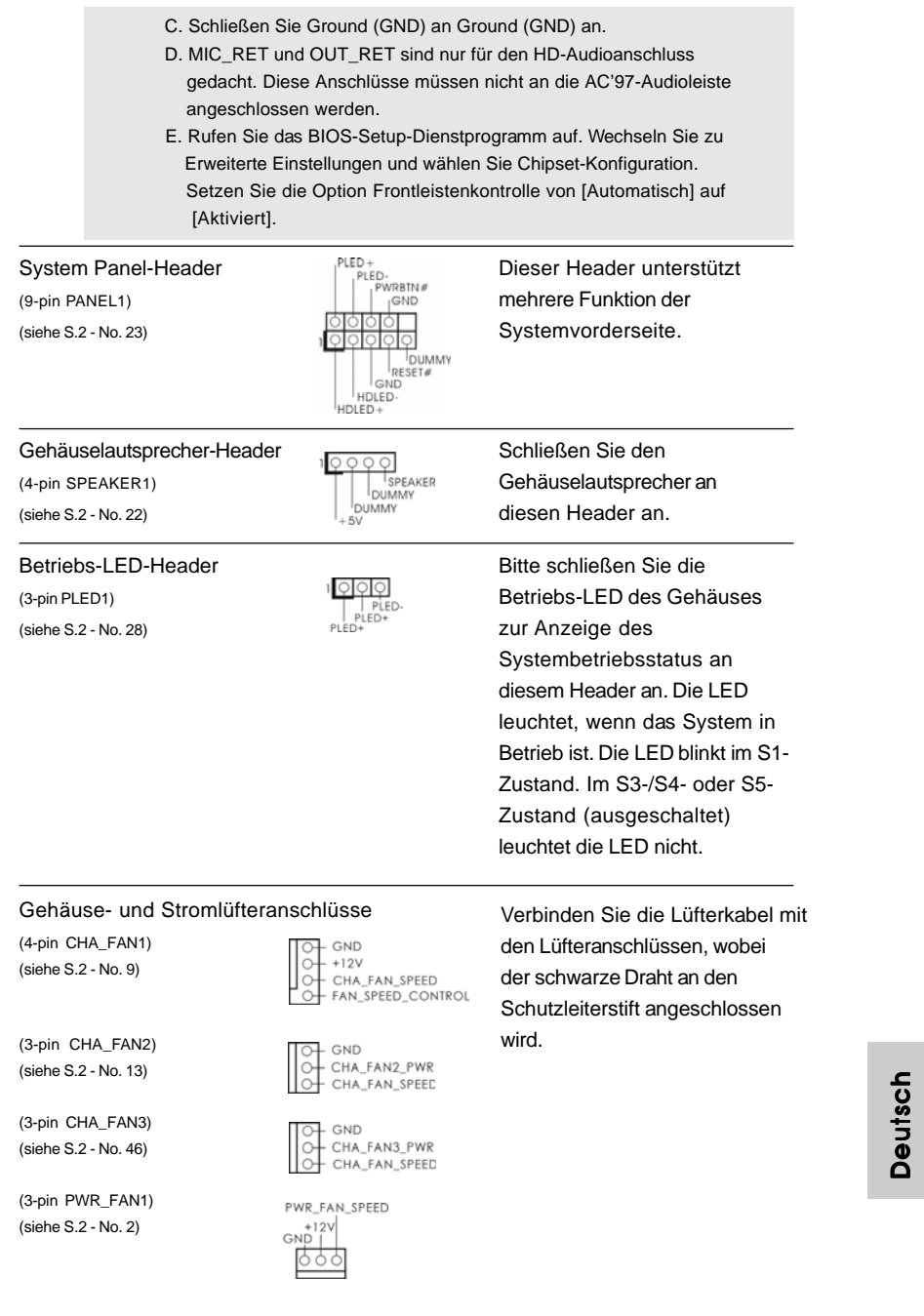

 $\begin{array}{c|c} \hline \quad \quad & \quad \quad & \quad \quad \\ \hline \quad \quad & \quad \quad & \quad \quad \\ \hline \quad \quad & \quad \quad & \quad \quad \\ \hline \end{array}$ 

 $\equiv$ 

**ASRock P55 Deluxe3 Motherboard**

 $-55$ 

 $\sqrt{1}$ 

 $\begin{tabular}{|c|c|c|c|c|} \hline & $\quad$ & $\quad$ \\ \hline \hline \quad \quad & $\quad$ & $\quad$ \\ \hline \quad \quad & $\quad$ & $\quad$ \\ \hline \end{tabular}$ 

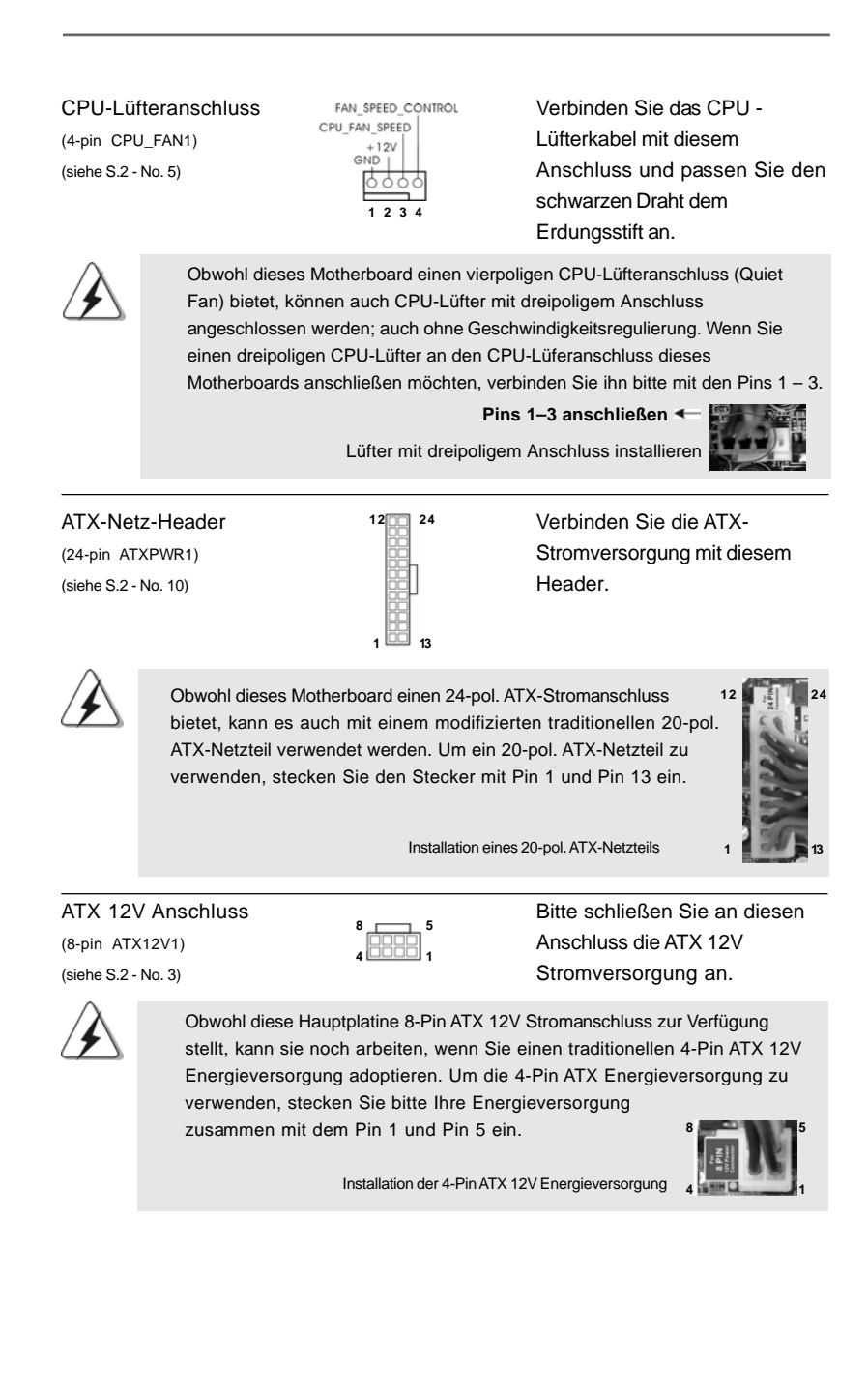

 $56-$ 

Deutsch

**Deutsch** 

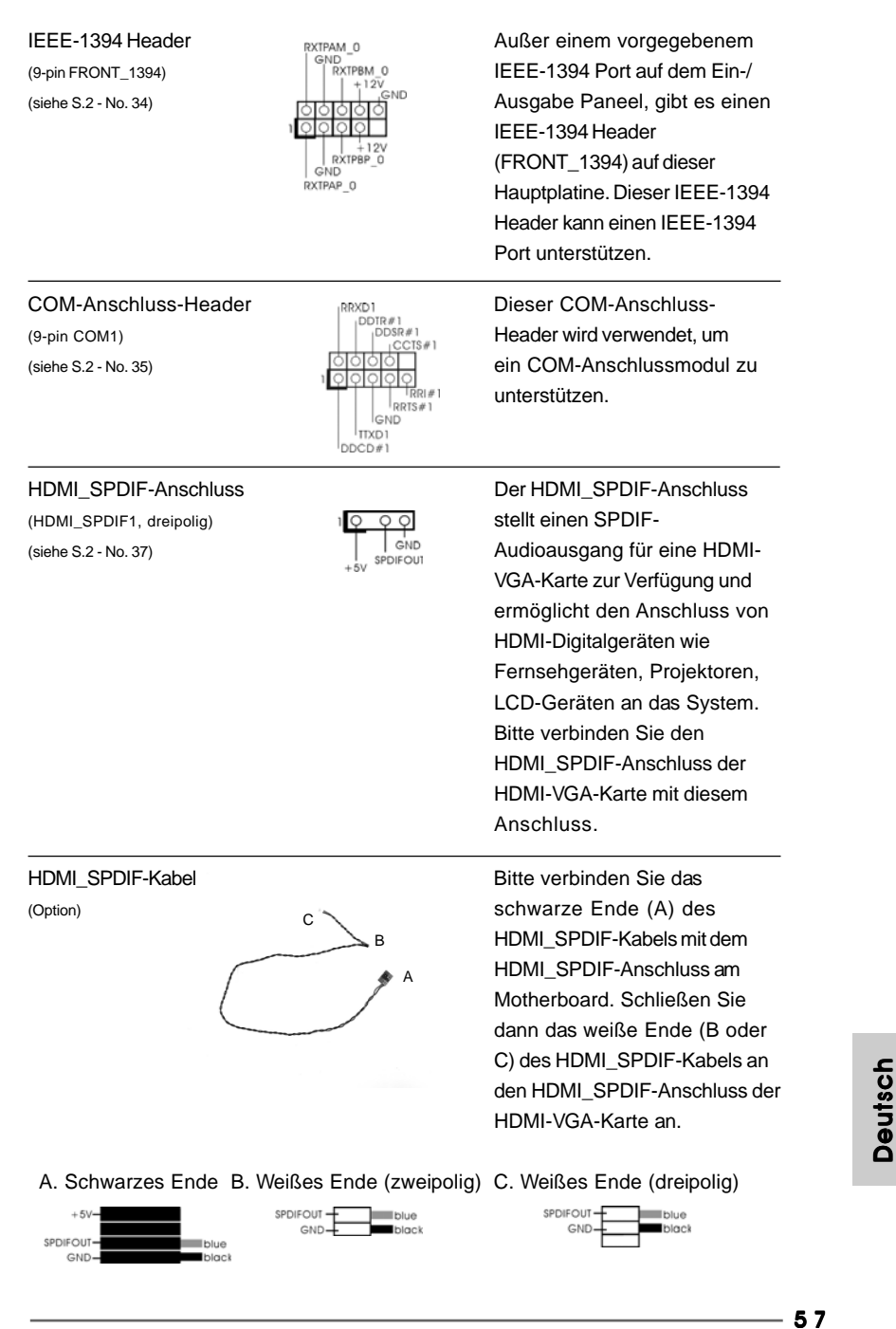

**12**

en

**24**

 $\mathbf{\underline{}}$ 

**13**

 **1**

**8 5**

**4 1**

 $\equiv$ 

**ASRock P55 Deluxe3 Motherboard**

5 7

 $\frac{1}{\sqrt{1-\frac{1}{2}}}$ 

## 2.10 Schnellschalter

 $\begin{array}{c|c|c|c|c} \hline \quad \quad & \quad \quad & \quad \quad & \quad \quad \\ \hline \end{array}$ 

Dieses Motherboard besitzt drei Schnellschalter: Netzschalter, Rücksetzschalter (Reset) und CMOS löschen-Schalter, mit denen Benutzer das System schnell ein-/ ausschalten oder zurücksetzen oder die CMOS-Werte löschen können.

 $\Box$ 

Ę

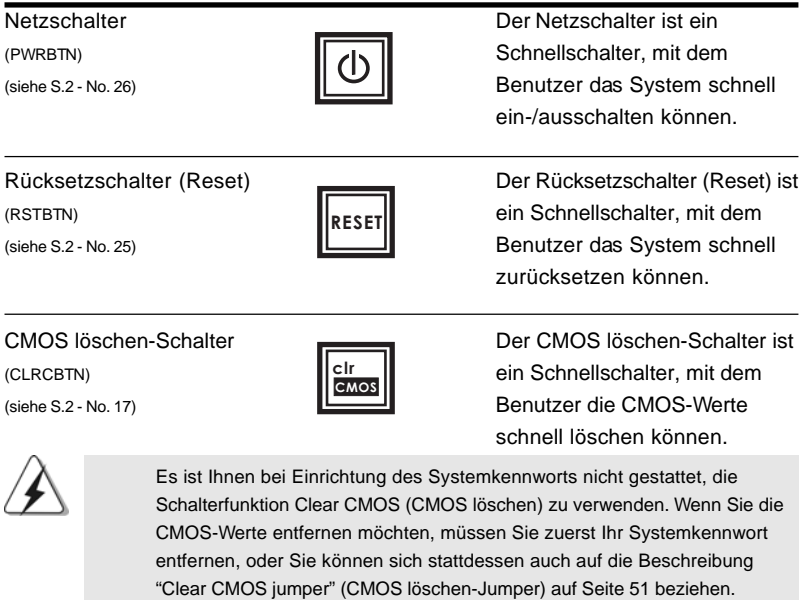

**Deutsch** Deutsch

 $\overline{\phantom{0}}$  $\overline{1}$   $58$  —

## 2.11 Debug-LED

Die integrierte Debug-LED liefert Codeinformationen, die eine Fehlerbehebung erleichtern. Siehe die Abbildungen auf den Seiten 31, 32 und 33 zum Ablesen der Debug-LED-Codes.

### 2.12 Treiberinstallation

Zur Treiberinstallation Sie bitte die Unterstützungs-CD in Ihr optisches Laufwerk ein. Anschließend werden die mit Ihrem System kompatiblen Treiber automatisch erkannt und auf dem Bildschirm angezeigt. Zur Installation der nötigen Treiber gehen Sie bitte der Reihe nach von oben nach unten vor. Nur so können die von Ihnen installierten Treiber richtig arbeiten.

## 2.13 Windows® 7 / 7 64-Bit / Vista™ / Vista™ 64-Bit / XP / XP 64-Bit mit RAID-Funktionalität installieren

Wenn Sie die Betriebssysteme Windows® 7 / 7 64-bit / Vista™ / Vista™ 64-bit / XP / XP 64-bit auf Ihren SATA- / SATAII-Festplatten mit RAID-Funktionalität installieren möchten, entnehmen Sie die detaillierten Schritte bitte dem Dokument, das Sie unter folgendem Pfad auf der Unterstützungs-CD finden: **..\ RAID Installation Guide**

## 2.14 Windows® 7 / 7 64-Bit / Vista™ / Vista™ 64-Bit / XP / XP 64-Bit ohne RAID-Funktionalität installieren

Wenn Sie Windows® 7 / 7 64-Bit / Vista™ / Vista™ 64-Bit / XP / XP 64-Bit ohne RAID-Funktionalität auf Ihren SATA / SATAII-Festplatten installieren, dann folgen Sie bitte je nach dem zu installierenden Betriebssystem den folgenden Schritten.

## 2.14.1 Windows® XP / XP 64-Bit ohne RAID-Funktionalität installieren

Wenn Sie Windows® XP / XP 64-Bit ohne RAID-Funktionalität auf Ihren SATA / SATAII-Festplatten installieren, gehen Sie bitte wie folgt vor.

**Verwendung von SATA / SATAII-Festplatten ohne NCQ-Funktionen**

#### **SCHRITT 1: BIOS einrichten.**

A. Rufen Sie das BIOS SETUP UTILITY auf, wählen Sie den "Advanced"-Bildschirm (Erweitert), dann "Storage Configuration".

B. Stellen Sie "SATAII Operation Mode" auf [IDE].

**SCHRITT 2: Installieren Sie Windows® XP / XP 64-Bit in Ihrem System.**

5 9

Deutsch Deutsch

## 2.14.2 Windows® 7 / 7 64-Bit / Vista™ / Vista™ 64-Bit ohne RAID-Funktionalität installieren

Wenn Sie Windows® 7 / 7 64-Bit / Vista<sup>™</sup> / Vista<sup>™</sup> 64-Bit ohne RAID-Funktionalität auf Ihren SATA / SATAII-Festplatten installieren, gehen Sie bitte wie folgt vor.

**Verwendung von SATA / SATAII-Festplatten ohne NCQ-Funktionen**

#### **SCHRITT 1: BIOS einrichten.**

A. Rufen Sie das BIOS SETUP UTILITY auf, wählen Sie den "Advanced"-Bildschirm (Erweitert), dann "Storage Configuration".

B. Stellen Sie "SATAII Operation Mode" auf [IDE].

SCHRITT 2: Installieren Sie Windows® 7 / 7 64-Bit / Vista<sup>™</sup> / Vista<sup>™</sup> 64-Bit in  **Ihrem System.**

#### **Verwendung von SATA / SATAII-Festplatten mit NCQ-Funktionen**

#### **SCHRITT 1: BIOS einrichten.**

A. Rufen Sie das BIOS SETUP UTILITY auf, wählen Sie den "Advanced"-Bildschirm (Erweitert), dann "Storage Configuration".

B. Stellen Sie "SATAII Operation Mode" auf [AHCI].

SCHRITT 2: Installieren Sie Windows<sup>®</sup> 7 / 7 64-Bit / Vista™ / Vista<sup>™</sup> 64-Bit in  **Ihrem System.**

Français

 $60 -$ 

# 3. BIOS-Information

Das Flash Memory dieses Motherboards speichert das Setup-Utility. Drücken Sie <F2> während des POST (Power-On-Self-Test) um ins Setup zu gelangen, ansonsten werden die Testroutinen weiter abgearbeitet. Wenn Sie ins Setup gelangen wollen, nachdem der POST durchgeführt wurde, müssen Sie das System über die Tastenkombination <Ctrl> + <Alt> + <Delete> oder den Reset-Knopf auf der Gehäusevorderseite, neu starten. Natürlich können Sie einen Neustart auch durchführen, indem Sie das System kurz ab- und danach wieder anschalten. Das Setup-Programm ist für eine bequeme Bedienung entwickelt worden. Es ist ein menügesteuertes Programm, in dem Sie durch unterschiedliche Untermenüs scrollen und die vorab festgelegten Optionen auswählen können. Für detaillierte Informationen zum BIOS-Setup, siehe bitte das Benutzerhandbuch (PDF Datei) auf der Support CD.

# 4. Software Support CD information

Dieses Motherboard unterstützt eine Reiche von Microsoft® Windows® Betriebssystemen: 7 / 7 64-Bit / Vista™ / Vista™ 64-Bit / XP / XP 64-Bit. Die Ihrem Motherboard beigefügte Support-CD enthält hilfreiche Software, Treiber und Hilfsprogramme, mit denen Sie die Funktionen Ihres Motherboards verbessern können Legen Sie die Support-CD zunächst in Ihr CD-ROM-Laufwerk ein. Der Willkommensbildschirm mit den Installationsmenüs der CD wird automatisch aufgerufen, wenn Sie die "Autorun"-Funktion Ihres Systems aktiviert haben. Erscheint der Wilkommensbildschirm nicht, so "doppelklicken" Sie bitte auf das File ASSETUP.EXE im BIN-Verzeichnis der Support-CD, um die Menüs aufzurufen. Das Setup-Programm soll es Ihnen so leicht wie möglich machen. Es ist menügesteuert, d.h. Sie können in den verschiedenen Untermenüs Ihre Auswahl treffen und die Programme werden dann automatisch installiert.

> **Deutsch** Deutsch

6 1

# 1. Introduction

Merci pour votre achat d'une carte mère ASRock *P55 Deluxe3*, une carte mère très fiable produite selon les critères de qualité rigoureux de ASRock. Elle offre des performances excellentes et une conception robuste conformément à l'engagement d'ASRock sur la qualité et la fiabilité au long terme.

Ce Guide d'installation rapide présente la carte mère et constitue un guide d'installation pas à pas. Des informations plus détaillées concernant la carte mère pourront être trouvées dans le manuel l'utilisateur qui se trouve sur le CD d'assistance.

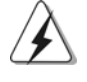

Les spécifications de la carte mère et le BIOS ayant pu être mis à jour, le contenu de ce manuel est sujet à des changements sans notification. Au cas où n'importe qu'elle modification intervenait sur ce manuel, la version mise à jour serait disponible sur le site web ASRock sans nouvel avis. Vous trouverez les listes de prise en charge des cartes VGA et CPU également sur le site Web ASRock. Site web ASRock, http://www.asrock.com Si vous avez besoin de support technique en relation avec cette carte mère, veuillez consulter notre site Web pour de plus amples informations particulières au modèle que vous utilisez. www.asrock.com/support/index.asp

## 1.1 Contenu du paquet

Carte mère ASRock *P55 Deluxe3*

(Facteur de forme ATX: 12.0 pouces x 9.6 pouces, 30.5 cm x 24.4 cm) Guide d'installation rapide ASRock *P55 Deluxe3* CD de soutien ASRock *P55 Deluxe3* Un câble ruban IDE Ultra ATA 66/100/133 80 conducteurs Un câble ruban pour un lecteur de disquettes 3,5 pouces Quatre câbles de données de série ATA (SATA) (en option) Deux câble d'alimentation de série ATA (SATA) HDD (en option) Un I/O Panel Shield Un carte 2S Pont ASRock SLI

Français

 $62 -$ 

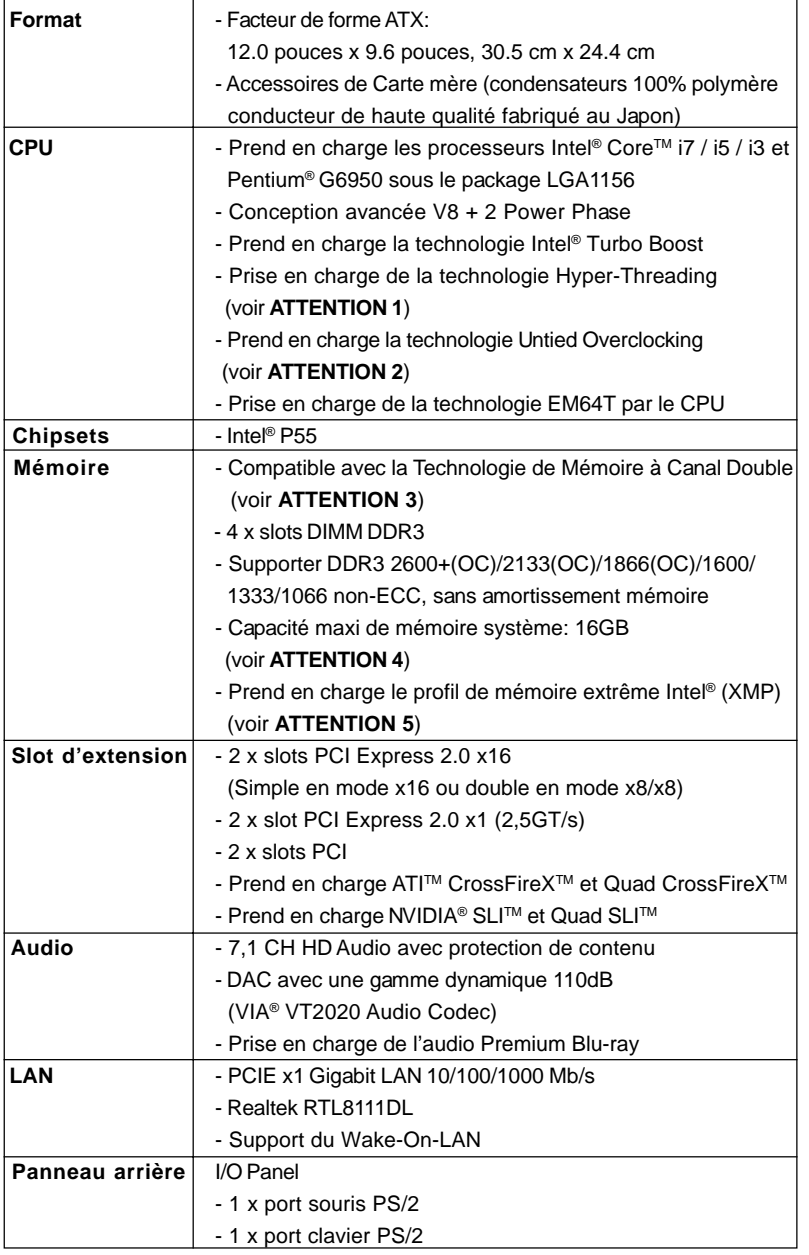

# 1.2 Spécifications

 $\begin{array}{c|c} \hline \hline \end{array}$ 

 $\overline{\neg}$ 

Français

 $\sqrt{1}$ 

**ASRock P55 Deluxe3 Motherboard**

 $-63$ 

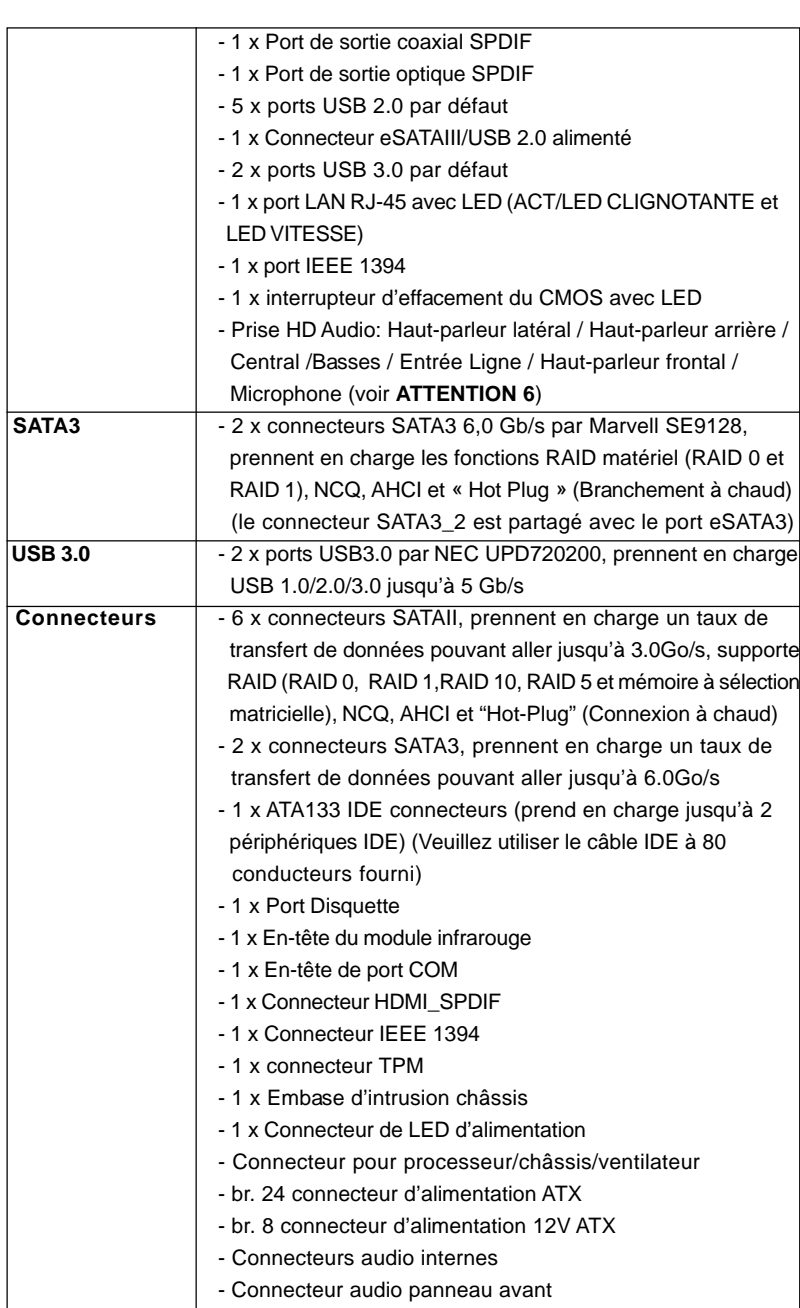

 $\begin{array}{c} \hline \hline \hline \hline \hline \end{array}$ 

Français

 $\overline{\overline{\phantom{a}}}_{\phantom{a}1}$ 

 $\mathbf{\underline{}}$ 

 $64 -$ 

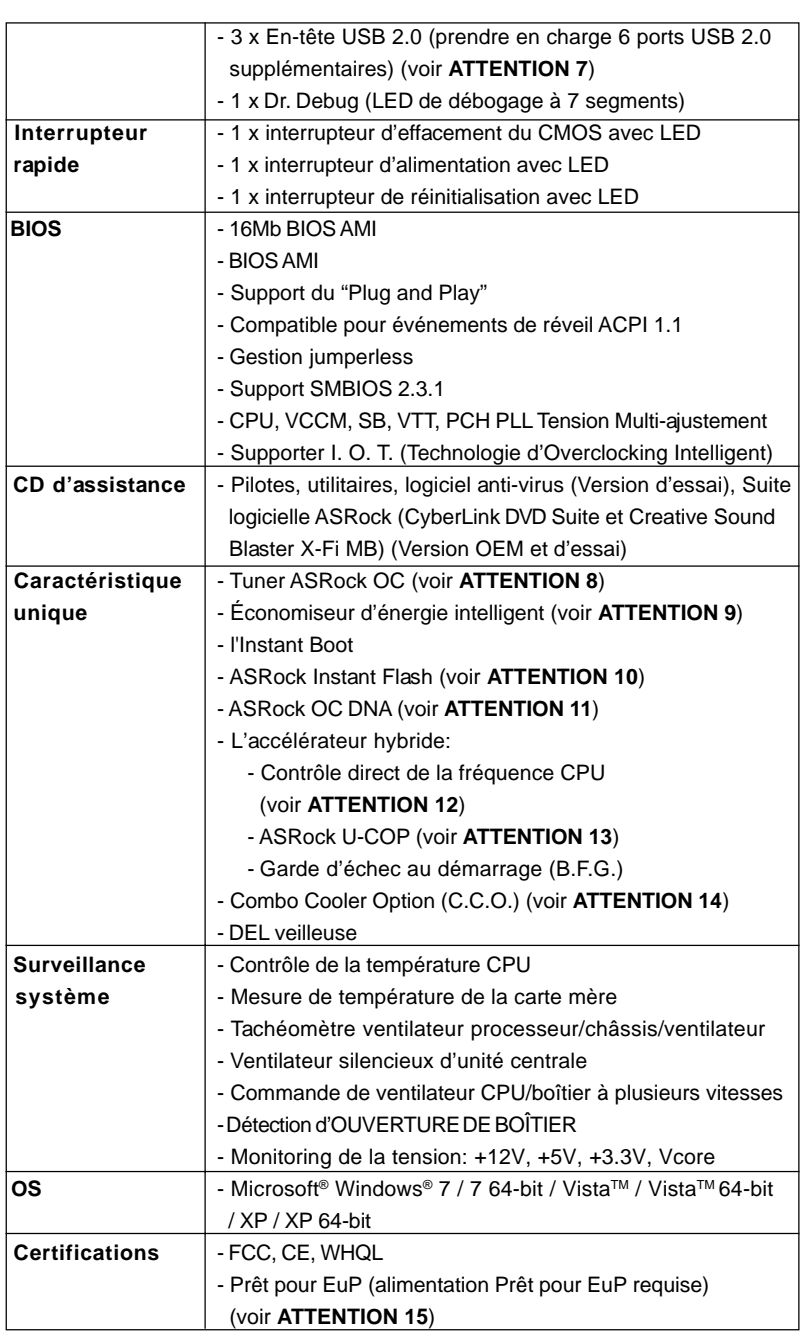

 $\mathbf{\underline{}}$ 

 $\frac{1}{\sqrt{2}}$ 

 $\frac{1}{\sqrt{1-\frac{1}{2}}}$ 

 \* Pour de plus amples informations sur les produits, s'il vous plaît visitez notre site web: http://www.asrock.com

 $-65$ 

#### **ATTENTION**

Il est important que vous réalisiez qu'il y a un certain risque à effectuer l'overclocking, y compris ajuster les réglages du BIOS, appliquer la technologie Untied Overclocking, ou utiliser des outils de tiers pour l'overclocking. L'overclocking peut affecter la stabilité de votre système, ou même causer des dommages aux composants et dispositifs de votre système. Si vous le faites, c'est à vos frais et vos propres risques. Nous ne sommes pas responsables des dommages possibles causés par l'overclocking.

### *ATTENTION!*

- 1. En ce qui concerne le paramétrage "Hyper-Threading Technology", veuillez consulter la page 60 du manuel de l'utilisateur sur le CD technique.
- 2. Cette carte mère prend en charge la technologie Untied Overclocking. Veuillez lire "La technologie de surcadençage à la volée" à la page 35 pour plus d'informations.
- 3. Cette carte mère supporte la Technologie de Mémoire à Canal Double. Avant d'intégrer la Technologie de Mémoire à Canal Double, assurezvous de bien lire le guide d'installation des modules mémoire en page 72 pour réaliser une installation correcte.
- 4. Du fait des limites du système d'exploitation, la taille mémoire réelle réservée au système pourra être inférieure à 4 Go sous Windows® 7 / VistaTM / XP. Avec Windows® OS avec CPU 64 bits, il n'y a pas ce genre de limitation.
- 5. Pour les CPU qui prennent en charge seulement jusqu'à la DDR3 1333, le XMP DDR3 1600 est pris en charge par overclockage.
- 6. Pour l'entrée microphone, cette carte mère supporte les deux modes stéréo et mono. Pour la sortie audio, cette carte mère supporte les modes 2-canaux, 4-canaux, 6-canaux et 8-canaux. Veuillez vous référer au tableau en page 3 pour effectuer la bonne connexion.
- 7. La gestion de l'alimentation pour l'USB 2.0 fonctionne bien sous Microsoft<sup>®</sup> Windows<sup>®</sup> 7 64-bit / 7 / Vista™ 64-bit/ Vista™ / XP 64-bit / XP  $SP1: SP2$
- 8. Il s'agit d'un usage facile ASRock overclocking outil qui vous permet de surveiller votre système en fonction de la monitrice de matériel et overclocker vos périphériques de matériels pour obtenir les meilleures performances du système sous environnement Windows®. S'il vous plaît visitez notre site web pour le fonctionnement des procédures de Tuner ASRock OC. ASRock website: http://www.asrock.com/feature/OCTuner/index.htm
- 9. Comprenant une conception matérielle et logicielle propriétaire avancée, Intelligent Energy Saver est une technologie révolutionnaire qui offre des gains d'énergie incomparables. En d'autres termes, il est capable d'apporter des économies d'énergie exceptionnelles et d'améliorer l'efficacité énergétique sans sacrifier aux performances de calcul. Veuillez visiter notre site Web pour les procédures d'utilisation d'Intelligent Energy Saver. Site Web ASRock : http://www.asrock.com/feature/IES/index.html

6 6

**Françai** 

- 10. O ASRock Instant Flash é um utilitário de flash do BIOS incorporado na memória Flash ROM. Esta prática ferramenta de actualização do BIOS permite-lhe actualizar o BIOS do sistema sem necessitar de entrar nos sistemas operativos, como o MS-DOS ou o Windows®. Com este utilitário, poderá premir a tecla <F6> durante o teste de arranque POST ou premir a tecla <F2> para exibir o menu de configuração do BIOS para aceder ao ASRock Instant Flash. Execute esta ferramenta para guardar o novo ficheiro de BIOS numa unidade flash USB, numa disquete ou num disco rígido, em seguida, poderá actualizar o BIOS com apenas alguns cliques sem ter de utilizar outra disquete ou outro complicado utilitário de flash. Note que a unidade flash USB ou a unidade de disco rígido devem utilizar o sistema de ficheiros FAT32/16/ 12.
- 11. Le nom même du logiciel OC DNA vous indique littéralement ce dont il est capable. OC DNA, utilitaire exclusif développé par ASRock, offre une façon pratique pour l'utilisateur d'enregistrer les paramètres d'overclockage et de les partager avec d'autres. Il vous aide à enregistrer votre overclockage sous le système d'exploitation et simplifie le processus compliqué d'enregistrement des paramètres d'overclockage. Avec OC DNA , vous pouvez enregistrer vos réglages d'overclockage en tant que profil et les partager avec vos amis ! Vos amis peuvent alors charger le profil d'overclockage sur leur propre système pour obtenir les mêmes réglages d'overclockage que les vôtres ! Veuillez noter que le profil d'overclockage peut être partagé et utilisé uniquement sur la même carte mère.
- 12. Même si cette carte mère offre un contrôle sans souci, il n'est pas recommandé d'y appliquer un over clocking. Des fréquences de bus CPU autres que celles recommandées risquent de rendre le système instable ou d'endommager le CPU et la carte mère.
- 13. Lorsqu'une surchauffe du CPU est détectée, le système s'arrête automatiquement. Avant de redémarrer le système, veuillez vérifier que le ventilateur d'UC sur la carte mère fonctionne correctement et débranchez le cordon d'alimentation, puis rebranchez-le. Pour améliorer la dissipation de la chaleur, n'oubliez pas de mettre de la pâte thermique entre le CPU le dissipateur lors de l'installation du PC.
- 14. Le Combo Cooler Option (C.C.O.) offre un choix flexible pour adopter deux types différents de refroidisseur sde CPU, les sockets LGA 775 et LGA 1156. Veuillez noter que tous les ventilateurs de CPU 775 ne peuvent pas être utilisés.
- 15. EuP, qui signifie Energy Using Product (Produit Utilisant de l'Energie), est une disposition établie par l'Union Européenne pour définir la consommation de courant pour le système entier. Conformément à la norme EuP, le courant CA total du système entier doit être inférieur à 1 W en mode d'arrêt. Pour être conforme à la norme EuP, une carte mère EuP et une alimentation EuP sont requises. Selon les suggestions d'Intel', l'alimentation électrique EuP doit correspondre à la norme, qui est que l'efficacité électrique de 5v en mode de veille doit être supérieure à 50% pour 100 mA de

**ASRock P55 Deluxe3 Motherboard**

6 7

consommation de courant. Pour choisir une alimentation électrique conforme à la norme EuP, nous vous recommandons de consulter votre fournisseur de courant pour plus de détails.

# 2. Installation

#### Précautions à observer avant l'installation

Veuillez tenir compte des précautions suivantes avant l'installation des composants ou tout réglage de la carte mère.

- 1. Débranchez le câble d'alimentation de la prise secteur avant de toucher à tout composant. En ne le faisant pas, vous pouvez sérieusement endommager la carte mère, les périphériques et/ou les composants.
- 2. Pour éviter d'endommager les composants de la carte mère du fait de l'électricité statique, ne posez JAMAIS votre carte mère directement sur de la moquette ou sur un tapis. N'oubliez pas d'utiliser un bracelet antistatique ou de toucher un objet relié à la masse avant de manipuler les composants.
- 3. Tenez les composants par les bords et ne touchez pas les circuits intégrés.
- 4. A chaque désinstallation de composant, placez-le sur un support antistatique ou dans son sachet d'origine.
- 5. Lorsque vous placez les vis dans les orifices pour vis pour fixer la carte mère sur le châssis, ne serrez pas trop les vis ! Vous risquez sinon d'endommager la carte mère.

## 2.1 Installation du CPU

Pour l'installation du processeur Intel 1156 broches, veuillez suivre la procédure ci-dessous.

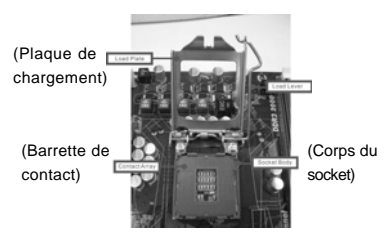

Vue d'ensemble du socket 1156 broches

Avant d'insérer le processeur 1156 broches dans le socket, veuillez vérifier que la surface du processeur est bien propre, et qu'il n'y a aucune broche tordue sur le socket. Si c'est le cas, ne forcez pas pour insérer le processeur dans le socket. Sinon, le processeur sera gravement endommagé.

6 8

Français

- Etape 1. Ouvrez le socle :
	- Etape 1-1. Dégagez le levier en appuyant sur le crochet et en le faisant ressortir pour dégager la languette de retenue.
	- Etape 1-2. Faites tourner le levier de chargement en position ouverte maximum à 135 degrés. Etape 1-3. Faites pivoter la plaque de chargement pour l'ouvrir au maximum à environ 100 degrés.

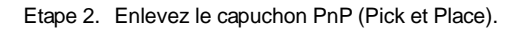

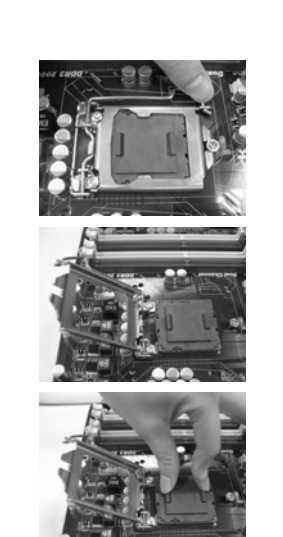

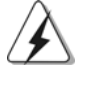

1. Il est recommandé d'utiliser la languette du capuchon ; évitez de faire sortir le capuchon PnP.

- 2. Ce capuchon doit être mis en place si vous renvoyez la carte mère pour service après vente.
- Etape 3. Insérez le processeur 1156 broches : Etape 3-1. Tenez le processeur par ses bords

là où se trouvent des lignes noires.

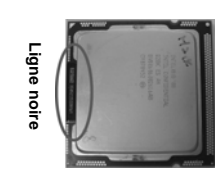

Etape 3-2. Orientez le paquet avec le dissipateur thermique intégré (IHS) vers le haut. Repérez la broche 1 et les deux encoches d'orientation.

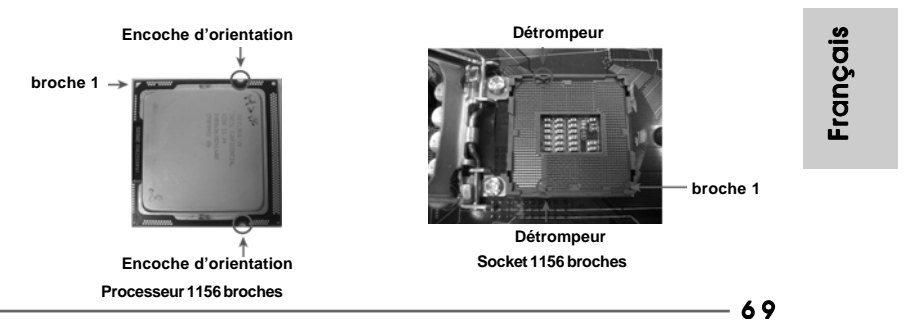

**ASRock P55 Deluxe3 Motherboard**

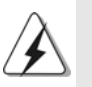

Pour une insertion correcte, veuillez vérifier que vous faites bien correspondre les deux encoches d'orientation sur le processeur avec les deux détrompeurs du socket.

- Etape 3-3. Mettez soigneusement en place le processeur dans le socle en un mouvement strictement vertical.
- Etape 3-4. Vérifiez que le processeur est bien installé dans le socle et que les encoches d'orientation sont dans la bonne position.

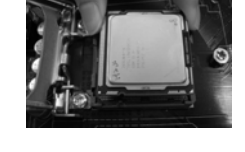

- Etape 4. Refermez le socle :
	- Etape 4-1. Faites pivoter la plaque de chargement sur l'IHS.
	- Etape 4-2. Tout en appuyant doucement sur la plaque de chargement, engagez le levier de chargement.
	- Etape 4-3. Fixez le levier de chargement avec la languette de la plaque de chargement sous la languette de retenue du levier de chargement.

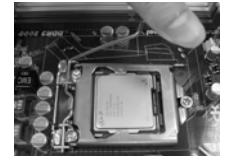

## 2.2 Installation du ventilateur du processeur et dissipateur thermique

Pour une installation correcte, veuillez vous reporter aux manuels d'instructions de votre ventilateur de processeur et de votre dissipateur thermique.

L'exemple ci-dessous illustre l'installation du dissipateur thermique pour un processeur 1366 broches.

(Appliquez le matériau d'interface thermique)

Etape 1. Appliquez le matériau d'interface thermique au centre de IHS sur la surface du socket.

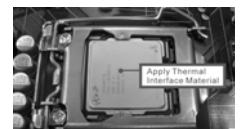

Françai

 $70 -$ 

(Câbles du ventilateur du côté le plus proche du connecteur sur la carte mère) Etape 2. Placez le dissipateur thermique sur le socket.

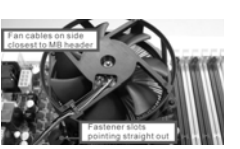

(Orifices des attaches ressortant)

Etape 3. Alignez les attaches avec la carte mère par les orifices.

Vérifiez que les câbles du ventilateur sont orientés vers le côté le plus proche du connecteur pour ventilateur de processeur sur la carte mère (CPU\_FAN1, voir page 2,

Etape 4. Faites tourner les attaches dans le sens des aiguilles d'une montre, puis, du pouce, enfoncez les capuchons des attaches pour les installer et les verrouiller. Répétez l'opération avec les autres attaches.

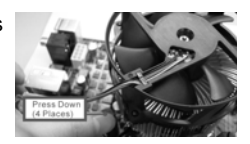

(Enfoncez (4 endroits))

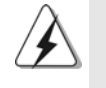

no. 5).

Si vous enfoncez les attaches sans les faire tourner dans le sens des aiguilles d'une montre, le dissipateur thermique ne sera pas fixé sur la carte mère.

- Etape 5. Connectez l'en-tête du ventilateur sur le connecteur pour ventilateur de processeur sur la carte mère.
- Etape 6. Fixez la longueur de câble en excès avec du ruban adhésif pour vous assurer que le câble ne gênera pas le fonctionnement du ventilateur ou n'entrera pas en contact avec les autres composants.

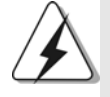

Veuillez noter que cette carte mère prend en charge l'option Combo Cooler Option (C.C.O.), qui offre un choix flexible pour adopter deux types différents de refroidisseurs de CPU, les sockets LGA 775 et LGA 1156. Les trous traversant blancs sont pour le ventilateur de CPU au socket LGA 1156.

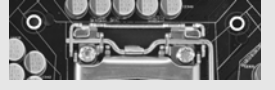

Français

### 2.3 Installation des modules m émoire [DIMM]

La carte mère *P55 Deluxe3* dispose de quatre emplacements DIMM DDR3 (Double Data Rate 3) de 240-broches, et supporte la Technologie de Mémoire à Canal Double. Pour effectuer une configuration à canal double, vous devez toujours installer des paires de DIMM DDR3 identiques (de la même marque, de la même vitesse, de la même taille et du même type de puce) dans les slots de même couleur. En d'autres termes, vous devez installer une paire de DIMM DDR3 identiques dans le Canal Double (DDR3\_A1 et DDR3\_B1; slots blanc; voir p.2 No. 7), de façon à ce que la Technologie de Mémoire à Canal Double puisse être activée. Cette carte vous permet également d'installer quatre modules DIMM DDR3 pour la configuration à canal double. Cette carte mère vous permet également d'installer quatre modules DIMM DDR3 pour une configuration double canal; veuillez installer les mêmes modules DIMM DDR3 dans les quatre emplacements. Vous pouvez vous reporter au Tableau de configuration mémoire double canal cidessous.

#### **Configurations de Mémoire à Canal Double**

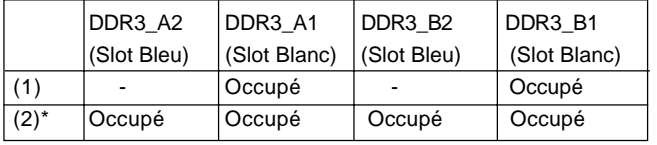

\* Pour la configuration (2), veuillez installer des DIMM DDR3 identiques dans les quatre emplacements.

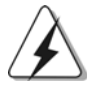

1. Si vous voulez installer deux modules de mémoire, pour une compatibilité et une fiabilité optimales, il est recommandé de les installer dans des emplacements de la même couleur. En d'autres termes, installez-les soit dans les emplacements blanc (DDR3\_A1 et DDR3\_B1).

- 2. Si un seul module mémoire ou trois modules mémoire sont installés dans les slots DIMM DDR3 sur cette carte mère, il sera impossible d'activer la Technologie de Mémoire à Canal Double.
- 3. Il n'est pas permis d'installer de la DDR ou DDR2 sur le slot DDR3; la carte mère et les DIMM pourraient être endommagés.
- 4. Veuillez tout d'abord installer le module de mémoire dans la fente blanche (DDR3\_B1).

 $72 -$ 

**França**
## Installation d'un module DIMM

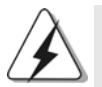

Ayez bien le soin de débrancher l'alimentation avant d'ajouter ou de retirer des modules DIMM ou les composants du système.

Etape 1. Déverrouillez un connecteur DIMM en poussant les taquets de maintien vers l'extérieur.

Etape 2. Alignez le module DIMM sur son emplacement en faisant correspondre les encoches du module DIMM aux trous du connecteur.

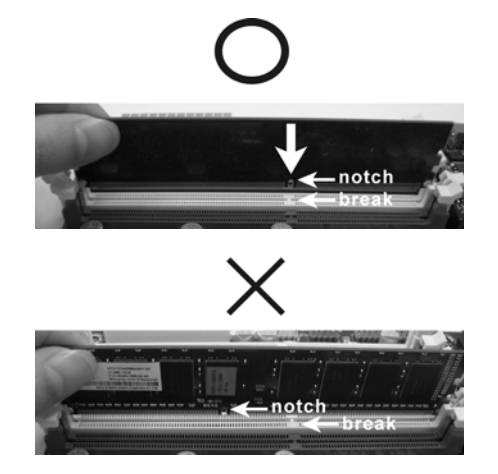

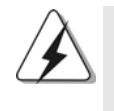

Le module DIMM s'insère uniquement dans un seul sens. Si vous forcez le module DIMM dans son emplacement avec une mauvaise orientation cela provoquera des dommages irrémédiables à la carte mère et au module DIMM.

Etape 3. Insérez fermement le module DIMM dans son emplacement jusqu'à ce que les clips de maintien situés aux deux extrémités se ferment complètement et que le module DIMM soit inséré correctement.

Français

## 2.4 Slot d'extension (Slots PCI et Slots PCI Express)

Il y a 2 ports PCI et 4 ports PCI Express sur la carte mère *P55 Deluxe3*. **Slots PCI:** Les slots PCI sont utilisés pour installer des cartes d'extension dotées d'une interface PCI 32 bits.

#### **Slots PCIE:**

Le PCIE1 / PCIE3 (slot PCIE x1; blanc) sert aux cartes PCI Express avec les cartes de largeur x1 voie, comme la carte Gigabit LAN, la carte SATA2.

Le PCIE2 / PCIE4 (slot PCIE x16; bleu) sert aux cartes graphiques PCI Express de largeur x16 voies, ou sert à installer des cartes graphiques PCI Express pour prendre en charge la fonction CrossFireX™ ou SLI™.

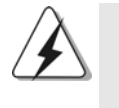

1. En mode de carte VGA unique, il est recommandé d'installer une carte graphique PCI Express x16 dans la fente PCIE2. 2. En mode CrossFireX<sup>™</sup> ou SLI<sup>™</sup>, installez une carte graphique PCI Express x16 dans les fentes PCIE2 et PCIE4. Par conséquent, ces deux fentes fonctionneront avec une largeur de bande x8.

3. Reliez un ventilateur de châssis au connecteur pour ventilateur de châssis de la carte mère (CHA\_FAN1, CHA\_FAN2 ou CHA\_FAN3) lorsque vous utilisez plusieurs cartes graphiques afin d'obtenir un meilleur environnement thermique.

## Installation d'une carte d'extension

- Etape 1. Avant d'installer les cartes d'extension, veuillez vous assurer de bien avoir coupé l'alimentation ou d'avoir débranché le cordon d'alimentation. Veuillez lire la documentation des cartes d'extension et effectuer les réglages matériels nécessaires pour les cartes avant de débuter l'installation.
- Etape 2. Retirez l'équerre correspondant au connecteur que vous voulez utiliser. Gardez la vis pour un usage ultérieur.
- Etape 3. Alignez la carte sur le connecteur et appuyez fermement jusqu'à l'insertion complète de la carte dans son emplacement.
- Etape 4. Fixez la carte sur le châssis à l'aide d'une vis.

**França** 

 $74 -$ 

## 2.5 Mode d'emploi pour SLI™ et Quad SLI™

Cette carte mère prend en charge les technologies NVIDIA® SLITM et Quad SLITM (Interface de lien extensible) qui vous permettront d'installer jusqu'à deux cartes graphiques PCI Express x16 identiques. En général, la technologie NVIDIA® SLI™ prend en charge Windows® 7 / 7 64 octets / Vista™ / Vista™ 64 octets / XP / XP 64 octets. Les technologies NVIDIA® Quad SLITM prennent en charge Windows® 7 / 7 64 octets / Vista™ / Vista™ 64 octets uniquement. Veuillez suivre les instructions d'installation de la page 18 pour plus de détails.

## 2.6 Mode d'emploi pour CrossFireX™ et Quad CrossFireXTM

Cette carte mère prend en charge CrossFireXTM et Quad CrossFireXTM. La technologie CrossFireXTM offre le moyen le plus avantageux de combiner divers dispositifs de traitement graphique performants (GPU) dans un seul PC. Combinez une gamme de modes d'exploitation différents avec des logiciels intelligents et des mécanismes d'interconnexion innovants. CrossFireXTM permet d'obtenir le niveau de performance le plus haut possible et une haute qualité d'image pour les applications 3D. En général, CrossFireX™ est pris en charge par Windows® XP avec le Pack de service 2 / Vista™ / 7. Quad CrossFireX™ est pris en charge par Windows<sup>®</sup> Vista<sup>™</sup> / 7 uniquement. Veuillez consulter le site d'AMD pour les mises à jour de driver ATITM CrossFireXTM. Veuillez suivre les instructions d'installation de la page 21 pour plus de détails.

## 2.7 "Surround Display"

Cette carte mère supporte la mise à niveau de Surround Display. Avec la carte externe d'extension VGA PCI Express, vous pouvez facilement jouir des avantages de la caractéristique de l'affichage Surround. Pour les instructions détaillées, veuillez vous reporter au document qui se trouve sur le chemin suivant dans le CD d'assistance : **..\ Surround Display Information**

Français

**ASRock P55 Deluxe3 Motherboard**

## 2.8 Réglage des cavaliers

L'illustration explique le réglage des cavaliers. Quand un capuchon est placé sur les broches, le cavalier est « FERME ». Si aucun capuchon ne relie les broches,le cavalier est « OUVERT ». L'illustration montre un cavalier à 3 broches dont les broches 1 et 2 sont "FERMEES" quand le capuchon est placé sur ces 2 broches.

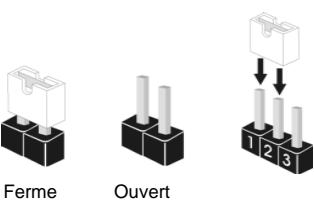

périphériques PS/2 ou USB de

réveiller le système.

 $2 - 3$ 

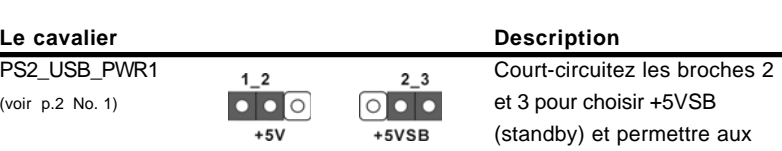

Note: Pour sélectionner +5VSB, il faut obligatoirement 2 Amp et un courant standby supérieur fourni par l'alimentation.

Effacer la CMOS (CLRCMOS1, le cavalier à 3 broches) (voir p.2 No. 33)

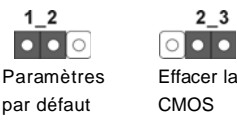

Note: CLRCMOS1 vous permet d'effacer les données qui se trouvent dans la CMOS. Les données dans la CMOS comprennent les informations de configuration du système telles que le mot de passe système, la date, l'heure et les paramètres de configuration du système. Pour effacer et réinitialiser les paramètres du système pour retrouver la configuration par défaut, veuillez mettre l'ordinateur hors tension et débrancher le cordon d'alimentation de l'alimentation électrique. Attendez 15 secondes, puis utilisez un capuchon de cavalier pour courtcircuiter la broche 2 et la broche 3 sur CLRCMOS1 pendant 5 secondes. Après avoir court-circuité le cavalier Effacer la CMOS, veuillez enlever le capuchon de cavalier. Toutefois, veuillez ne pas effacer la CMOS tout de suite après avoir mis le BIOS à jour. Si vous avez besoin d'effacer la CMOS lorsque vous avez fini de mettre le BIOS à jour, vous devez d'abord initialiser le système, puis le mettre hors tension avant de procéder à l'opération d'effacement de la CMOS.

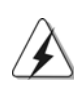

Si vous effacez la CMOS, il se peut qu'une ouverture du boîtier soit détectée. Veuillez ajuster l'option du BIOS "Clear Status" (Effacer l'état) pour effacer la mention d'état d'intrusion dans le châssis.

**Françai** 

# 2.9 En-têtes et Connecteurs sur Carte

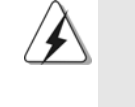

Les en-têtes et connecteurs sur carte NE SONT PAS des cavaliers. NE PAS placer les capuchons de cavalier sur ces en-têtes et connecteurs. Le fait de placer les capuchons de cavalier sur les entêtes et connecteurs causera à la carte mère des dommages irréversibles!

le côté avec fil rouge côté

Broche1

Connecteur du lecteur <u>promogonomi</u> de disquette **PIN1 FLOPPY1** (FLOPPY1 br. 33) (voir p.2 No. 36)

Note: Assurez-vous que le côté avec fil rouge du câble est bien branché sur le côté Broche1 du connecteur.

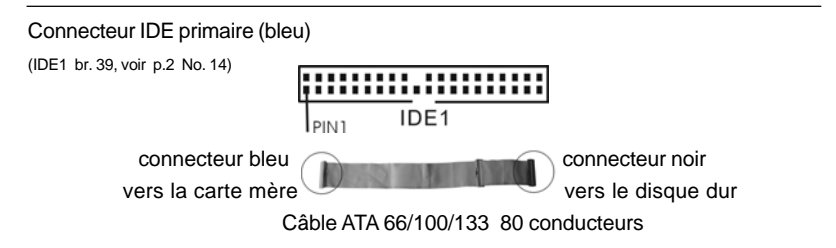

Note: Veuillez vous reporter aux instructions du fabricant de votre IDE périphérique pour les détails.

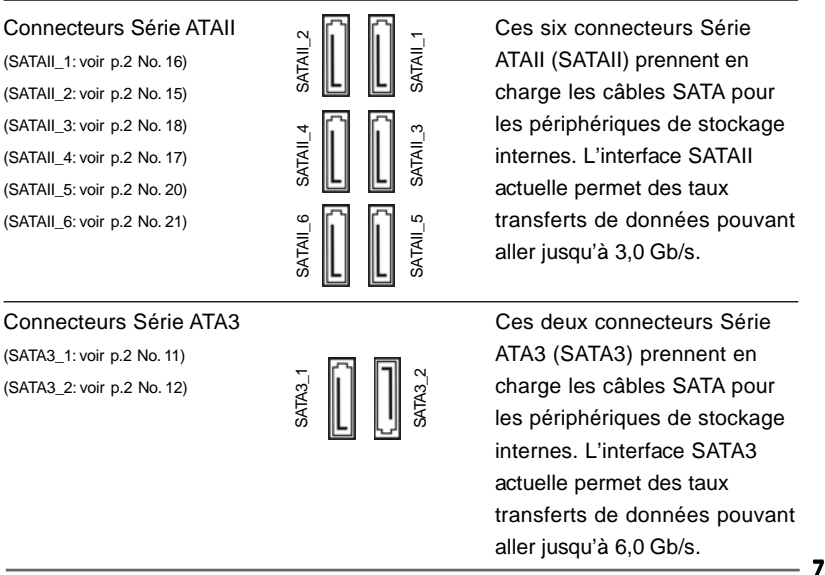

**ASRock P55 Deluxe3 Motherboard**

 $-77$ 

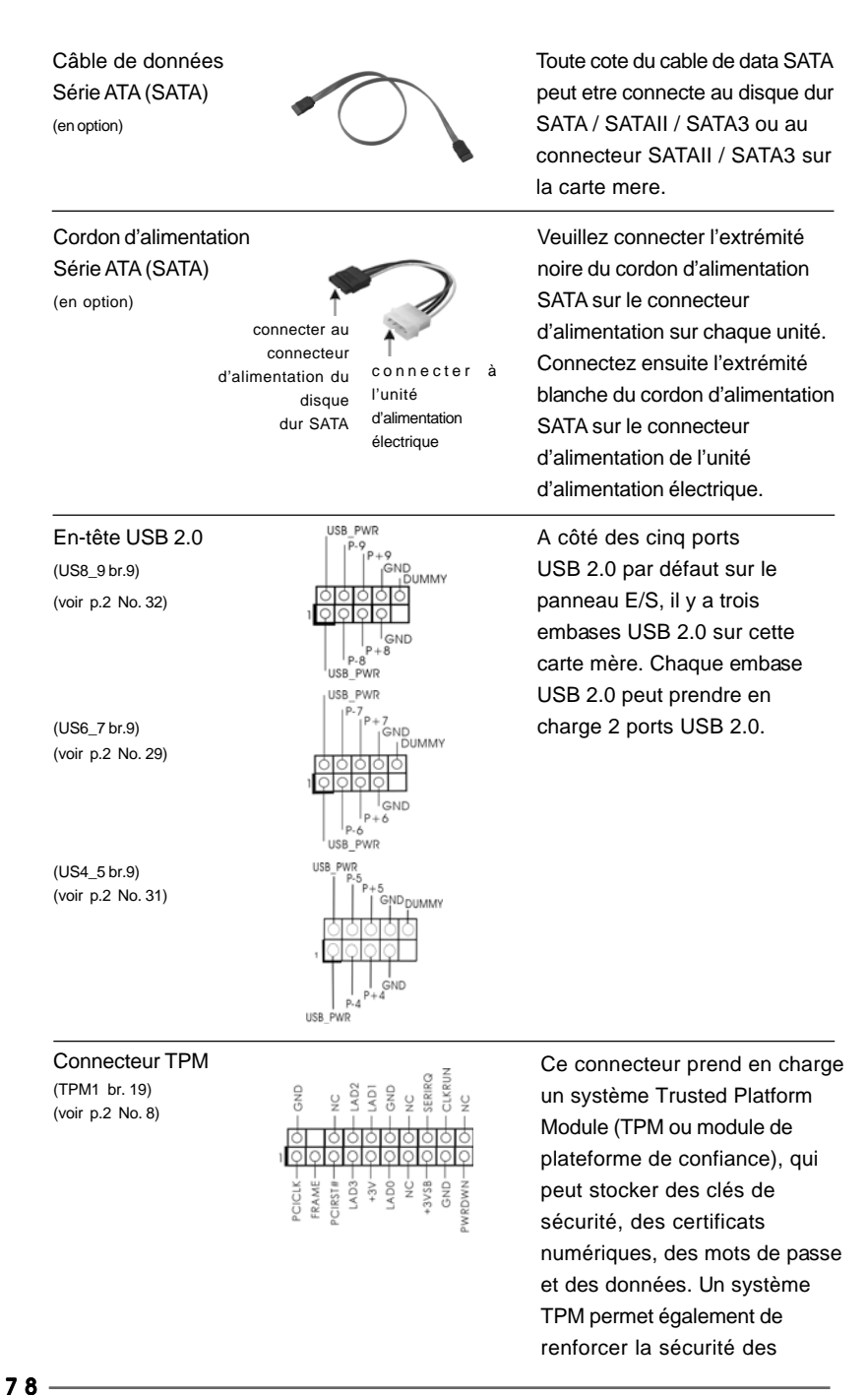

**ASRock P55 Deluxe3 Motherboard**

Français

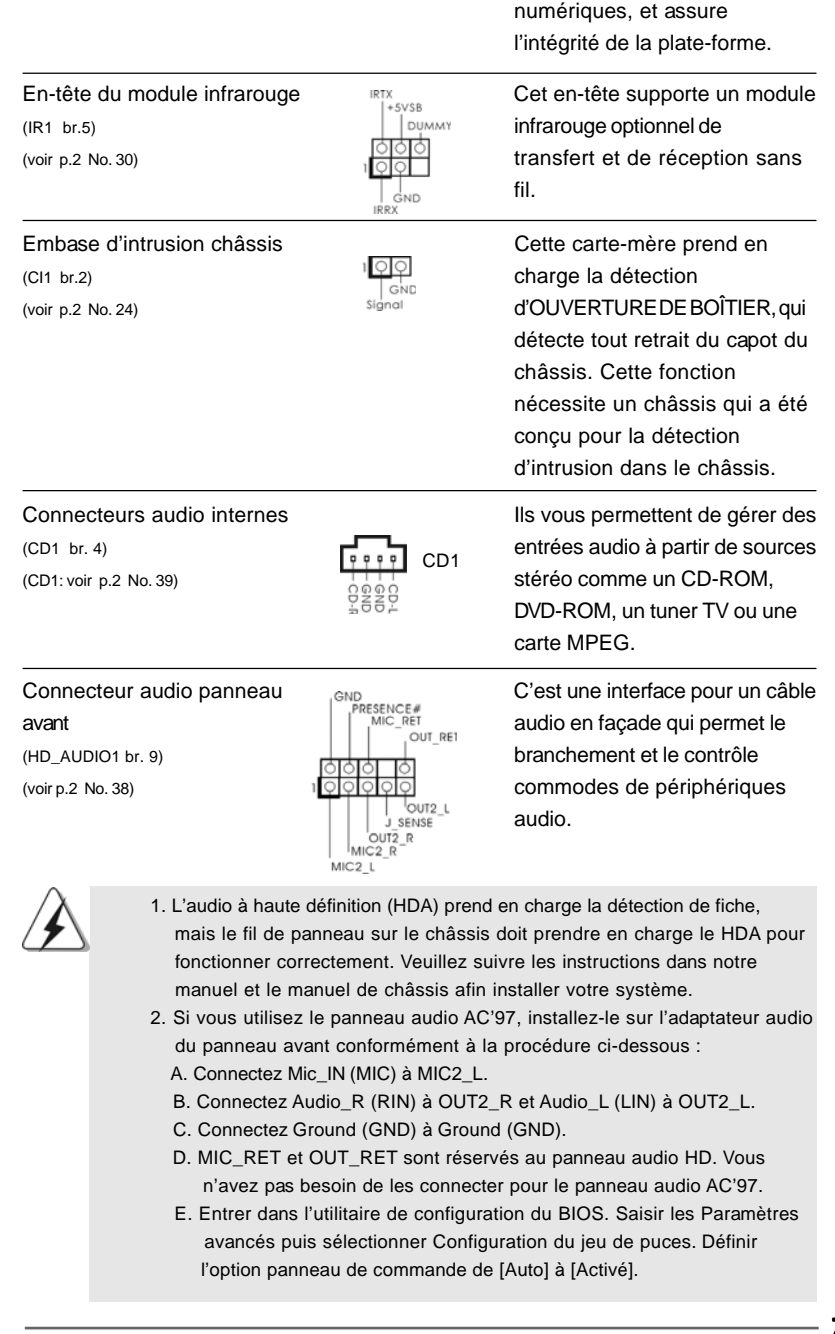

réseaux, protège les identités

**ASRock P55 Deluxe3 Motherboard**

7 9

Français

 $\overline{\overline{\Gamma}}$ 

prend en charge sted Platform u module de confiance), qui es clés de ertificats es mots de passe . Un système alement de curité des

 $\overline{\overline{\phantom{a}}\phantom{a}}$ 

 $\begin{array}{c|c} \hline \quad \quad & \quad \quad & \quad \quad \\ \hline \quad \quad & \quad \quad & \quad \quad \\ \hline \end{array}$ 

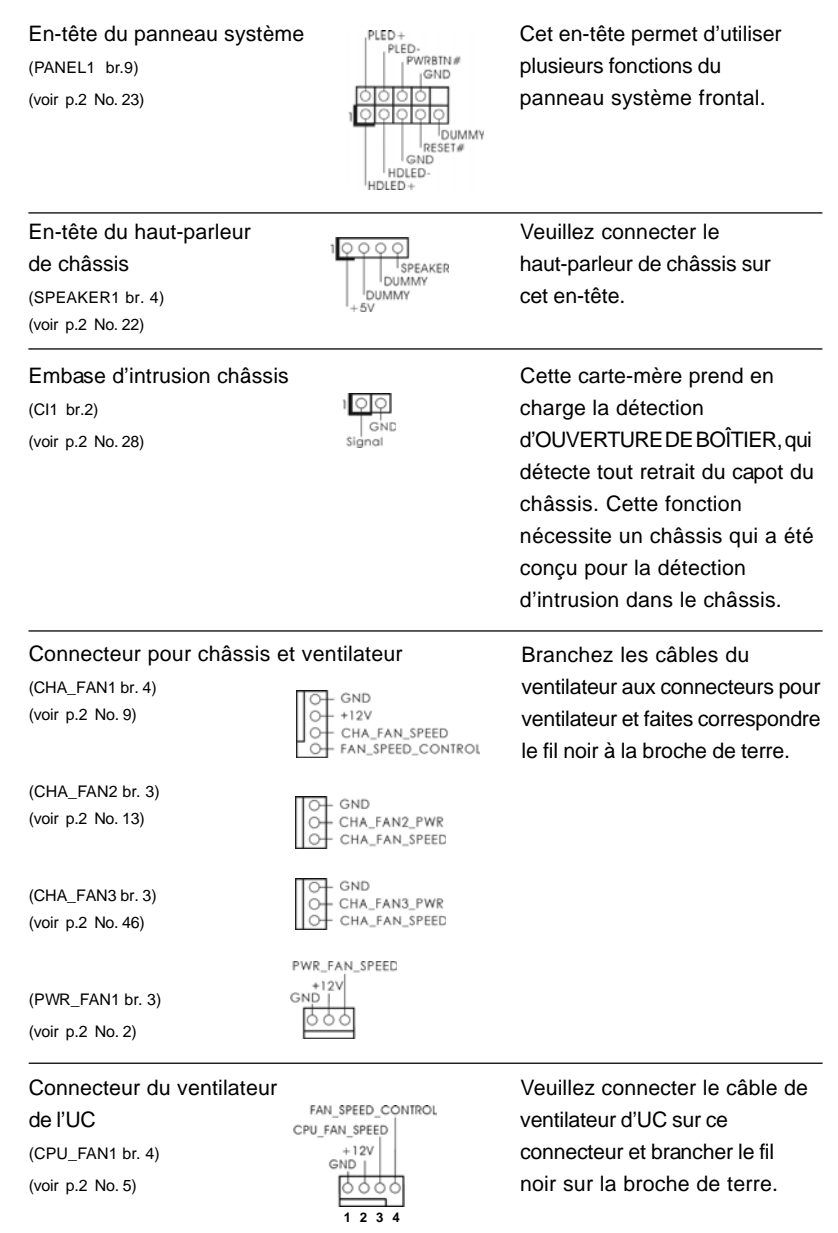

 $\begin{tabular}{|c|c|c|c|} \hline & & & & \\ \hline \hline \quad \quad & \quad \quad & \quad \quad \\ \hline \quad \quad & \quad \quad & \quad \quad \\ \hline \end{tabular}$ 

 $\sqrt{2}$ 

# Français

 $\overline{\overline{\phantom{a}}}_{\phantom{a}1}$ 

 $\begin{array}{c|c} \hline \hline \hline \end{array}$ 

 $80$  —

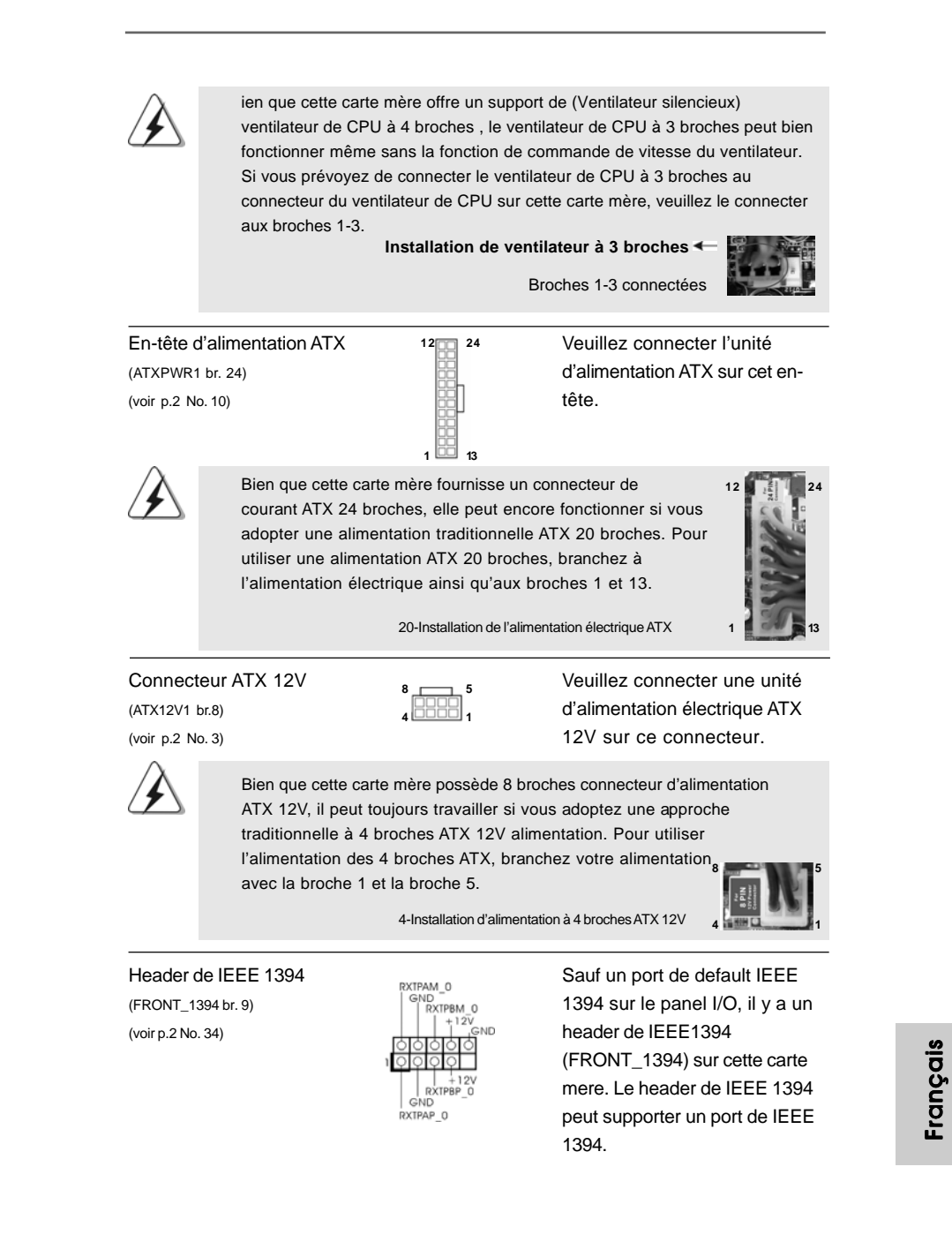

**ASRock P55 Deluxe3 Motherboard**

8 1

âbles du onnecteurs pour es correspondre oche de terre.

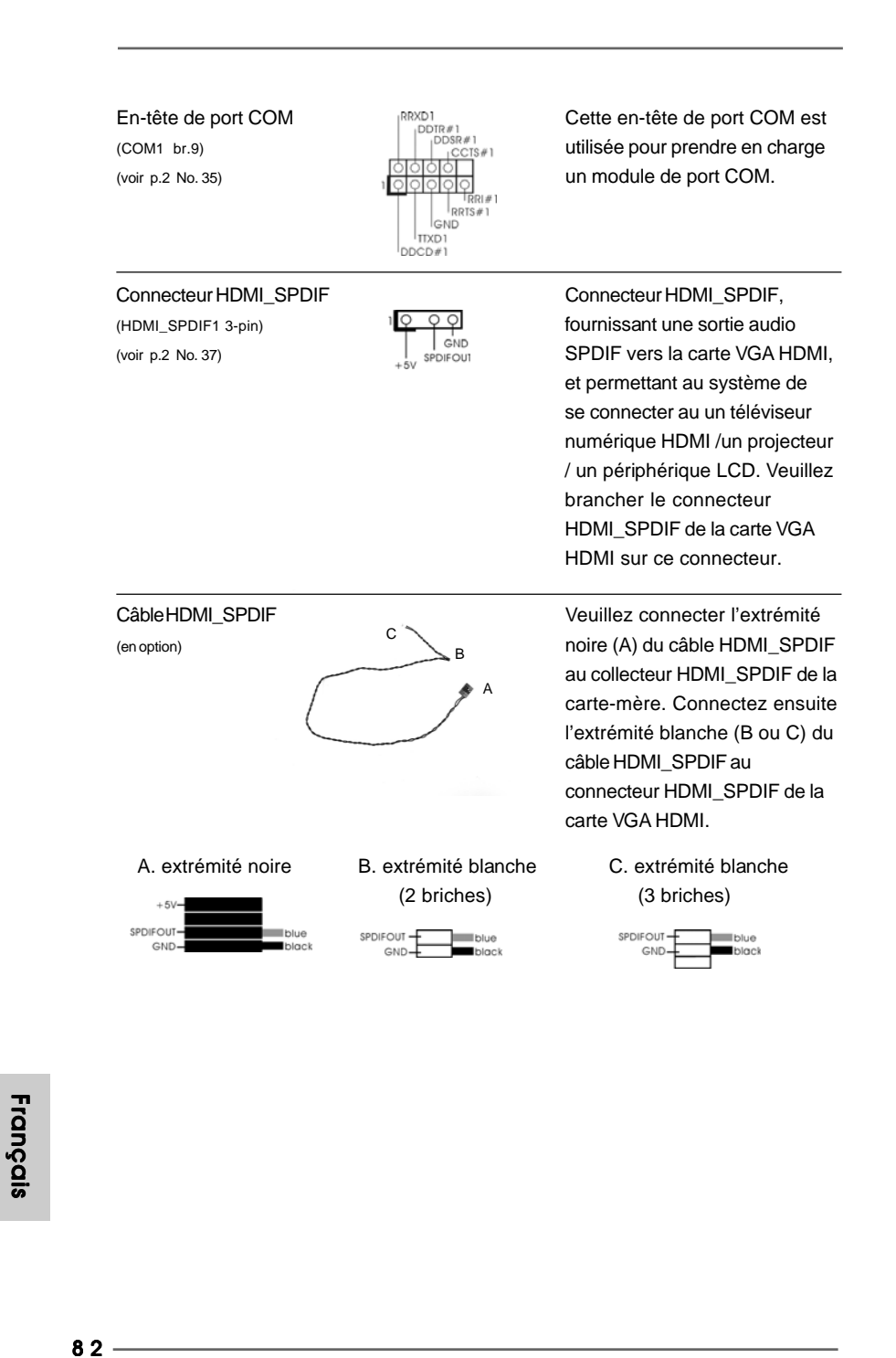

## 2.10 Interrupteur rapides

Cette carte mère dispose de trois interrupteurs rapides : un interrupteur d'alimentation, un interrupteur de réinitialisation et un interrupteur d'effacement de CMOS, permettant aux utilisateurs de rapidement allumer/éteindre ou réinitialiser le système, ainsi que d'effacer les valeurs du CMOS.

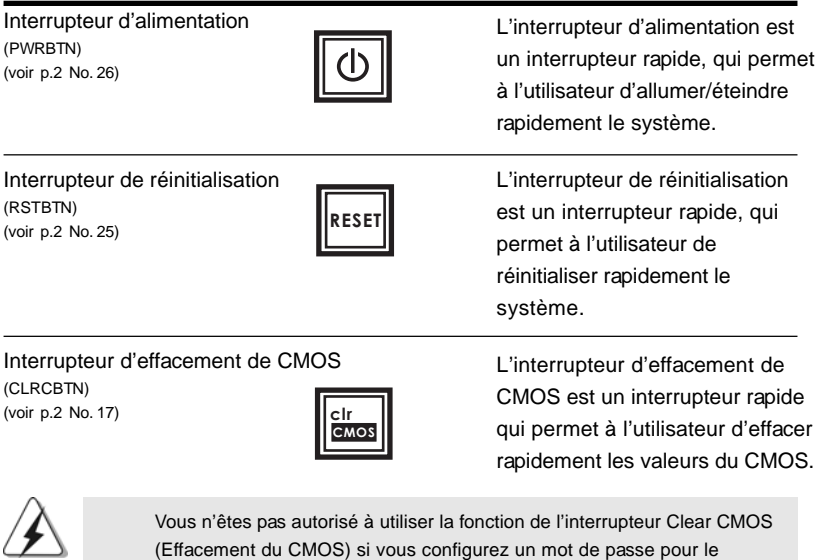

système. Si vous voulez effacer les valeurs du CMOS, veuillez d'abord effacer le mot de passe de votre système ou vous référer plutôt à la description "Clear CMOS jumper (Cavalier d'effacement du CMOS)" de la page 76.

Français

## 2.11 LED de débogage

La LED de débogage intégrée sert à fournir des informations de code, ce qui rend le dépannage encore plus facile. Veuillez consulter les diagrammes des pages 31, 32 et 33 pour la lecture des codes LED de débogage.

## 2.12 Guide d'installation des pilotes

Pour installer les pilotes sur votre système, veuillez d'abord insérer le CD dans votre lecteur optique. Puis, les pilotes compatibles avec votre système peuvent être détectés automatiquement et sont listés sur la page du pilote du CD. Veuillez suivre l'ordre de haut en bas sur le côté pour installer les pilotes requis. En conséquence, les pilotes que vous installez peuvent fonctionner correctement.

# 2.13 Installation de Windows® 7 / 7 64-bit / Vista<sup>™</sup> / Vista™ 64-bit / XP / XP 64-bit avec fonctions RAID

Si vous souhaitez installer Windows® 7 / 7 64-bit / Vista™ / Vista™ 64-bit / XP / XP 64-bit OS sur votre lecteur de disque dur SATA / SATAII avec les fonctions RAID, veuillez vous référer au document de l'étape suivante sur le CD de support pour connaître la procédure détaillée:

**..\ RAID Installation Guide (Guide d'installation RAID)**

# 2.14 Installation de Windows® 7 / 7 64-bit / Vista™ / Vista<sup>™</sup> 64-bit / XP / XP 64-bit sans fonctions RAID

Si vous voulez installer Windows® 7 / 7 64-bit / Vista™ / Vista™ 64-bits / XP / XP 64-bit sur vos disques durs SATA / SATAII sans les fonctions RAID, veuillez suivre les procédures ci-dessous, en fonction de l'OS que vous installez.

## 2.14.1 Installation de Windows® XP / XP 64-bit sans fonctions RAID

Si vous voulez installer Windows® XP / XP 64-bit sur vos disques durs SATA / SATAII sans les fonctions RAID, veuillez suivre la procédure ci-dessous.

#### **Utilisation des disques durs SATA / SATAII sans NCQ fonctions**

#### **ETAPE 1 : Configurez le BIOS.**

A. Accédez à BIOS SETUP UTILITY (Utilitaire de configuration BIOS)→ écran  $Avarc\acute{e} \rightarrow$  Configuration Storage.

B. Réglez «SATAII Operation Mode « sur [IDE].

**ETAPE 2 : Installez le système d'exploitation Windows® XP / XP 64 bits sur votre système.**

## $84 -$

Français

# 2.14.2 Installation de Windows® 7 / 7 64-bit / Vista™ / Vista<sup>™</sup> 64-bit sans fonctions RAID

Si vous voulez installer Windows® 7 / 7 64-bit / Vista $^{\text{TM}}$  / Vista $^{\text{TM}}$  64-bit sur vos disques durs SATA / SATAII sans les fonctions RAID, veuillez suivre la procédure ci-dessous.

**Utilisation des disques durs SATA / SATAII sans NCQ fonctions**

### **ETAPE 1 : Configurez le BIOS.**

- A. Accédez à BIOS SETUP UTILITY (Utilitaire de configuration BIOS)  $\rightarrow$  écran  $Avance \rightarrow$  Configuration Storage.
- B. Réglez «SATAII Operation Mode « sur [IDE].

**ETAPE 2: Installer le système d'exploitation Windows® 7 / 7 64-bit / VistaTM / VistaTM 64-bit sur votre système.**

#### **Utilisation des disques durs SATA / SATAII avec NCQ fonctions**

#### **ETAPE 1 : Configurez le BIOS.**

- A. Accédez à BIOS SETUP UTILITY (Utilitaire de configuration BIOS)  $\rightarrow$  écran  $Avancé \rightarrow$  Configuration Storage.
- B. Réglez «SATAII Operation Mode « sur [AHCI].
- **ETAPE 2: Installer le système d'exploitation Windows® 7 / 7 64-bit / VistaTM**
	- **/ VistaTM 64-bit sur votre système.**

Français

# *3. Informations sur le BIOS*

La puce Flash Memory sur la carte mère stocke le Setup du BIOS. Lorsque vous démarrez l'ordinateur, veuillez presser <F2> pendant le POST (Power-On-Self-Test) pour entrer dans le BIOS; sinon, le POST continue ses tests de routine. Si vous désirez entrer dans le BIOS après le POST, veuillez redémarrer le système en pressant <Ctl> + <Alt> + <Suppr>, ou en pressant le bouton de reset sur le boîtier du système. Vous pouvez également redémarrer en éteignant le système et en le rallumant. L'utilitaire d'installation du BIOS est conçu pour être convivial. C'est un programme piloté par menu, qui vous permet de faire défiler par ses divers sous-menus et de choisir parmi les choix prédéterminés. Pour des informations détaillées sur le BIOS, veuillez consulter le Guide de l'utilisateur (fichier PDF) dans le CD technique.

# 4. Informations sur le CD de support

Cette carte mère supporte divers systèmes d'exploitation Microsoft® Windows®: 7 / 7 64 bits / Vista™ / Vista™ 64 bits / XP / XP 64 bits. Le CD technique livré avec cette carte mère contient les pilotes et les utilitaires nécessaires pour améliorer les fonctions de la carte mère. Pour utiliser le CD technique, insérez-le dans le lecteur de CD-ROM. Le Menu principal s'affiche automatiquement si "AUTORUN" est activé dans votre ordinateur. Si le Menu principal n'apparaît pas automatiquement, localisez dans le CD technique le fichier "ASSETUP.EXE" dans le dossier BIN et double-cliquez dessus pour afficher les menus.

Françai

 $86 -$ 

# *1. Introduzione*

Grazie per aver scelto una scheda madre ASRock *P55 Deluxe3*, una scheda madre affidabile prodotta secondo i severi criteri di qualità ASRock. Le prestazioni eccellenti e il design robusto si conformano all'impegno di ASRock nella ricerca della qualità e della resistenza.

Questa Guida Rapida all'Installazione contiene l'introduzione alla motherboard e la guida passo-passo all'installazione. Informazioni più dettagliate sulla motherboard si possono trovare nel manuale per l'utente presente nel CD di supporto.

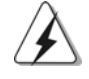

Le specifiche della scheda madre e il software del BIOS possono essere aggiornati, pertanto il contenuto di questo manuale può subire variazioni senza preavviso. Nel caso in cui questo manuale sia modificato, la versione aggiornata sarà disponibile sul sito di ASRock senza altro avviso. Sul sito ASRock si possono anche trovare le più recenti schede VGA e gli elenchi di CPU supportate. ASRock website http://www.asrock.com Se si necessita dell'assistenza tecnica per questa scheda madre, visitare il nostro sito per informazioni specifiche sul modello che si sta usando. www.asrock.com/support/index.asp

## 1.1 Contenuto della confezione

Scheda madre ASRock *P55 Deluxe3* (ATX Form Factor: 12.0-in x 9.6-in, 30.5 cm x 24.4 cm) Guida di installazione rapida ASRock *P55 Deluxe3* CD di supporto ASRock *P55 Deluxe3* Un cavo IDE 80-pin Ultra ATA 66/100/133 Un cavo per floppy drive a 1,44 Mb Quattro cavi dati Serial ATA (SATA) (opzionali) Due cavi di alimentazione HDD Serial ATA (SATA) (opzionali) Un I/O Shield Un Scheda ASRock SLI\_Bridge\_2S

> tallano Italiano

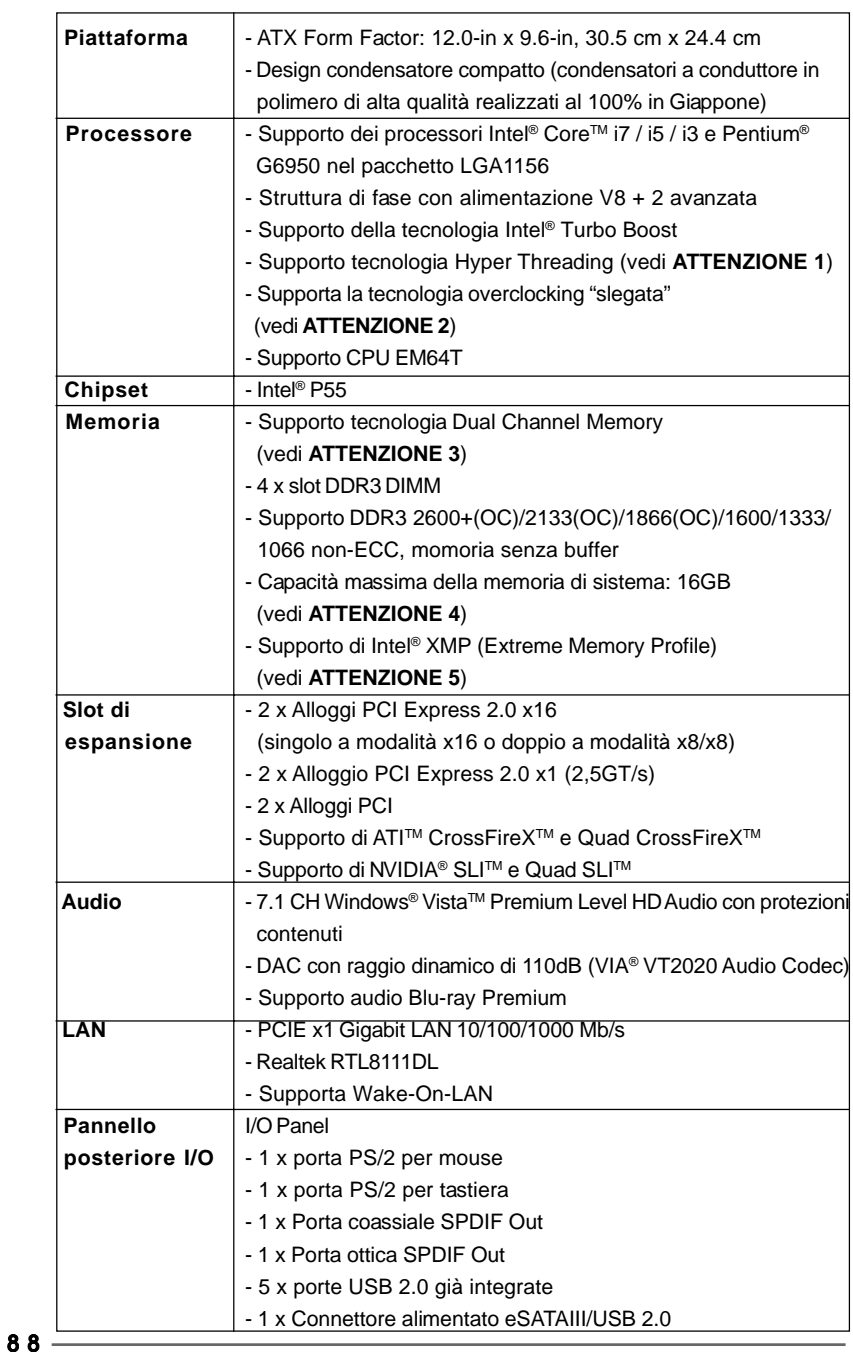

 $\sqrt{\frac{1}{\sqrt{2}}}$ 

# 1.2 Specifiche

 $\begin{array}{c|c} \hline \hline \end{array}$ 

**ASRock P55 Deluxe3 Motherboard**

**Italiano** Italiano

 $\frac{1}{\sqrt{2}}$ 

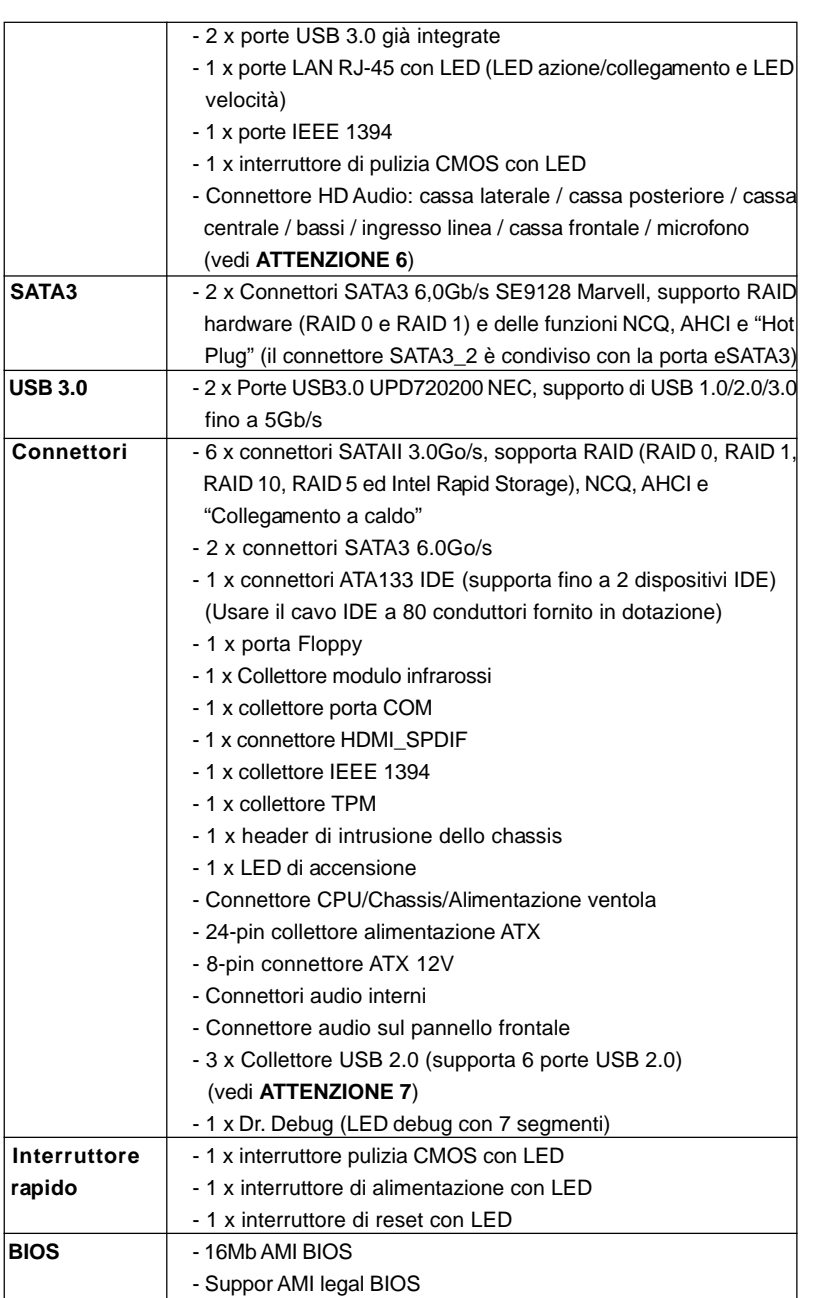

 $\begin{array}{c|c} \hline \hline \hline \end{array}$ 

 $\equiv$ 

 $-89$ 

**ASRock P55 Deluxe3 Motherboard**

Italiano

 $\sqrt{1}$ 

**Italiano** 

 $\begin{tabular}{c} \hline \rule{0pt}{2ex} \rule{0pt}{2ex} \rule$ 

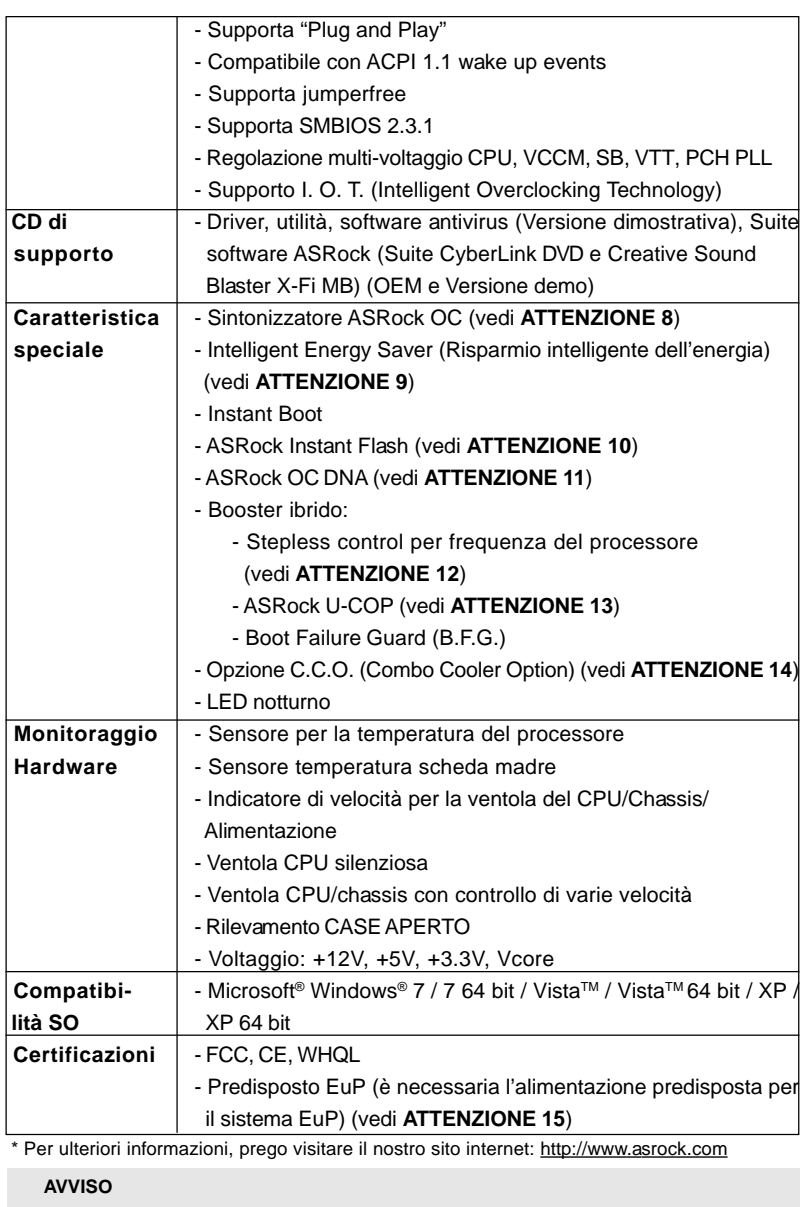

Si prega di prendere atto che la procedura di overclocking implica dei rischi, come anche la regolazione delle impostazioni del BIOS, l'applicazione della tecnologia Untied Overclocking Technology, oppure l'uso di strumenti di overclocking forniti da terzi. L'overclocking può influenzare la stabilità del sistema, ed anche provocare danni ai componenti ed alle periferiche del sistema. La procedura è eseguita a proprio rischio ed a proprie spese. Noi non possiamo essere ritenuti responsabili per possibili danni provocati dall'overclocking.

 $90 -$ 

Italiano

**Italiano** 

 $\overline{1}$  $\overline{\phantom{0}}$ 

 $\begin{array}{c|c} \hline \quad \quad & \quad \quad & \quad \quad \\ \hline \quad \quad & \quad \quad & \quad \quad \\ \hline \end{array}$ 

## *ATTENZIONE!*

- 1. Per il settaggio della "Tecnologia Hyper-Threading", per favore controllare pagina 60 del Manuale dell'utente all'interno del CD di supporto.
- 2. Questa scheda madre supporta la tecnologia overclocking "slegata". Per i dettagli leggere "Tecnologia di Untied Overclocking" a pagina 35.
- 3. Questa scheda madre supporta la tecnologia Dual Channel Memory. Prima di implementare la tecnologia Dual Channel Memory, assicurarsi di leggere la guida all'installazione dei moduli di memoria, a pagina 97, per seguire un'installazione appropriata.
- 4. A causa delle limitazioni del sistema operativo, le dimensioni effettive della memoria possono essere inferiori a 4GB per l'accantonamento riservato all'uso del sistema sotto Windows® 7 / VistaTM / XP. Per Windows® OS con CPU 64-bit, non c'è tale limitazione.
- 5. Per quelle CPU che supportano memoria di capacità massima DDR3 1333, XMP DDR3 1600 è supportato tramite overclocking.
- 6. Questa scheda madre supporta l'ingresso stereo e mono per il microfono. Questa scheda madre supporta le modalità 2 canali, 4 canali, 6 canali e 8 canali per l'uscita audio. Controllare la tavola a pagina 3 per eseguire il collegamento appropriato.
- 7. La Gestione Risorse per USB 2.0 funziona perfettamente con Microsoft® Windows® 7 64-bit / 7 / Vista™ 64-bit / Vista™ / XP 64 bit / XP SP1; SP2.
- 8. Si tratta di uno strumento di sicronizzazione ASRock di face uso in grado di implementare il controllo del sistema tramite la funzione di hardware monitor e sincronizzare le Vostre unita' hardware per ottenere la migliore prestazione in Windows? . Prego visitare il nostro sito Internet per ulteriori dettagli circa l'uso del Sintonizzatore ASRock OC. ASRock website: http://www.asrock.com/feature/OCTuner/index.htm
- 9. Dotato di un design avanzato e brevettato dell'hardware e del software, Intelligent Energy Saver è una tecnologia rivoluzionaria che offre un risparmio energetico senza pari. In altre parole: è capace di fornire un risparmio energetico eccezionale e di migliorare l'efficienza senza sacrificare le prestazioni di computazione. Visitare il nostro sito per informazioni sulle procedure operative di Intelligent Energy Saver. Sito ASRock: http://www.asrock.com/feature/IES/index.html
- 10. ASRock Instant Flash è una utilità Flash BIOS integrata nella Flash ROM. Questo comodo strumento d'aggiornamento del BIOS permette di aggiornare il sistema BIOS senza accedere a sistemi operativi come MS-DOS or Windows®. Con questa utilità, si può premere il tasto <F6> durante il POST, oppure il tasto <F2> nel menu BIOS per accedere ad ASRock Instant Flash. Avviare questo strumento e salvare il nuovo file BIOS nell'unità Flash USB, dischetto (disco floppy) o disco rigido; poi si può aggiornare il BIOS con pochi clic, senza preparare altri dischetti (dischi floppy) o altre complicate utilità Flash. Si prega di notare che l'unità Flash USB o il disco rigido devono usare il File System FAT32/16/ 12.

**ASRock P55 Deluxe3 Motherboard**

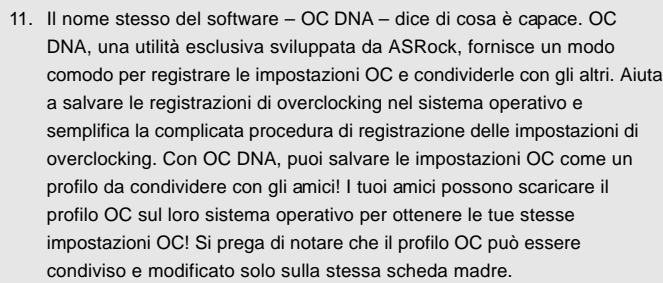

- 12. Anche se questa motherboard offre il controllo stepless, non si consiglia di effettuare l'overclocking. Frequenze del bus del processore diverse da quelle raccomandate possono causare instabilità al sistema o danni al processore e alla scheda madre.
- 13. Se il processore si surriscalda, il sistema si chiude automaticamente. Prima di riavviare il sistema, assicurarsi che la ventolina CPU della scheda madre funzioni correttamente; scollegare e ricollegare il cavo d'alimentazione. Per migliorare la dissipazione del calore, ricordare di applicare l'apposita pasta siliconica tra il processore e il dissipatore quando si installa il sistema.
- 14. L'opzione C.C.O. (Combo Cooler Option) fornisce la flessibilità di impiegare due tipi diversi di dispersori di calore CPU, Socket LGA 775 e LGA 1156. Notare che non possono essere usate tutte le ventole CPU 775.
- 15. EuP, che sta per Energy Using Product (Prodotto che consuma energia) , era una normativa emanata dall'Unione Europea che definiva il consumo energetico del sistema completo. In base all'EuP, l'alimentazione totale del sistema completo deve essere inferiore a 1,00 W quando è spento. Per soddisfare la norma EuP sono necessari un alimentatore e una scheda elettrica predisposti EuP. In base ai suggerimenti Intel l'alimentatore predisposto EuP deve soddisfare lo standard secondo cui l'efficienza energetica in standby di 5 v è più alta del 50% con un consumo di corrente di 100 mA. Per la scelta di un'alimentatore predisposto EuP consigliamo di verificare ulteriori dettagli con il produttore.

Italiano Italiano

 $92 -$ 

# 2. Installazione

## Precauzioni preinstallazione

Leggere le seguenti precauzioni prima di installare componenti delle schede madri o di cambiare le impostazioni delle schede madri.

- 1. Togliere il cavo dalla presa elettrica prima di toccare le componenti. In caso contrario la schedamadre, le periferiche, e/o i componenti possono subire gravi danni.
- 2. Per evitare che l'elettricità statica danneggi la scheda madre,NON appoggiare la scheda madre su moquette, tappeti o tessuti simili. Ricordarsi di indossare un braccialetto antistatico collegato a terra o di toccare un oggetto posizionato a terra prima di maneggiare le componenti.
- 3. Tenere i componenti per i bordi e non toccare i ICs.
- 4. Ogni volta che si disinstalla un componente, appoggiarlo su un tappetino antistatico messo a terra o depositarlo nella borsa data in dotazione con il componente.
- 5. Nell'usare i giraviti per fissare la scheda madre al telaio non serrare eccessivamente le viti! Altrimenti si rischia di danneggiare la scheda madre.

## 2.1 Installazione del processore

Attenersi alle seguenti fasi per installare la CPU Intel 1156-Pin.

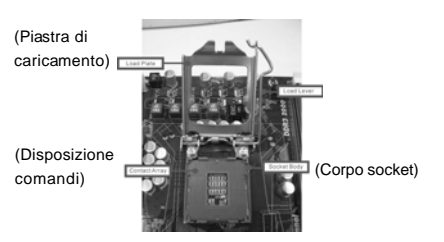

Vista del socket 1156-Pin

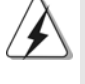

Prima da inserire la CPU da 1156-Pin nel socket, verificare che la superficie della CPU sia pulita e che non ci siano pin piegati nel socket. Non forzare l'inserimento della CPU nel socket se ci sono pin piegati. In caso contrario la CPU potrebbe essere seriamente danneggiata.

**ASRock P55 Deluxe3 Motherboard**

9 3

taliano Italiano

- Fase 1. Aprire la presa:
	- Fase 1-1. Sbloccare la leva premendola verso il basso ed allontanandola dal gancio per liberare la linguetta.
	- Fase 1-2. Ruotare di circa 135 gradi la leva di carico per aprirla completamente.
	- Fase 1-3. Ruotare di circa 100 gradi la piastra di carico per aprirla completamente.
- Fase 2. Rimuovere il cappuccio PnP (Pick and Place: prelievo e posizionamento).

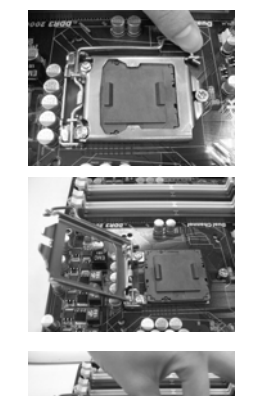

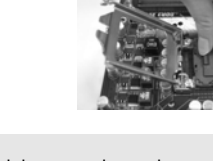

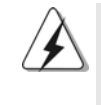

1. Si raccomanda di utilizzare la linguetta del cappuccio per la manipolazione ed evitare di far saltare via il cappuccio PnP. 2. Questo tappo deve essere inserito se se la scheda madre deve essere restituita per l'assistenza.

## Fase 3. Inserire la CPU 1156-Pin:

- Fase 3-1. Tenere la CPU dai bordi segnati con linee nere.
- Fase 3-2. Orientare il pacchetto con l'IHS (Integrated Heat Sink: dispersore di calore integrato) verso l'alto. Individuare il Pin1 ed i due dentelli chiave d'orientamento.

Dente di orientamento

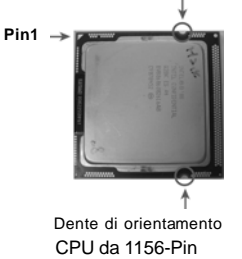

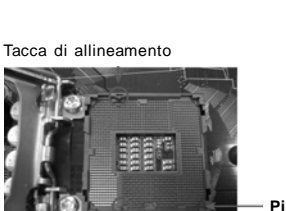

Linea nera

ll IEd  $\overline{a}$ 

**Pin1**

Socket da 1156-Pin Tacca di allineamento

 $94 -$ 

Italiano

**Italianc** 

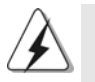

ento

o

Per il corretto inserimento, verificare di far combaciare i due denti di allineamento della CPU con le due tacche nel socket.

- Fase 3-3. Collocare con delicatezza la CPU sulla presa con un movimento puramente verticale.
- Fase 3-4. Verificare che la CPU sia all'interno della presa e combaci in modo appropriato con le chiavi d'orientamento.

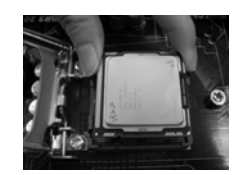

## Fase 4. Chiudere la presa:

- Fase 4-1. Ruotare la piastra di carico sull'IHS.
- Fase 4-2. Bloccare la leva di carico mentre si preme leggermente sulla piastra di carico.
- Fase 4-3. Fissare la leva di carico con la linguetta della piastra di carico che si trova sulla parte inferiore della linguetta di ritenzione della leva di carico.

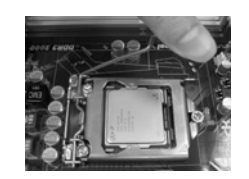

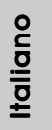

**ASRock P55 Deluxe3 Motherboard**

 $-95$ 

# 2.2 Installazione della ventola e del dissipatore di calore della CPU

Per eseguire correttamente l'installazione si rimanda ai manuali di istruzione della ventola e del dissipatore di calore della CPU.

Di seguito viene presentato un esempio che mostra l'installazione del dissipatore per la CPU da 1156-Pin.

Fase1. Applicare il materiale di interfaccia termica al dell'IHS sulla superficie del socket

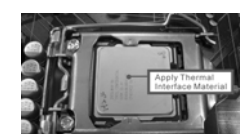

(Applicare il materiale dell'interfaccia termica) (Cavi della ventola sul lato più vicino

- Fase 2. Collocare il dissipatore di calore nel socket. Verificare che i cavi della ventola sono orientati sul lato più vicino al connettore della ventola della CPU presente sulla scheda madre (CPU\_FAN1, si veda pagina 2, No. 5).
- Fase 3. Allineare i fastener con i fori passanti della scheda madre.
- Fase 4. Ruotare i fastener in senso orario, quindi premere il cappuccio del fastener con il pollice per installarlo e fissarlo. Ripetere la stessa operazione con gli altri fastener.

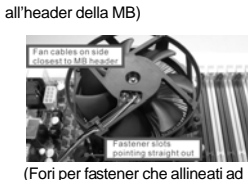

fori passanti)

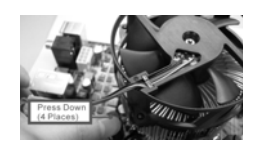

(Premere verso il basso (4 punti))

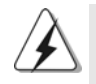

Se si premono i fastener verso il basso, senza ruotarli in senso orario, il dissipatore non viene fissato bene alla scheda madre

- Fase 5. Collegare il cavo di alimentazione della ventola al connettore ventola della CPU sulla scheda madre.
- Fase 6. fissare il cavo in eccesso con fascette per assicurare che il cavo non interferisca con il funzionamento della ventola o che venga a contatto con gli altri componenti.

Italiano

talianc

Notare che questa scheda mare supporta l'opzione C.C.O. (Combo Cooler Option), che fornisce la flessibilità di impiegare due tipi diversi di dispersori di calore CPU, Socket LGA 775 e LGA 1156. I fori di colore bianco sono per la ventola CPU Socket LGA 1156.

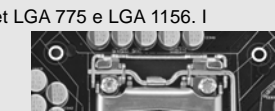

**ASRock P55 Deluxe3 Motherboard**

## 2.3 Installazione dei moduli di memoria (DIMM)

La scheda madre *P55 Deluxe3* fornisce quattro alloggiamenti DIMM DDR3 (Double Data Rate 3) a 240 pin, e supporta la tecnologia Dual Channel Memory. Per la configurazione a due canali, è necessario installare sempre coppie identiche (stessa marca, velocità, dimensioni e tipo di chip) di DIMM DDR3 negli alloggiamenti dello stesso colore. In altre parole, è necessario installare coppie identiche di DIMM DDR3 nel canale doppio (DDR3\_A1 e DDR3\_B1; alloggiamenti bianco; vedere pag. 2 Nr. 7), per fare sì che la tecnologia Dual Channel Memory possa essere attivata. Questa scheda madre consente anche di installare quattro DIMM DDR3 per la configurazione a canale doppio.Questa scheda madre consente anche di installare quattro DIMM DDR3 per configurazione a canale duale, si raccomanda di installare DIMM DDR3 identiche nei quattro alloggiamenti. Consultare la Tabella configurazione Memoria Canale Duale di seguito.

## **Configurazioni Dual Channel Memory**

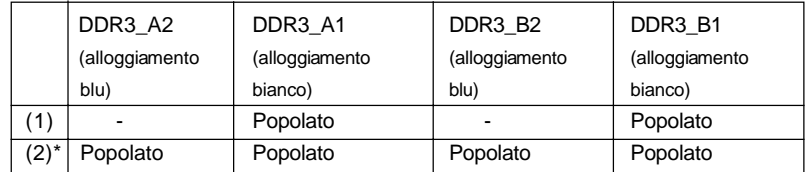

\* Per la configurazione (2), installare DDR3 DIMM identici nei quattro slot.

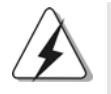

1. Se si vogliono installare due moduli di memoria, per ottenere compatibilità ed affidabilità ottimali, si raccomanda di installarli negli alloggiamenti dello stesso colore. In altre parole: installare i moduli di memoria o nella serie di alloggiamenti bianco (DDR3\_A1 e DDR3\_B1).

- 2. Se negli alloggiamenti DIMM di questa scheda madre è installato un solo modulo di memoria, oppure sono installati tre moduli di memoria, è impossibile attivare la tecnologia Dual Channel Memory.
- 3. Non è consentito installare la DDR o DDR2 nello slot DDR3, altrimenti si possono danneggiare questa scheda madre e la DIMM.
- 4. Installare il modulo di memoria nell'alloggio bianco (DDR3\_B1) per la prima priorità.

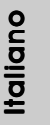

## Installare una DIMM

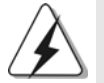

Scollegare l'alimentazione elettrica prima di aggiungere o rimuovere i DIMM o altri componenti del sistema.

- Step 1. Sbloccare lo slot DIMM premendo i fermi che lo trattengono verso l'esterno.
- Step 2. Allineare una DIMM sullo slot così che il pettine della DIMM combaci con la sua sede sullo slot.

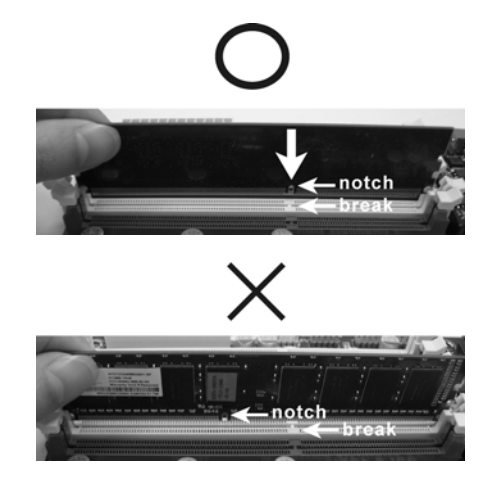

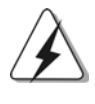

La DIMM può essere montata correttamente soltanto con un orientamento. Se si dovesse installare a forza la DIMM nello slot con un orientamento errato, si causerebbero danni permanenti alla scheda madre e alla DIMM stessa.

 $98 -$ 

Step 3. Inserire saldamente la DIMM nello slot fino a far scattare completamente in posizione i fermagli di ritegno alle due estremità e fino ad installare correttamente la DIMM nella sua sede.

**Italiano** Italiano

## 2.4 Slot di espansione (Slot PCI ed Slot PCI Express)

Sulla scheda madre **P55 Deluxe3** c'è 2 slot PCI ed 4 slot PCI Express.

**Slot PCI:** Sono utilizzati per installare schede di espansione con Interfaccia PCI a 32-bit.

**Slot PCI Express:** L'alloggio PCIE1 / PCIE3 (PCIE x1; bianco) è usato per le schede PCI Express x1 lane, come schede Gigabit LAN e SATA2.

> L'alloggio PCIE2 / PCIE4 (PCIE x16; blu) è usato per le schede grafiche PCI Express x16 lane, oppure è usato per installare schede grafiche PCI Express per supportare la funzione CrossFireX<sup>™</sup> o SLI<sup>™</sup>.

In modalità scheda VGA singola, si raccomanda di installare una scheda video PCI Express x16 nell'alloggio PCIE2. 2. In modalità CrossFireX™ o SLI™, installare le schede video PCI Express x16 negli alloggi PCIE2 e PCIE4. Quindi, entrambi gli alloggi lavoreranno a larghezza di banda x8. 3. Collegare una ventola chassis al relativo connettore della scheda madre (CHA\_FAN1, CHA\_FAN2 o CHA\_FAN3) quando si usano più schede video per ottenere un migliore ambiente termico.

## Installare una scheda di espansione

- Step 1. Prima d'installare la scheda di espansione, assicurarsi che l'alimentazione sia stata esclusa oppure che il cavo di alimentazione sia scollegato. Prima di iniziare l'installazione, si prega di leggere la documentazione della scheda di espansione e di effettuare le necessarie impostazioni del hardware.
- Step 2. Rimuovere i ganci sullo slot che si intende utilizzare. Tenere a portata di mano le viti.
- Step 3. Allineare il connettore della scheda con lo slot e premere con decisione finché la scheda è completamente inserita nello slot.
- Step 4. Agganciare la scheda allo chassis con le viti.

**ASRock P55 Deluxe3 Motherboard**

taliano Italiano

## 2.5 Guida operativa per SLI™ e Quad SLI™

Questa scheda madre supporta a tecnologia NVIDIA® SLI™ e Quad SLI™ (Scalable Link Interface) che permette di installare fino a due schede video PCI Express x16 identiche. Correntemente, la tecnologia NVIDIA® SLITM supporta i sistemi operativi Windows<sup>®</sup> 7 / 7 64-bit / Vista™ / Vista™ 64-bit / XP / XP 64-bit. La tecnologia NVIDIA<sup>®</sup> Quad SLI<sup>™</sup> supporta solo i sistemi operativi Windows<sup>®</sup> 7 / 7 64-bit / VistaTM / VistaTM 64-bit. Attenersi alle procedure d'installazione, a pagina 18, per i dettagli.

## 2.6 Guida operativa per CrossFireX™ e Quad CrossFireXTM

Questa scheda madre supporta la funzione CrossFireX™ e Quad CrossFireX™. La tecnologia CrossFireX<sup>™</sup> offre i mezzi più vantaggiosi possibile per combinare più GPU (Graphics Processing Unit) ad altre prestazioni in un singolo PC. Combinando una serie di diverse modalità operative con la progettazione software intuitiva ed un meccanismo d'interconnessione innovativo, CrossFireXTM abilita il massimo livello possibile di prestazioni e qualità d'immagine in qualsiasi applicazione 3D. Correntemente la funzione CrossFireXTM è supportata solo dai sistemi operativi Windows® XP con Service Pack 2 / Vista™ / 7. La funzione Quad CrossFireX<sup>™</sup> è supportata solo dal sistema operativo Windows® Vista<sup>™</sup> / 7. Visitare il sito AMD per gli aggiornamenti dei driver ATITM CrossFireXTM. Attenersi alle procedure d'installazione, a pagina 21, per i dettagli.

## 2.7 "Surround Display"

Questa scheda madre supporta l'aggiornamento Surround Display. Con la scheda integrativa PCI Express VGA, si possono sfruttare con facilità i benefici della funzione Surround Display. Per le istruzioni dettagliate, fare riferimento al documento nel seguente percorso sul CD di supporto: **..\ Surround Display Information**

Italiano tallano

## 2.8 Setup dei Jumpers

L'illustrazione mostra come sono settati i jumper. Quando il ponticello è posizionato sui pin, il jumper è "CORTOCIRCUITATO". Se sui pin non ci sono ponticelli, il jumper è "APERTO". L'illustrazione mostra un jumper a 3 pin in cui il pin1 e il pin2 sono "CORTOCIRCUITATI" quando il ponticello è posizionato su questi pin.

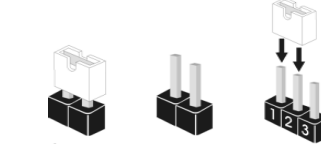

CORTOCIRCUITATO APERTO

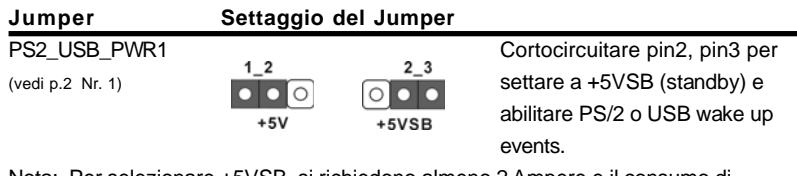

Nota: Per selezionare +5VSB, si richiedono almeno 2 Ampere e il consumo di corrente in standby sarà maggiore.

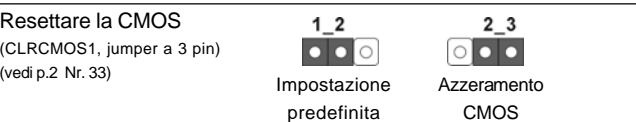

Nota: CLRCMOS1 permette di cancellare i dati presenti nel CMOS. I dati del CMOS comprendono le informazioni di configurazione quali la password di sistema, data, ora, e i parametri di configurazione del sistema. Per cancellare e ripristinare i parametri del sistema, spegnere il computer e togliere il cavo di alimentazione dalla presa di corrente. Dopo aver lasciato trascorrere 15 secondi, utilizzare un cappuccio jumper per cortocircuitare i pin 2 e 3 su CLRCMOS1 per 5 secondi. Dopo aver cortocircuitato il jumper Clear CMOS jumper, togliere il terminatore jumper. Non cancellare la CMOS subito dopo aver aggiornato il BIOS. Se è necessario cancellare la CMOS una volta completato l'aggiornamento del BIOS, è necessario riavviare prima il sistema, e poi spegnerlo prima di procedere alla cancellazione della CMOS.

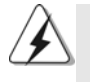

Se si cancella la CMOS, potrebbe essere rilevata l'apertura del case. Regolare l'opzione del BIOS "Clear Status" (Cancella stato) per cancellare la registrazione del precedente stato d'intrusione chassis.

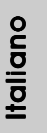

**ASRock P55 Deluxe3 Motherboard**

## 2.9 Collettori e Connettori su Scheda

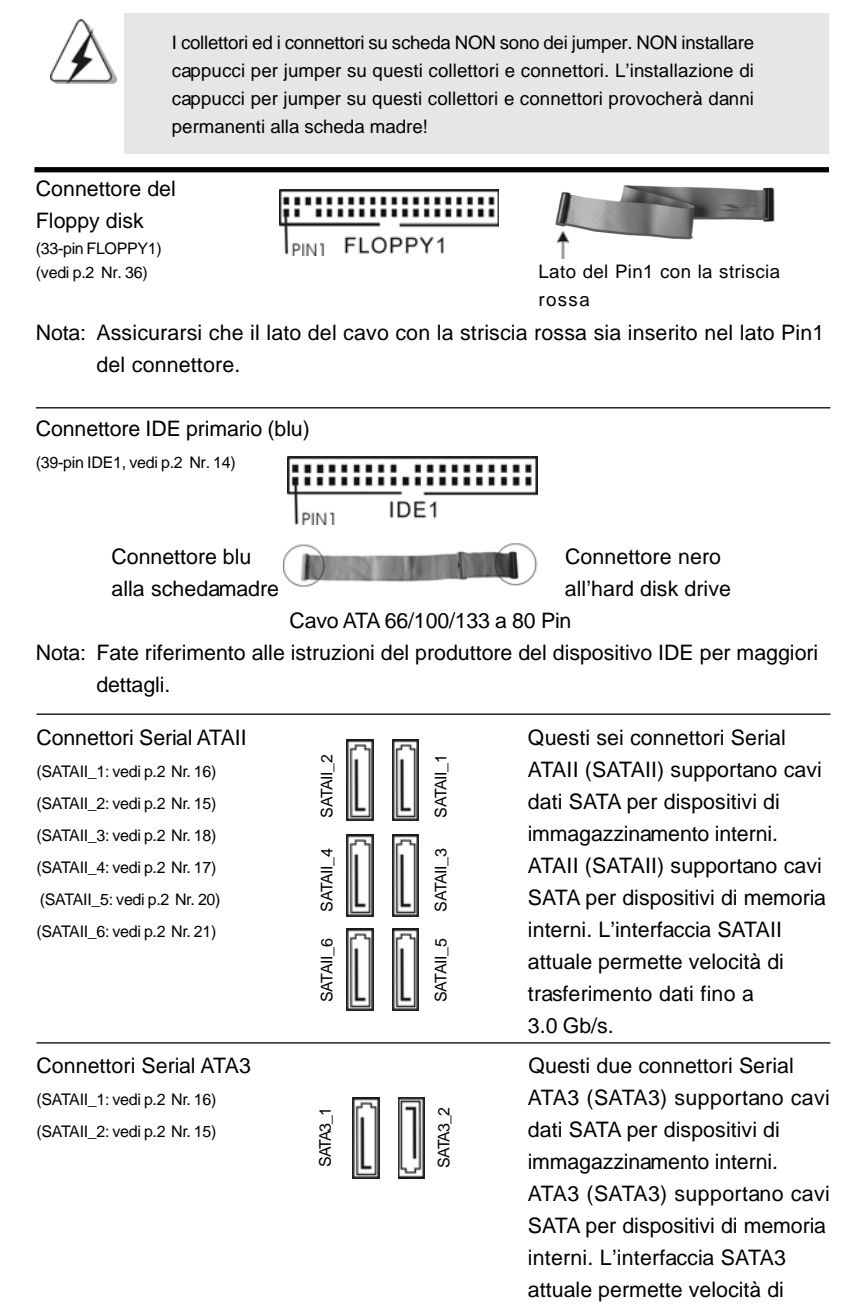

102

Italiano

**Italianc** 

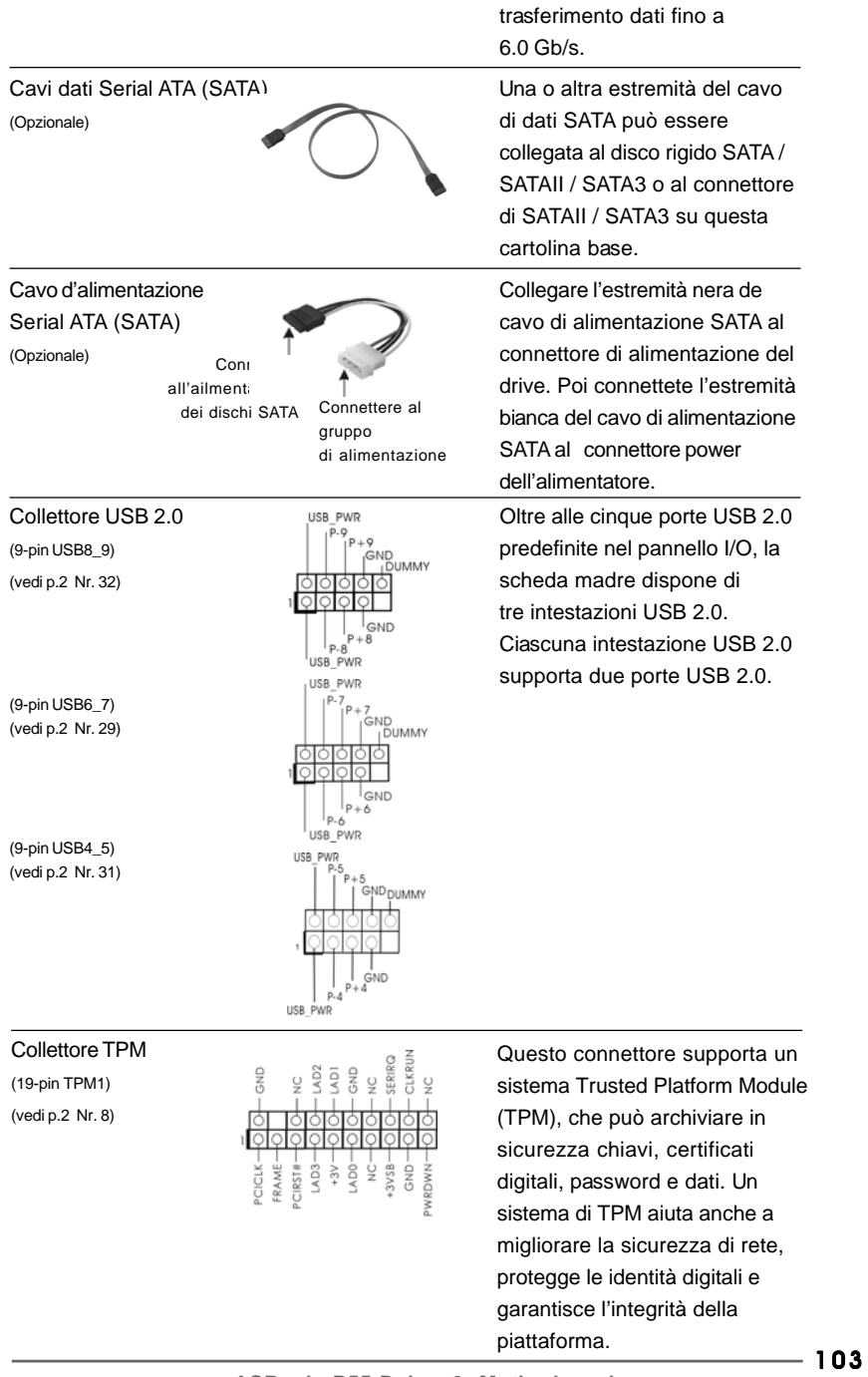

 $\mathbf{\underline{}}$ 

**ASRock P55 Deluxe3 Motherboard**

Italiano

 $\sqrt{1}$ 

 $\begin{tabular}{|c|c|c|c|c|} \hline & $\quad$ & $\quad$ \\ \hline \hline \quad \quad & $\quad$ & $\quad$ \\ \hline \quad \quad & $\quad$ & $\quad$ \\ \hline \end{tabular}$ 

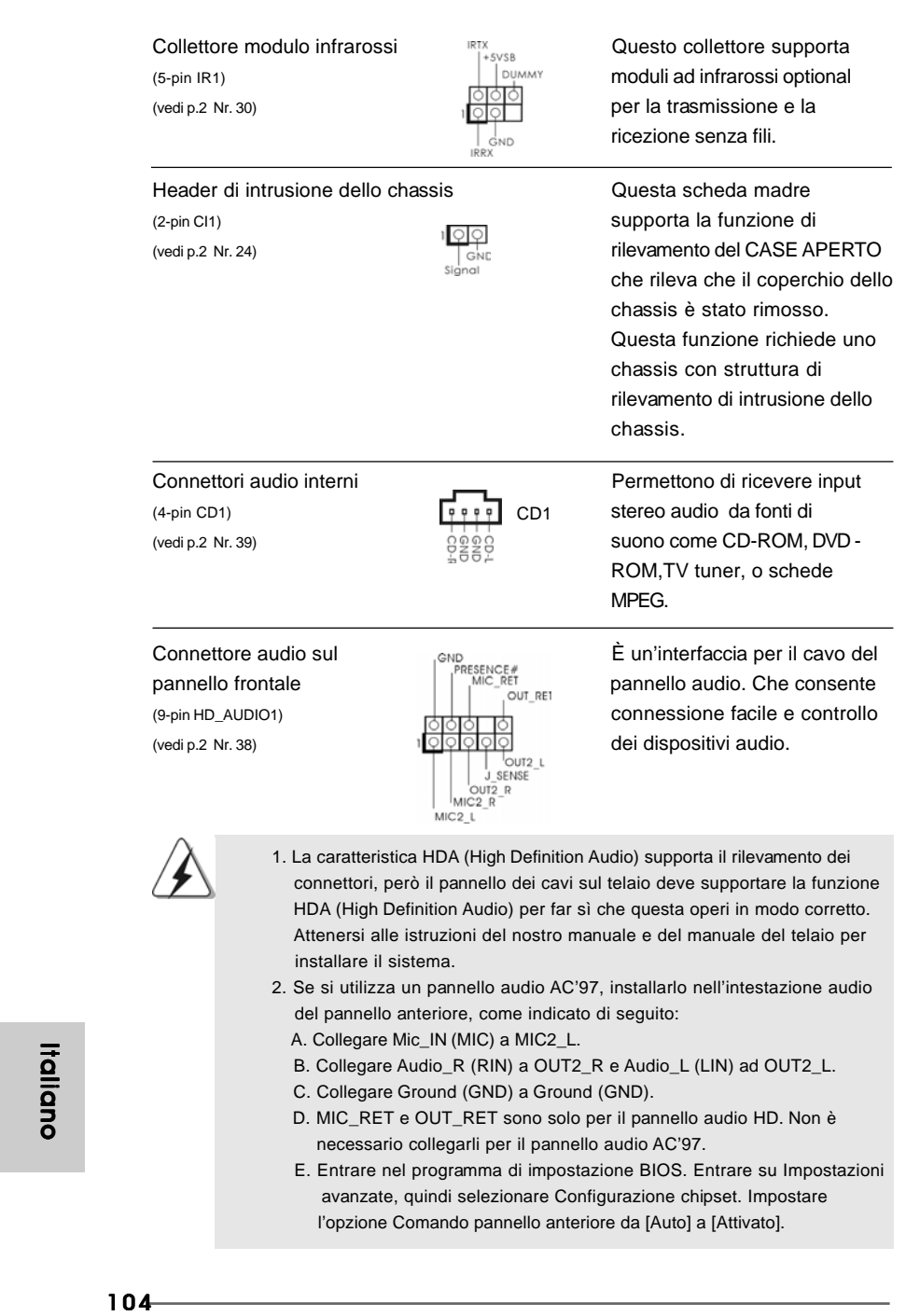

 $\mathbb{L}$ 

 $\overline{\overline{\phantom{a}}\phantom{a}}$ 

**ASRock P55 Deluxe3 Motherboard**

Italiano

 $\frac{1}{\sqrt{2}}$ 

 $\begin{array}{c|c} \hline \quad \quad & \quad \quad & \quad \quad \\ \hline \quad \quad & \quad \quad & \quad \quad \\ \hline \quad \quad & \quad \quad & \quad \quad \\ \hline \end{array}$ 

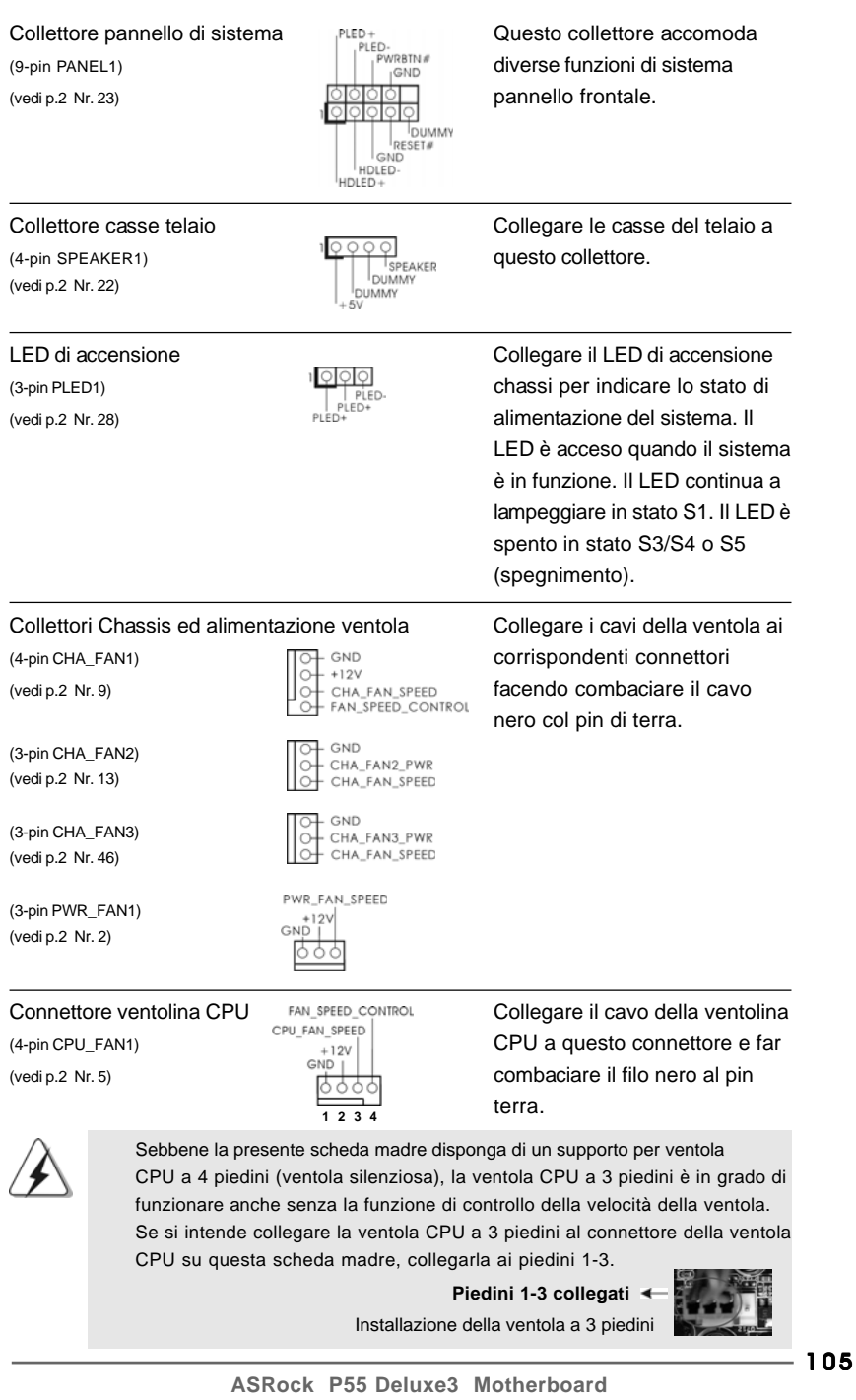

 $\mathrel{\sqcup}$ 

 $\frac{1}{\sqrt{2}}$ 

Italiano

 $\frac{1}{\sqrt{1-\frac{1}{2}}}$ 

**Italiano** 

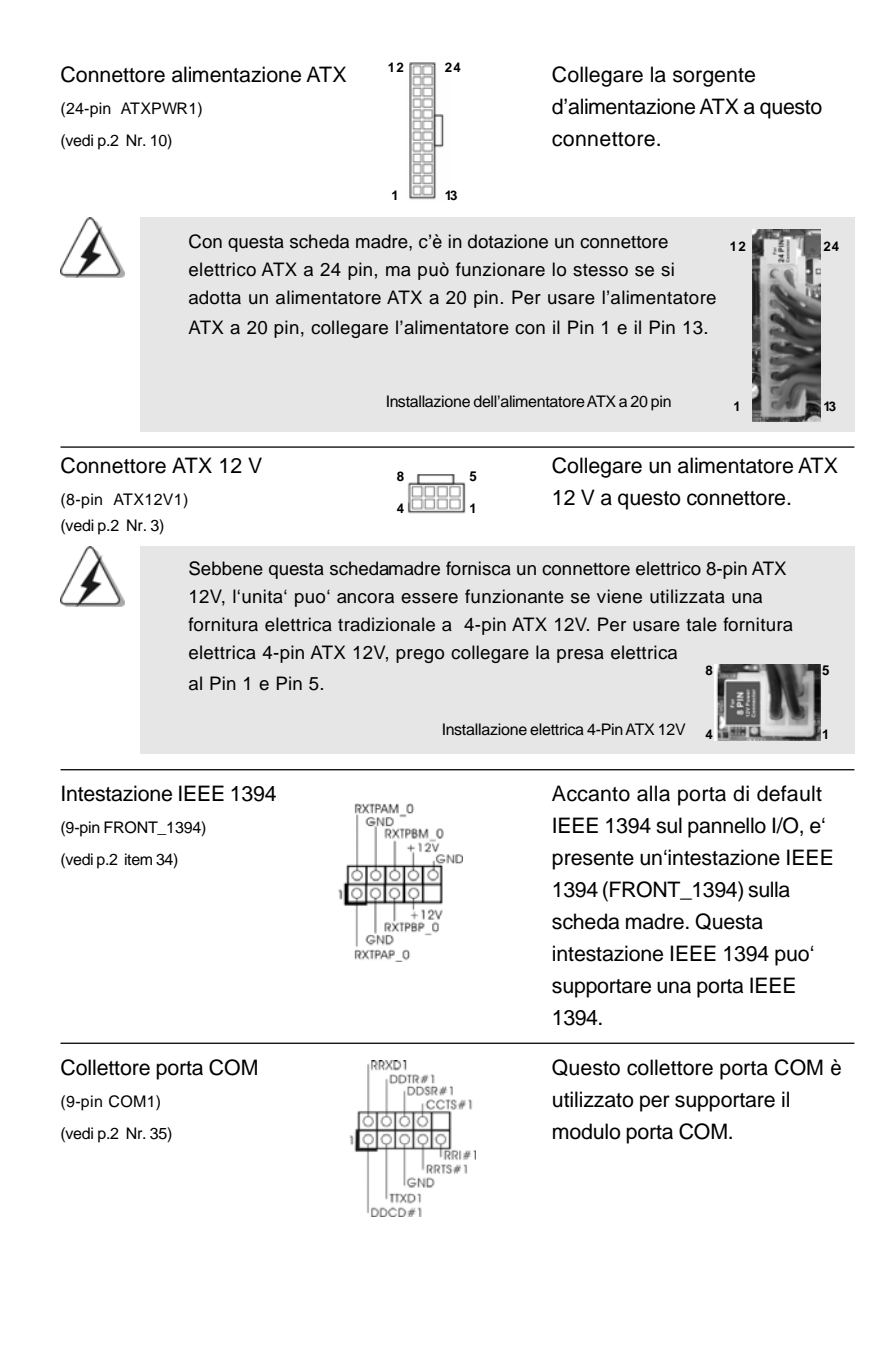

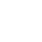

Italiano

Italianc

106

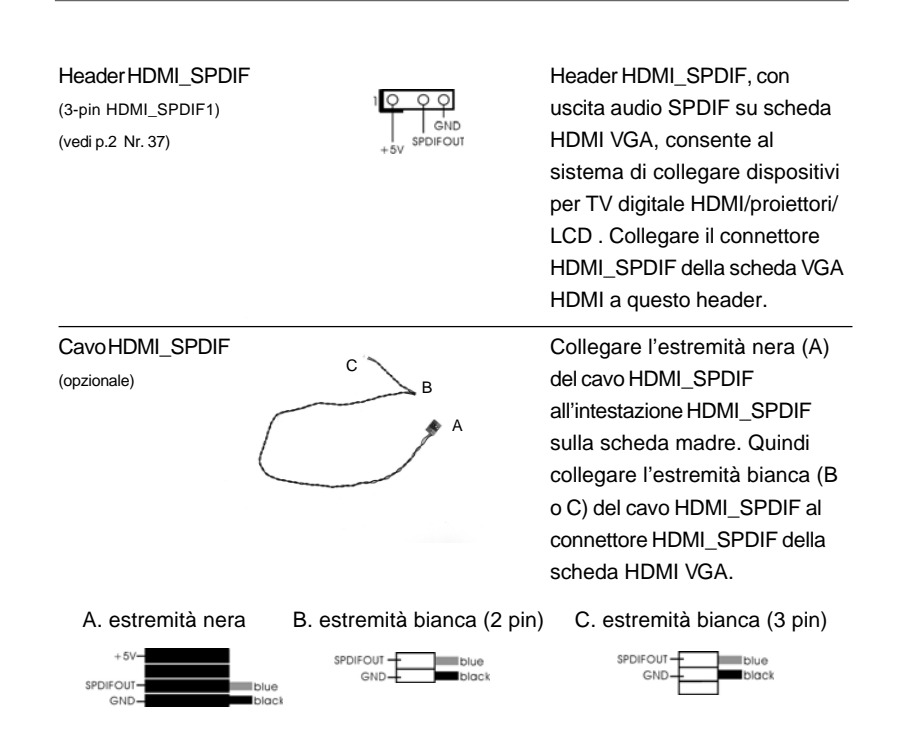

**12**

**24**

**13**

**8 5**

**4 1**

 **1**

**Italiano** Italiano

**ASRock P55 Deluxe3 Motherboard**

## 2.10 Interruttori rapidi

a pagina 101.

Questa scheda madre ha tre interruttori rapidi: Interruttore di alimentazione, interruttore di reset e interruttore pulizia CMOS, che consentono agli utenti di accendere / spegnere rapidamente o cancellare i valori CMOS.

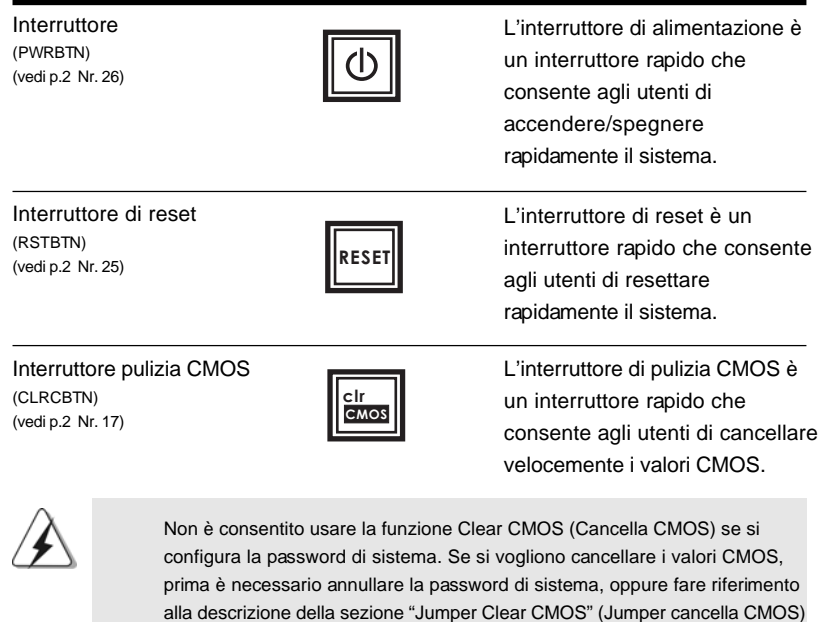

**Italiano** Italiano

 $\overline{1}$ 

 $\begin{array}{c|c|c|c|c} \hline \quad \quad & \quad \quad & \quad \quad & \quad \quad \\ \hline \end{array}$ 

108
### 2.11 LED di debug

Il LED di debug integrato viene usato per fornire informazioni sui codici, il che rende la risoluzione dei problemi ancora più semplice. Vedere i disegni a pagina 31, 32 e 33 per leggere i codici del LED di debug.

#### 2.12 Guida installazione del driver

Per installare i driver nel sistema, inserire dapprima il CD in dotazione nell'unità ottica. Quindi, i driver compatibili con il sistema vengono rilevati automaticamente ed elencati nella pagina del driver del CD in dotazione. Per l'installazione dei driver necessari, procedere in base ad un ordine dall'alto verso il basso. In tal modo, i driver installati funzioneranno correttamente.

## 2.13 Installazione di Windows® 7 / 7 64-bit / Vista™ / Vista<sup>™</sup> 64-bit / XP / XP 64-bit con funzioni RAID

Se sugli HDD SATA / SATAII con funzione RAID si vuole installare il sistema operativo Windows® 7 / 7 64-bit / Vista™ / Vista™ 64-bit / XP / XP 64-bit, fare riferimento al documento che si trova sul seguente percorso del CD di supporto, per le relative procedure:

**...\ RAID Installation Guide (Guida all'installazione RAID)**

## 2.14 Installazione di Windows® 7 / 7 64-bit / Vista™/ Vista<sup>™</sup> 64-bit / XP / XP 64-bit senza funzioni RAID

Se si desidera installare Windows® 7 / 7 64-bit / Vista™ / Vista™ 64-bit / XP / XP 64-bit sulle unità disco rigido SATA / SATAII senza funzioni RAID, attenersi alle procedure che seguono relative al sistema operativo che si installa.

## 2.14.1 Installazione di Windows® XP / XP 64-bit senza funzioni RAID

Se si desidera installare Windows® XP / XP 64-bit sulle unità disco rigido SATA / SATAII senza funzioni RAID, seguire le istruzioni esposte di seguito.

#### **Utilizzo dei dischi rigidi SATA / SATAII privi di funzioni NCQ**

#### **Passo 1: Configurare il BIOS.**

A. Entrare in BIOS SETUP UTILITY (UTILITÀ DI CONFIGURAZIONE DEL BIOS) Advanced screen (Avanzate) -> Storage Configuration.

B. Impostare "SATAII Operation Mode" su [IDE].

**Passo 2: Installazione di Windows® XP / XP 64-bit sul sistema.**

109

Italiano

**ASRock P55 Deluxe3 Motherboard**

alimentazione è apido che enti di gnere stema.

reset è un do che consente ettare stema.

pulizia CMOS è apido che enti di cancellare alori CMOS.

## 2.14.2 Installazione di Windows® 7 / 7 64-bit / Vista™ / Vista<sup>™</sup> 64-bit senza funzioni RAID

Se si desidera installare Windows® 7 / 7 64-bit / Vista<sup>™</sup> / Vista<sup>™</sup> 64-bit sulle unità disco rigido SATA / SATAII senza funzioni RAID, seguire le istruzioni esposte di seguito.

**Utilizzo dei dischi rigidi SATA / SATAII privi di funzioni NCQ**

#### **Passo 1: Configurare il BIOS.**

A. Entrare in BIOS SETUP UTILITY (UTILITÀ DI CONFIGURAZIONE DEL BIOS)

Advanced screen (Avanzate) -> Storage Configuration.

B. Impostare "SATAII Operation Mode" su [IDE].

### Passo 2: Installazione di Windows<sup>®</sup> 7 / 7 64-bit / Vista™ / Vista<sup>™</sup> 64-bit sul  **sistema.**

**Utilizzo dei dischi rigidi SATA / SATAII con funzioni NCQ**

#### **Passo 1: Configurare il BIOS.**

A. Entrare in BIOS SETUP UTILITY (UTILITÀ DI CONFIGURAZIONE DEL BIOS) Advanced screen (Avanzate) -> Storage Configuration.

B. Impostare "SATAII Operation Mode" su [AHCI].

Passo 2: Installazione di Windows<sup>®</sup> 7 / 7 64-bit / Vista™ / Vista™ 64-bit sul  **sistema.**

**Italianc** Italiano

110

# 3. Informazioni sul BIOS 3. Informazioni BIOS

La Flash Memory sulla scheda madre contiene le Setup Utility. Quando si avvia il computer, premi <F2> durante il Power-On-Self-Test (POST) della Setup utility del BIOS; altrimenti, POST continua con i suoi test di routine. Per entrare il BIOS Setup dopo il POST, riavvia il sistema premendo <Ctl> + <Alt> + <Delete>, o premi il tasto di reset sullo chassis del sistema. Per informazioni più dettagliate circa il Setup del BIOS, fare riferimento al Manuale dell'Utente (PDF file) contenuto nel cd di supporto.

# 4. Software di supporto e informazioni su CD

Questa scheda madre supporta vari sistemi operativi Microsoft® Windows®: 7 / 7 64-bit / VistaTM / VistaTM 64-bit / XP / XP 64-bit. Il CD di supporto a corredo della scheda madre contiene i driver e utilità necessari a potenziare le caratteristiche della scheda.

Inserire il CD di supporto nel lettore CD-ROM. Se la funzione "AUTORUN" è attivata nel computer, apparirà automaticamente il Menù principale. Se il Menù principale non appare automaticamente, posizionarsi sul file "ASSETUP.EXE" nel CESTINO del CD di supporto e cliccare due volte per visualizzare i menù.

> tallano Italiano

# 1. Introducción

Gracias por su compra de ASRock *P55 Deluxe3* placa madre, una placa de confianza producida bajo el control de calidad estricto y persistente. La placa madre provee realización excelente con un diseño robusto conforme al compromiso de calidad y resistencia de ASRock.

Esta Guía rápida de instalación contiene una introducción a la placa base y una guía de instalación paso a paso. Puede encontrar una información más detallada sobre la placa base en el manual de usuario incluido en el CD de soporte.

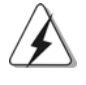

Porque las especificaciones de la placa madre y el software de BIOS podrían ser actualizados, el contenido de este manual puede ser cambiado sin aviso. En caso de cualquier modificación de este manual, la versión actualizada estará disponible en el website de ASRock sin previo aviso. También encontrará las listas de las últimas tarjetas VGA y CPU soportadas en la página web de ASRock. Website de ASRock http://www.asrock.com

Si necesita asistencia técnica en relación con esta placa base, visite nuestra página web con el número de modelo específico de su placa. www.asrock.com/support/index.asp

#### 1.1 Contenido de la caja

Placa base ASRock *P55 Deluxe3*

(Factor forma ATX: 30,5 cm x 24,4 cm, 12,0" x 9,6") Guía de instalación rápida de ASRock *P55 Deluxe3* CD de soporte de ASRock *P55 Deluxe3* Una cinta de datos IDE de conducción 80 Ultra ATA 66/100/133 Una cinta de datos para una unidad de disco de 3,5" Cuatro cables de datos Serial ATA (SATA) (Opcional) Dos cables de alimentación HDD Serial ATA (SATA) (Opcional) Una protección I/O Una tarjeta ASRock SLI\_Bridge\_2S

Español Español

112

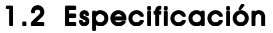

 $\begin{array}{c} \hline \hline \end{array}$ 

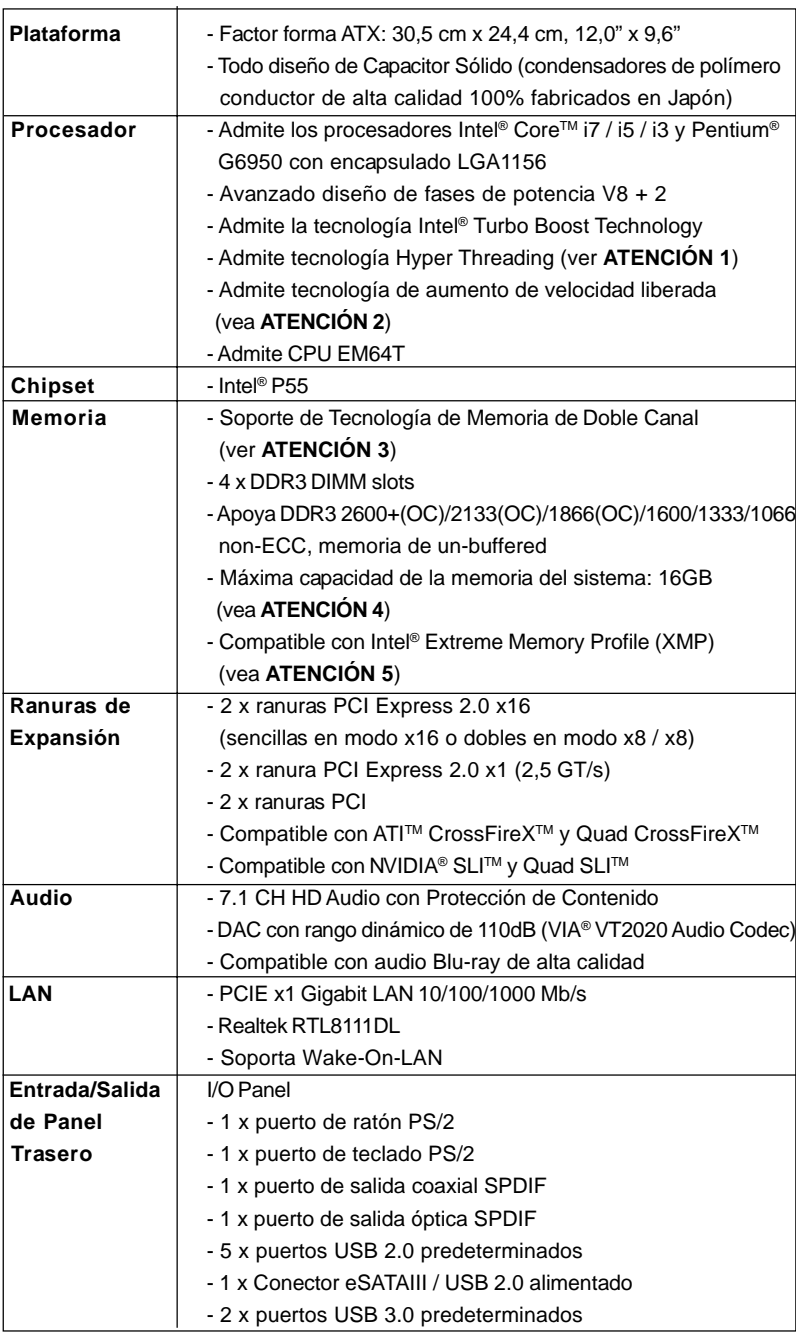

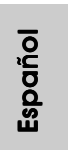

 $\overline{\overline{\Gamma}}$ 

**ASRock P55 Deluxe3 Motherboard**

113

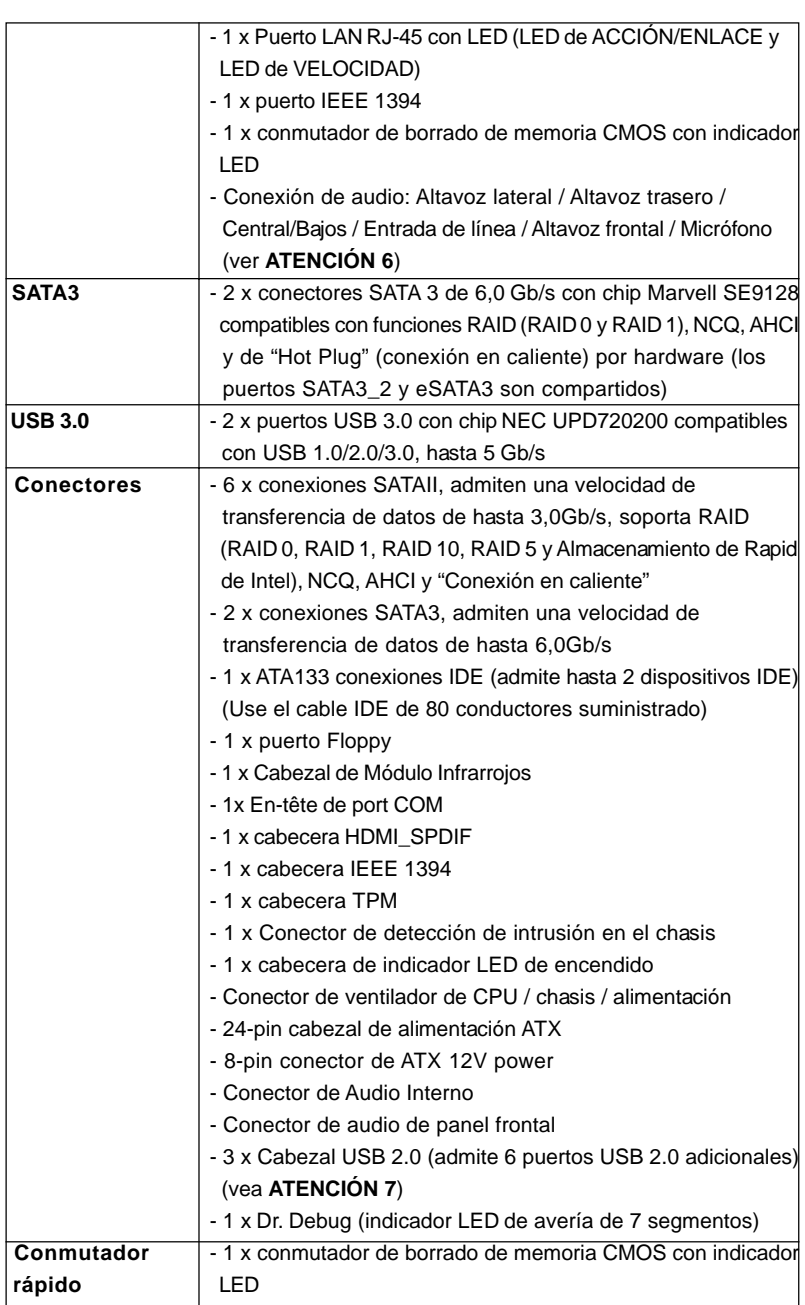

 $\begin{tabular}{c} \hline \rule{0pt}{2ex} \rule{0pt}{2ex} \rule$ 

 $\sqrt{\frac{1}{1-\frac{1}{1-\frac$ 

114

Español Español

 $\frac{1}{\sqrt{2}}$ 

 $\begin{array}{c|c} \hline \hline \hline \end{array}$ 

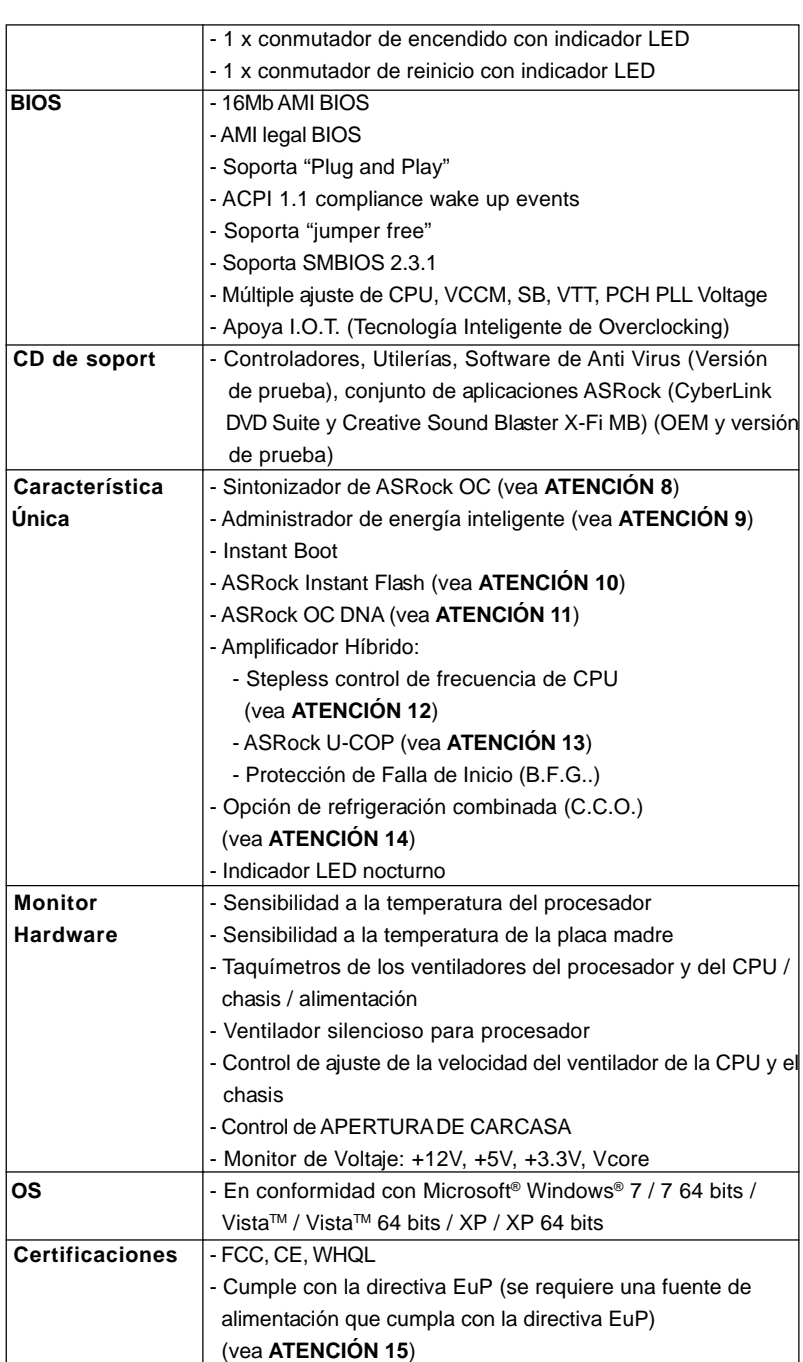

 $\begin{array}{c|c} \hline \hline \hline \end{array}$ 

 $\overline{\overline{\phantom{a}}}_{\phantom{a}1}$ 

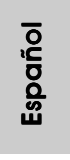

 $\sqrt{2}$ 

 $\begin{tabular}{|c|c|c|c|c|} \hline & $\quad$ & $\quad$ \\ \hline \hline \quad \quad & $\quad$ & $\quad$ \\ \hline \quad \quad & $\quad$ & $\quad$ \\ \hline \end{tabular}$ 

 $-$  115

 \* Para más información sobre los productos, por favor visite nuestro sitio web: http://www.asrock.com

#### **ADVERTENCIA**

Tenga en cuenta que hay un cierto riesgo implícito en las operaciones de aumento de la velocidad del reloj, incluido el ajuste del BIOS, aplicando la tecnología de aumento de velocidad liberada o utilizando las herramientas de aumento de velocidad de otros fabricantes. El aumento de la velocidad puede afectar a la estabilidad del sistema e, incluso, dañar los componentes y dispositivos del sistema. Esta operación se debe realizar bajo su propia responsabilidad y Ud. debe asumir los costos. No asumimos ninguna responsabilidad por los posibles daños causados por el aumento de la velocidad del reloj.

## *ATENCIÓN !*

- 1. Por favor consulte página 60 del Manual del Usuario en el soporte CD sobre la configuración de Hyper-Threading Technology.
- 2. Esta placa base admite la tecnología de aumento de velocidad liberada. Por favor lea "Tecnología de Forzado de Reloj (Overclocking) no relacionado" en la página 35 para obtener detalles.
- 3. Esta placa base soporta Tecnología de Memoria de Doble Canal. Antes de implementar la Tecnología de Memoria de Doble Canal, asegúrese de leer la guía de instalación de módulos de memoria en la página 122 para su correcta instalación.
- 4. Debido a las limitaciones del sistema, el tamaño real de la memoria debe ser inferior a 4GB para que el sistema pueda funcionar bajo Windows® 7 / VistaTM / XP. Para equipos con Windows® OS con CPU de 64-bit, no existe dicha limitación.
- 5. En aquellas CPU que sólo admitan DDR3 1333 como máximo, el uso de XMP DDR3 1600 es posible utilizando funciones de aceleración.
- 6. Para la entrada de micrófono, esta placa madre ofrece soporte para modos estéreo y mono. Para salida de audio, este placa madre ofrece soporte para modos de 2 canales, 4 canales, 6 canales y 8 canales. Consulte la tabla en la página 3 para una conexión correcta.
- 7. Power Management para USB 2.0 funciona bien bajo Microsoft® Windows<sup>®</sup> 7 64 bits / 7 / Vista™ 64 bits / Vista™ / XP 64 bits / XP SP1; SP2.
- 8. Es una herramienta de overclocking de ASRock de usuario-fácil que le permite a supervisar su sistema por la función de monitor de hardware y overclock sus dispositivos de hardware para obtener el mejor funcionamiento del sistema bajo el entorno de Windows®. Por favor visite nuestro sitio web para los procedimientos de operación de Sintonizador de ASRock OC. Sitio web de ASRock: http://www.asrock. com/feature/OCTuner/index.htm
- 9. Contiene avanzado hardware y diseño de software de propietario. Intelligent Energy Saver es una revolucionaria tecnología que consigue ahorros de energía sin rival. En otras palabras, permite alcanzar un nivel de ahorro de energía excepcional y mejorar la eficiencia energética sin sacrificar el rendimiento del procesador.

116

Español Español

Visite nuestro sitio web para más información acerca del funcionamiento de Intelligent Energy Saver.

Sitio web de ASRock: http://www.asrock.com/feature/IES/index.html

- 10. ASRock Instant Flash es una utilidad de programación del BIOS que se encuentra almacenada en la memoria Flash ROM. Esta sencilla herramienta de actualización de BIOS le permitirá actualizar el BIOS del sistema sin necesidad de acceder a ningún sistema operativo, como MS-DOS o Windows®. Gracias a esta utilidad, sólo necesitará pulsar <F6> durante la fase POST o pulsar <F2> para acceder al menú de configuración del BIOS y a la utilidad ASRock Instant Flash. Ejecute esta herramienta y guarde el archivo correspondiente al sistema BIOS nuevo en su unidad flash USB, unidad de disco flexible o disco duro para poder actualizar el BIOS con sólo pulsar un par de botones, sin necesidad de preparar un disco flexible adicional ni utilizar complicadas utilidades de programación. Recuerde que la unidad flash USB o disco duro utilizado debe disponer del sistema de archivos FAT32/16/12.
- 11. El nombre del propio software, OC DNA, indica con claridad aquello de lo que es capaz. OC DNA, una exclusiva utilidad desarrollada por ASRock, representa para el usuario una forma cómoda de grabar su configuración de OC y compartirla con otras personas. Esta utilidad le permitirá guardar sus registros de aceleración en el sistema operativo y simplificar el complicado proceso de grabación de la configuración de aceleración. ¡Gracias a OC DNA podrá guardar su configuración de OC como perfil y compartirlo con sus amigos! ¡Sus amigos podrán cargar entonces el perfil de OC en su propio sistema y disfrutar de la configuración de OC creada por usted! Recuerde que el perfil de OC creado sólo funcionará en placas base similares, por lo que sólo podrá compartirlo con usuarios que cuenten con la misma placa base que usted.
- 12. Aunque esta placa base ofrece un control complete, no es recomendable forzar la velocidad. Las frecuencias de bus de la CPU distintas a las recomendadas pueden causar inestabilidad en el sistema o dañar la CPU.
- 13. Cuando la temperatura de CPU está sobre-elevada, el sistema va a apagarse automaticamente. Antes de reanudar el sistema, compruebe si el ventilador de la CPU de la placa base funciona apropiadamente y desconecte el cable de alimentación, a continuación, vuelva a conectarlo. Para mejorar la disipación de calor, acuérdese de aplicar thermal grease entre el procesador y el disipador de calor cuando usted instala el sistema de PC.
- 14. La opción de refrigeración combinada (C.C.O.) representa una opción flexible que puede adaptarse a dos tipos de disipador de CPU diferentes, correspondientes a los zócalos LGA 775 y LGA 1156. Recuerde que no es posible el uso de todos los ventiladores para CPU 775.
- 15. EuP, siglas de Energy Using Product (Producto que Utiliza Energía), es una disposición regulada por la Unión Europea para establecer el consumo total de energía de un sistema. Según la disposición EuP, la alimentación de CA total para el sistema completo ha de ser inferior a 1,00W en modo apagado. Para cumplir con el estándar EuP, se

**ASRock P55 Deluxe3 Motherboard**

117

requieren una placa base y una fuente de alimentación que cumplan con la directiva EuP. Según las directrices de Intel, una fuente de alimentación que cumpla con la directiva EuP debe satisfacer el estándar, es decir, la eficiencia de energía de 5v en modo de espera debería ser mayor del 50% con un consumo de corriente de 100mA. Para seleccionar una fuente de alimentación que cumpla la directiva EuP, le recomendamos que consulte con el fabricante de la fuente de alimentación para obtener más detalles.

# 2. Instalación

## Precaución de Pre-instalación

Tenga en cuenta las precauciones siguientes antes de instalar los componentes de la placa base o cambiar cualquier configuración de la placa base.

- 1. Desconecte el cable de electricidad antes de tocar cualquier componente.
- 2. Para prevenir daño del componente de la placa madre por electricidad estástica, NUNCA ponga su placa madre directamente sobre la alfombra y otros por el estilo. Póngase la pulsera antiestástica o toquelo a cualquier objecto de tierra, por ejémplo como el cabinete de su computador, para liberar cualquiera carga estástica.
- 3. Tome componentes por la margen y no toque los ICs.
- 4. Ponga cualquier componente deslocalizado sobre la bolsa antiestástica que viene con la placa madre.
- 5. Al colocar los tornillos en sus agujeros para fijar la placa madre en el chasis, no los apriete demasiado. Eso podría dañar la placa madre.

### 2.1 Instalación de Procesador

(Placa de carg Para la instalación de la CPU Intel de 1156 agujas, siga los siguientes pasos.

Español

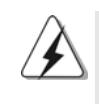

Antes de insertar la CPU de 1156 agujas en el socket, compruebe que la superficie de la CPU se encuentra limpia y no hay ninguna aguja torcida en el socket. No introduzca la CPU en el socket por la fuerza si se produce la situación anterior. Si lo hace, puede producir daños graves en la CPU.

Introducción al socket de 1156 agujas

(Matriz de contacto) (Cuerpo del socket)

118

- Paso 1. Abra el socket:
	- Paso 1-1. Suelte la palanca presionando hacia abajo y hacia afuera en el gancho para retirar la lengüeta de retención.
	- Paso 1-2. Gire la palanca de carga hasta la posición de apertura completa, 135 grados aproximadamente. Paso 1-3. Gire la placa de carga hasta la
	- posición de apertura completa, aproximadamente 100 grados.
- Paso 2. Retire la cubierta PnP (Pick and Place).

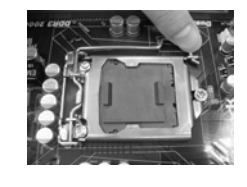

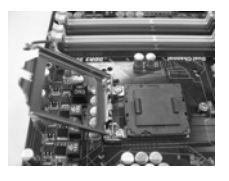

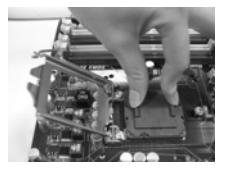

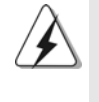

1. Se recomienda que utilice la lengüeta de la cubierta para retirarla, evitando arrancar la cubierta PnP. 2. Esta cobertura debe colocarse si la placa base vuelve tras ser reparada.

Paso 3. Inserte la CPU de 1156 agujas:

Paso 3-1. Sostenga la CPU por los bordes marcados con líneas negras.

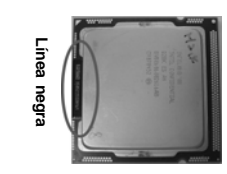

Paso 3-2. Sitúe el paquete con el IHS (Integrated Heat Sink) mirando hacia arriba. Busque la aguja 1 y las dos muescas de orientación.

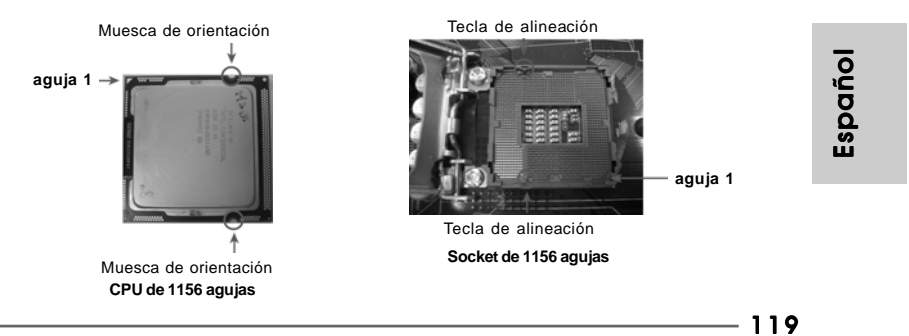

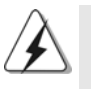

Para insertarla correctamente, asegúrese de que las dos muescas de orientación de la CPU coinciden con las teclas de alineación del socket.

- Step 3-3. Coloque con cuidado la CPU en el socket con un movimiento totalmente vertical.
- Step 3-4. Compruebe que la CPU se encuentra en el socket y la orientación coincide con la indicada por las muescas.

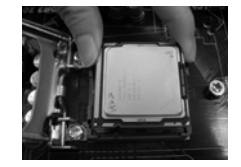

- Paso 4. Cierre el socket:
	- Paso 4-1. Gire la placa de carga hacia el IHS. Paso 4-2. Accione la palanca de carga
	- mientras presiona ligeramente en la placa de carga.
	- Paso 4-3. Fije la palanca de carga con la lengüeta de la placa de carga debajo de la lengüeta de retención de la palanca de carga.

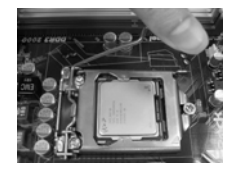

### 2.2 Instalación del ventilador y el disipador de la CPU

Para una correcta instalación, consulte los manuales de instrucciones del ventilador y el disipador de la CPU.

A continuación se ofrece un ejemplo para ilustrar la instalación del disipador para la CPU de 1156 agujas.

Paso 1. Aplique el material termal de interfaz en el centro del IHS de la superficie del socket.

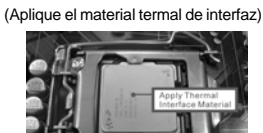

Españo

120

- Paso 2. Coloque el disipador en el socket. Asegúrese de que los cables del ventilador están orientados hacia el lado más cercano del conector del ventilador de la CPU en la placa madre (CPU\_FAN1, ver página 2, nº 5).
- Paso 3. Alinee los cierres con los agujeros de la placa madre.
- Paso 4. Gire el cierre en la dirección de las agujas del reloj y, a continuación, presione las cubiertas del cierre con el dedo pulgar para instalar y bloquear. Repita el proceso con los cierres restantes.

(Cables del ventilador en el lado más próximo al cabezal de la placa madre)

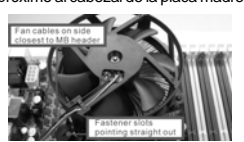

(Ranuras de cierre orientadas al exterior)

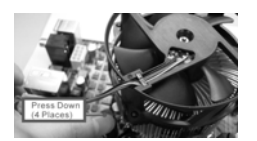

(Pulse (4 lugares))

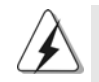

Si presiona los cierres sin girarlos en el sentido de las agujas del reloj, el disipador no se podrá fijar a la placa madre.

- Paso 5. Conecte el cabezal del ventilador con el conector del ventilador de la CPU en la placa madre.
- Paso 6. Fije el cable que sobre con un lazo para asegurarse de que el cable no interfiere en el funcionamiento del ventilador y tampoco entra en contacto con otros componentes.

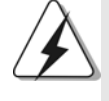

Recuerde que esta placa base admite la opción de refrigeración combinada (C.C.O.), una opción flexible que puede adaptarse a dos tipos de disipador de CPU diferentes, correspondientes a los zócalos LGA 775 y LGA 1156. Los orificios perforados de color blanco están destinados al ventilador de CPU para zócalos LGA 1156.

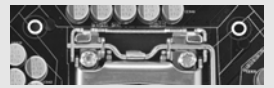

Español Español

### 2.3 Instalación de Memoria

La placa *P55 Deluxe3* ofrece cuatro ranuras DIMM DDR3 de 240 pines, y soporta Tecnología de Memoria de Doble Canal. Para la configuración de doble canal, necesitará instalar siempre pares DIMM DDR3 idénticos (de la misma marca, velocidad, tamaño y tipo) en las ranuras del mismo color. En otras palabras, tendrá que instalar pares pares idénticos DDR3 DIMM en el Doble Canal (DDR3\_A1 y DDR3\_B1; Ranuras Blanco; consulte p.2 N.7), de modo que pueda activarse la Tecnología de Memoria de Doble Canal. Esta placa base también le permite instalar cuatro DIMMs DDR3 para configuración de doble canal. Esta placa base también permite instalar cuatro módulos DDR3 DIMM para configuraciones de doble canal, siempre que instale módulos DDR3 DIMM idénticos en las cuatro ranuras. Puede consultar la tabla de configuración de memoria de doble canal que se muestra a continuación.

#### **Configuraciones de Memoria de Doble Canal**

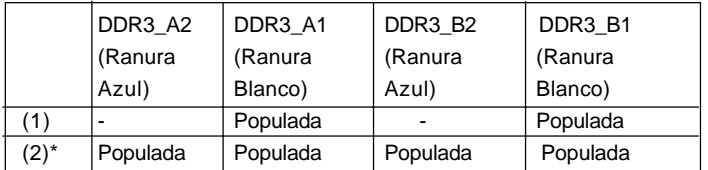

\* Para la configuración (2), instale DIMM DDR3 idénticas en las cuatro ranuras.

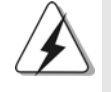

1. Si quiere instalar dos módulos de memoria, para una compatibilidad y fiabilidad óptimas, se recomienda que los instale en las ranuras del mismo color. En otras palabras, instálelas en las ranuras blanco (DDR3\_A1 y DDR3\_B1).

- 2. Si se instalan sólo un módulo de memoria o tres módulos de memoria en las ranuras DIMM DDR3 de esta placa base, no será posible activar la Tecnología de Memoria de Doble Canal.
- 3. No se permite instalar módulos DDR o DDR2 en la ranura DDR3; si lo hace, esta placa base y los módulos DIMM pueden resultar dañados.
- 4. Por favor, instale el módulo de memoria en la ranura blanca (DDR3\_B1) para que se le asigne la máxima prioridad.

Español

122

## Instalación de una DIMM

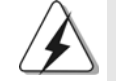

Asegúrese de desconectar la fuente de alimentación antes de añadir o retirar módulos DIMM o componentes del sistema.

Paso 1. Empuje los clips blancos de retención por el extremo de cada lado de la ranura de memoria.

Paso 2. Encaje la muesca del DIMM hacia la cumbrera de la ranura.

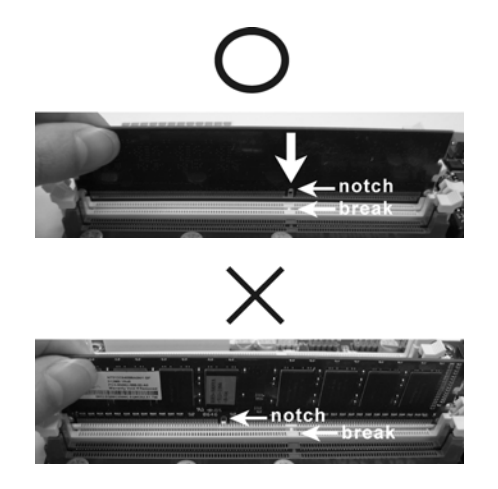

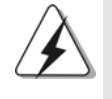

DIMM ajusta solamente en una dirección. Si fuerza la DIMM en la ranura con una orientación incorrecta, provocará daños permanentes en la placa base y en la DIMM.

Paso 3. Inserte la DIMM con firmeza dentro de la ranura hasta que los clips de sujeción de ambos lados queden completamente introducidos en su sitio y la DIMM se haya asentado apropiadamente.

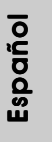

## 2.4 Ranuras de Expansión (ranuras PCI y ranuras PCI Express) Express)

La placa madre **P55 Deluxe3** cuenta con 2 ranuras PCI y 4 ranuras PCI Express. **Ranura PCI:** Para instalar tarjetas de expansión que tienen 32-bit Interface PCI. **Ranura PCI Express:** La ranura PCIE1 / PCIE3 (ranura PCIE x1, Blanca) se utiliza

con tarjetas PCI Express con ancho de banda x1, como las tarjetas Gigabit LAN, y SATA2.

La ranura PCIE2 / PCIE4 (ranura PCIE x16, Azul) se utiliza con tarjetas PCI Express con ancho de banda x16, o para instalar tarjetas gráficas PCI Express compatibles con la función CrossFireX™ o SLI™.

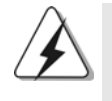

- 1. En el modo de tarjeta VGA sencilla, se recomienda instalar una tarjeta gráfica PCI Express x16 en la ranura PCIE2.
- 2. En el modo CrossFireX™ o SLI™, instale tarjetas gráficas PCI Express x16 en las ranuras PCIE2 y PCIE4. Ambas ranuras, por tanto, funcionarán con un ancho de banda de x8.
- 3. Conecte un ventilador de chasis al conector de ventilador de chasis de la placa base (CHA\_FAN1, CHA\_FAN2 o CHA\_FAN3) para fomentar la refrigeración del entorno si desea utilizar varias tarjetas gráficas.

### Instalación de Tarjetas de Expansión

- Paso 1. Antes de instalar la tarjeta de expansión, asegúrese de que la fuente de alimentación está apagada o el cable de alimentación desconectado. Lea la documentación que acompaña a la tarjeta de expansión y realice las configuraciones de hardware necesarias para la tarjeta antes de iniciar la instalación.
- Paso 2. Quite la tapa que corresponde a la ranura que desea utilizar.
- Paso 3. Encaje el conector de la tarjeta a la ranura. Empuje firmemente la tarjeta en la ranura.
- Paso 4. Asegure la tarjeta con tornillos.

Español

124

### 2.5 Manual de uso de SLI™ y Quad SLI™

Esta placa base es compatible con las tecnologías NVIDIA® SLI™ y Quad SLI™ (interfaz de enlace escalable), que le permitirán instalar hasta dos tarjetas gráficas PCI Express x16 idénticas. En la actualidad, la tecnología NVIDIA® SLI™ es compatible con sistemas operativos Windows® 7 / 7 64-bit / Vista™ / Vista™ 64-bit / XP / XP 64-bit. Las tecnologías NVIDIA® SLITM son compatibles únicamente con sistemas operativos Windows® 7 / 7 64-bit / Vista™ / Vista™ 64-bit. Por favor, siga los procedimientos de instalación de la página 18 para conocer las instrucciones detalladas.

### 2.6 Manual de uso de CrossFireX™ y Quad CrossFireX™

Esta placa base es compatible con las tecnologías CrossFireXTM y Quad CrossFireXTM. La tecnología CrossFireXTM ofrece los medios más avanzados disponibles destinados a combinar varias unidades de procesado gráfico (GPU) de alto rendimiento en un único PC. Combinando una amplia gama de modos de funcionamiento diferentes con un diseño de software inteligente y un innovador mecanismo de interconexión, CrossFireXTM le permitirá disfrutar del nivel de rendimiento más alto posible y las imágenes de mayor calidad en cualquier aplicación 3D. Actualmente, CrossFireX<sup>™</sup> es compatible con los sistemas operativos Windows® XP con Service Pack 2 / Vista™ / 7. La función Quad CrossFireXTM es compatible únicamente con el sistema operativo Windows® VistaTM / 7. Consulte el sitio web de AMD si desea obtener más información acerca de las actualizaciones de los controladores de ATI™ CrossFireX™. Por favor, siga los procedimientos de instalación de la página 21 para conocer las instrucciones detalladas.

## 2.7 "Surround Display"

Esta placa base soporta la actualización Surround Display . Con la tarjeta PCI Express VGA puede disfrutar fácilmente de la función Surround Display. Para obtener instrucciones detalladas, consulte el documento en la siguiente ruta del CD de soporte: **..\ Surround Display Information**

Español

**ASRock P55 Deluxe3 Motherboard**

125

## 2.8 Setup de Jumpers

La siguiente ilustración muestra setup de Jumpers. Cuando el jumper cap está colocado sobre los pins, el jumper está "SHORT". Si ningun jumper cap está colocado sobre los pins, el jumper está "OPEN". La ilustración muestra un jumper de 3-pin cuyo pin1 y pin2 están "SHORT" cuando el jumper cap está colocado sobre estes 2 pins.

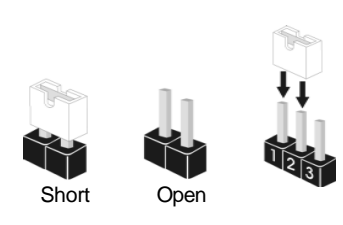

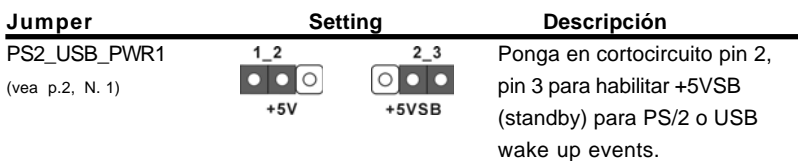

Atención: Para elegir +5VSB, se necesita corriente mas que 2 Amp proveida por la fuente de electricidad.

Limpiar CMOS (CLRCMOS1, jumper de 3 pins) (vea p.2, N. 33)

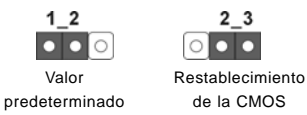

Atención: CLRCMOS1 permite que Usted limpie los datos en CMOS. Los datos en CMOS incluyen informaciones de la configuración del sistema, tales como la contraseña del sistema, fecha, tiempo, y parámetros de la configuración del sistema. Para limpiar y reconfigurar los parametros del sistema a la configuración de la fábrica, por favor apague el computador y desconecte el cable de la fuente de electricidad, utilice una cubierta de jumper para aislar las agujas pin2 y pin3 en CLRCMOS1 durante 5 segundos. Por favor acuérdase de quitar el jumper cap después de limpiar el COMS. Por favor acuérdase de quitar el jumper cap después de limpiar el COMS. Si necesita borrar la CMOS cuando acabe de finalizar la actualización de la BIOS, debe arrancar primero el sistema y, a continuación, apagarlo antes de realizar la acción de borrado de CMOS.

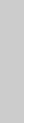

spaño

Si borra la memoria CMOS, se puede detectar un caso de abertura. Ajuste la opción del BIOS "Clear Status" (Borrar estado) para borrar el registro del estado de intrusión anterior del chasis.

## 2.9 Cabezales y Conectores en Placas

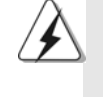

Los conectores y cabezales en placa NO son puentes. NO coloque las cubiertas de los puentes sobre estos cabezales y conectores. El colocar cubiertas de puentes sobre los conectores y cabezales provocará un daño permanente en la placa base.

Conector de disquetera (33-pin FLOPPY1) (vea p.2, N. 36)

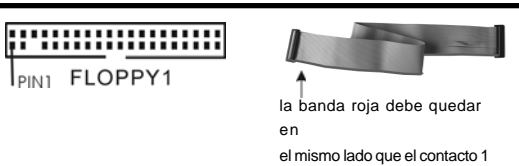

Atención: Asegúrese que la banda roja del cable queda situado en el mismo lado que el contacto 1 de la conexión.

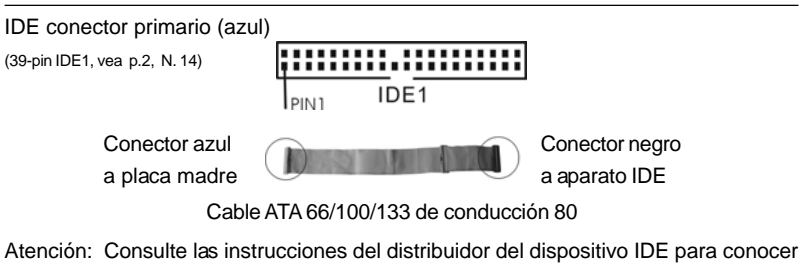

los detalles.

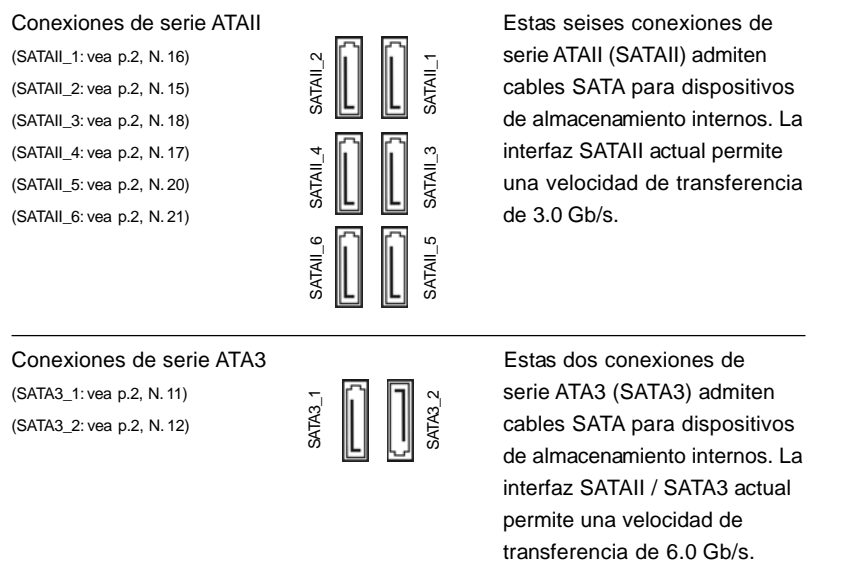

**ASRock P55 Deluxe3 Motherboard**

Español

127

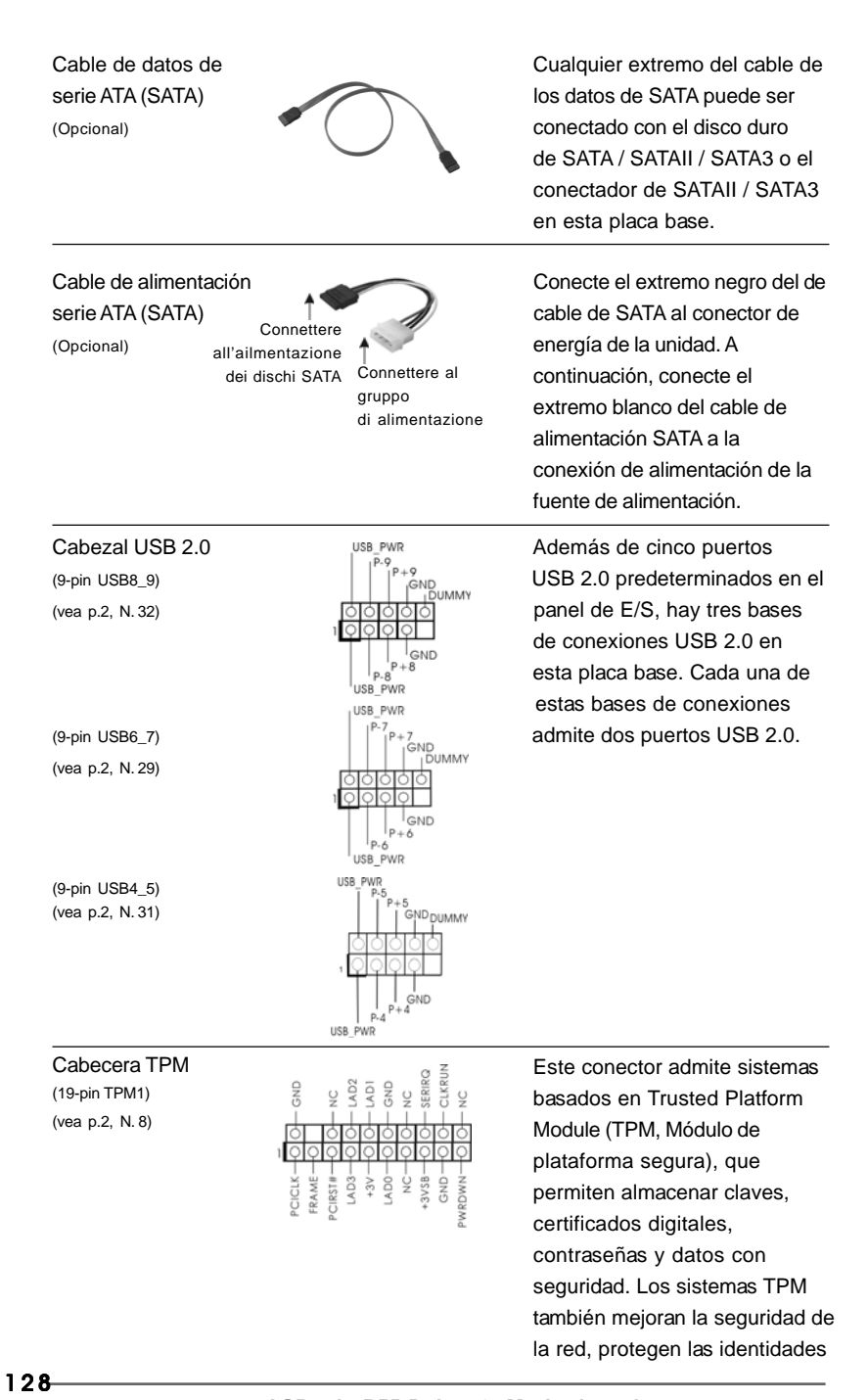

**ASRock P55 Deluxe3 Motherboard**

Español

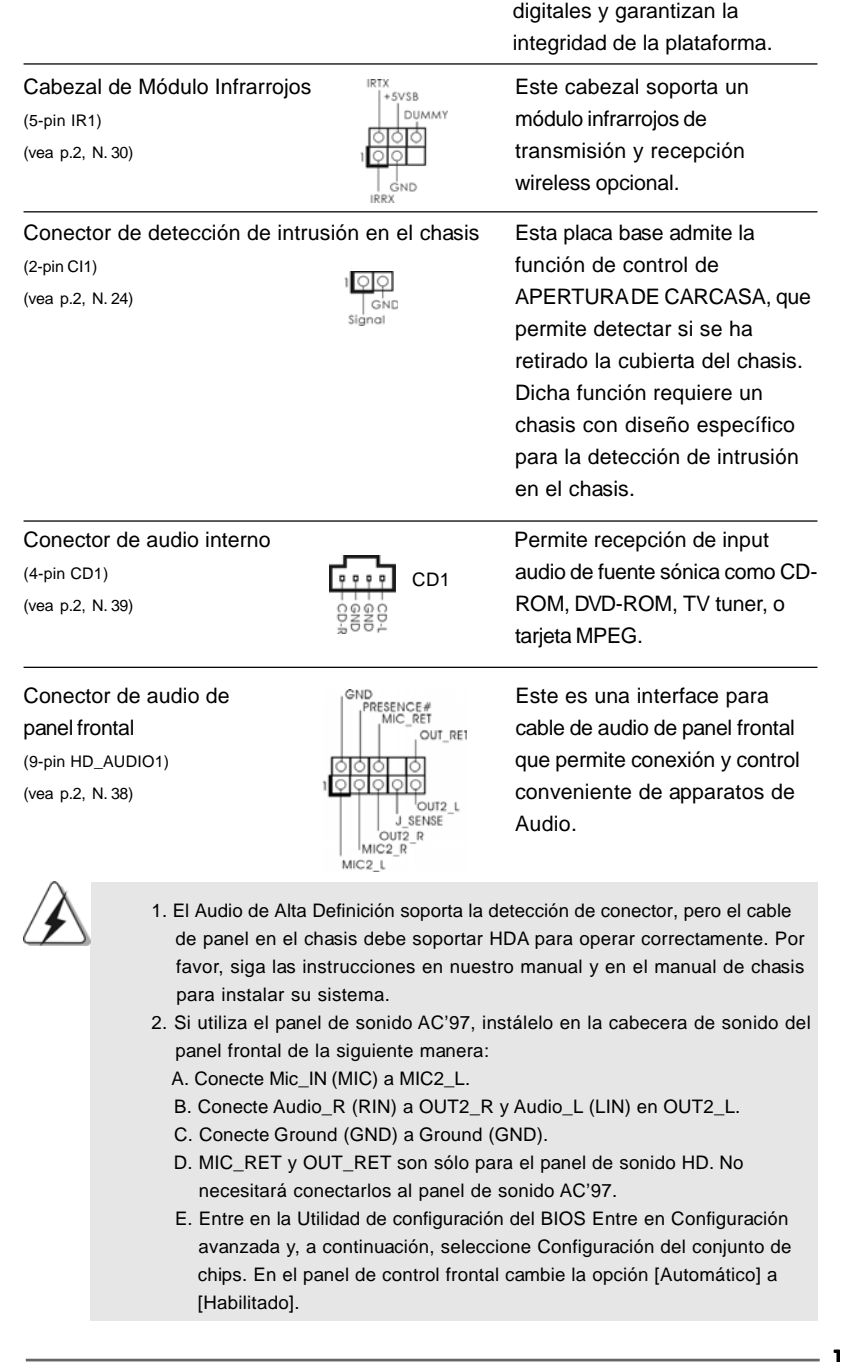

**ASRock P55 Deluxe3 Motherboard**

129

Español

 $\sqrt{1}$ 

 $\frac{1}{2}$ 

dmite sistemas sted Platform ódulo de ura), que enar claves, tales, latos con sistemas TPM n la seguridad de las identidades

 $\frac{1}{\sqrt{2}}$ 

 $\mathbf{\underline{}}$ 

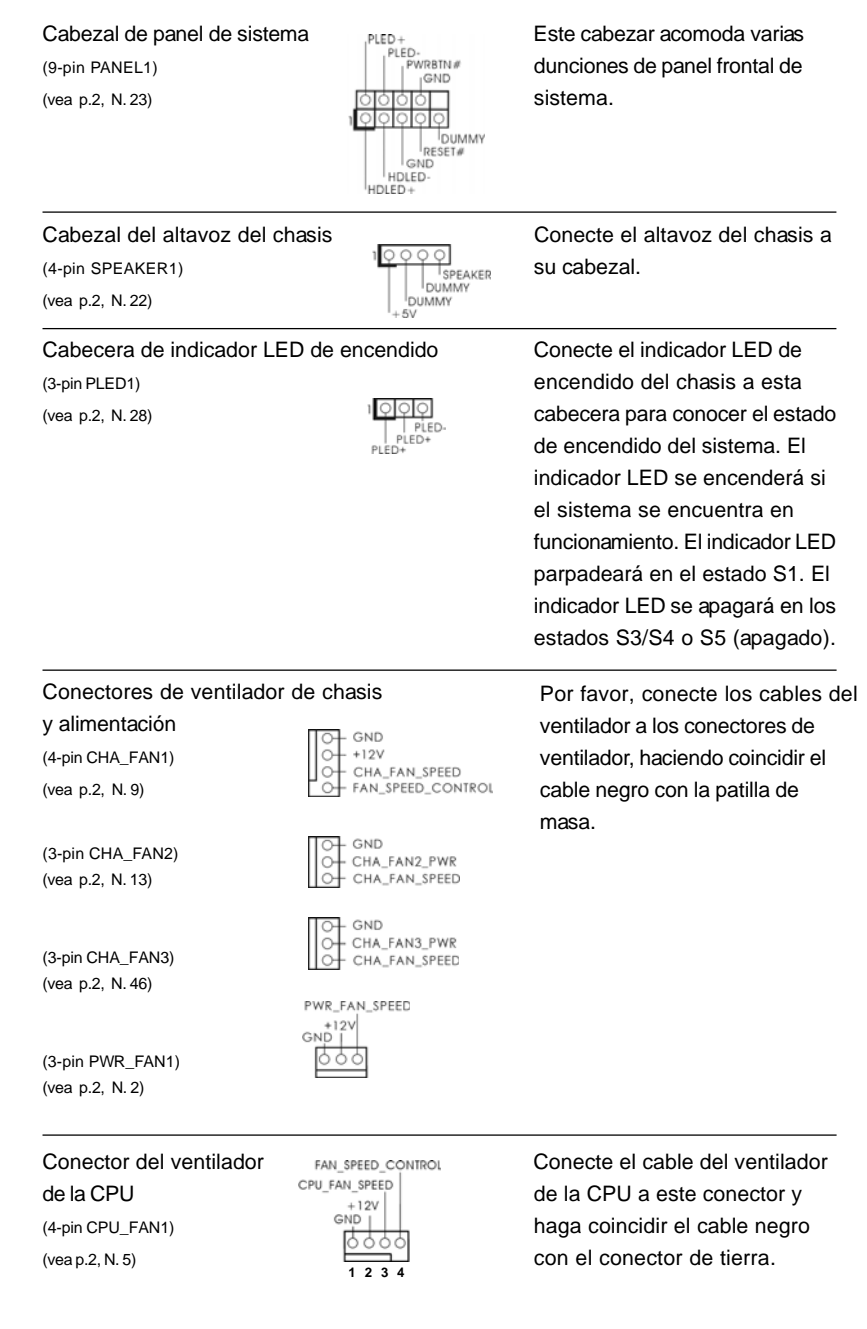

 $\sqrt{\frac{1}{1-\frac{1}{1-\frac$ 

## $130 -$

Español Español

 $\overline{\overline{\overline{1}}}$ 

 $\begin{array}{c|c} \hline \hline \hline \end{array}$ 

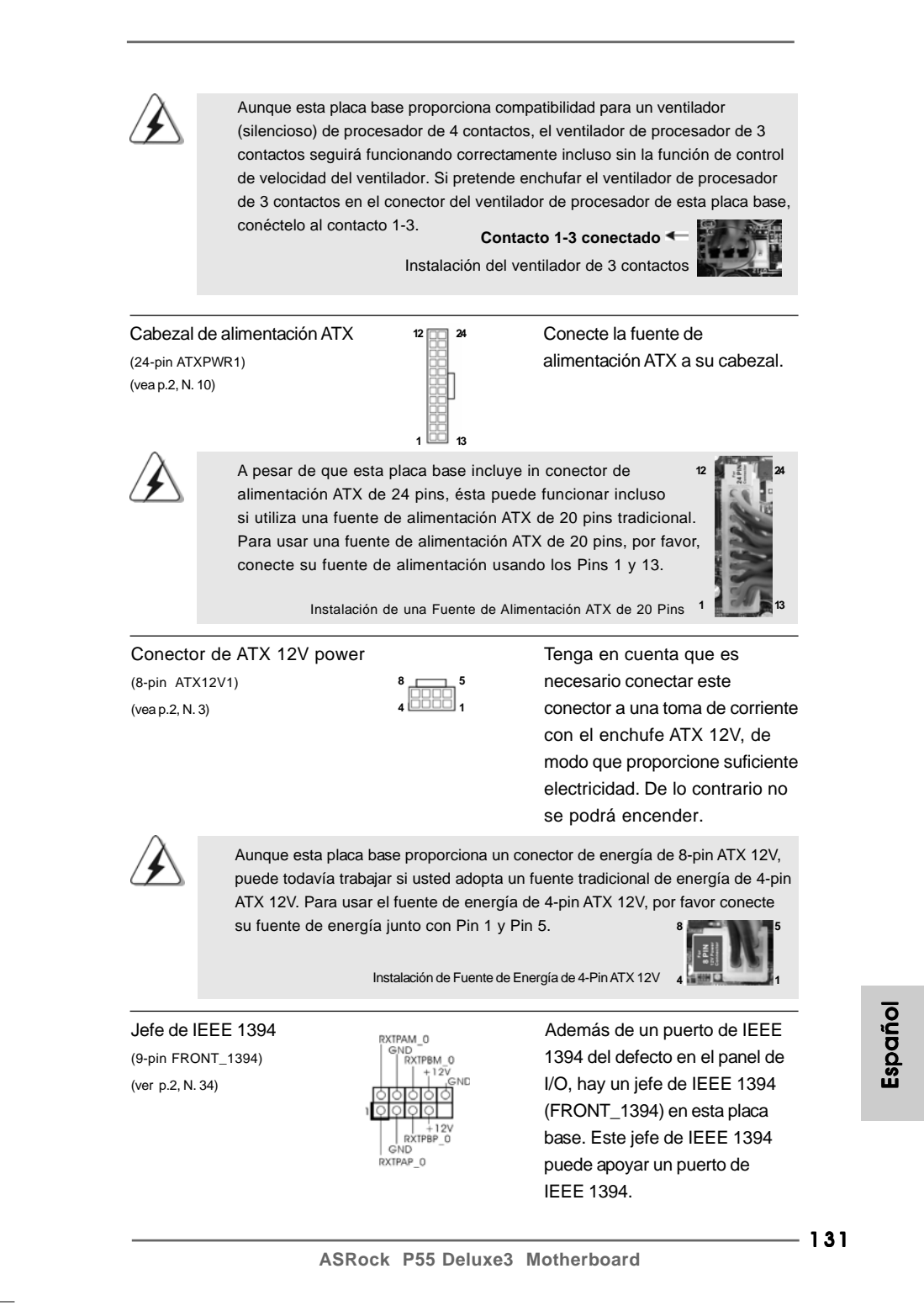

conectores de endo coincidir el n la patilla de

ecte los cables del

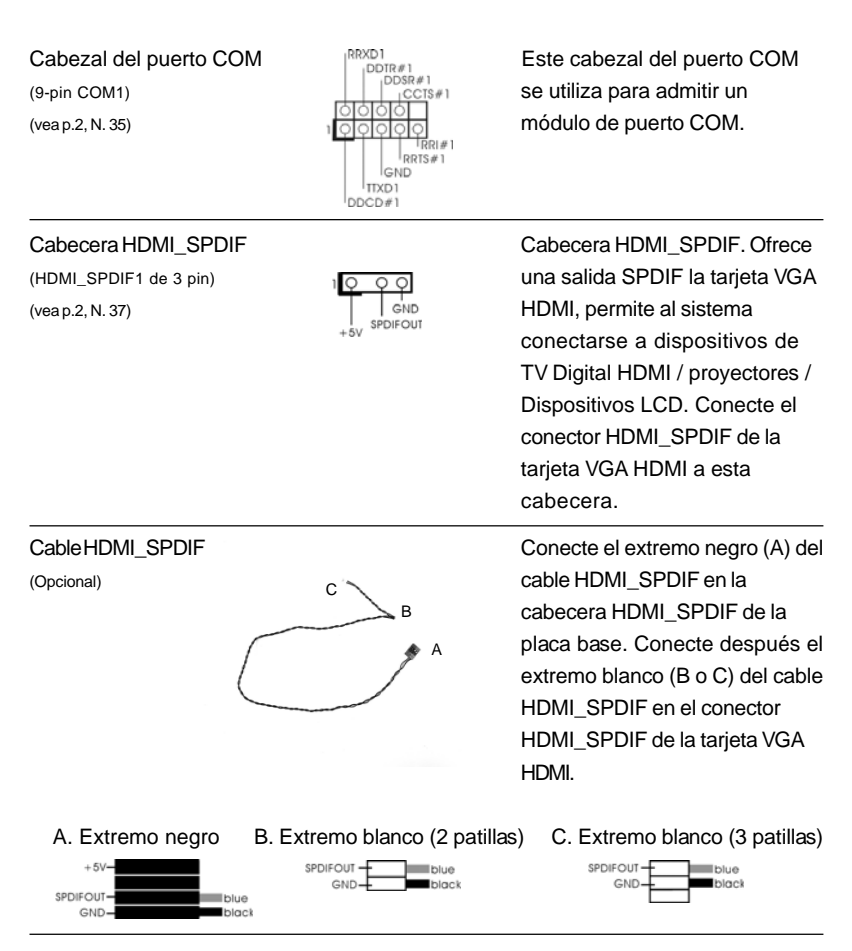

## 2.10 Conmutadores rápidos

Español Español

Esta placa base dispone de tres conmutadores rápidos: conmutador de encendido, conmutador de reinicio y conmutador de borrado de memoria CMOS. Dichos conmutadores permiten al usuario encender / apagar o reiniciar el sistema, o bien borrar el contenido de la memoria CMOS. El conmutador de reinicio es un

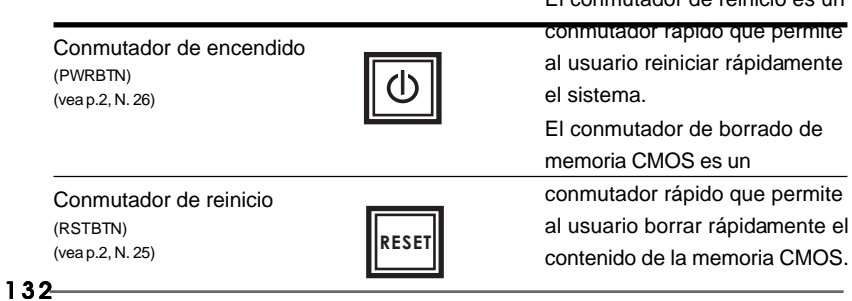

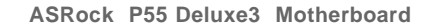

Conmutador de borrado de memoria CMOS (CLRCBTN) (vea p.2, N. 17)

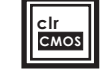

un conmutador rápido que permite al usuario encender / apagar rápidamente el sistema.

El conmutador de encendido es

No podrá utilizar la función del conmutador Clear CMOS (Borrado de memoria CMOS) si configura la contraseña del sistema. Si desea borrar los valores almacenados en la memoria CMOS, elimine primero la contraseña del sistema o consulte la descripción del puente "Clear CMOS Jumper" (Puente de borrado de memoria CMOS) en la página 126.

### 2.11 Indicador LED de depuración

El indicador LED de depuración instalado en la placa se utiliza para presentar información en forma de códigos que facilitan la resolución de problemas. Consulte los diagramas de las páginas 31, 32 y 33 si desea obtener más información acerca de la lectura de los códigos del indicador LED de depuración.

## 2.12 Guía de instalación del controlador

Para instalar los controladores en el sistema, inserte en primer lugar el CD de soporte en la unidad óptica. A continuación, se detectarán automáticamente los controladores compatibles con el sistema y se mostrarán en la página de controladores de CD compatibles. Siga el orden de arriba a abajo para instalar los controladores requeridos. Los controladores que instale pueden funcionar correctamente.

## 2.13 Instalación de Windows® 7 / 7 64 bits / Vista™ / Vista<sup>™</sup> 64 bits / XP / XP 64 bits con funciones RAID

Si desea instalar Windows® 7 / 7 64-bit / Vista™ / Vista™ 64-bit / XP / XP 64-bit OS en su disco duro SATA / SATAII con funciones RAID, consulte la documentación de la ruta siguiente del CD de soporte para conocer el procedimiento detallado: **..\ RAID Installation Guide**

## 2.14 Instalación de Windows® 7 / 7 64 bits / Vista™ / Vista™ 64 bits / XP / XP 64 bits sin funciones RAID

Si desea instalar Windows® 7 / 7 64 bits / Vista™ / Vista™ 64 bits / XP / XP 64 bits en sus discos duros SATA / SATAII sin funciones RAID, siga los procedimientos que se indican a continuación en función del sistema operativo que tenga instalado.

Español

**ASRock P55 Deluxe3 Motherboard**

133

de reinicio es un ido que permite iar rápidamente

de borrado de es un ido que permite r rápidamente el memoria CMOS.

## 2.14.1 Instalación de Windows® XP / XP 64 bits sin funciones RAID

Si desea instalar Windows® XP / 64 bits en sus discos duros SATA / SATAII sin funciones RAID, por favor siga los pasos siguientes.

**Uso de dispositivos SATA / SATAII sin funciones NCQ**

**PASO 1: Configuración de la BIOS.**

A. Entre en BIOS SETUP UTILITY  $\rightarrow$  Òpantalla Avanzada  $\rightarrow$  Storage Configuración. B. Configure la "SATAII Operation Mode" a [IDE]. **PASO 2: Instale Windows® XP / XP 64 bits en su sistema.**

## 2.14.2 Instalación de Windows® 7 / 7 64 bits / Vista™ / Vista<sup>™</sup> 64 bits sin funciones RAID

Si desea instalar Windows® 7 / 7 64 bits / Vista™ / Vista™ 64 bits en sus discos duros SATA / SATAII sin funciones RAID, por favor siga los pasos siguientes.

**Uso de dispositivos SATA / SATAII sin funciones NCQ**

#### **PASO 1: Configuración de la BIOS.**

A. Entre en BIOS SETUP UTILITY  $\rightarrow$  Òpantalla Avanzada  $\rightarrow$  Storage Configuración. B. Configure la "SATAII Operation Mode" a [IDE].

**PASO 2: Instale Windows® 7 / 7 64 bits / VistaTM / VistaTM 64 bits en su sistema.**

#### **Uso de dispositivos SATA / SATAII con funciones NCQ**

#### **PASO 1: Configuración de la BIOS.**

A. Entre en BIOS SETUP UTILITY → Òpantalla Avanzada → Storage Configuración. B. Configure la "SATAII Operation Mode" a [AHCI].

**PASO 2: Instale Windows® 7 / 7 64 bits / Vista™ / Vista™ 64 bits en su sistema.**

Españo

134

# 3. BIOS Información

El Flash Memory de la placa madre deposita SETUP Utility. Durante el Power-Up (POST) apriete <F2> para entrar en la BIOS. Sí usted no oprime ninguna tecla, el POST continúa con sus rutinas de prueba. Si usted desea entrar en la BIOS después del POST, por favor reinicie el sistema apretando <Ctl> + <Alt> + <Borrar>, o apretando el botón Reset en el panel del ordenador. Para información detallada sobre como configurar la BIOS, por favor refiérase al Manual del Usuario (archivo PDF) contenido en el CD.

# 4.Información de Software Support CD

Esta placa-base soporta diversos tipos de sistema operativo Windows®: XP / XP 64 bits / Vista™ / Vista™ 64 bits / Win7. El CD de instalación que acompaña la placa-base trae todos los drivers y programas utilitarios para instalar y configurar la placa-base. Para iniciar la instalación, ponga el CD en el lector de CD y se desplegará el Menú Principal automáticamente si «AUTORUN» está habilitado en su computadora. Si el Menú Principal no aparece automáticamente, localice y doble-pulse en el archivo "ASSETUP.EXE" para iniciar la instalación.

Español

 $-135$ 

# 1. 제품소개

ASRock 의 P55 Deluxe3 메인 보드를 구매하여 주신것에 대하여 감사 드립니다. 이 메인보드는 엄격한 품질관리 하에 생산되어진 신뢰성 있는 메인보드 입니다. 이 제품은 고 품격 디자인과 함께 ASRock 의 우수한 품질과 최고의 안정성을 자랑하고 있습니다. 이 빠른 설치 안내서에는 마더보드에 대한 설명과 단계별 설치 방법이 실 려 있습니다. 마더보드에 대한 보다 자세한 내용은 지원 CD 의 사용 설명서에서 확인 할 수 있습니다.

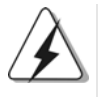

메인보드의 사양이나 바이오스가 업 데이트 되기 때문에 이 사용자 설명서의 내용은 예고 없이 변경되거나 바뀔 수가 있습니다. 만일을 생각해서 이 사용자 설명서의 어떤 변경이 있으면 ASRock 의 웹 사이트에서 언제든지 업 데이트를 하실 수 있습니다. 웹사 이트에서 최신 VGA 카드와 CPU 지원 목록을 확인할 수 있습니다. ASRock의 웹사이트 주소는 http://www.asrock.com 입니다. 본 머더보드와 관련하여 기술 지원이 필요한 경우 당사 웹 사이트를 방문하 여 사용 중인 모델에 대한 특정 정보를 얻으십시오. www.asrock.com/support/index.asp

# 1.1 패키지 내용

ASRock P55 Deluxe3 마더보드 (ATX 폼 꽥터: 12.0" X 9.6", 30.5 x 24.4 cm) ASRock P55 Deluxe3 퀵 설치 가이드 ASRock P55 Deluxe3 지원 CD 80도체 울트라 ATA 66/100/133 IDE 리본 케이블 1개 3.5인치 플로피 드라이브용 리본 케이블 1개 시리얼 ATA (SATA) 데이터 케이블 4개 (선택 사양) 시리얼 ATA (SATA) HDD 전원 케이블 2개 (선택 사양) I/O 차폐 1개 ASRock SLI\_ 브릿지 \_2S 카드 1 개

> $\sigma$ 마 忘

**ASRock P55 Deluxe3 Motherboard**

159

1.2 설명서

 $\begin{array}{c|c} \hline \hline \hline \end{array}$ 

한 국 어

 $\equiv$ 

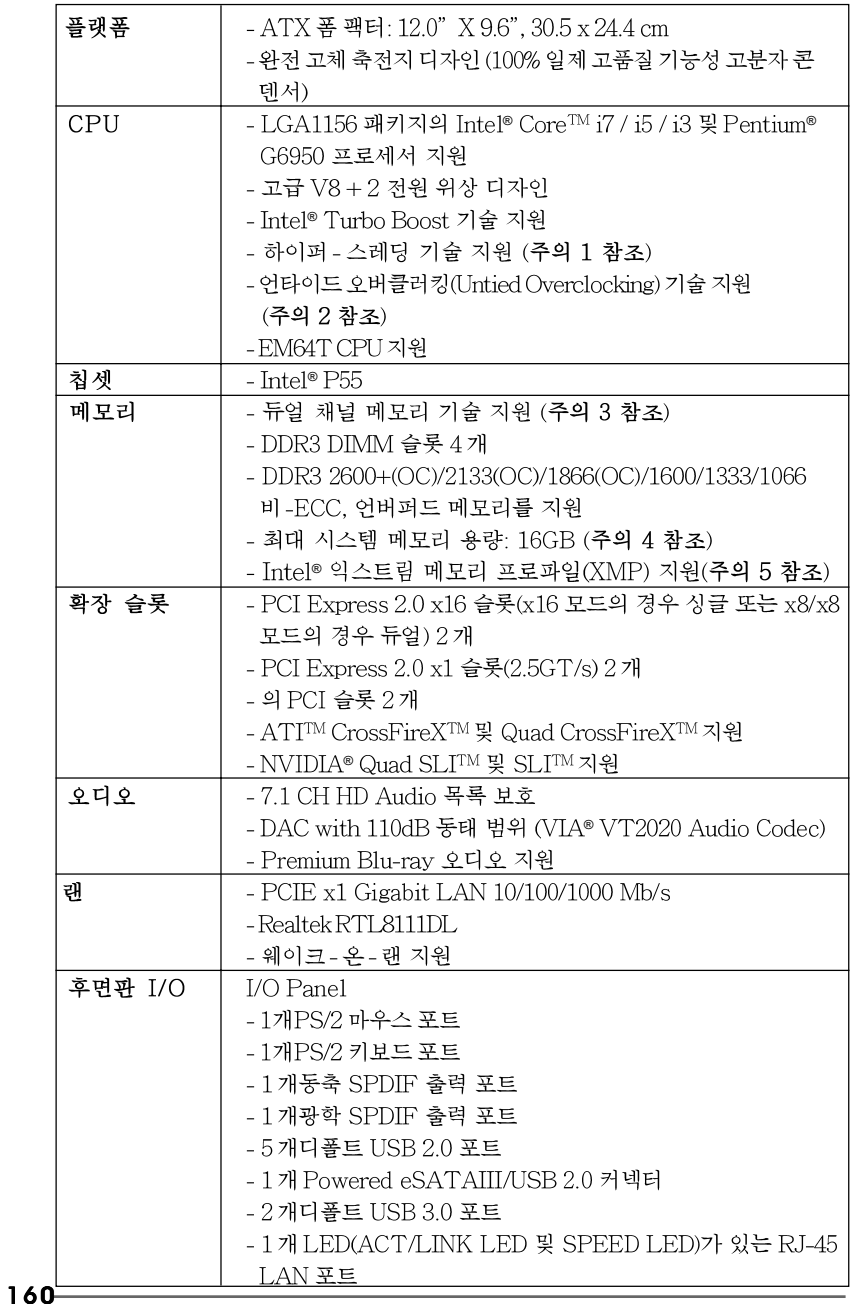

 $\begin{tabular}{|c|c|c|c|c|} \hline & $\quad$ & $\quad$ \\ \hline \hline \quad \quad & $\quad$ & $\quad$ \\ \hline \quad \quad & $\quad$ & $\quad$ \\ \hline \end{tabular}$ 

 $\frac{1}{\sqrt{1-\frac{1}{2}}}$ 

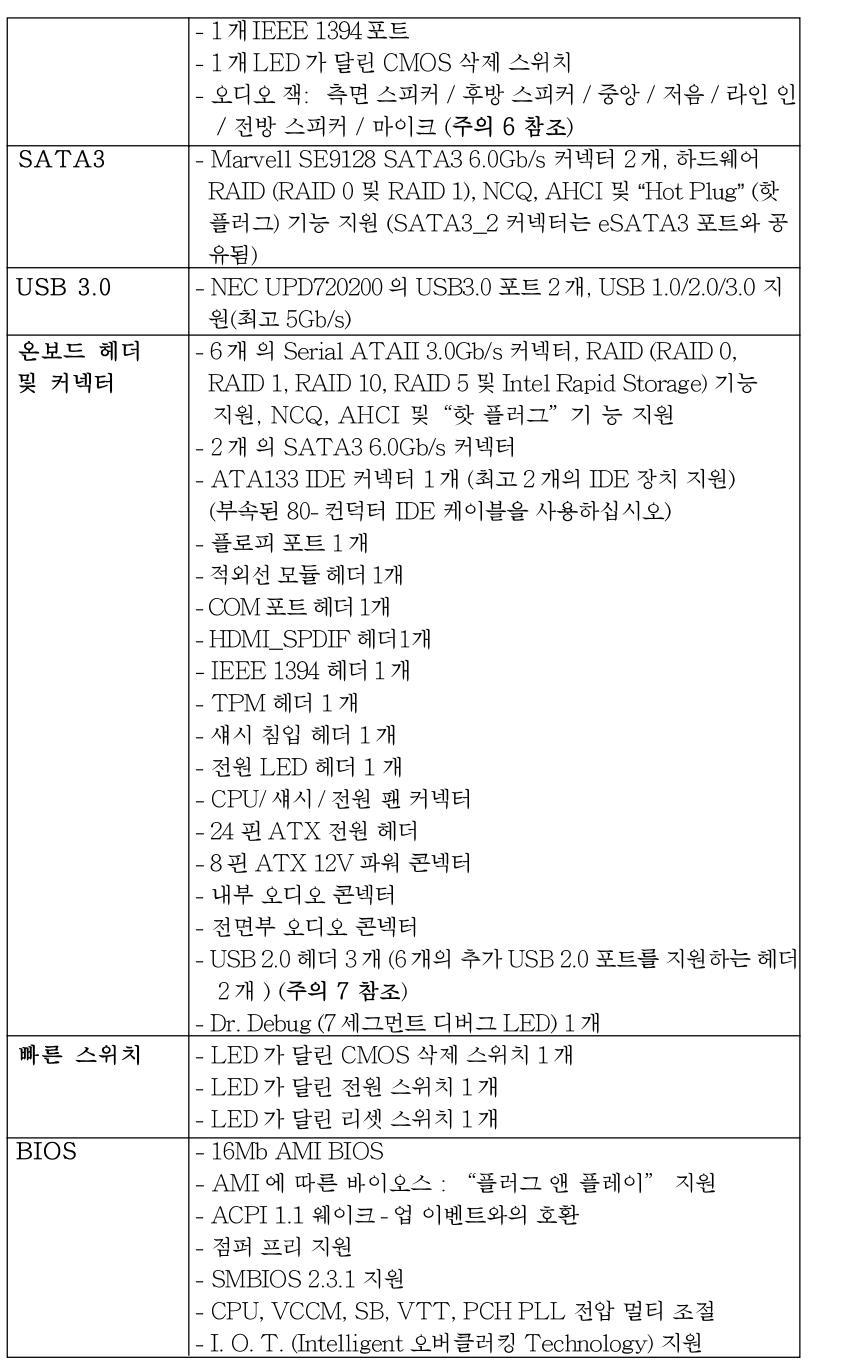

 $\begin{array}{c|c} \hline \hline \hline \end{array}$ 

 $\frac{1}{\sqrt{2}}$ 

ASRock P55 Deluxe3 Motherboard

 $-161$ 

주어

 $\sqrt{1}$ 

 $\begin{tabular}{|c|c|c|c|c|} \hline & $\quad$ & $\quad$ \\ \hline \hline \quad \quad & $\quad$ & $\quad$ \\ \hline \quad \quad & $\quad$ & $\quad$ \\ \hline \end{tabular}$ 

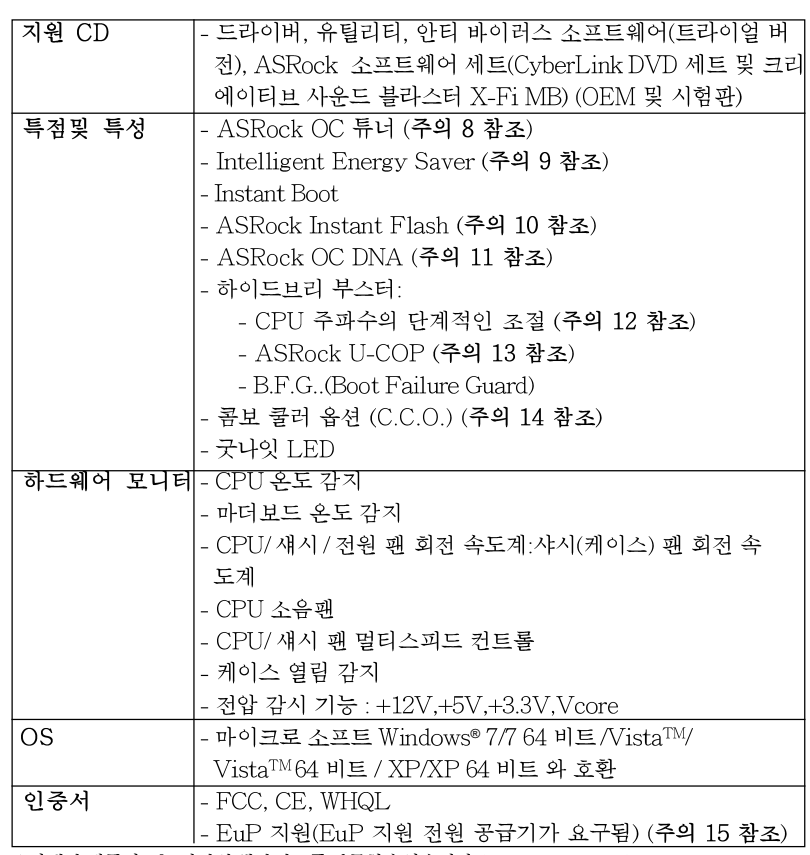

\*상세한 제품정보는 당사의 웹사이트를 방문할수있습니다. http://www.asrock.com

경고

. e ...<br>오버클로킹에는 BIOS 설정을 조정하거나 Untied Overclocking Technology를 적용하거나<br>타업체의 오버클로킹 도구를 사용하는 것을 포함하여 어느 정도의 위험이 따른다는 것을 유념하<br>십시오. 오버클로킹은 시스템 안정성에 영향을 주거나 심지어 시스템의 구성 요소와 장치에 손 상을 입힐지도 모릅니다. 오버클로킹은 사용자 스스로 위험과 비용을 감수하고 해야 합니다. 당 .<br>사는 오버클로킹에 의해 발생할 수 있는 손상에 대해서 책임이 없습니다.

**Top** ᄔ  $\mathfrak{L}$ 

 $162 -$ 

 $\Box$ 

### 주의!

- 1. 하이퍼-스레딩 기술의 셋팅에 대하여는 지원 CD의 사용자 매뉴얼의60 페 이지를참고하세요.
- 2. 이 마더보드는 언타이드 오버클러킹 기술을 지원합니다. 자세한 내용은 35 페이지의 "언타이드 오버클러킹 기술"을 읽으십시오.
- 3. 이 마더보드는 듀얼 채널 메모리 기술을 지원합니다. 듀얼 채널 메모리 기술 을구현하기 전에 올바른 설치를 위하여 168쪽에 있는 메모리 모듈 설치 안내 를읽으십시오. 4. 운영체제한계때문에 Windows®7/Vista™/XP에서시스템용도로예약된실제메
- 모리 크기는 4GB 이하일 수 있습니다. 64비트 CPU와 Windows® OS의 경우 그런 한계가 없습니다.
- 5. 최대 DDR3 1333까지만 지원하는 CPU의 경우, XMP DDR3 1600은 오버클로킹을 통해 지원됩니다.
- 6. 본마더보드는 마이크 입력에 대해서 스테레오와 모노 모드 둘다 지 원합니다. 본 마더보드는 오디오 출력에 대해서 2채널, 4채널, 6채널 및 8채널 모드를지원합니다. 올바른 연결을 위해 3쪽에 나온 표 를확인하십시오.
- 7. 마이크로소프트 윈도우 764 비트/7/Vista™64 비트/Vista™/XP64 비 트/XP SP1; SP2 상 에서 USB2.0의구동을위한 전원 관리 모드가 정상적으로.
- 8. 이것은 사용하기 쉬운ASRock 오버클러킹 툴이며 당신으로하여금, 하드웨어 모니터 기능 으로 당신의 시스템을 감시하며 하드웨어 시설 을 오버클러킹함으로서Windows® 환경속에서 가장 우수한 시스템 작업을 실현합니다. 당사의 웹사이트를 방문하여ASRock OC 튜너 의 작업 절차를요해할수있습니다.
- ASRock웹사이트:http://www.asrock.com/feature/OCTuner/index.htm 9. 고급 독점 하드웨어 및 소프트웨어 디자인을 채택한Intelligent
- Energy Saver 는 타의 추종을 불허하는 절전 효과가 있는 혁신적 기 술입니다. 즉, 탁월한 절전 효과를 제공함으로써 컴퓨터 성능을 떨어 뜨리지 않고도 전력 효율을 높일 수 있습니다. Intelligent Energy Saver 의 작동 절차에 대한 설명은 당사 웹 사이트를 참조하십시오. ASRock웹사이트: http://www.asrock.com/feature/IES/index.html
- 10. ASRock Instant Flash는 플래시ROM에 내장된 BIOS 유틸리티입니다. 이 편리한 BIOS 업데이트 툴을 사용하면 먼저 MS-DOS나 Windows® 같 은 운영체제에 들어가지 않고도 시스템 BIOS를 업데이트할 수 있습니다. POST 중에 BIOS 셋업 메뉴에서 <F6> 키를 누르거나 <F2> 키를 누르면 이유틸리티로ASRockInstantFlash에액세스할수있습니다..이제이툴 을시작하여 USB플래시드라이브, 플로피디스크또는하드드라이브에새 BIOS 파일을 저장하면 플로피디스켓이나 기타 복잡한 플래시 유틸리티를 추가로 준비하지 않고도 몇 번의 클릭만으로도 BIOS를 업데이트할 수 있 습니다. USB 플래시 드라이브 또는 하드 드라이브는 FAT32/16/12 파일 시스템을 사용해야 합니다.

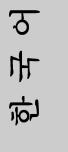

ASRock P55 Deluxe3 Motherboard

 $-163$ 

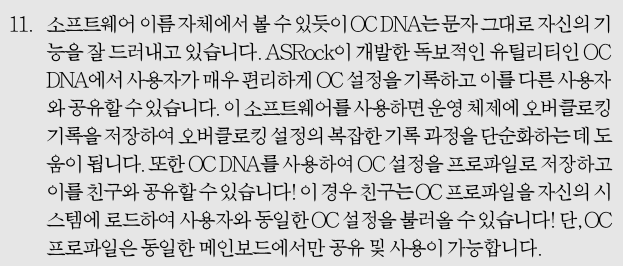

- 12. 본 마더보드는 직접 조절 기능을 제공하지만, 오버 클러킹을 하는 것은 권장되지 않습니다. 권장하는CPU주파수 외에 다른 주파수를 설정 시에는 시스템이 불안정해지거나, 메인보드와CPU의 불량이 발생 할 수 있으므로 가급적 사용 하지 마십시오.
- 13. 시스템을 다시 시작하기 전에 메인보드 위의 CPU 팬이 정상적으로 동작 또는 장착되어 있는지 확인하여 주십시오. 고온 방지를 위하여 PC 시스템을 설치할 때 CPU와 방열판사이에 그리스를 발라 주셔야 합니다.
- 14. 콤보 쿨러 옵션(C.C.O.)은 2개의 다른 CPU 쿨러 타입, 소켓 LGA 775와 LGA1156을 채택할 수 있는 유연한 옵션을 제공합니다. 모든775 CPU 팬 을 사용할 수 있는 겻은 아닙니다.
- 15. EuP는 Energy Using Product (에너지 사용 제품)의 약어이며 유럽 연합 이 완제품 시스템의 전력 소비량을 정의하기 위해 제정한 표준이었습니다. EuP에 따르면, 완제품 시스템의 총 AC 전원은 끄기 모드 상태에서 1.00W 미만이어야 합니다. EuP 표준을 충족하려면 EuP 지원 마더보드 및 EuP 지 원 전원공급장치가 필요합니다. 인텔(Intel)의 제안에 따르면 EuP 지원 전 원공급장치는 5V 대기 전력 효율이 100 mA 전류 소비 하에서 50%보다 높 아야 한다는 기준을 충족해야 합니다. EuP 지원 전원공급장치를 선택하려 면 전원공급장치 제조업체에 자세한 사항을 문의하시기 바랍니다.

प्ले ᄔ  $\mathcal{L}$ 

 $164 -$ 

# 2. 설치하기

설치전의 예방조치 메인보드의 셋팅을 변경하거나 메인보드에 부품을 설치하기 전에 아래의 안전 수칙을 따라 주세요.

- 1. 제품을 만지기 전에 먼저 시스템의 전원 코드를 빼주시기 바랍니다. 실수는메인보드 주변장치 그리고 부품에 심한 손상을 야기시키는 이유가 됩니다.
- 2. 메인보드의 손상을 피하기 위하여 정전기 방지를 해주시 고, 카펫이나 그와 유사한 장소에서의 취급은 절대 삼가 해 주시기 바랍니다. 부품들을 취급하기 전에 반드시 정전기 방지용 손목 띠를 착용하거나 안전하게 접지된 장소에서 사용해야 한다는 것을 잊지 마시기 바랍니다.
- 3. 날카로운 것으로 부품을 잡거나 IC를 만지지 마세요.
- 4. 부품들을 제거할 때에도 접지된 방전 패드나 백에 담으시 기 바랍니다.
- 5. 나사를 나사 구멍에 맞춰 마더보드를 샤시에 고정시킬 때, 나사를 너무 세게 조이지 않도록 하십시오. 너무 세게 조이면 마더보드에 무리가 갈 수 있습니다.

## 2.1 CPU 설치

Intel 1156 핀 CPU를 설치하려면 아래의 단계를 따르십시오.

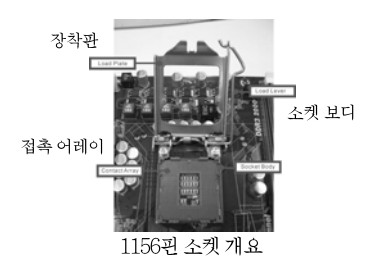

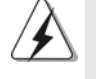

1156핀 CPU를 소켓에 삽입하기 전에 CPU 표면이 더럽거나 소켓에구 부러진 핀이 있는지 점검하십시오. 이런 상태라면 CPU를 소켓에억지로 삽입하지 마십시오. 그렇지않으면 CPU가 심각하게 손상됩니다.

 $\sigma$ 마 高

**ASRock P55 Deluxe3 Motherboard** 

 $-165$ 

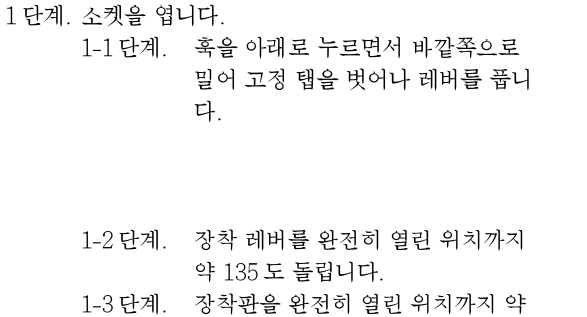

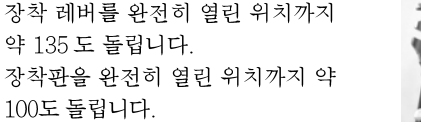

2단계. PnP 캡을 제거합니다.

 $Pin1 \rightarrow$ 

방향키노치<sup>↑</sup>

1156 핀 CPU

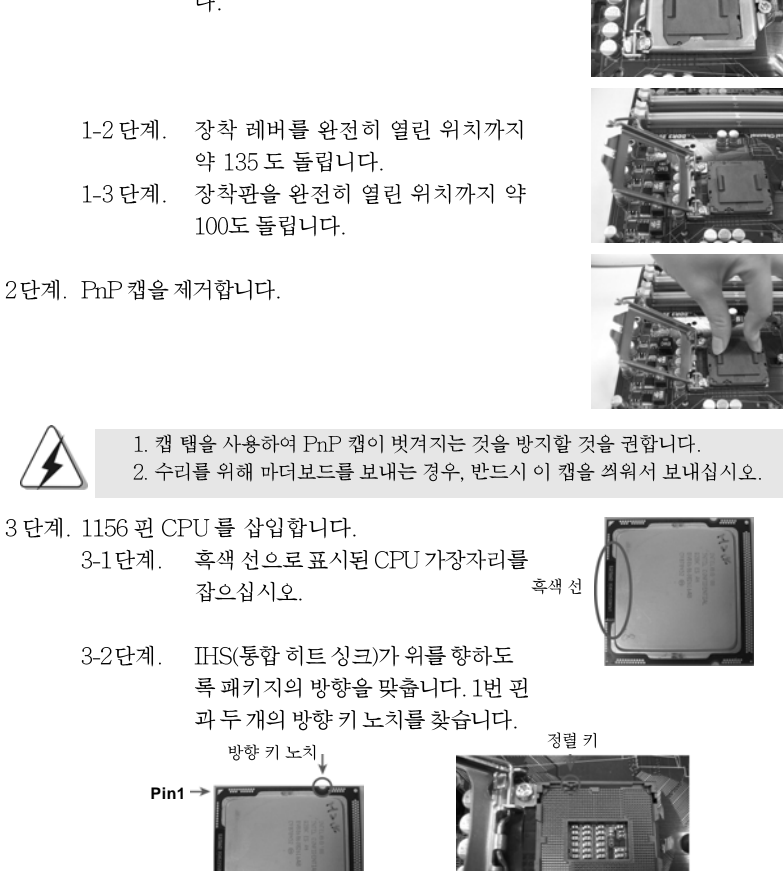

정렬 키

1156 핀 소켓

**Pin1**

昼 내 오

올바른 삽입을 위하여 CPU의 방향 키 노치 두 개와 소켓의 정렬 키 두 개를 맞추십시오. 3-3단계. CPU를 소켓에 순전히 수직 방향으로 주의하여 배치합니다. 3-4단계. CPU가 소켓에 있고 방향 키와 제대 로 일치하는지 확인합니다.

166

4단계. 소켓을 닫습니다.

십시오.

 $\mathfrak{S}$ 

- 4-1 단계. 장착판을 IHS 위에서 돌립니다. 4-2 단계. 장착판을 아래로 살짝 누르면서 장
	- 착 레버를 걸어 놓습니다.
- 4-3 단계. 장착 레버를 장착 레버의 고정 탭 아래에 있는 장착판 탭에 고정합니다.

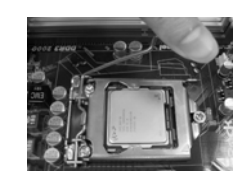

## 2.2 CPU 팬과 방열판 설치

올바른 설치를 위하여 CPU 팬과 방열판의 사용설명서를 참조하십시오. 다음은 1156 핀 소켓에 방열판을 설치하는 방법을 나타낸 것입니다.

1 단계. 소켓 표면에 있는 IHS의 중앙에 서멀 인터페이 스 물질을 바르십시오.

2단계. 방열판을 소켓에 얹습니다. 팬 케이블이 마더보드

3단계. 구멍을 통하여 잠금 장치를 마더보드에 맞추십시

에 있는 CPU 팬 커넥터(CPU\_FAN1, 2 페이 지, 5번 참조)에 가장 가까운 쪽을 향하도록 하 (서멀 인터페이스 물질을 바릅니다.)

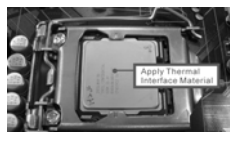

(마더보드 헤더에 가장 가까운 쪽의 팬케이블)

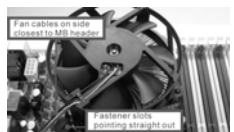

(잠금 장치 슬롯이 일직선으로 향하게)

4 단계. 잠금 장치를 시계 방향으로 돌린 후 잠금 장치 캡을 엄지 손가락으로 눌러 잠그십시오. 나머 지 잠금 장치도 같은 방식으로 반복하여 설치 하십시오.

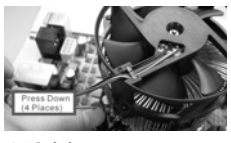

(누릅니다(4곳).)

잠금 장치를 시계 방향으로 돌리지 않고 누르면 방열판을 마더보드에 고 정할 수 없습니다.

- 5단계. 팬 헤더를 마더보드에 있는 CPU 팬 커넥터에 연결 하십시오.
- 6 단계. 여분의 케이블을 끈으로 묶어 팬 작동을 방해 하거나 다른 부품에 닿지 않도록 하십시오.

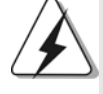

을 채택할 수 있는 유연한 옵션을 제공하는 콤보 쿨러 옵션(C.C.O.)을 지 원합니다. 하얀색 구멍은 소켓 LGA 1156 CPU 팬용입니다.

**ASRock P55 Deluxe3 Motherboard** 

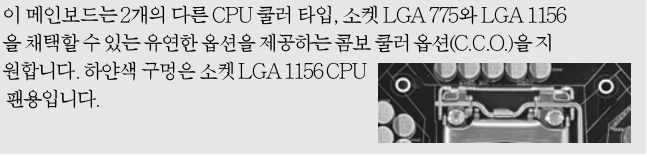

 $-167$ 

 $\mathfrak{D}$ 

마

向
### 2.3 메모리 모듈 설치하기

P55 Deluxe3마더보드는 4개의 240 핀 DDR3 (더블 데이트 레이트 3) DIMM 슬 롯을 제공하고 듀얼 채널 메모리 기술을 지원합니다. 듀얼 채널 구성을 위해서는 반드시 같은 색깔 슬롯에 동일한 DDR3 DIMM 한 쌍(즉 동일한 브랜드, 속도, 크기 및 칩 유형)을 설치해야 합니다. 즉 동일한 DDR3 DIMM 한 쌍을 듀얼 채널 (DDR3\_A1 와 DDR3\_B1; 하얀색 슬롯; 2 쪽의 7 번 참조)에 설치해야만 듀얼 채널 메모리 기술이 활성화됩니다. 이 마더보드에는 듀얼 채널 구성용으로 4개의 DDR3 DIMM 을 설치할 수 있습니다. 듀얼 채널 구성을 위해 이 마더보드에 4개의 DDR3 DIMM 을 설치할 수 있습니다. 이 경우 4개의 슬롯에 모두 동일한 DDR3 DIMM 을 설치해야 합니다. 아래의 듀얼 채널 구성표를 참조하십시오.

듀얼 채널 메모리 구성

|         | DDR <sub>3</sub> A <sub>2</sub> | DDR3_A1  | DDR3 B2  | DDR3 B1  |
|---------|---------------------------------|----------|----------|----------|
|         | (파란색 슬롯)                        | (하얀색 슬롯) | (파란색 슬롯) | (하얀색 슬롯) |
| (1      | $\blacksquare$                  | 자차됨      |          | 장착됨      |
| $(2)$ * | 장착됨                             | 장착됨      | 장착됨      | 장착됨      |

\* 구성(2)의 경우, 4개의 슬롯 모두에 동일한 DDR3 DIMM을 설치하십시오.

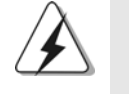

- 1. 최적의 호환성과 안정성을 위해 두 개의 메모리 모듈을 설치하려는 경우 같은 색깔의 슬롯에 설치할 것을 권장합니다. 즉 하얀색 슬롯(DDR3\_A1 와 DDR3 B1)에 설치하십시오.
- 2. 이 마더보드의 DDR3 DIMM 슬롯에 메모리 모듈 한 개나 세 개를 설치한 경우 듀얼 채널 메모리 기술은 활성화되지 않습니다.
- 3. DDR, DDR2을 DDR3 슬롯에 설치하거나 면 안됩니다. 잘못 설치하면 이 마더보드와DIMM 메모리가 손상될 수 있습니다.
- 4. 메모리 모듈을 제일 먼저 하얀색 슬롯 (DDR3\_B1)에 설치합니다.

प्ले 내  $\mathfrak{L}$ 

 $168 -$ 

#### 메모리의 설치

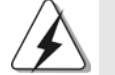

 $\Box$ 

DIMM이나 시스템 구성 요소를 추가 또는 제거하기 전에 전원 공급 장치의 연결을 해제해야 합니다.

단계 1. 메모리 소켓의 양쪽 끝 고정 클립을 가볍게 눌러 잠금을 풀어주세요. 단계 2. 메모리 소켓에 DIMM 모듈을 맞추어 끼워 주세요.

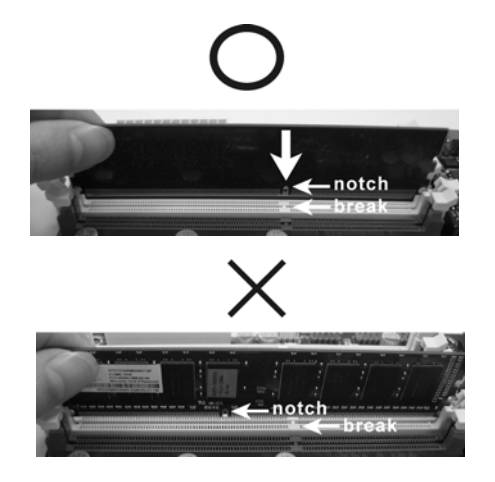

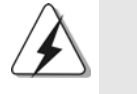

DIMM 은 바른 위치에 정확하게 삽입하여야 합니다. 만약 무리한 힘 을주어 잘못 삽입하면 DIMM 이나 메인보드에 치명적인 불량을 유발 시킵니다.

단계 3. DIMM 모듈을 삽입 시 바깥에 있는 손잡이 두개가 완전히 돌아 올 때 까지 (끼워질때 까지) 눌러서 정확히 장착 될 수 있도록 하여야 합니다.

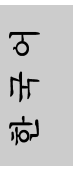

**ASRock P55 Deluxe3 Motherboard**

169

## 2.4 확장 슬롯 (PCI 슬롯, PCI Express 슬롯)

P55 Deluxe3 메인보드는 2개의 PCI 슬롯을, 및 4 PCI Express 슬롯 제공합니 다.

PCI 슬롯: PCI 슬롯은 32bit PCI 인터페이스를 가지는 확장카드들을 설치하여 사용 합니다.

PCIE 슬롯: PCIE1/PCIE3 (PCIE x1 슬롯; 하얀색)은 Gigabit LAN 카드, SATA2 카드 등과같이 레인 너비가 x1 인 PCI Express 카드에사용됩니다. PCIE2 / PCIE4 (PCIE x16 슬롯; 파란색)는 PCI Express x16 레인 폭 그래픽카드에 사용되거나, CrossFire™ 및 SLI™ 기능을 지원하 는 PCI Express 그래픽 카드를설치하는 데 사용됩니다.

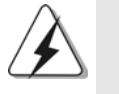

- 싱글 VGA 카드 모드에서는 PCIE2 슬롯에 PCI Express x16 그래 픽 카드를 설치할 것을 권장합니다.
- $\overline{2}$ . CrossFireX™ 모드 또는 SLI™ 모드에서는 PCIE2 및 PCIE4 슬롯에 PCI Express x16 그래픽 카드를 설치하십시오. 그결과 이 2개의 슬롯은 x8대역폭에서 작동합니다.
- $\overline{3}$ . 여러 개의 그래픽 카드를 사용하는 경우 과열 방지 환경을 개선하기 위해 메인보드 섀시 팬 커넥터(CHA\_FAN1, CHA\_FAN2 또는 CHA\_FAN3)를섀시 팬에 연결하십시오.

### 확장카드 설치하기

 $\mathbf{1}$ 

- 단계 1. 확장 카드를 설치하시기 전에 반드시 전원을 끄시고 전원 코드를 뽑은다 음 진행해 주시기 바랍니다. 그리고 설치 하시기 전에 확장 카드의 사용자 설명서 등을 읽으시고, 카드에 필요한 하드웨어 셋팅을 하여 주시기 바랍니다.
- 단계 2. 사용하고자 하는 슬롯의 브라켓 덮개를 제거하여 주세요. 나사는 나중에 사용을 위하여 보관하여 주세요.
- 단계 3. 카드와 슬롯을 일치시키고 슬롯에 카드가 안착 될 때까지 부드럽게 눌러주세요.
- 단계 4. 케이스와 카드를 나사로 고정하여 주세요

**Tol** ᄔ 오

## 2.5 SLI™ 및 Quad SLI™ 사용 설명서

이 메인보드는 최대 2 개의 동일한 PCI Express x16 그래픽 카드를 설치할 수 있 도록 하는 NVIDIA® SLIT™ 및 Quad SLI™ (Scalable Link Interface) 기술을 지 원합니다. 현재, NVIDIA® SLI™ 기술은 Windows® 7 / 7 64 비트 / Vista™ / Vista™ 64 비트 / XP / XP 64 비트 OS를 지원합니다. NVIDIA® Quad SLI™ 기 술은 Windows® 7 / 7 64 비트 / Vista™ / Vista™ 64 비트 OS 만 지원합니다. 자세 한 내용은 18 페이지의 설치 절차를 따르십시오.

## 2.6 CrossFireX<sup>TM</sup> 및 Quad CrossFireX<sup>TM</sup> 사용설 명서

이 메인보드는 CrossFireX™ 및 Quad CrossFireX™ 기능을 지원합니다. CrossFireX™ 기술은 여러 개의 고성능 그래픽 처리 장치(GPU)를 하나의 PC 에 결합하는 데 사용 가능한 방법 중 이점이 가장 많습니다. 광범위하게 다른 작동 모 드를 지능형 소프트웨어 디자인과 혁신적인 상호연결 메커니즘에 결합한 CrossFireX™는 모든 3D 응용 프로그램에서 가능한 가장 높은 레벨의 성능과 이 미지 품질을 제공할 수 있습니다. 현재 CrossFireX™ 기능은 Windows® XP (서비 스 팩 2) / Vista™ / 7 OS 에서 지원됩니다. Quad CrossFireX™ 기능은 Windows® Vista™ / 7 OS 에서만 지원됩니다. AMD 웹 사이트에서 ATI™ CrossFireX™ 드 라이버 업데이트를 확인하십시오. 자세한 내용은 21 페이지의 설치 절차를 참조하 십시오.

## 2.7 "Surround Display"

이 마더보드는 Surround Display(서라운드 디스플레이) 업그레이드를 지원합니 다. 외부 애드 온 카드와 PCI Express VGA 카드를 사용하면, Surround Display (서라운드 디스플레이) 기능의 이점을 쉽게 활용할 수 있습니다.

> $\overline{\delta}$ 마 高

#### 2.8 점퍼 셋팅

그림은 점퍼를 어떻게 셋업 하는지를 보여줍니다. 점퍼 캡이 핀 위에 있을 때, 점퍼는 "쇼트" 입니다. 점퍼 캡이 핀 위에 없을 때 점퍼는 "오픈" 입니다. 그림은 3개의 핀 중 1-2번 핀이 "쇼트"임을 보여주는 것이며, 점퍼 캡이 이 두 핀 위에 있음을 보여주는 것입니다.

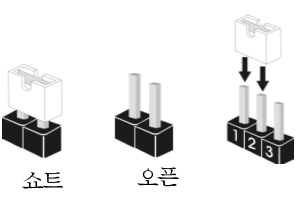

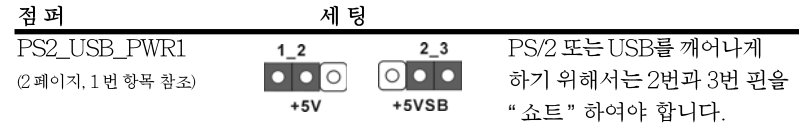

참고: +5VSB 선택할 경우 2 암페어 정도 높은 전류 공급을 요구합니다.

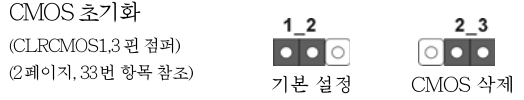

참고: CLRCMOS1은 CMOS의 데이터를 삭제할 수 있게 합니다. CMOS의 데이터는 시스템 암호, 날자, 시간 및 시스템 설정 매개 변수와 같은 시스템 설정 정보를 포함합니다. 시스템 매개 변수를 삭제하고 기본 설정으로 초기화하려면 컴퓨터를 끄고 전원 코드를 뽑은 후 점퍼 캡을 사용하여 CLRCMOS1의 2번과 3번 핀을 5초간 단락시키십시오. CMOS를 초기화 한 뒤, 반드시 점퍼 캡을 제거하여야 합니다. 바이오스 업데이트를마친 후 CMOS를 삭 제해야하는 경우 CMOS 삭제 동작 전에 시스템을 먼저부팅했다가 종료해야 합니 다.

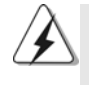

CMOS를 지울 경우 케이스 열림이 감지됩니다. BIOS 옵션 "Clear Status(상태 지우기)"를 조정해 이전의 섀시 침입 상태에 대한 기록을 지우십시오.

乌 ᄔ  $\mathbf{P}$ 

172

## 2.9 온보드 헤더 및 커넥터

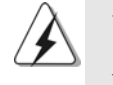

주의! 이 콘넥터는 점퍼가 아닙니다. 이 콘넥터 위에 점퍼 캡을 사용하지 마세요. 커넥터에 점퍼 캡을 설치하면 마더보드가 영구적으로 손상됩니다!

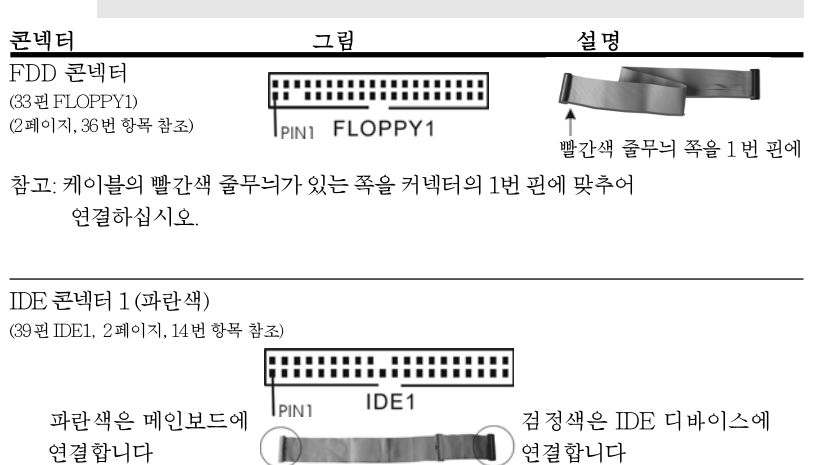

80도체 ATA 66/100/133 케이블

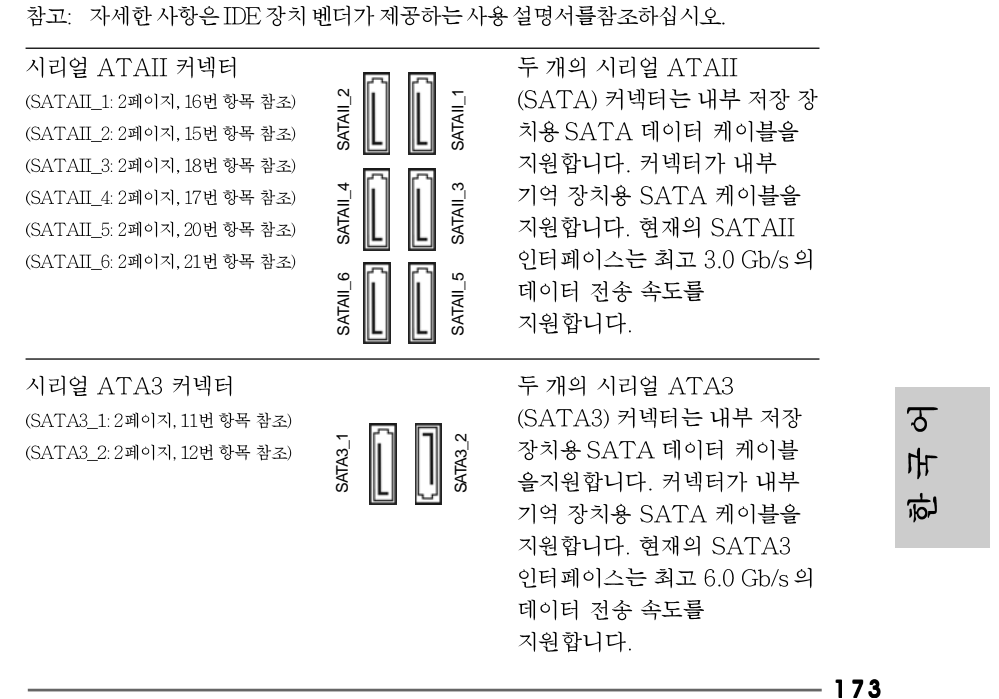

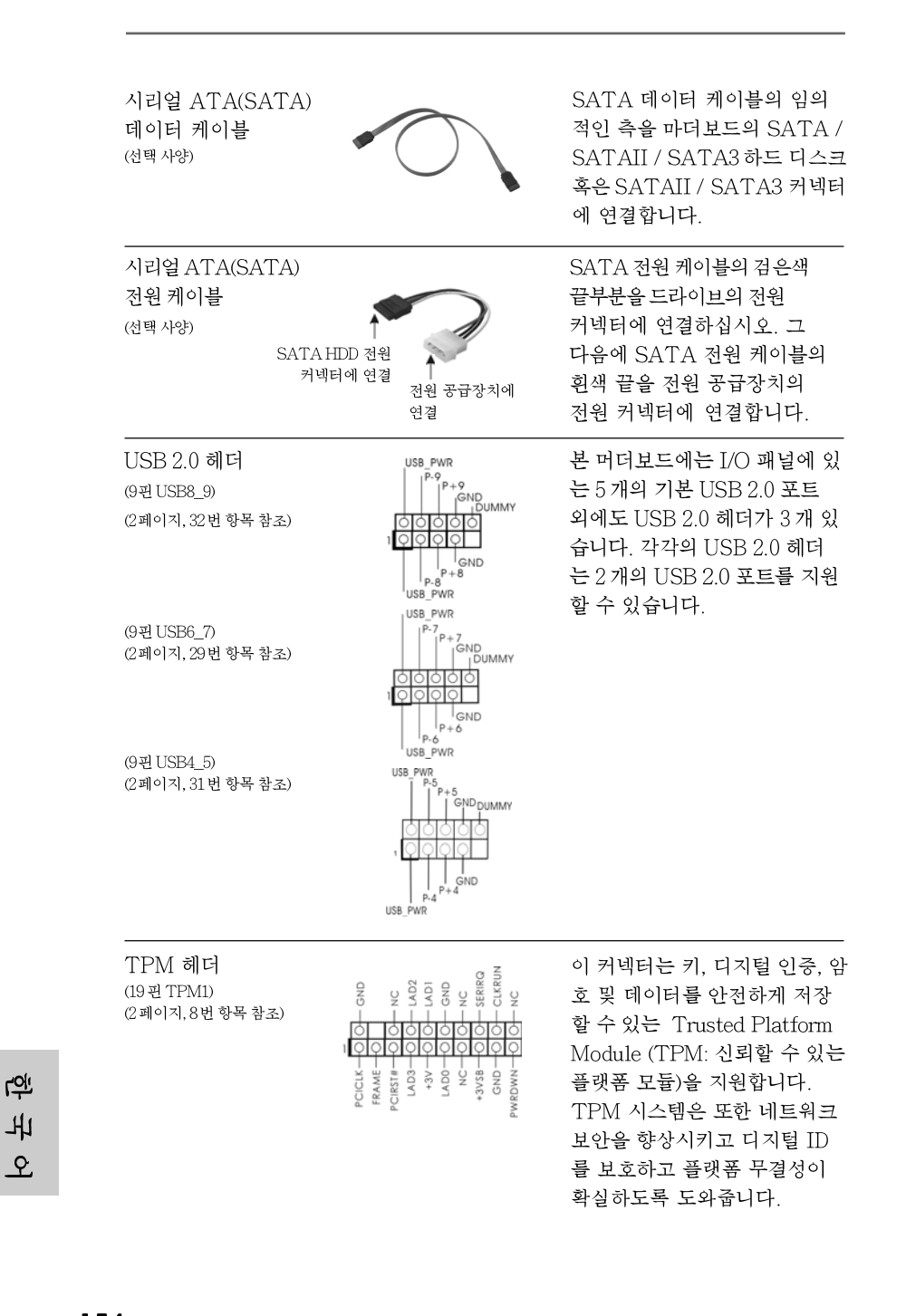

 $174-$ 

케이블의 임의 보드의 SATA / `A3 하드 디스크 SATA3 커넥터

적외선 모듈 헤더 이 헤더는 선택품목인 무선 RTX<br>|+5VSB<br>||DUMMY 적외선 송수신 모듈을 (5 편 IR1) , निर्वेच<br>पुरुष 지원합니다. (2페이지, 30번 항목 참조)  $\frac{1}{100}$  GND 섀시 침입 헤더 이 메인보드는 섀시 커버가 제 거되면 이를 감지하는 케이스 (2괸 CI1) 1 O O<br>| GND<br>Signal 열림 감지 기능을 지원합니다. (2페이지, 24번 항목 참조) 이 기능은 섀시에 섀시 침입 감 지 디자인이 있어야 가능합니 다. 내부 오디오 콘넥터 이 콘넥터는 CD-ROM, DVD-ROM, TV 튜너, 또는 MPEG (4 편 CD1) CD1카드의 사운드 소스로부터 (CD1: 2페이지, 39번 항목 참조) 스테레오 입력을 받기 위한 것입니다. 전면부 오디오 콘넥터 이 콘넥터는 오디오 장치를 ID<br>PRESENCE#<br>MIC\_RET 편리하게 조절하고 연결할 수 (9 편HD\_AUDIO1) OUT RET (2페이지, 38번 항목 참조) 있는 전면 오디오 인터페이스 하하고 하<br>인인인인 입니다.  $\begin{array}{|c|c|c|}\n\hline\nO & O & O \\
\hline\n& \text{OUT2 L} \\
& \text{J.SENSE} \\
& \text{OUT2 R} \\
& \text{MIC2 R} \\
& \text{IC2 L}\n\end{array}$ MIC2 L  $\overline{1}$ . High Definition Audio(고음질 오디오)는 잭 센스 기능을 지원하나, 제 대로작동하려 면 새시의 패널 와이어가 HAD를 지원해야 합니다. 이 설 명서 및 섀시 설명서의지침 을 따라 시스템을 설치하십시오. AC' 97 오디오 패널을 사용하는 경우, 이를 아래와 같이 프런트 패널  $\overline{2}$ 의 오디오헤더에 설치하십시오.  $\mathbf{A}% _{T}=\mathbf{A}_{T}\times\mathbf{A}_{T}$ Mic\_IN (MIC)을 MIC2\_L에 연결합니다. Audio\_R (RIN)을 OUT2\_R에 연결하고, Audio\_L (LIN)을  $\,$  B. OUT2\_L 에 연결합 니다.  $\mathcal{C}$ . Ground (GND)을 Ground (GND) 에 연결합니다.  $D.$ MIC\_RET 및 OUT\_RET 는 HD 오디오 패널 전용입니다. 이들 을 AC' 97 오디오 패널에 연결 하지 않아도 됩니다. BIOS 설정 유틸리티를 선택합니다. 고급 설정을 선택한 다음, 칩 Ε. 셋구성을 선택합니다. 프론트 패널 제어를 [자동]에서 [사용]으 로설정합니다.

 $\overline{\delta}$ 마 向

**ASRock P55 Deluxe3 Motherboard**

175

sted Platform 신뢰할 수 있는 지원합니다. 또한 네트워크 l고 디지털 ID 됏폼 무결성이 +줍니다.

디지털 인증, 암

안전하게 저장

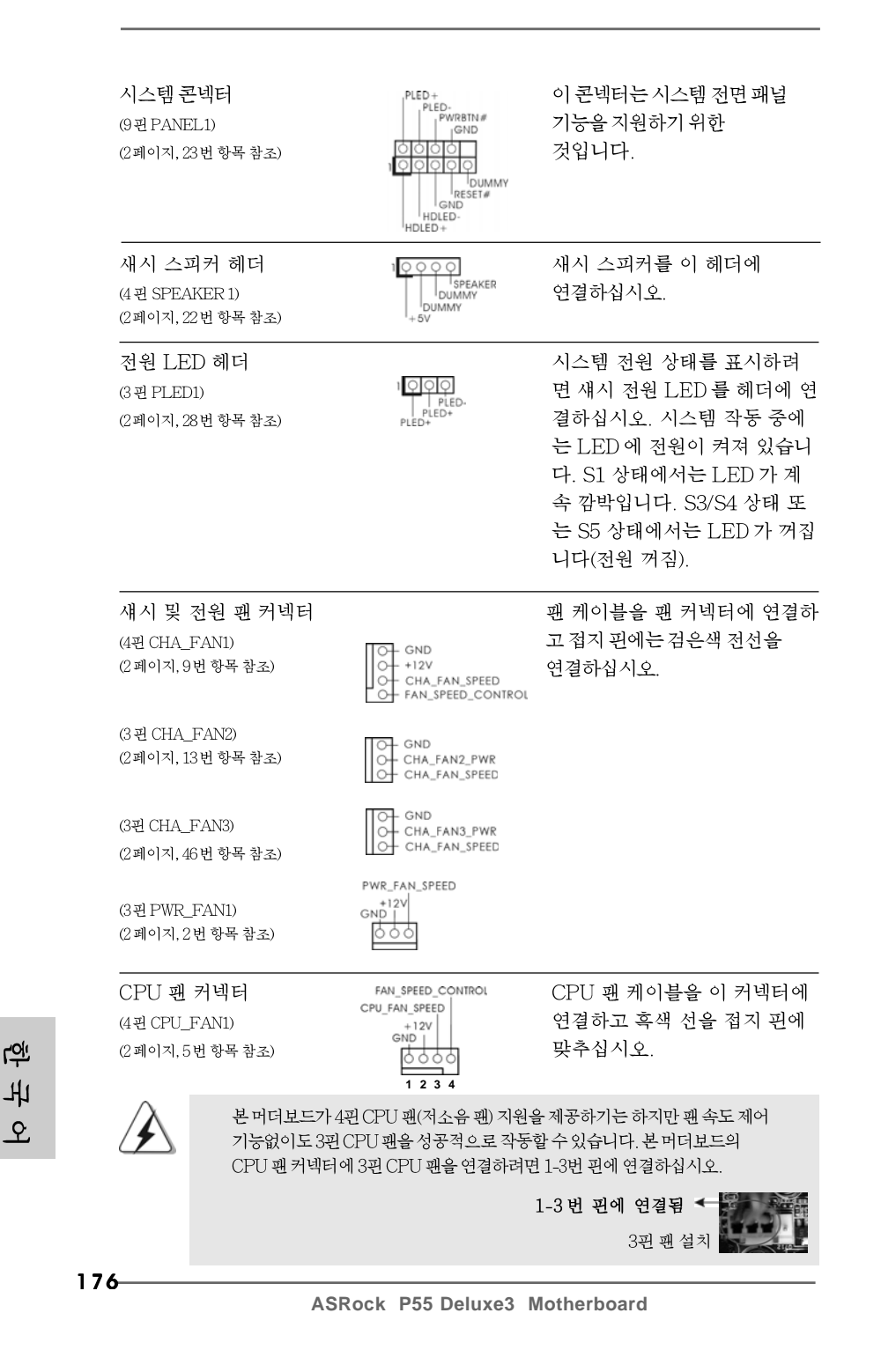

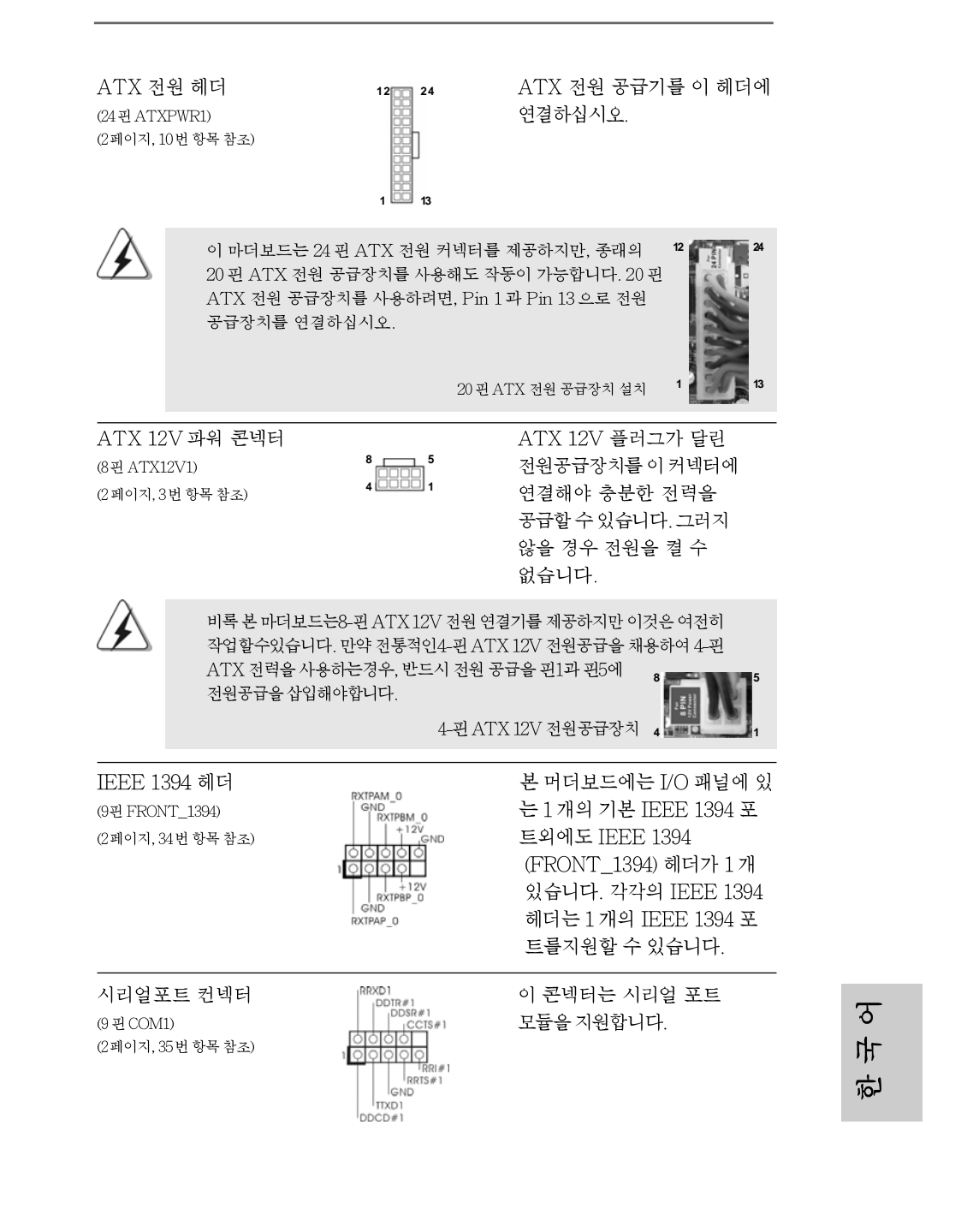

서넥터에 연결하 은색 전선을

」치

**ASRock P55 Deluxe3 Motherboard**

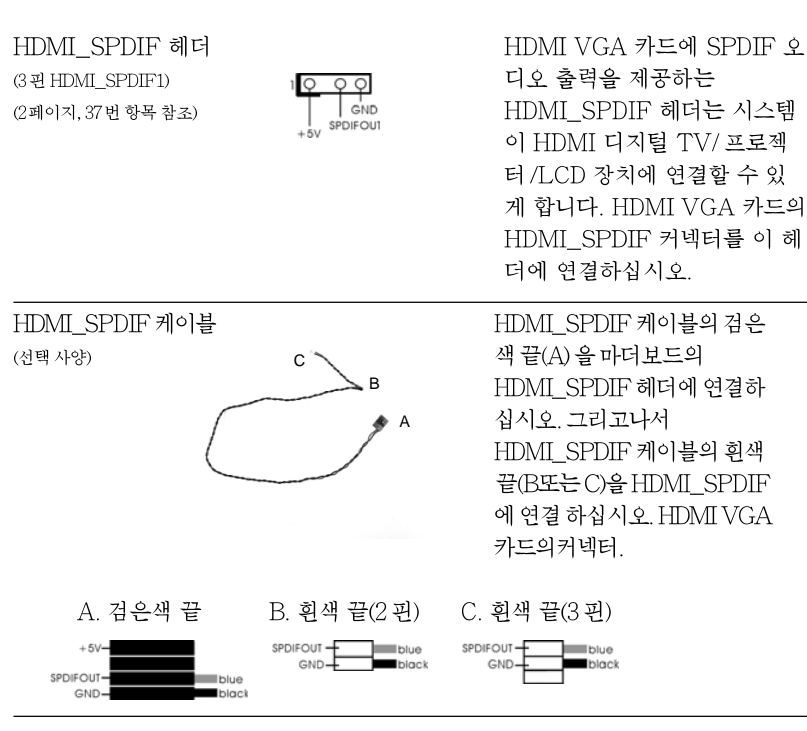

### 2.10빠른 스위치

이 메인보드에는 세 개의 빠른 스위치, 즉 전원 스위치, 리셋 스위치 및 CMOS 삭 제 스위치가 있어, 사용자가 빠르게 시스템을 켜고 끄거나 리셋하고 CMOS 값을 삭제할 수 있습니다.

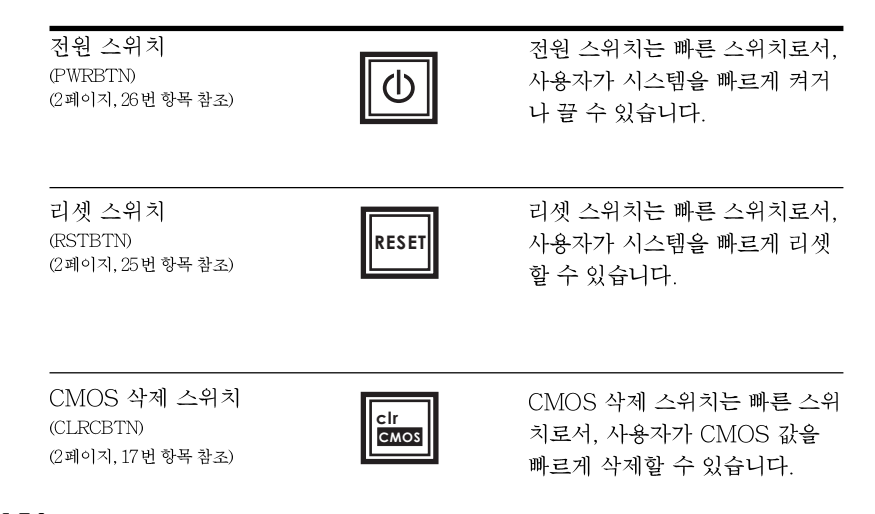

 $178 -$ 

**Lo<sub>i</sub>** 

ᄔ  $\mathfrak{L}$ 

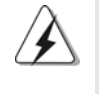

시스템 암호를 설정한 경우, Clear CMOS (CMOS 삭제) 스위치 기능을 사용할 수 없습니다. CMOS 값을 삭제하려면, 먼저 시스템 암호를 삭제하거나 172 페이지의 "Clear CMOS jumper" (CMOS 삭제 점퍼) 설명을 참조하십시오.

#### 2.11 디버그 LED

온보드 디버그 LED 는 문제 해결을 훨씬 용이하게 해주는 코드 정보를 제공하는 데 사용됩니다. 디버그 LED 코드를 읽는 방법은 31, 32 및 33 페이지의 그림을 참 조하십시오.

# 2.12 드라이버 설치 가이드

시스템에 드라이버를 설치하려면 먼저 광 드라이브에 지원 CD를 넣으십시오. 그 러면 시스템에 적합한 드라이버가 자동으로 검색되어 지원 CD 드라이버 페이지에 열거됩니다. 필요한 드라이버를 위에서 아래로 순서대로 설치하십시오. 그렇게 해 야만 설치하는 드라이버가 올바르게 작동할 수 있습니다.

# 2.13 RAID 기능을 포함하여 Windows® 7 / 7 64 비트 / Vista™ / Vista™ 64 비트 / XP / XP 64 비트 설치 하기

RAID 기능이 있는 SATA / SATAII HDD 에 Windows® 7 / 7 64- 비트 / Vista™ / Vista™ 64- 비트 / XP / XP 64- 비트 운영 체제를 설치하려는 경우, 자세한 절차는 지원 CD의 다음 경로에 있는 설명서를 참조하십시오. .. \ RAID Installation Guide

#### 2.14 RAID 기능이 지원되지 않는 Windows® 7 / 764 비트 / Vista™/ Vista™64 비트 / XP / XP 64 비트

설치 SATA / SATAII HDD 에 RAID 기능을 지원하지 않는 Windows® 7 / 7 64 비 트 / Vista™ / Vista™ 64 비트 / XP / XP 64 비트 를 설치하거나, 다음 단계 를 따 르십시오.

 $\sigma$ 마 高

른 스위치로서, 을 빠르게 켜거

른 스위치로서, 을 빠르게 리셋

치는 빠른 스위 CMOS 값을 있습니다.

ASRock P55 Deluxe3 Motherboard

#### 2.14.1 RAID 기능이 지원되지 않는 Windows<sup>®</sup> XP / XP 64 비트

설치 SATA / SATAII HDD 에 RAID 기능을 지원하지 않는 Windows® XP / XP 64 비트 를 설치하거나, 다음 단계 를 따르십시오.

NCQ 기능이 없는 SATA / SATAII HDD 장치의 사용

#### 단계 1: BIOS 를 설정합니다.

A. BIOS SETUP UTILITY (BIOS 설정 유틸리티)→ Advanced screen (고급화 면) → Storage Configuration 을 선택합니다.

B. "SATAII Operation Mode" 을 [IDE]로 설정한.

단계 2: 시스템에 Windows<sup>®</sup> XP / XP 64 비트 OS 를 설치합니다.

#### 2.14.2 RAID 기능이 지원되지 않는 Windows<sup>®</sup> 7/764 비트 / Vista™ / Vista™ 64 비트

설치 SATA / SATAII HDD 에 RAID 기능을 지원하지 않는 Windows® 7 / 7 64 비 트 / Vista<sup>TM</sup> / Vista<sup>TM</sup> 64 비트 를 설치하거나, 다음 단계 를 따르십시오.

#### NCQ 기능이 없는 SATA / SATAII HDD 장치의 사용

#### 단계 1: BIOS 를 설정합니다.

A. BIOS SETUP UTILITY (BIOS 설정 유틸리티) → Advanced screen (고급화 면) → Storage Configuration 을 선택합니다.

B. "SATAII Operation Mode" 을 [IDE]로 설정한.

단계 2: 시스템에 Windows<sup>®</sup> 7 / 7 64 비트 / Vista<sup>TM</sup> / Vista<sup>TM</sup> 64 비트 OS 를 설치합니다.

NCQ 기능이 있는 SATA / SATAII HDD 장치의 사용

#### 단계 1: BIOS 를 설정합니다.

A. BIOS SETUP UTILITY (BIOS 설정 유틸리티) → Advanced screen (고급화 면) → Storage Configuration 을 선택합니다.

B. "SATAII Operation Mode" 을 [AHCI]로 설정한.

단계 2: 시스템에 Windows<sup>®</sup> 7 / 7 64 비트 / Vista<sup>TM</sup> / Vista<sup>TM</sup> 64 비트 OS 를 설치합니다.

प्ले 내  $\mathfrak{L}$ 

180

# 3. 시스템 바이오스 정보

메인보드의 플래쉬 메모리에는 바이오스 셋업 유틸리티가 저장되어 있습니다. 컴퓨터를 사용하실 때, "자가진단 테스트"(POST) 가 실시되는 동안 <F2>키를 눌러 바이오스 셋업으로 들어가세요; 만일 그렇게 하지 않으면 POST 는 테스트 루틴을 계속하여 실행할 것입니다. 만일 POST 이후 바이오스 셋업을 하기 원하신 다면,<Ctl>+<Alt>+<Delete>키를 누르거나, 또는 시스템 본체의 리셋 버튼을 눌 러 시스템을 재 시작하여 주시기 바랍니다. 바이오스 셋업 프로그램은 사용하기 편 하도록 디자인되어 있습니다. 각 항목은 다양한 서브 메뉴 표가 올라오며 미리 정 해진 값 중에서 선택할 수 있도록 되어 있습니다. 바이오스 셋업에 대한 보다 상세 한 정보를 원하신다면 보조 CD 안의 포함된 사용자 매뉴얼(PDF 파일)을 따라 주 시기 바랍니다.

# 4. 소프트웨어 지워 CD 정보

이 메인보드는 여러 가지 마이크로소프트 윈도우 운영 체계를 지원합니다 : 7/7 64 비트/Vista™/Vista™64 비트/XP/XP 64 비트. 메인보드에 필요한 드라이 버와 사용자 편의를 위해 제공되는 보조 CD는 메인보드 의 기능을 향상시켜 줄 것 입니다. 보조 CD를 사용하여 시작하시려면, CD-ROM 드라이브에 CD를 넣어주 시기 바랍니다. 만일 고객님의 컴퓨터가 "AUTORUN" 이 가능하다면 자동으로 메인 메뉴를 모니터에 디스플레이 시켜 줄 것입니다. 만일 자동으로 메인 메뉴가 나타나지 않는다면, 보조 CD의 디스플레이 메뉴 안에 있는 BIN 폴더 ASSETUP. EXE 파일을 더블 클릭하여 주시기 바랍니다. (D: \BIN\ASSETUP.EXE, D: 는 CD-ROM 드라이브)

> $\sigma$ ᆘ 向

# $1$ ,  $U$ <sup> $U$ </sup> $U$  $V$  $V$

ASRock P55 Deluxe3 マザーボードをお買い上げいただきありがとうござ います。本製品は、弊社の厳しい品質管理の下で製作されたマザーボードです。 本製品は、弊社の品質と耐久性の両立という目標に適合した堅牢な設計により優 れた性能を実現します。このクイックインストレーションガイドには、マザー ボードの説明および段階的に説明したインストレーションの手引きが含まれてい ます。マザーボードに関するさらに詳しい情報は、「サポート CD」のユーザーマ ニュアルを参照してください。

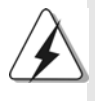

マザーボードの仕様および BIOS ソフトウェアは、アップデートされること が有りますので、マニュアルの内容は、予告なしに変更されることがあり ます。本マニュアルに変更が有った場合は、弊社のウェブサイトに通告な しに最新版のマニュアルが掲載されます。最新の VGA カードおよび CPU サ ポートリストもウェブサイトでご覧になれます。ASRock社ウェブサイト: http://www.asrock.com このマザーボードに関連する技術サポートが必要な場合、当社の Web サイト にアクセスし、使用しているモデルについての特定情報を見つけてくださ

V . www.asrock.com/support/index.asp

#### $1.1$ パッケージ内容

ASRock P55 Deluxe3 マザーボード: (ATXフォームファクター: 12.0-in x 9.6-in, 30.5 cm x 24.4 cm) ASRock P55 Deluxe3 クイックインストレーションガイド ASRock P55 Deluxe3 サポート CD 1 X Ultra ATA 66/100/133 IDEリボンケーブル (導線数: 80) 1 X 3.5インチフロッピード ライブ用リボンケーブル 4 X シリアルATA (SATA)データケーブル オプション) 2 X シリアル1 ATA (SATA) HDD用電源変換ケーブル(オプション) 1 X I/0パネルシールド

1 x ASRock SLI\_Bridge\_2Sカード

 $\Box$ 1本語

 $182 -$ 

# 1.2 仕様

 $\begin{array}{c|c} \hline \hline \hline \end{array}$ 

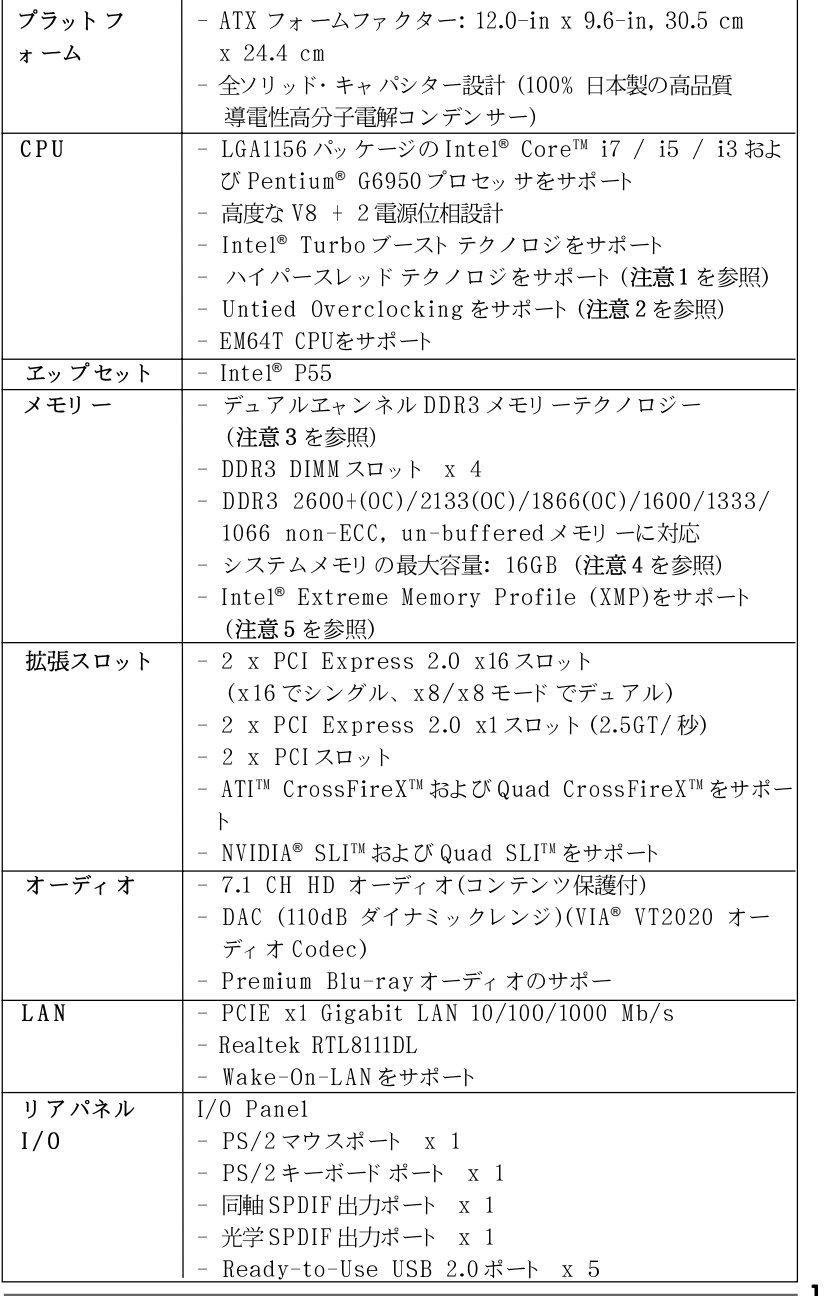

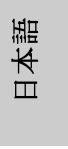

 $\overline{\overline{\Gamma}}$ 

**ASRock P55 Deluxe3 Motherboard**

183

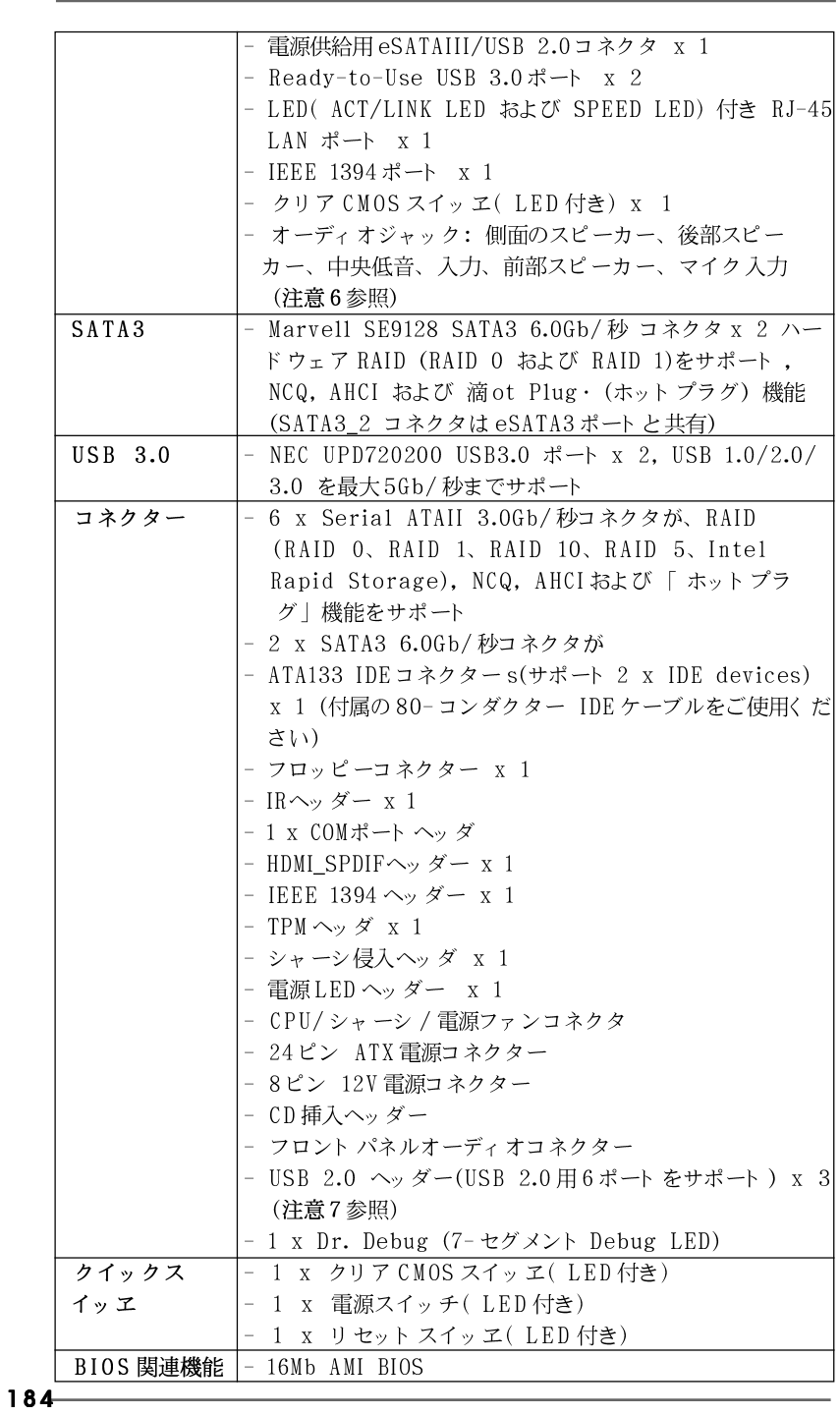

 $\mathbf{\underline{}}^+$ 

日本語

 $\frac{1}{\sqrt{2}}$ 

 $\mathbb{I}$ 

 $\frac{1}{\sqrt{1-\frac{1}{2}}}$ 

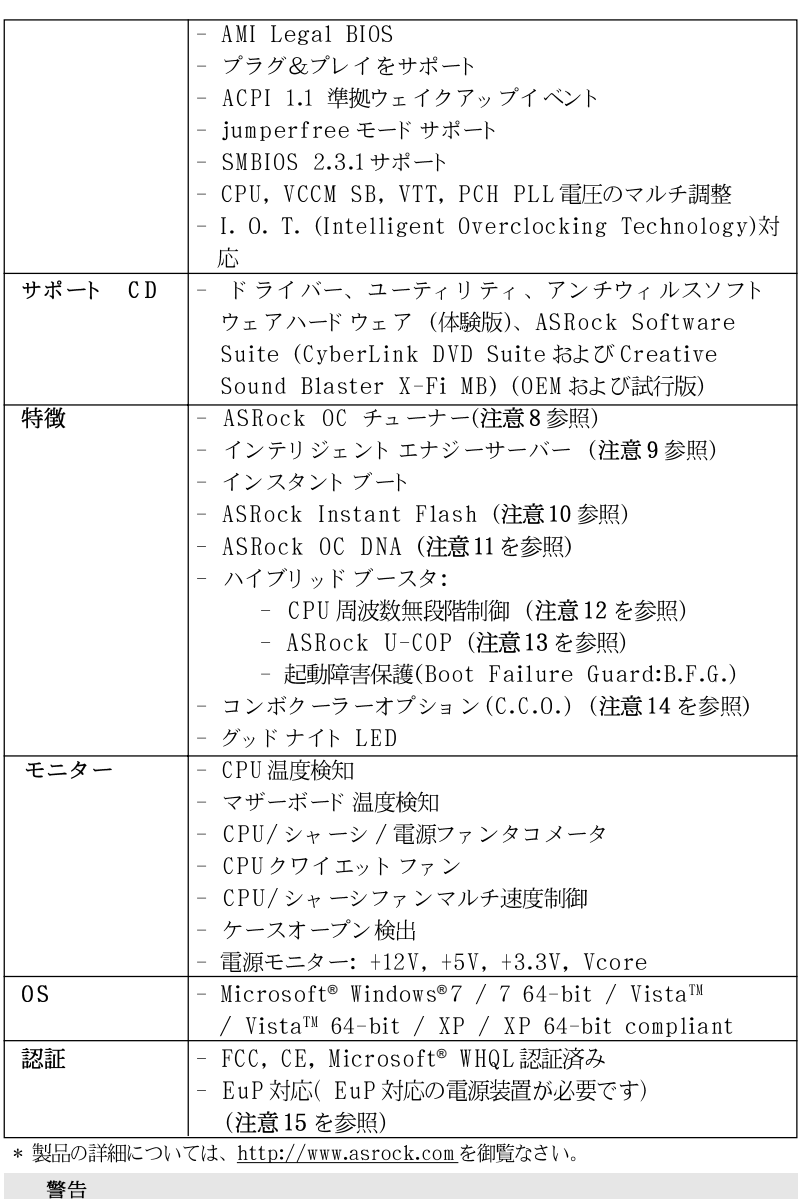

 $\begin{array}{c|c} \hline \quad \quad & \quad \quad & \quad \quad \\ \hline \quad \quad & \quad \quad & \quad \quad \\ \hline \end{array}$ 

 $\overline{\overline{\phantom{a}}\phantom{a}}$ 

オーバークロック (BIOS設定の調整、アンタイド・オーバークロック・テクノロ 、<br>ジーの適用、第三者のオーバークロックツールの使用など)はリスクを伴いますので<br>ご注意ください。オーバークロックするとシステムが不安定になったり、システムの コンポーネントやデバイスが破損することがあります。ご自分の責任で行ってくださ い。弊社では、オーバークロックによる破損の責任は負いかねますのでご了承くださ  $\mathbb{V}^{\chi}$  .

ASRock P55 Deluxe3 Motherboard

 $-185$ 

日本語

#### 注意

- " ハイパースレッド テクノロジ"の設定については、サポート CDの  $\mathbf{1}$ . 「ユーザーマ ニュアル」の60ページをエェックしてください。
- $\overline{2}$ . このマザーボードは、Untied Overclockingテクノロジーをサポートして います。詳細は35ページの"Untied Overclockingテクノロジー"をお読 みださい。
- このマザーボードは、デュアルエャンネルメモリーテクノロジー(Dual  $\mathcal{R}$ Channel Memory Technology) をサポートしております。デュアルエャ ンネルメモリーテクノロジを実行する前に、正しいインストール法を理解す る為に191ページのメモリーモジュールのインストレーションガイドをお読 みください。
- $\overline{4}$ . オペレーティングシステム制限のため、Windows® 7 / Vista™ / XP使用下に おいて、システム使用のリザーブに対する実際の記憶容量は4GB未満である可能 性があります。64ビット CPUの Windows® OSに対しては、そのような制限はあ りません。
- DDR3 1333までしかサポートしないCPUの場合、XMP DDR3 1600はオーバー 5. クロッキングを通してサポートされます。
- 6. マイク入力の場合、このマザーボードはステレオとモノラルモードをどちら もサポートします。オーディオ出力の場合、このマザーボードは2チャン ネル、4チャンネル、6チャンネルと8チャンネルモードをサポートしま す。正しい接続については、3ページの表をチェックしてください。
- 7. USB 2.0のパワーマネージメント機能はMicrosoft® Windows® 7 64-bit / 7 / Vista™64-bit / Vista™/ XP 64-bit / XP SP1; SP2で正しく機能します。
- 8. 使いやすいASRock オーバークロック・ツールとして、ハードウェア· モニター機能でシステムを監視することができ、ハードウェア·デバイス をオーバークロックすることにより Windows® 環境での最適なシステム性能 を得られます。ASRock OC チューナーのオペレーション手順については、 ASRock ウェブサイト: http://www.asrock.com/feature/OCTuner/ index.htm を御覧なさい。
- 9. 最新的な独自のハードウェアとソフトウェア設計を採用したIntelligent Energy Saver (インテリジェント エネルギーサーバー)は、比類のない省 電力を提供する革新的なテクノロジです。言い換えると、コンピュータの パフォーマンスを犠牲にすることなしに、ひときわ優れた省電力を実現し電 力効率を向上できるということです。Intelligent Energy Saver (インテ リジェントエネルギーサーバー)の操作手順については、当社のWebサイト にアクセスしてください。 ASRock Webサイト:http://www.asrock.com/feature/IES/index.html

 $\Box$ 1本語

 $186-$ 

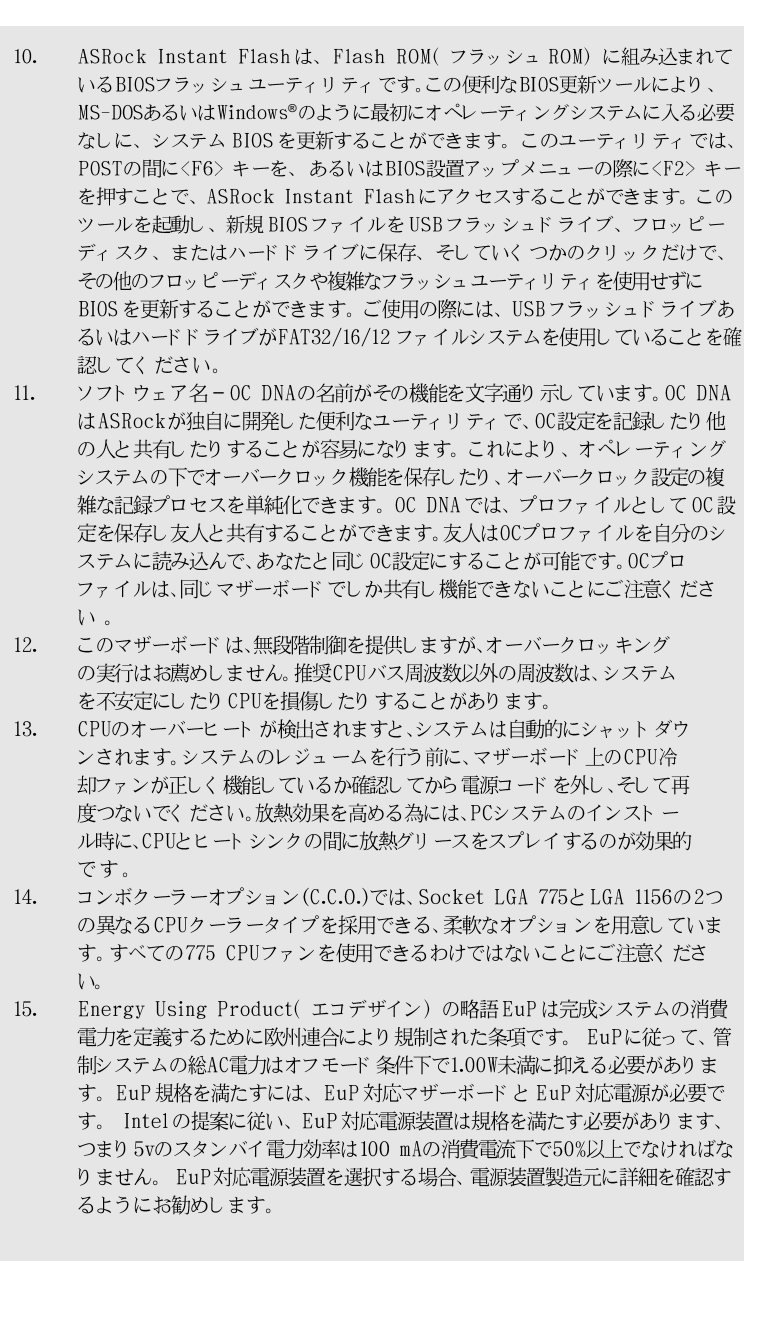

 $\begin{array}{c} \hline \hline \end{array}$ 

 $\overline{\overline{\phantom{a}}\phantom{a}}$ 

ASRock P55 Deluxe3 Motherboard

- 187

日本語

 $\begin{array}{c} \hline \hline \end{array}$ 

 $\begin{tabular}{c} \hline \rule{0pt}{2ex} \rule{0pt}{2ex} \rule$ 

# 2、インストレーション

#### インストレーションを行う前の注意事項

マザーボード部品のインストレーションやマザーボードの設定変更を行う前に、 以下の注意事項を守ってください。

- $1.$ コンセントから電源コードを外す前には、いかなる部品にも触ってはいけ ません。この手順を守らないと、マザーボード、周辺機器、部品に重大 な障害が発生することが有ります。
- 静電気によるマザーボード部品の損傷を防ぐ為には、絶対にマザーボードを  $2.$ 直接カーペットなどに置かないようにしてください。部品を取り扱う前に、 アースされたリストストラップの使用や、安全にアースされている物体に触 れて放電しておくことに留意してください。
- 3. ICには触れないように部品の角を持ちます。
- 部品を取り外す場合は、外した部品は必ず静電気防止パッドに置くか部品が  $4.$ 梱包されていたバッグに収納してください。マザーボードをシャーシに取り 付ける為にネジをネジ穴に入れるときは、ネジを締め過ぎないようにしてく ださい。締めすぎるとマザーボードを傷つけます。

#### 2.1 CPU インストレーション Intel 1156-LAND CPUの取り付けについては、

以下のステップに従ってください。

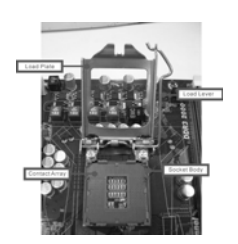

1156ピンソケットの概要

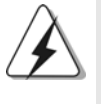

1156-LAND CPUをソケットに挿入する前に、CPUの表面が汚れていない か、ソケットに曲がったピンがないか確認してください。上の状況が見つ かった場合、CPUをソケットに無理に挿入しないでください。CPUがひど く損傷します。

ステップ1. ソケットを開く: ステップ1-1. レバーをフックまで押し下げて 保持タブを取り外します。

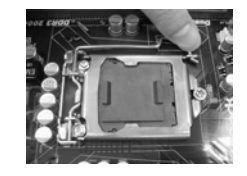

 $188-$ 

 $\Box$ 本語

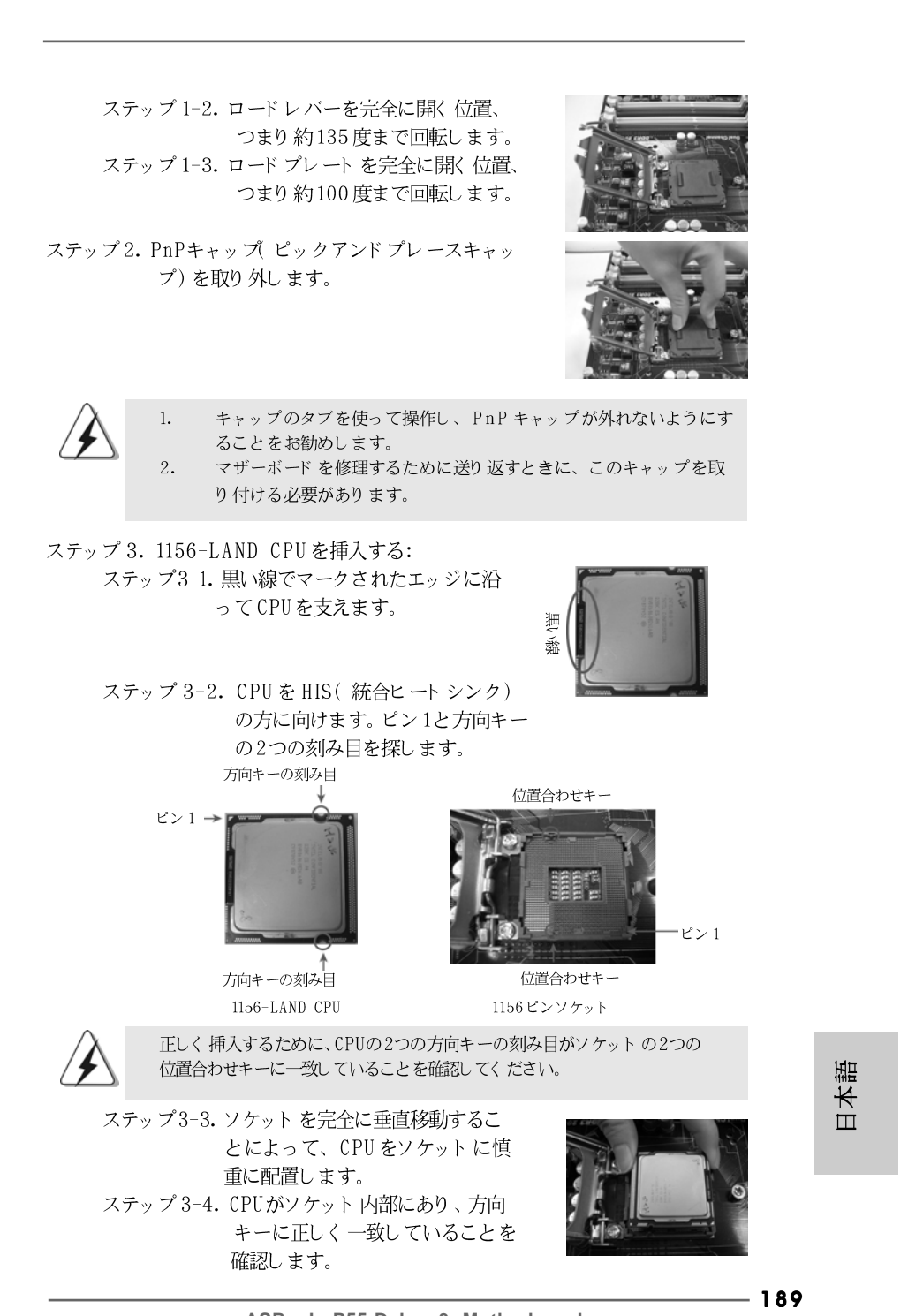

**ASRock P55 Deluxe3 Motherboard**

トの概要

ステップ4. ソケットを閉じる: ステップ4-1. ロードプレートをHISの上で回転し ます。 ステップ4-2. ロード プレート を軽く押し下げなが ら、ロードレバーをはめ込みます。 ステップ 4-3. ロードレバーを、ロードレバーの 保持タブの下にあるロードプレート タブで固定します。

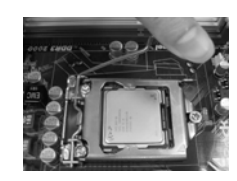

#### 2.2 CPU ファンとヒートシンクの取り付け

正しく取り付けるために、CPUファンとヒートシンクの取扱説明書を参照してくだ さい。

以下は、1156-LAND CPUに対してヒートシンクの取り付け方を示したもので  $\tau$ 

ステップ1. ソケット面のHISの中心に熱接着素材を 塗ります。

ステップ 2. ヒートシンクをソケットに取り付けます。 ファンケーブルがマザーボード (CPU\_FAN1、2ページ、No. 5を参照) のCPUファンコネクタの一番近い面に置 かれていることを確認します。

ステップ3.ファスナーをマザーボードのスルーホー ルに揃えます。

ステップ 4. ファスナーを時計回りに回転し、ファス ナーキャップを親指で下に押して取り付 け、ロックします。残りのファスナー についても、上の操作を繰り返します。

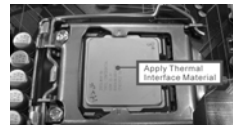

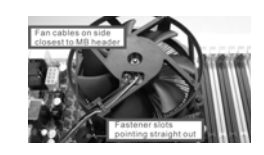

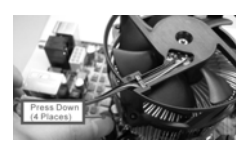

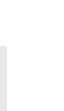

日本語

ファスナーを時計回りに回転せずに押すと、ヒートシンクはマザーボード に固定できません。

ステップ5. ファンヘッダをマザーボードのCPUファンコネクタに説明します。 ステップ6. ケーブルがファン動作の邪魔をしたり他のコンポーネントに触れな いように、余分なケーブルをタイラップでまとめます。

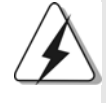

このマザーボード はコンボクーラーオプション(C.C.O.)に対応しており、Socket LGA 775と LGA 1156の2つの異なる CPUクーラータイプを採用できる、柔軟 なオプションを用意しています。白い貫通穴は ۱'n Socket LGA 1156 CPU用です。

 $190 -$ 

#### 2.3 メモリーモジュール(DIMM)取り付け

P55 Deluxe3 マザーボードには、240ピン DDR3 (Double Data Rate 3) DIMM 用スロット が4カ所あり、デュアルチャンネルメモリーテクノロジー をサポートしています。デュアルチャンネルコンフィギュレーションに関して は、常に同一(同じメーカー、同じ速度、同じサイズ、同じチップタイプ)の DDR3 DIMM ペアを同じ色のスロットに取り付ける必要が有ります。つまり、同 一の DDR3 DIMMペアをデュアルチャンネル (DDR3\_A1 および DDR3\_B1、 白のスロット、2ページの No.7 参照)に挿入することでデュアルチャンネルメモ リーテクノロジーを始動させることができるということです。さらにこのマザー ボードは、デュアルチャンネルコンフィギュレーション用に4つの DDR3 DIMM をインストール出来ますが、4カ所のスロット全部に同一の DDR3 DIMMをイン スト ールしてください。下記のデュアルチャンネルメモリーコンフィギュレー ション表を参照してください。

デュアルエャンネルメモリーコンフィギュレーション

|        | DDR3 A2 | DDR3 A1 | DDR3 B2 | DDR3 B1  |
|--------|---------|---------|---------|----------|
|        | 〔青〕     |         | 、青      | $\vdash$ |
|        |         | 実装済み    |         | 実装済み     |
| $(2)*$ | 実装済み    | 実装済み    | 実装済み    | 実装済み     |

コンフィギュレーション(2)の場合は、4カ所のスロット全てに同一の DDR3 DIMMをインストールしてください。

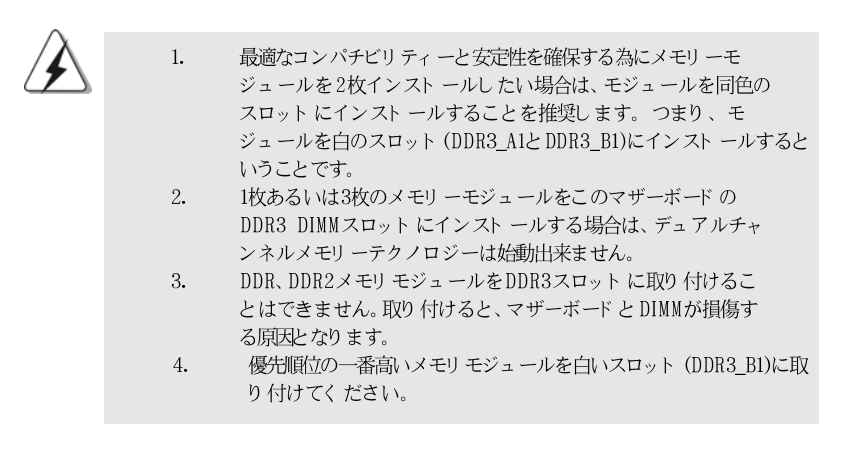

日本語

**ASRock P55 Deluxe3 Motherboard**

191

DIMM スロット が用意されています。

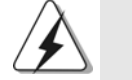

DIMM やシステムコンポーネントの着脱の前は電源が OFF になっ ていることを確認してください。

固定クリップを外側に押してDIMMスロットのロックを外します。 ステップ1. ステップ2. DIMMのノッチがスロットの切れ目の位置に対応するようにDIMMとス

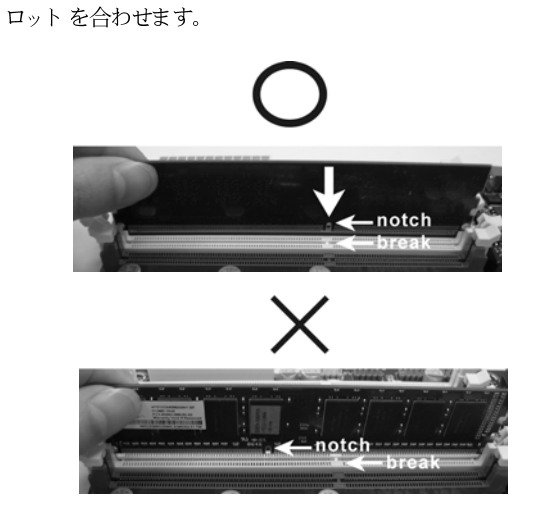

DIMMは1つの正しい向きでのみ装着されるようになっています。 DIMMを間違った向きでスロットに装着すると、マザーボードや DIMMに重大な損傷がもたらされることがあります。

ステップ3. 最後に、DIMMをスロットに挿入し、両端の固定クリップを所定の位置 まで戻して、DIMMをしっかり装着してください。

日本語

 $192 -$ 

#### 2.4 拡張スロット ( PCI スロット、PCI Express スロッ  $\vdash$ )

P55 Deluxe3 マザーボードには、PCIスロット 2基、PCI Expressス ロット 4 基が備わっています。

 $PCIZIVY$ PCIスロットは、32ビット PCIインターフェイスを持つ拡張 カードのインストールに使用します。

PCIE スロット: PCIE1 / PCIE3 (PCIE x1スロット、白)は Gigabit LAN カード、SATA2カードなど、PCI Express x1レーン幅 カードで使用されます。 PCIE2 / PCIE4 (PCIE x16スロット、青)は PCI Express x16レーン幅グラフィックスカードで使用される か、PCI Expressグラフィックスカードを取り付けて CrossFireX™、SLI™機能をサポートするために使用され

ます。

 $1.$ 

 $\overline{2}$ .

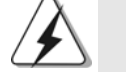

単一の VGAカード モード では、PCI Express を取り付けること をお勧めしますPCIE2スロットのx16グラフィックスカード。 CrossFireX<sup>TM</sup> モードまたはSLI<sup>TM</sup>モードでは、PCIE2と PCIE4ス ロット にPCI Express x16グラフィックスカードを取り付けてくだ さい。従って、これら 2つのスロット はどちらも x8 バンド 幅で作 動します。 熱環境を向上するために複数のグラフィックスカードを使用して

3. いるとき、マザーボードシャーシのファンコネクタ(CHA\_FAN1, CHA\_FAN2またはCHA\_FAN3) にシャーシファンを接続してくださ  $\mathbf{W}$ 

#### 拡張カードの装着

- ステップ1. 拡張カードを装着する前に、電源がOFFになっていること、ま たは電源コードが接続されていないことを確認してください。装 着する前に、拡張カードの説明書を読んで、必要なハードウェ ア設定を行ってください。
- ステップ 2. 使用するスロット のブラケット を取り外してください。ネジは後 で使用するので、取っておいてください。
- ステップ3. カードコネクタをスロットの位置に合わせて、カードがスロット に完全に固定されるまでカードを押し込んでください。
- ステップ4. 最後に、ネジでカードをシャーシに固定してください。

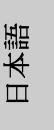

ASRock P55 Deluxe3 Motherboard

#### 2.5 SLI™および Quad SLI™操作ガイド

このマザーボードは NVIDIA® SLIT™ および Quad SLI™ (スケーラブルリンクイ ンターフェイス)技術をサポートし、最大2つの同じ PCI Express x16グラ フィックスカードを取り付けることができます。現在、NVIDIA® SLI™テクノロ ジは Windows® 7 / 7 64ビット / Vista™ / Vista™ 64ビット / XP / XP 64ビット OSをサポートします。NVIDIA® Quad SLI™技術は、Windows® 7 / 7 64ビット / Vista™ / Vista™ 64ビット OSのみをサポートします。詳 細は、18 ページの取り付け手順に従ってください。

#### 2.6 CrossFireX™および Quad CrossFireX™操作ガイド

このマザーボードは、CrossFireX™と Quad CrossFireX™機能をサポートし ます。CrossFireX™テクノロジは、1 つの PC に複数の高性能 GPU (グラ フィックスプロセッシングユニット)を結合できるもっとも先進的な方法を提供 します。インテリジェントなソフトウェア設計と革新的な相互接続メカニズムを 組み込んださまざまなオペレーティングモードを組み合わせることで、 CrossFireX™は 3D アプリケーションで、考えられるもっとも高いレベルの パフォーマンスと画像品質を可能にします。現在、CrossFireX™機能は Windows<sup>®</sup> XP with Service Pack 2 / Vista<sup>™</sup> / 7 0S でサポートされて います。Quad CrossFireX™機能は Windows® Vista™ / 7 0S でのみサポー トされます。ATITM CrossFireXTMドライバ更新については、AMD の Web サ イトをチェックしてください。詳細は、21ページの取り付け手順に従ってくだ さい。

日本語

194

### 2.7 サラウンドディスプレイ (Surround Display) 機能

このマザーボードは、Surround Display アップグレードをサポートしています。 外付けアドオンPCI Express VGAカードを使用すれば簡単にSurround Display 機能の利点を使用することができます。詳細な説明は、サポート CDの下記のパス にある書類を参照してください。

..\ Surround Display Information

#### 2.8 ジャンパ設定

右の図はジャンパがどのように設定されているかを 示します。ジャンパキャップがピンに置かれている 場合、ジャンパは "ショート"になります。 ジャンパキャップがピンに置かれていない場合、 ジャンパ は "オープン"になります。右の図 で、3ピンジャンパで、1-2ピンを "ショー ト"の場合、これらの2 つのピンにジャンパ キャップを置きます。

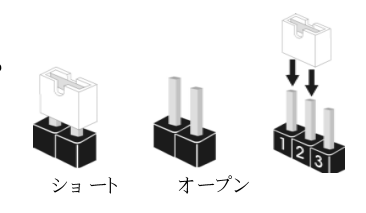

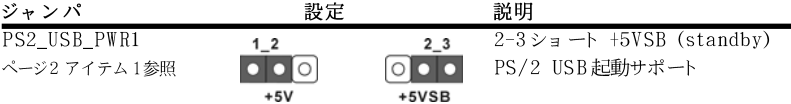

注意: +5VSB を選択した場合、電源の出力で+5Vsb が最低限 2A 必要になり ます。

CMOSの消去ジャンパ  $(CLRCMOS1)$ ページ2 アイテム 33 参照

 $1<sub>2</sub>$  $2 - 3$  $\overline{\circ}\bullet\overline{\bullet}$  $\bullet \bullet$ デフォルト設定 CMOSの消去

注意: CLRCMOS1を使うと、CMOS内のデータを消去できます。CMOSのデータには、シ ステムパスワード、日付、時間、システム設定パラメータといったシステム設定情報 が含まれています。システムパラメータをクリアして、デフォルト設定にリセットす るには、コンピュータの電源を切って、電源コードのプラグを外してから、ジャンパ キャップを使って CLRCMOS1の pin2と pin3を3秒間ショートさせてください。な お、CMOS 消去後は、ジャンパキャップをデフォルト設定 (pin1と pin2 をショート) に戻しておくのを忘れないでください。

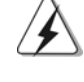

CMOSをクリアすると、ケースオープンが検出されることがありま す。BIOSオプションの「Clear Status」(ステータスのクリア) を変更して、直前のシャーシ・イントルージョン・ステータスの記 録を消去してください。

日本語

ASRock P55 Deluxe3 Motherboard

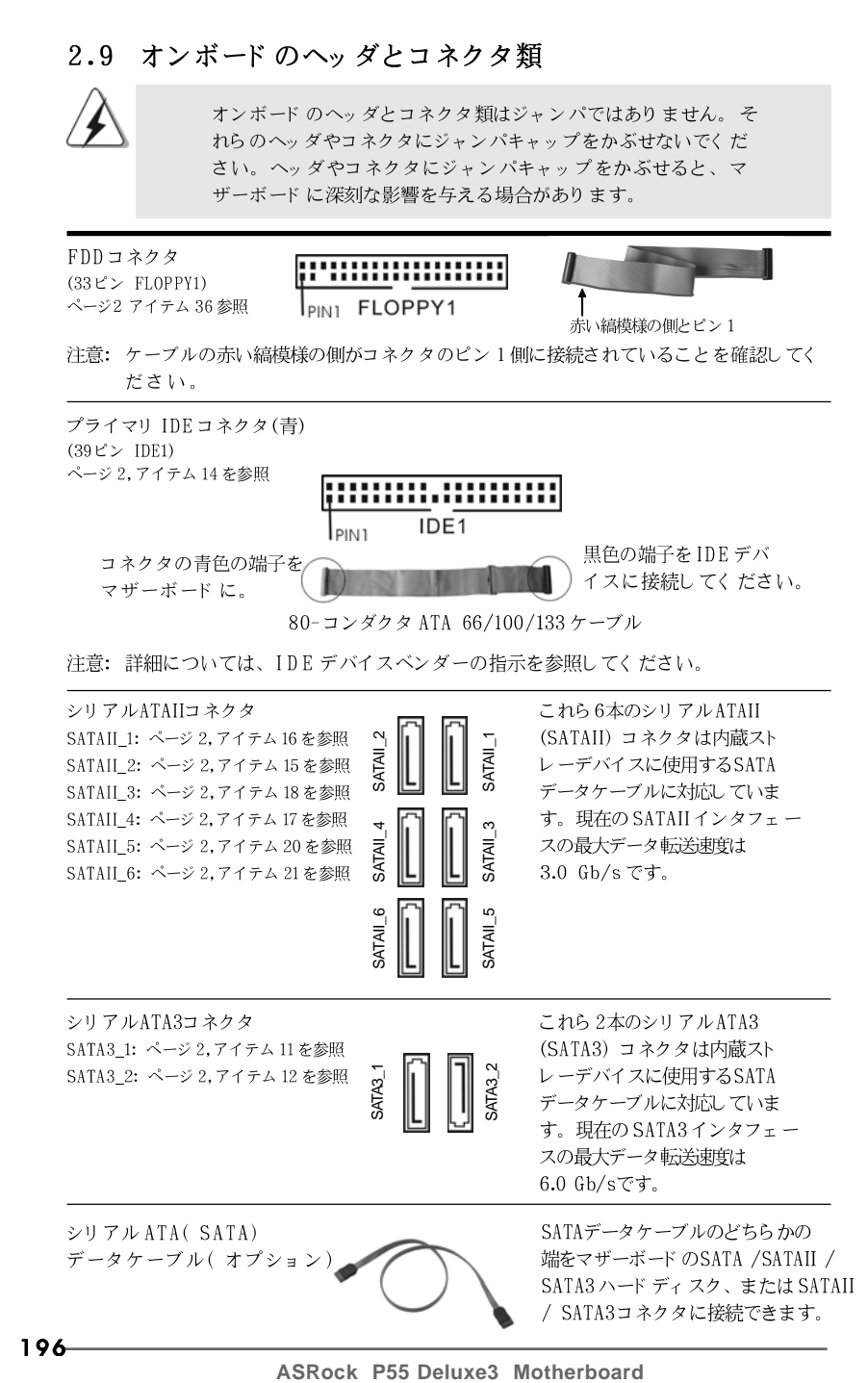

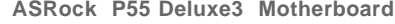

 $\Box$ 1本語

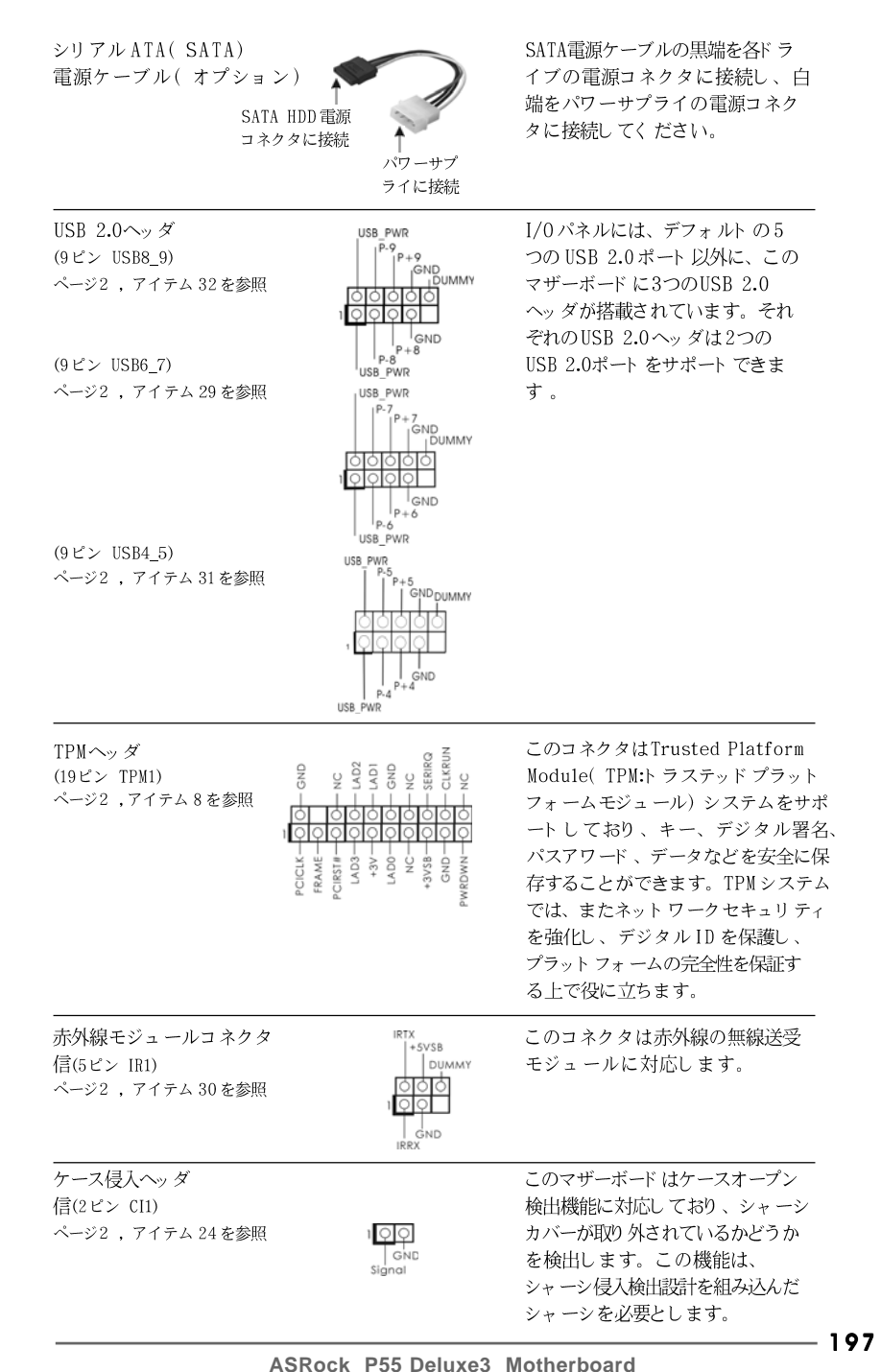

IDEデバ てください。

ルのどちらかの DSATA /SATAII / スク、またはSATAII に接続できます。

日本語

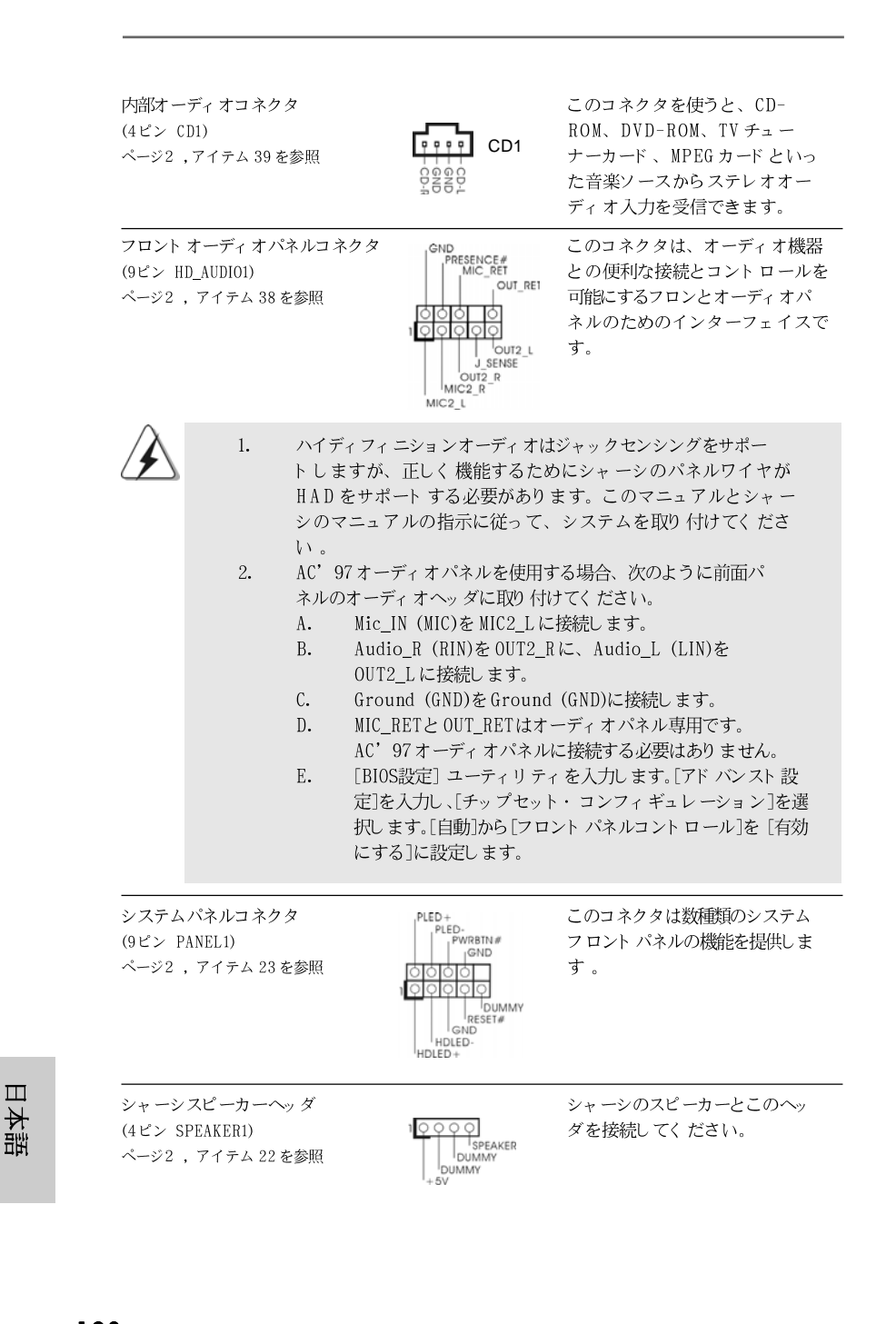

198

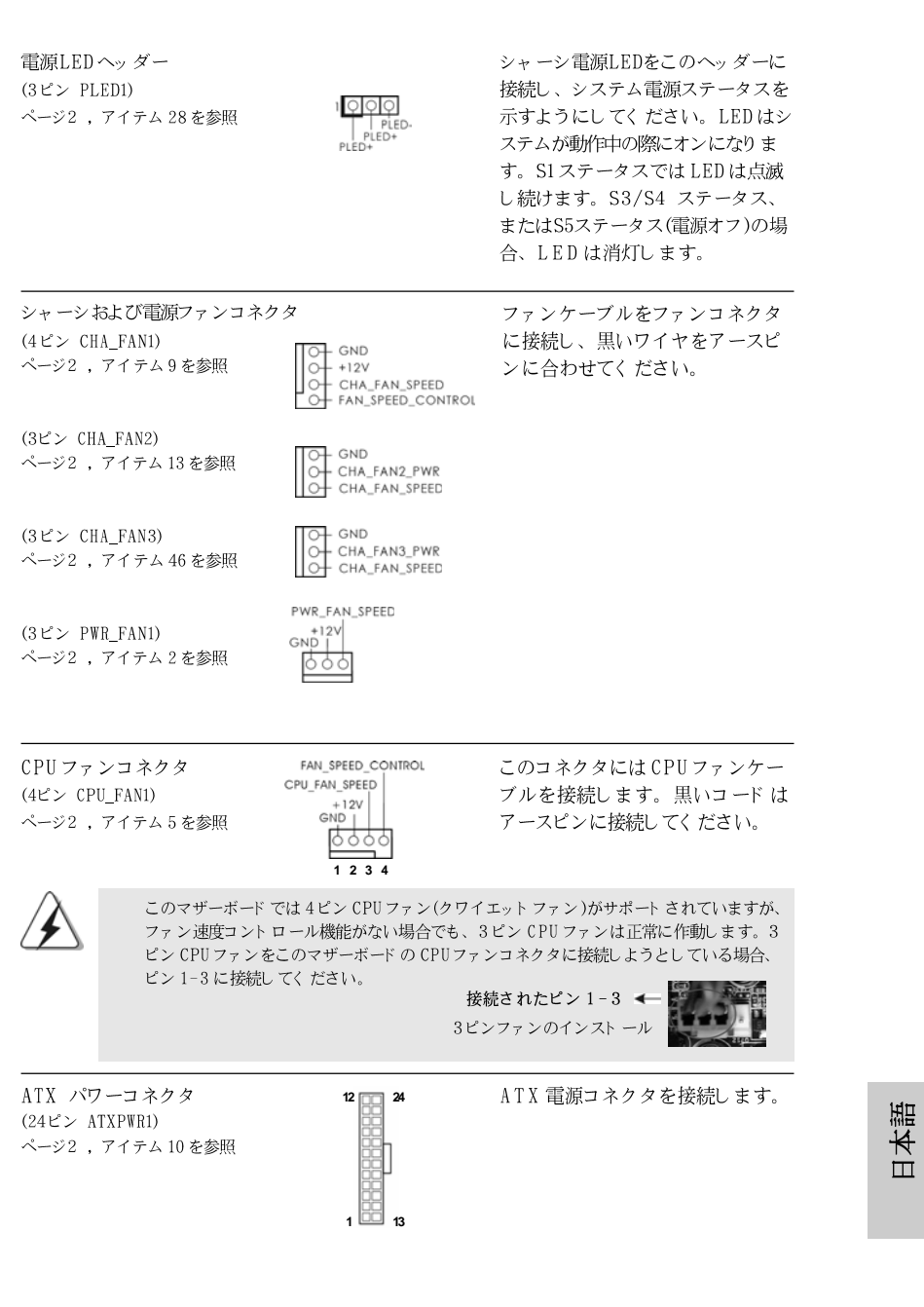

 $\begin{array}{c|c} \hline \quad \quad & \quad \quad & \quad \quad \\ \hline \quad \quad & \quad \quad & \quad \quad \\ \hline \quad \quad & \quad \quad & \quad \quad \\ \hline \end{array}$ 

 $\frac{1}{\sqrt{2}}$ 

**ASRock P55 Deluxe3 Motherboard**

199

 $\overline{\overline{\phantom{a}}}$ 

 $\begin{tabular}{|c|c|c|c|c|} \hline & $\quad$ & $\quad$ \\ \hline \hline \quad \quad & $\quad$ & $\quad$ \\ \hline \quad \quad & $\quad$ & $\quad$ \\ \hline \end{tabular}$ 

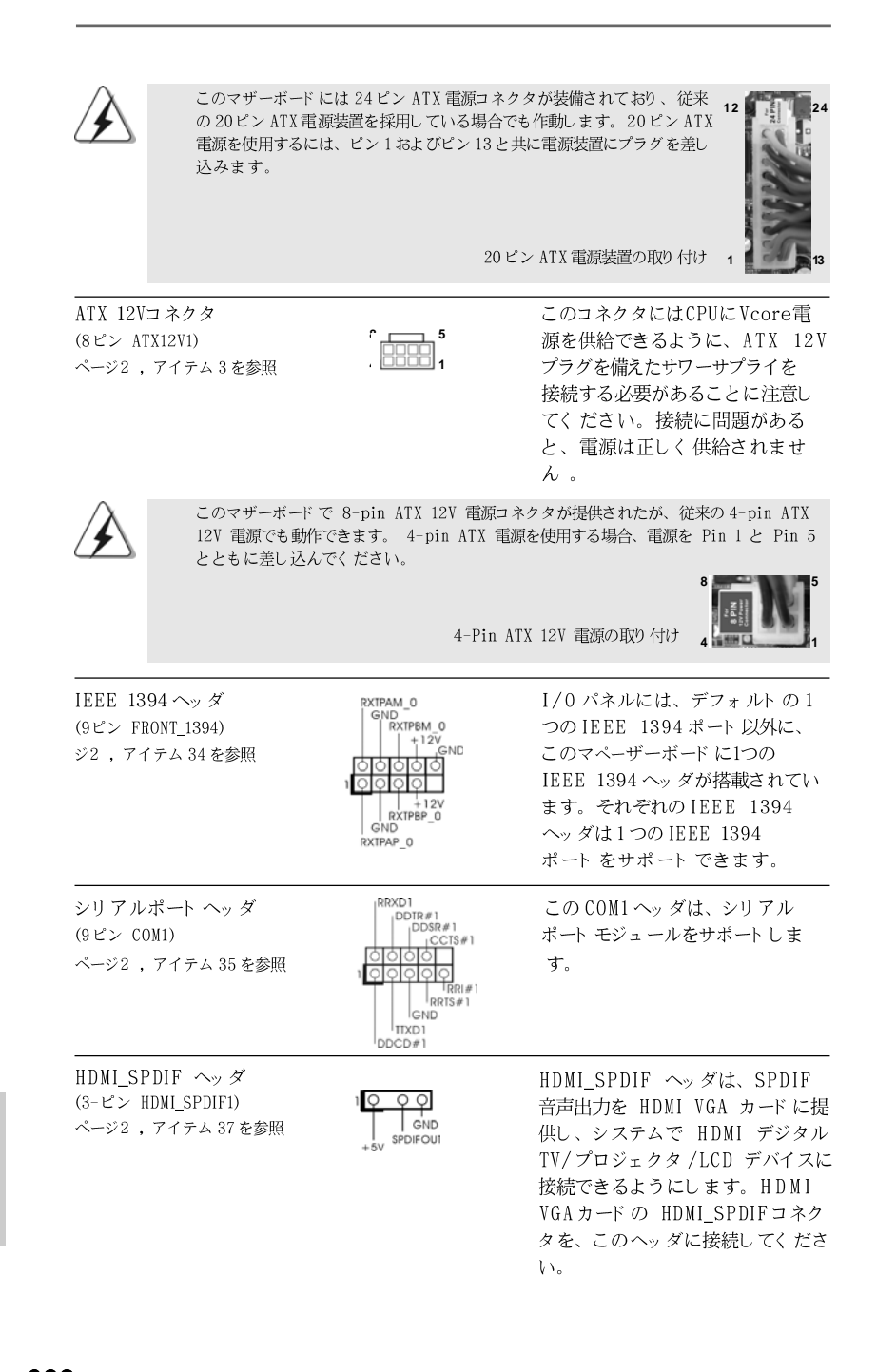

#### 200

 $\Box$ 

1本語

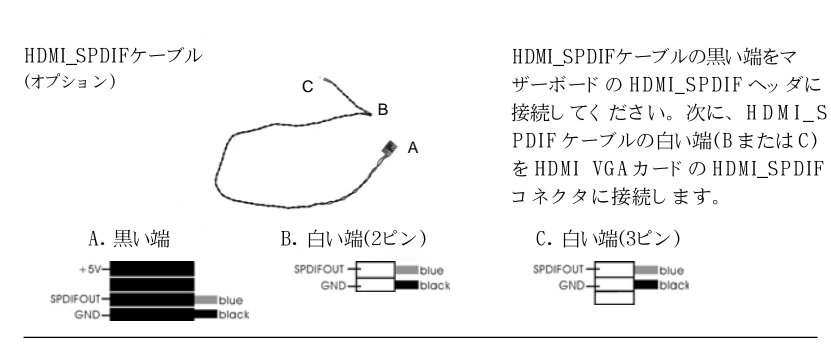

#### 2.10 クイックスイッヱ

マザーボード には電源スイッチ、リセット スイッチおよびクリアリングCMOSスイッチの3つの クイックスイッチがあり、システムの電源のオン/オフの素早い切り替えまたはリセットまたは CMOS値の消去をできるようになっています。

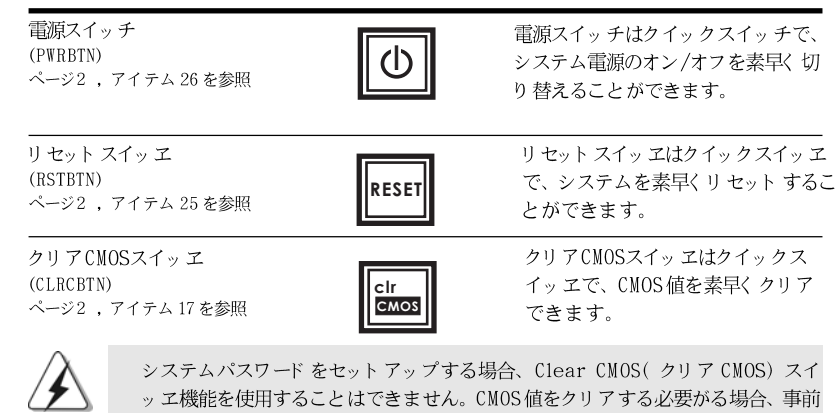

ッ ヱ機能を使用することはできません。 CMOS 値をクリアする必要がる場合、 事前 にシステムパスワードをクリアするか、195ページ Clear CMOS jumper(クリ ア CMOS ジャンパ)」の説明を参照してください。

#### 2.11 デバッグ LED

オンボードデバッグ LED はコード 情報の提供に使用され、トラブルシューティ ングを容易にしていますデバッグ LED コードを読む場合は、31~33ページの 図を参照してください。

#### 2.12 ド ライバインスト ールガイド

システムにドライバをインストールするには、まずサポート CDを光ドライブに挿 入してください。システム互換のドライバが自動検出され、サポート CDドライバ ページに一覧表示されます。上から下へ順番にこれらの必須ドライバをインストー ルしてください。これで、インストールしたドライバは正常に作動するはずです。

ASRock P55 Deluxe3 Motherboard

 $-201$ 

日本語

ッダは、SPDIF VGA カードに提 HDMI デジタル /LCD デバイスに します。HDMI MI\_SPDIFコネク に接続し てく ださ

 $24$ 

 $13$ 

 $\overline{5}$ 

 $\overline{1}$ 

 $12$ 

カけ 1

 $\overline{A}$ 

#### 2.13 RAID 機能を搭載した Windows<sup>®</sup> 7 / 7 64-bit / Vista<sup>TM</sup> / Vista<sup>TM</sup> 64-bit / XP / XP 64-bit ビッ ト をインスト ールする

RAID 機能を組み込んだ SATA / SATAII HDDに Windows® 7 / 7 64ビット / Vista™ / Vista™ 64ビット / XP / XP 64ビット 0Sをインストールする 場合、サポート CD の次のパスのマニュアルを参照して詳細な手順を調べてくだ さい。

..\ RAID Installation Guide (RAID インスト ールガイド)

#### 2.14 RAID 機能を搭載しない Windows<sup>®</sup> 7 / 7 64-bit / Vista<sup>TM</sup> / Vista<sup>TM</sup> 64-bit / XP / XP 64-bit ビット をインスト ールする

RAID 機能を搭載しない SATA / SATAII HDDに Windows® 7 / 7 64-bit / Vista™ / Vista™ 64-bit / XP / XP 64-bit ビット OSをインストールす る場合、次のステップに従ってください。

#### 2.14.1 RAID 機能を搭載しない Windows<sup>®</sup> XP / XP 64-bitビットをインストールする

RAID 機能を搭載しない SATA / SATAII HDD に Windows® XP / XP 64-bit ビット OSをインストールする場合、次のステップに従ってください。

NCQ およびホット プラグ機能を搭載しない SATA / SATAII HDD デバイ スを使用する

ステップ 1: セット アップ BIOS。

A. BIOS セットアップユーティリティ、詳細画面、貯蔵構成に入ります。 B. 「SATAII Operation Mode」を[IDE]に設定し。

ステップ 2: システムに Windows<sup>®</sup> XP / XP 64-ビット OS をイン ストールします。

 $\Box$ 1本語

### 2.14.2 RAID 機能を搭載しない Windows<sup>®</sup> 7 / 7 64-bit / Vista™ / Vista™ 64-bit ビットをインス トールする

RAID 機能を搭載しない SATA / SATAII HDDに Windows® 7 / 7 64-bit / Vista™ / Vista™ 64-bit ビット OS をインストールする場合、次のステッ

NCQ およびホットプラグ機能を搭載しない SATA / SATAII HDD デバイ スを使用する

#### $202 -$

ステップ1:セットアップBIOS。 A. BIOS セット アップユーティリティ、詳細画面、貯蔵構成に入ります。 B. 「 SATAII Operation Mode」を[IDE]に設定し。 ステップ 2: システムに Windows® 7 / 7 64-ビット / Vista™ / Vista™ 64-ビット 0S をインストールします。

 $\Box$ 

NCQ およびホットプラグ機能を搭載した SATA / SATAII HDD デバイス を使用する

ステップ1:セットアップBIOS。 A. BIOS セットアップユーティリティ、詳細画面、貯蔵構成に入ります。 B. 「 SATAII Operation Mode」を[AHCI]に設定し。 ステップ 2: システムに Windows® 7 / 7 64-ビット / Vista™ / Vista™ 64-ビット 0S をインストールします。

日本語

ASRock P55 Deluxe3 Motherboard
# 3. BIOS 情報

BIOSセット アップユーティリティはマザーボード のフラッシュメモリに保存されて います。コンピュータを起動させた後、POST(パワーオンセルフテスト)中に 〈F2〉を押し、BIOSセットアップユーティリティに入ってください。押さない 場合、POSTはテストルーチンを続けます。テストを実行した後に BIOS セット アップユーティリティに入りたい場合、POST終了後くCtrl > +< Alt > + 〈Delete〉を押すか、ケースのリセットスイッチを押してシステムを再起動して ください。BIOS セット アップユーティリティは、ユーザーフレンドリであること を目指しています。これはメニュウ方式のプログラムです。スクロールさせること で様々なサブメニューを表示し、かつあらかじめ定義した選択肢から選択すること が可能です。BIOSセットアップの詳細な情報については、サポート CD内のユー ザーズマニュアル(PDFファイル)をごらんください。

# 4. ソフトウェア サポート CD 情報

このマザーボードはMicrosoft® Windows® 7 / 7 64-bit / Vista™/ Vista™64-bit / XP / XP 64-bit といった様々なマイクロソフト ウインド ウズ オペレーティングシステムをサポートします。マザーボードに付属してい るサポート CD はマザーボードの特徴を有効にするために必要なドライバやユー ティリティを含んでいます。サポート CDを使用するには、CDROMドライブに CD を挿入してください。AUTORUN 機能が有効な場合、自動的にメインメニュウ が立ち上がります。AUTORUN機能が無効な場合、サポート CD内の BINフォル ダにある ASSETUP.EXE をダブルクリックすることにより、メインメニュウが立 ち上がります。

 $\Box$ 1本語

204

# 1. 主板简介

谢谢你采用了华擎 P55 De1uxe3 主板,本主板由华擎严格制造,质量可靠, 稳定性好,能够获得卓越的性能。本安装指南介绍了安装主板的步骤。更加详 细的主板信息可参看驱动光盘的用户手册。

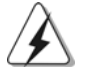

由于主板规格和 BIOS 软件将不断升级,本手册之相关内容变更恕不另 行通知。请留意华擎网站上公布的升级版本。你也可以在华擎网站找 到最新的显卡和 CPU 支持表。 华擎网址: http://www.asrock.com 如果您需要与此主板有关的技术支持,请参观我们的网站以了解您使用机 种的规格信息。 www.asrock.com/support/index.asp

# 1.1 包装盒内物品

华擎 P55 De1uxe3主板 (ATX 规格: 12.0 英寸 X 9.6 英寸, 30.5 厘米 X 24.4 厘米) 华擎 P55 De1uxe3 快速安装指南 华擎 P55 De1uxe3支持光盘 一条 80-conductor Ultra ATA 66/100/133 IDE 排线 一条 3.5 英寸软驱排线 四条 Seria1 ATA (SATA) 数据线 (选配) 两条 Serial ATA (SATA) 硬盘电源线 (选配) 一块 I/0 挡板 一个华擎 SLI\_Bridge\_2S 桥接卡

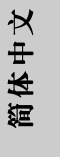

205

# 1.2 主板规格

 $\begin{array}{c|c} \hline \hline \hline \hline \end{array}$ 

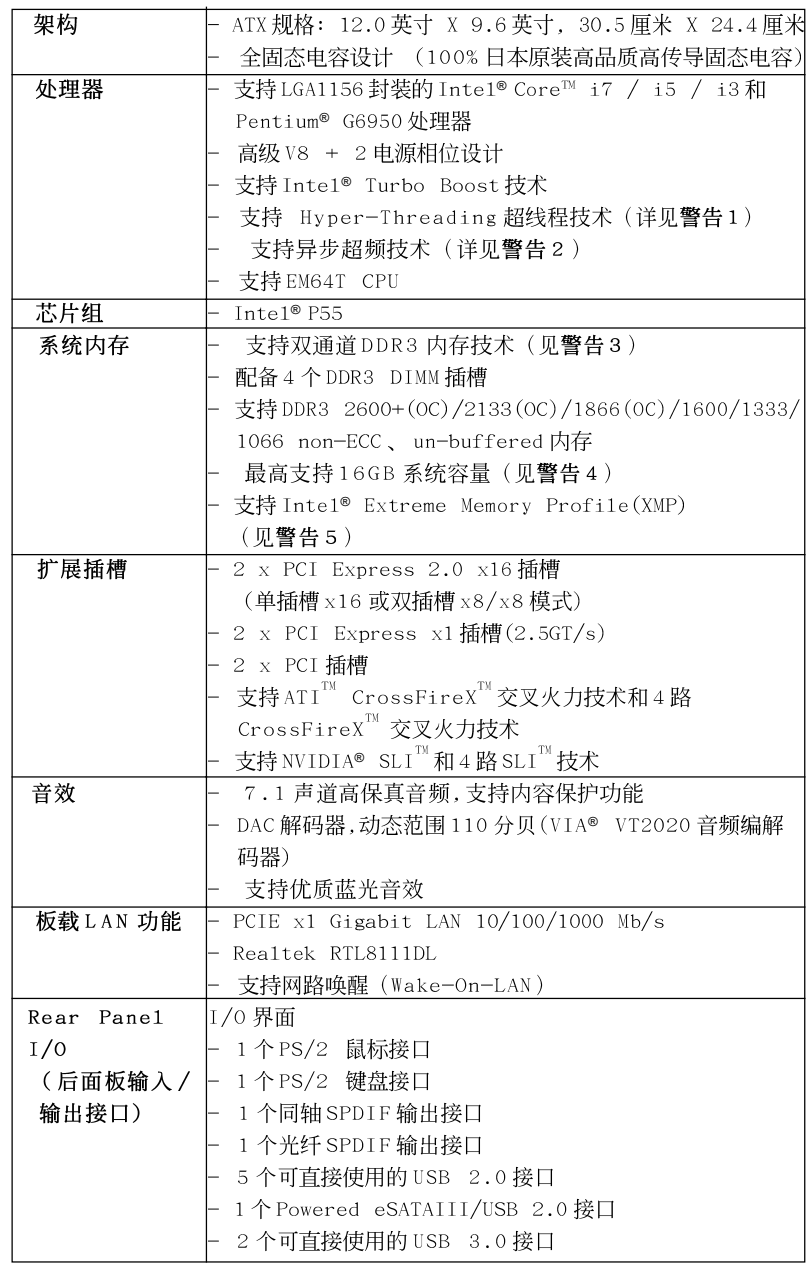

 $\sqrt{2}$ 

206

简体中文

 $\equiv$ 

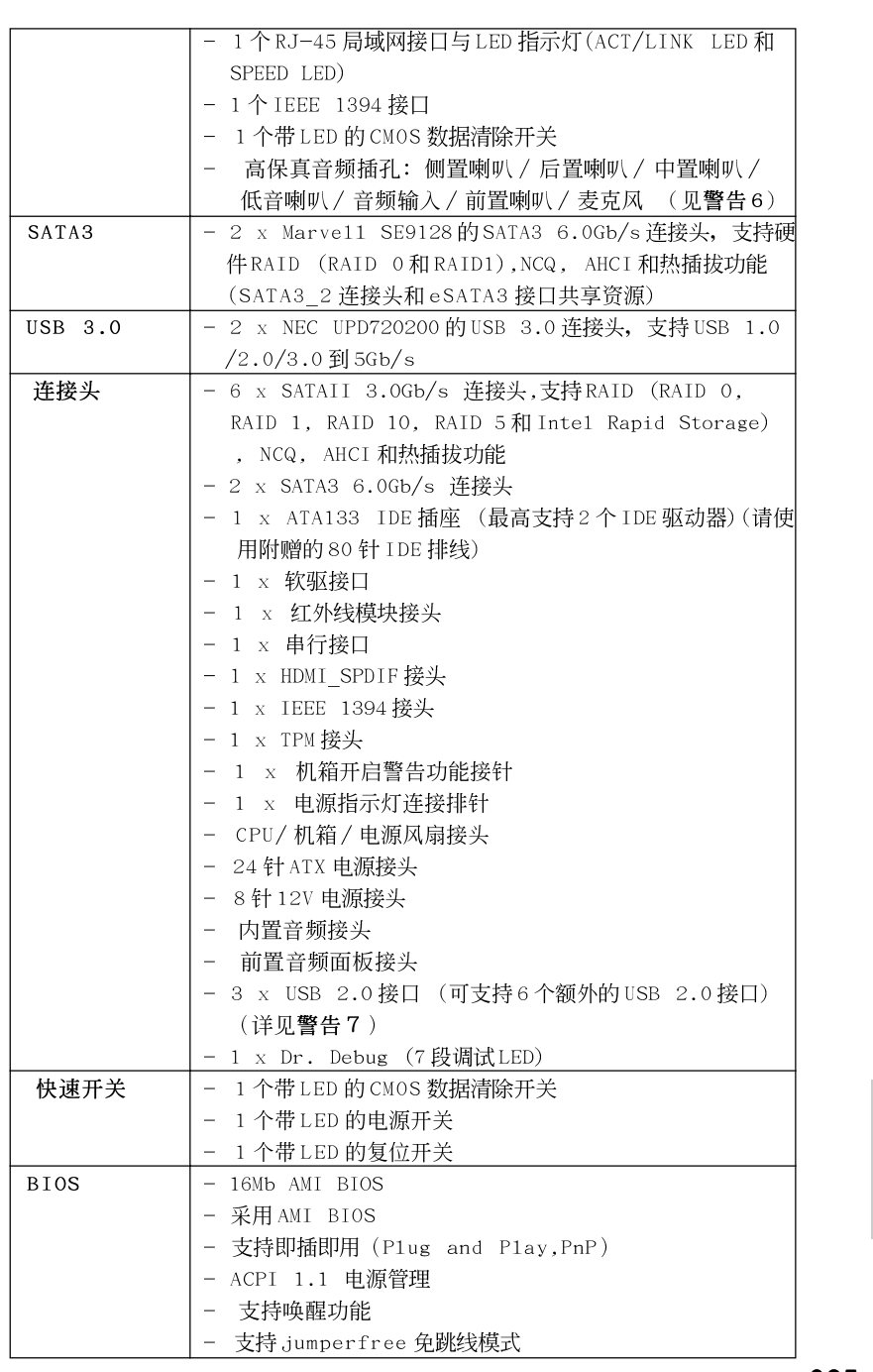

 $\begin{array}{c|c} \hline \quad \quad & \quad \quad & \quad \quad \\ \hline \quad \quad & \quad \quad & \quad \quad \\ \hline \quad \quad & \quad \quad & \quad \quad \\ \hline \end{array}$ 

 $\equiv$ 

207

简体中文

 $\sqrt{1}$ 

 $\begin{tabular}{|c|c|c|c|c|} \hline & $\quad$ & $\quad$ \\ \hline \hline \quad \quad & $\quad$ & $\quad$ \\ \hline \quad \quad & $\quad$ & $\quad$ \\ \hline \end{tabular}$ 

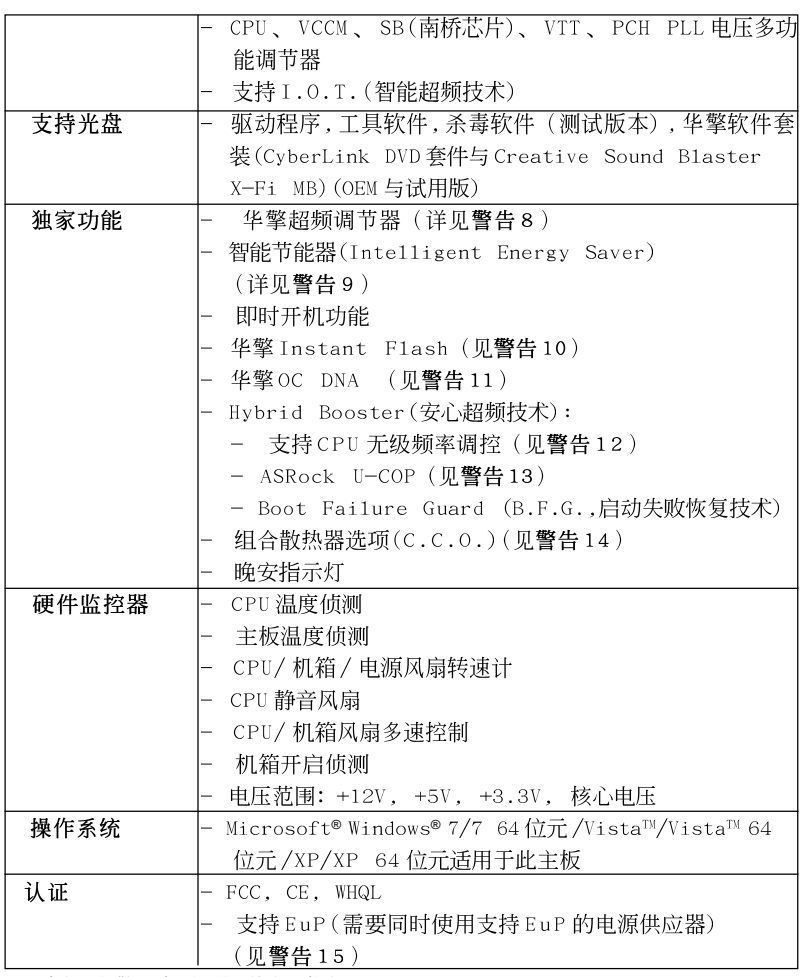

\* 请参阅华擎网站了解详细的产品信息: http://www.asrock.com

警告

简体中文

 $208 -$ 

请了解超频具有不可避免的风险,这些超频包括调节 BIOS 设置、运用异步超 频技术或使用第三方超频工具。超频可能会影响您的系统稳定性,甚至会导 致系统组件和设备的损坏。这种风险和代价须由您自己承担,我们对超频可 能导致的损坏不承担责任。

# 聲告!

- 1、关于"Hyper-Threading Technology"(超线程技术)的设置,请参考CD 光盘中的"User Manua1"(用户手册, 英文版)第60页, 或是"BIOS 设置程序"第7页(中文版)。
- 2、这款主板支持异步超频技术。请阅读第 35 页的"Untied Overclocking Technology"(自由超频技术)了解详情。

- 3、这款主板支援双通道内存技术。在您实现双通道内存技术之前,为能正 确安装,请确认您已经阅读了第213页的内存模组安装指南。
- 由于操作系统的限制, 在 Windows® 7 / Vista™ / XP 下, 供系统使用 的实际内存容量可能小于 4GB。对於 Windows® 操作系统搭配 64 位元 CPU 来说, 不会存在这样的限制。
- 5、对于仅支持 DDR3 1333 的 CPU, 可通过超频来支持 XMP DDR3 1600。
- 6、在麦克风输入方面, 这款主板支持立体声和单声道这两种模式。在音频 输出方面, 这款主板支持2 声道、4 声道、6 声道以及8 声道模式。请 查阅第3页的表格了解正确的连接方式。
- 7、USB2.0电源管理在 Windows® 7 64位元/7/Vista™ 64位元/Vista™/ XP 64 位元 / XP SP1 或 SP2 系统下可正常工作。
- 8、这是一款具有友好使用介面的华擎超频工具,让您通过硬件监控功能监 控您的系统,帮助您在 Windows® 环境下对硬件运行超频以获得最佳的系 统性能。请访问我们的网站了解华擎超频调节器的使用方法。 华擎网站: http://www.asrock.com/feature/OCTuner/index.htm
- 9、智能节能器(Intelligent Energy Saver)采用先进的软硬件专利设计, 这项革新技术带来极佳的节能效果。换句话说,它可以在不牺牲性能的 前提下,让系统更省电,并提高能源效率。请访问我们的网站了解智能节 能器(Intelligent Energy Saver)的使用方法。 华擎网站: http://www.asrock.com/feature/IES/index.html
- 10、华擎 Instant Flash 是一个内建于Flash ROM的BIOS 更新工具程序。 这个方便的BIOS 更新工具可让您无需进入操作系统(如MS-DOS 或 Windows®)即可进行BIOS的更新。在系统开机自检过程中按下<F6>键或 在BIOS 设置菜单中按下<F2>键即可进入华擎 Instant Flash 工具程序。 启动这一程序後,只需把新的BIOS 文件保存在 U 盘、软盘或硬盘中,轻 松点击鼠标就能完成BIOS的更新,而不再需要准备额外的软盘或其他复 杂的更新程序。请注意: U 盘或硬盘必须使用 FAT32/64 文件系统。
- 11、软件的名字本身-OC DNA 已经向您透露了它的用途。OC DNA 是华 擎独家研发的创新工具程序,它为用户提供一种记录超频设置并与他人 分享的简单方法。这个好用的工具程序可帮助您在操作系统中保存超频 记录,大大简化了超频设置的记录过程。有了 OC DNA,您可以将超频设 置保存为一个设置文件并与朋友分享!请注意:超频设置文件只能在相同 的主板上分享和使用。
- 12、尽管本主板提供无级频率调控,但不推荐用户超频使用。不同于标准 CPU 总线频率的非标准频率可能会使系统不稳定, 甚至会损害 CPU 和主 板。
- 13、当检测到 CPU 过热问题时, 系统会自动关机。在您重新启动系统之 前, 请检查主板上的CPU 风扇是否正常运转并拔出电源线, 然后再将它 插回。为了提高散热性, 在安装 PC 系统时请在 CPU 和散热器之间涂一 层导热胶。
- 14、组合散热器选项(C.C.O.)提供灵活的选项,让您可使用两种不同的 CPU 散热器类型,分别是LGA775与LGA1156。请注意:并非所有的775 CPU 风扇都支持此功能。
- 15、EuP, 全称 Energy Using Product (能耗产品), 是欧盟用来定义完整系 统耗电量的规定。根据 EuP 的规定, 一个完整系统在关机模式下的交流 电总消耗必须在 1.00W 以下。为满足 EuP 标准,您需要同时具备支持 EuP 的主板和支持EuP的电源供应器。根据 Inte1®的建议,支持EuP 的电源 供应器必须满足在100mA 电流消耗时, 5Vsb 电源效率高于 50%。有关支 持 EuP 的电源供应器选择方面的更多细节, 我们建议您谘询电源供应器 的制作商。

**ASRock P55 Deluxe3 Motherboard**

209

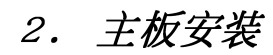

# 安全防范

安装主板时, 注意以下安全防范:

- 1、设备要有良好的接地线,避免静电损害,进行安装前,请 先断开电源,否则会损坏主板。
- 2、为了避免主板上的组件受到静电损害,绝不要把主板径 直放到地毯等类似的地方,也要记住在接触主板前使用 一个静电手腕带或接触金属。
- 3、通过边缘拿住整块主板安装,切毋接触芯片。
- 4、在证明放掉静电后,方可进行安装。
- 5、当把螺丝钉放入螺丝孔用来将主板固定到机箱上时,请 不要过度拧紧螺丝!这样做很可能会损坏主板。

2.1 CPU 安装 要安装 Inte1 1156 针 CPU, 请按下面的步骤操作。

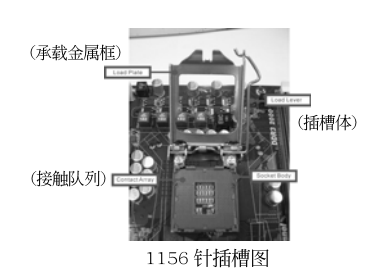

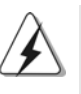

在您将 1156 针 CPU 嵌入插槽之前, 请检查 CPU 表面是否不洁或者 插槽上是否有歪斜的针脚。如果发现以上情形, 切勿强行将CPU 嵌入插槽。否则, CPU 将会严重受损。

步骤 1. 掀开插槽: 步骤 1-1. 通过按压和向外使力使杠杆脱离 挂钩解开扣具。

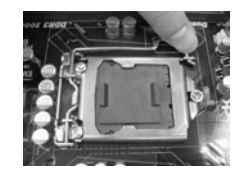

简体中文

 $210 -$ 

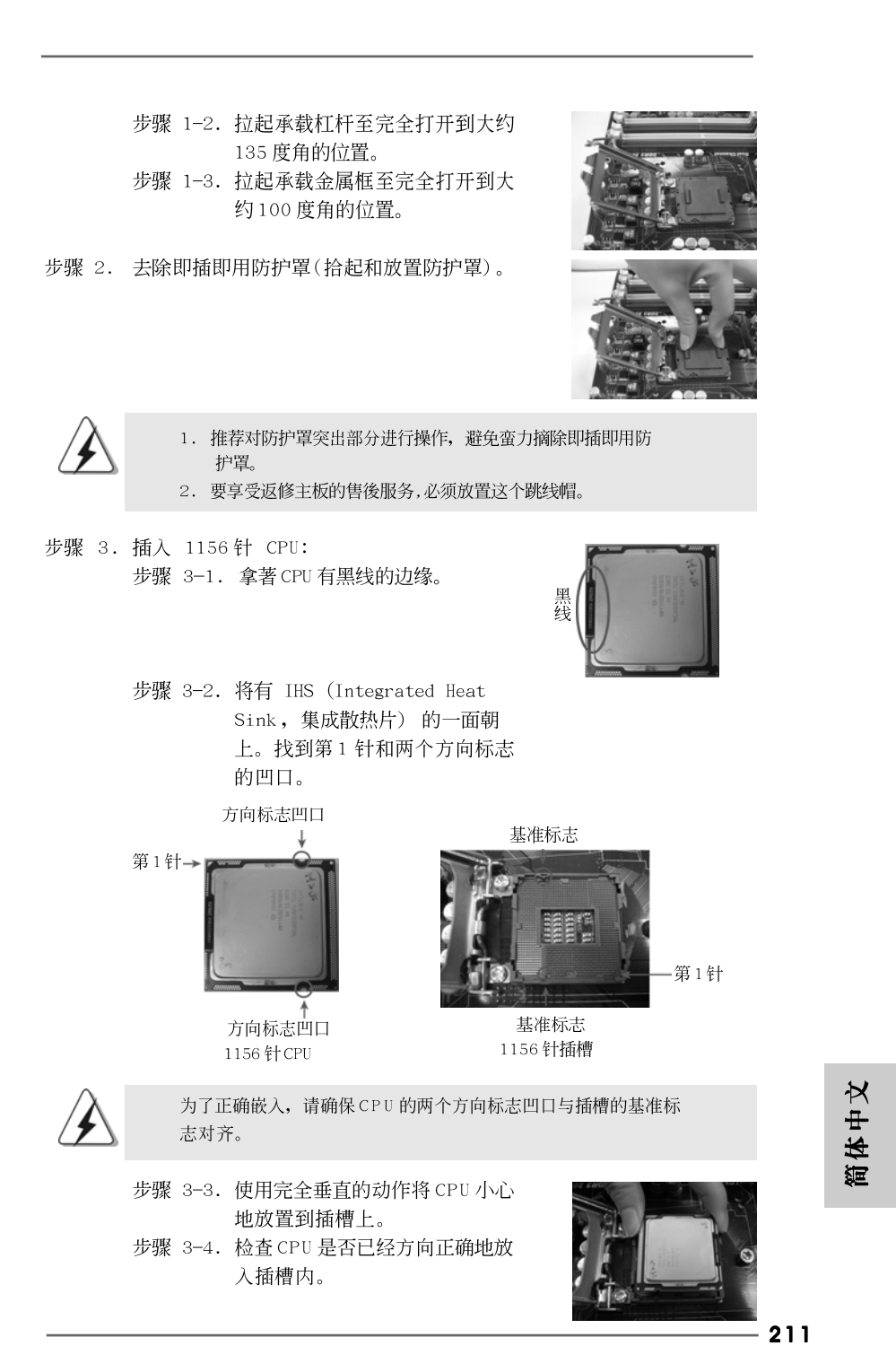

槽图

- 步骤 4. 关闭插槽:
	- 步骤 4-1. 推下承载金属框到 IHS 上。
	- 步骤 4-2. 轻轻按压承载金属框的同时, 扣 上承载杠杆扣具部分。
	- 步骤 4-3. 将承载杠杆扣具部分压著承载金 属框的突出部分,锁紧承载杠 杆。

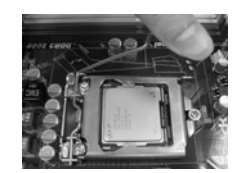

# 2.2 CPU 风扇和散热片的安装

为了正确安装,请仔细查阅 CPU 风扇和散热片的使用指南。

下面是实例, 配插图说明 1156 针 CPU 散热片的安装。 步骤 1. 在插槽表面上, 将导热材料抹到 IHS 中心 上。

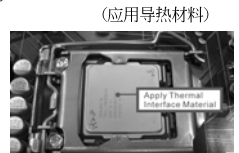

(风扇导线一侧尽可能靠近主板接头)

步骤2. 放置散热片到插槽上。确保风扇导线靠近主 板CPU 风扇接口一侧。 (CPU\_FAN1, 参 看第 2页第5项)。

步骤4. 顺时针方向旋转扣具, 然後用拇指按压扣具 帽安装并锁住。其馀的扣具也依次重复操

将风扇导线接头接到主板上的CPU 风扇接

- 步骤3. 使扣具与主板的穿孔成组对齐。
- (扣具插槽要对正) (按压(4位置))

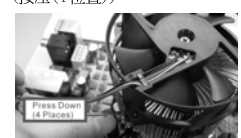

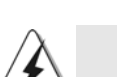

步骤5.

步骤6.

作。

 $\Box$ .

如果您按压扣具但没有顺时针方向旋转, 那么散热片不能可靠地固 定到主板上。

简体中文

以打结方式安全处理过长的导线,确保不影 响风扇的运转或者接触其他部件。 请注意:本主板支持组合散热器选项(C.C.O.),提供灵活的选项, 让您可使用两种不同的CPU散热器类型,分别是LGA775与 LGA1156。白色的通孔是供 LGA775 CPU ь 风扇使用。

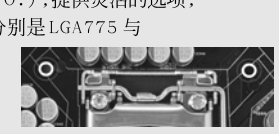

ASRock P55 Deluxe3 Motherboard

#### 2.3 内存安装

此主板提供四组 240-针 DDR3 (Double Data Rate 3, 双倍数据传输速率) DIMM 内存插槽, 并且支援双通道内存技术。为了配置双通道, 您必须在相 同颜色的插槽安装一对同样的(相同的牌子、速度、容量以及芯片类型) DDR3 DIMM内存条。换句话说,您要在双通道安装同样的DDR3 DIMM内存条 (DDR3 A1 和 DDR3 B1; 白色插槽; 参见 p.2 No.6), 这样双通道内存技术 就会被激活了。这款主板也允许您为了配置双通道功能安装四条 DDR3 DIMM 内存条。这种情况下,您需要在所有的四组插槽上安装同样的 DDR3 DIMM 内 存条。请查阅下面的双通道内存配置表。

#### 双通道内存配置

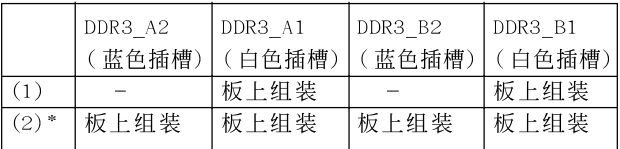

为了这个配置(2), 请在这4个插槽上安装同样的 DDR3 内存。

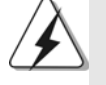

1. 如果您打算安装两根内存条, 为了最佳的兼容性和可靠性, 我们 推荐将它们安装到相同颜色的插槽上。换言之,将它们安装到白 色的 DDR3\_A1 和 DDR3\_B1。

- 2. 如果仅仅在这款主板的 DDR3 DIMM 内存插槽上安装单条内存模组 或者三条内存模组, 这将无法激活双通道内存技术。
- 3. 不允许将 DDR 或 DDR2 内存条插入 DDR3 插槽, 否则主板和 DIMM 有 可能损坏。
- 4. 优先将内存条安装到白色内存插槽(DDR3\_B1)。

筒体中文

ASRock P55 Deluxe3 Motherboard

# 安装步骤:

 $\Box$ 

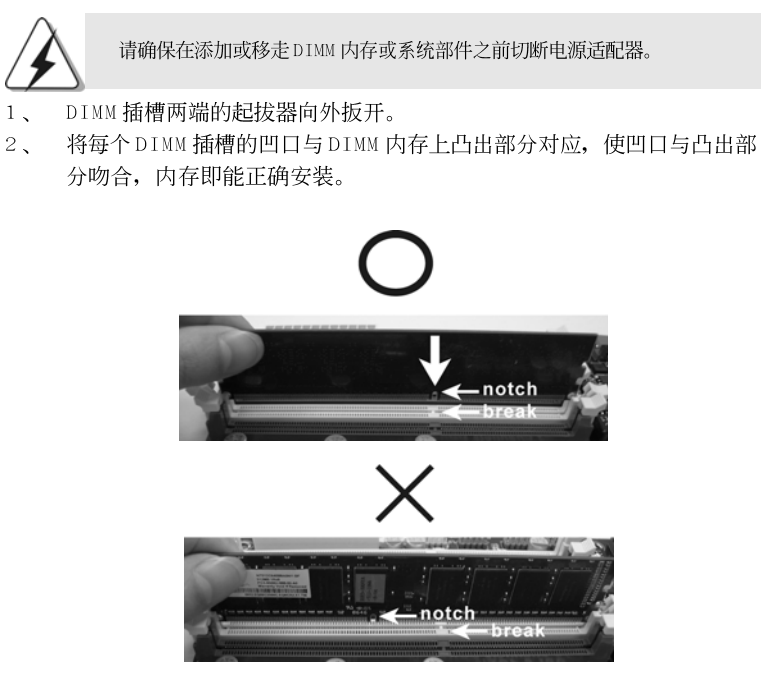

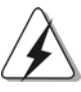

DIMM 内存只能以正确的方向安装。如果你以错误的方向强行将 DIMM 内 存插入插槽,那将会导致主板和 DIMM 内存的永久性损坏。

 $3\sqrt{ }$ 将 D I MM 内存平稳地插入插槽直至两端卡子迅速而充分地归位以及 D I MM 内存完全就位。

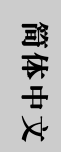

214

## 2.4 扩展插槽(PCI 和PCI Express 插槽)

在此主板上有2条PCI插槽和4条PCI Express插槽。 PCI 插槽: 此插槽可用来安插32位的扩展PCI 卡。

PCIE 插槽: PCIE1 / PCIE3 (PCIE x1 插槽; 白色)用来安装 PCIE x1 显卡, 例如千兆网卡, SATA2卡等。 PCIE2 / PCIE4 (PCIE x16 插槽; 蓝色)支持 PCI Express x16 显

卡,或者用于安装 PCI Express 显卡以支持 CrossFireX™ 和 SLI™ 交叉火力功能。

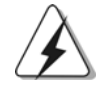

1. 在单卡模式下,推荐在 PCIE2 插槽上安装 PCI Express x16 显卡。

- 2. 在 CrossFireX™模式或 SLI™模式下,请在 PCIE2 和 PCIE4 插槽上安 装PCI Express x16 显卡。这种情况下,这两个插槽以 x8 带宽运 行。
- 3. 当您使用多显卡方案时,为了提供更好的散热环境,请安装机箱风 扇并将它连接到主板的机箱风扇接口(CHA\_FAN1, CHA\_FAN2 或  $CHA$ <sub>\_FAN3</sub> $)$ <sub>°</sub>

#### 安装步骤:

- 步骤1、 在安装扩展卡之前,请确认已经关闭电源或拔掉电源线。在你安装之前, 请阅读扩展卡的说明并完成必需的硬件设置。
- 步骤2、 移动机箱挡板,以便使用扩展槽。
- 步骤3、选择一个扩展槽安装扩展卡,装进机箱并用螺丝固定。
- 步骤4、 确定接触正确, 没有单边翘起的现象。

简体中文

### 2.5 SLI™和4路SLI™操作指南

这款主板支持 NVIDIA® SLI™ 和 4 路 SLI™ (Sca1ab1e Link Interface)技术,允 许您安装多达2张相同的PCI Express x16显卡。目前,NVIDIA® SLI™技术支 持 Windows® 7 / 7 64-bit / Vista<sup>™</sup> / Vista<sup>™</sup> 64-bit / XP / XP 64-bit操 作系统。NVIDIA® 4路 SLI™技术仅支持 Windows® 7 / 7 64-bit / Vista™ / Vista<sup>TM</sup> 64-bit 操作系统。请参阅第18页了解详细的安装步骤。

## 2.6 CrossFireX<sup>™</sup>和4路CrossFireX™操作指南

这款主板支持 CrossFireX™ 和4路 CrossFireX™ 功能。CrossFireX™ 技术可以 在一台电脑上提供最有利的方法来整合多个高性能显示处理器(GPU)。通过智 能软件设计和创新的互连装置整合不同的运行模式, CrossFireX™使任何3D 应用软件的画质和性能尽可能达到最高的水准。目前, CrossFireXIM 支持 Windows® XP(Service Pack 2) / Vista™ / 7操作系统, 3路 CrossFireX™ 仅 支持 Windows® Vista™ / 7操作系统。请检查 AMD 网站了解 ATI™ CrossFireX™ 驱动程序更新情况。请参阅第21页了解详细的安装步骤。

## 2.7 "Surround Display" (环绕显示)

这款主板支持环绕显示升级。使用外接 PCI Express 显卡, 您可以轻松的享受环 绕显示功能。要了解详细的使用说明,请查阅支持光碟里如下路径的文件: ..\Surround Display Information

简体中文

216

# 2.8 跳线设置

插图所示的就是设置跳线的方法。当跳线 帽放置在针脚上时,这个跳线就是"短 接"。如果针脚上没有放置跳线帽, 这个 跳线就是"开路"。插图显示了一个3针 脚的跳线,当跳线帽放置在针脚1和针脚2 之间时就是"短接"。

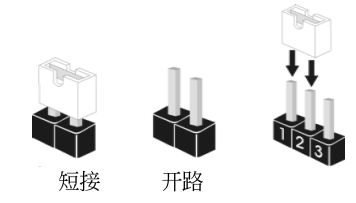

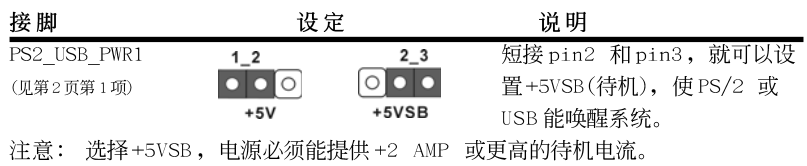

清除 CMOS (CLRCMOS1, 3针脚跳线) (见第2页第33项)

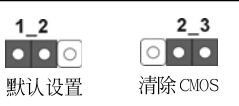

注意: CLRCMOS1 允许您清除 CMOS 里的资料。在 CMOS 里的资料包括系统设置资 讯, 例如系统密码, 日期, 时间及系统设置参数。为了清除并重置系统参 数到默认设置,请关闭电脑并拔掉电源线,然後用跳线帽短接 CLRCMOS1 上 的 pin2 和 pin3 五秒钟。如果您需要再完成 BIOS 刷新时清除 CMOS, 您必 须首先启动系统, 然後在您进行 CMOS 清除操作之前关闭系统。

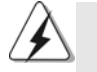

如果您清除了 CMOS, 机箱开启功能可能会被侦测到。请调节 BIOS 选 项"Clear Status"(清除状态)清除之前机箱防盗侦测状态的纪录。

#### 板载接头和接口 2.9

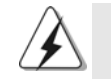

板载接头和接口不是跳线。切勿将跳线帽放置在这些接头和接口上。将 跳线帽放置在接头和接口上将会导致主板的永久性损坏!

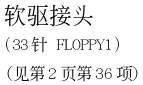

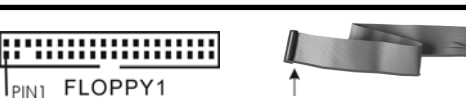

将标示红色斑纹的一边插入第1针脚(Pin1)

注意: 请确保数据线标红色斑纹的一边插入连接器第1针脚(Pinl)的位置。

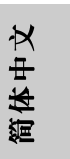

ASRock P55 Deluxe3 Motherboard

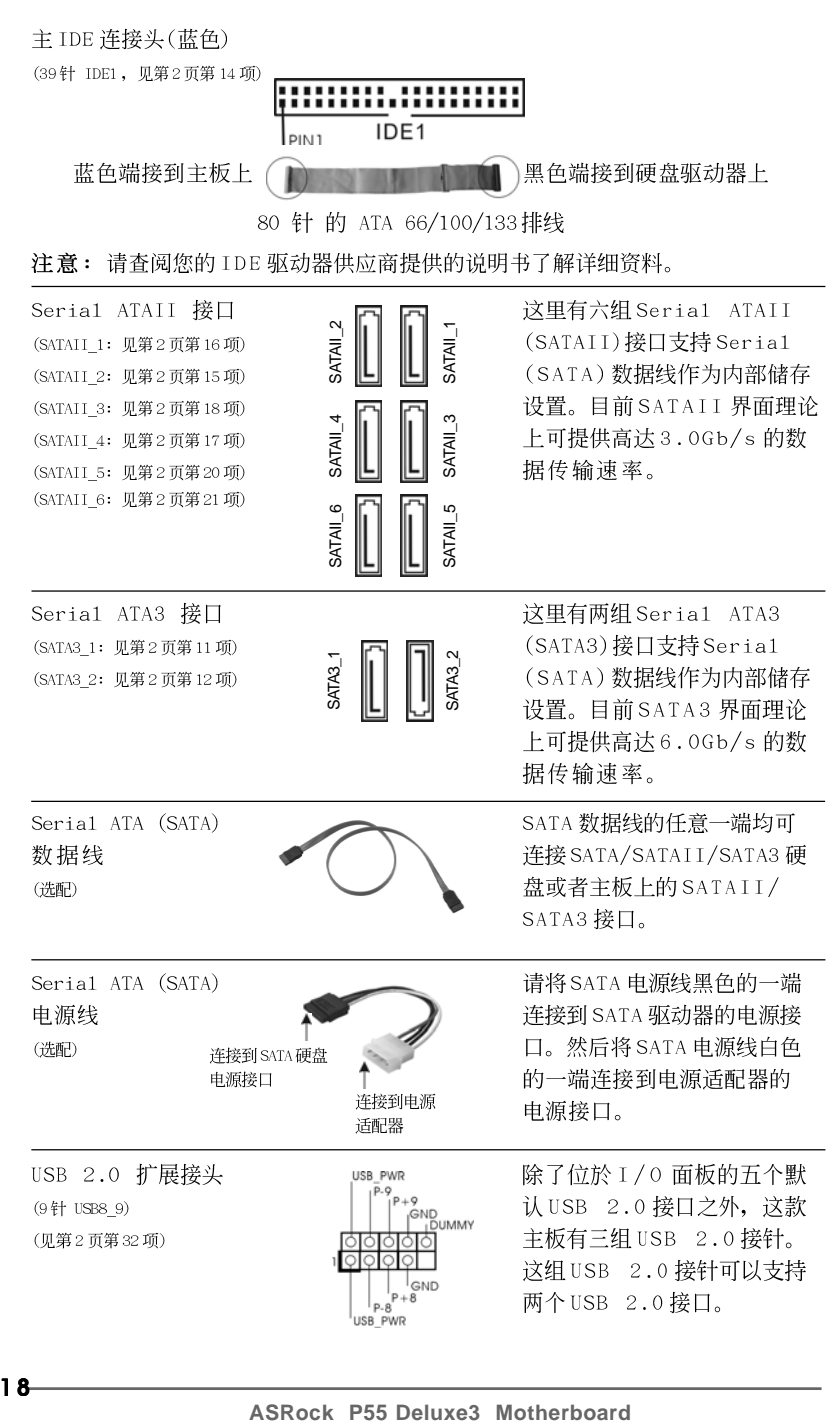

 $\begin{tabular}{|c|c|c|c|c|} \hline & $\quad$ & $\quad$ \\ \hline \hline \quad \quad & $\quad$ & $\quad$ \\ \hline \quad \quad & $\quad$ & $\quad$ \\ \hline \end{tabular}$ 

 $\sqrt{2}$ 

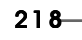

简体中文

 $\frac{1}{\sqrt{2}}$ 

 $\begin{array}{c|c} \hline \hline \hline \end{array}$ 

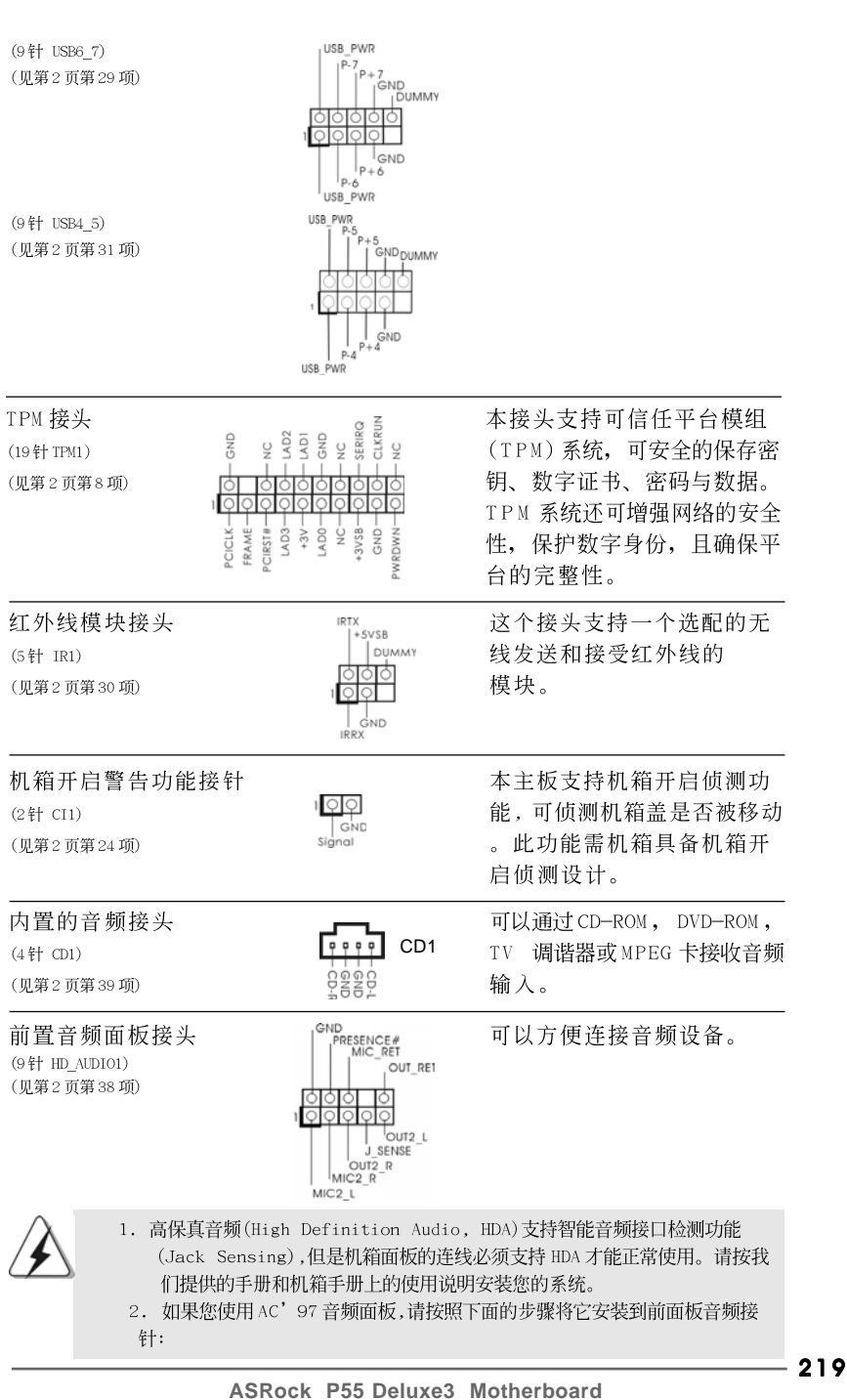

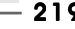

筒体中文

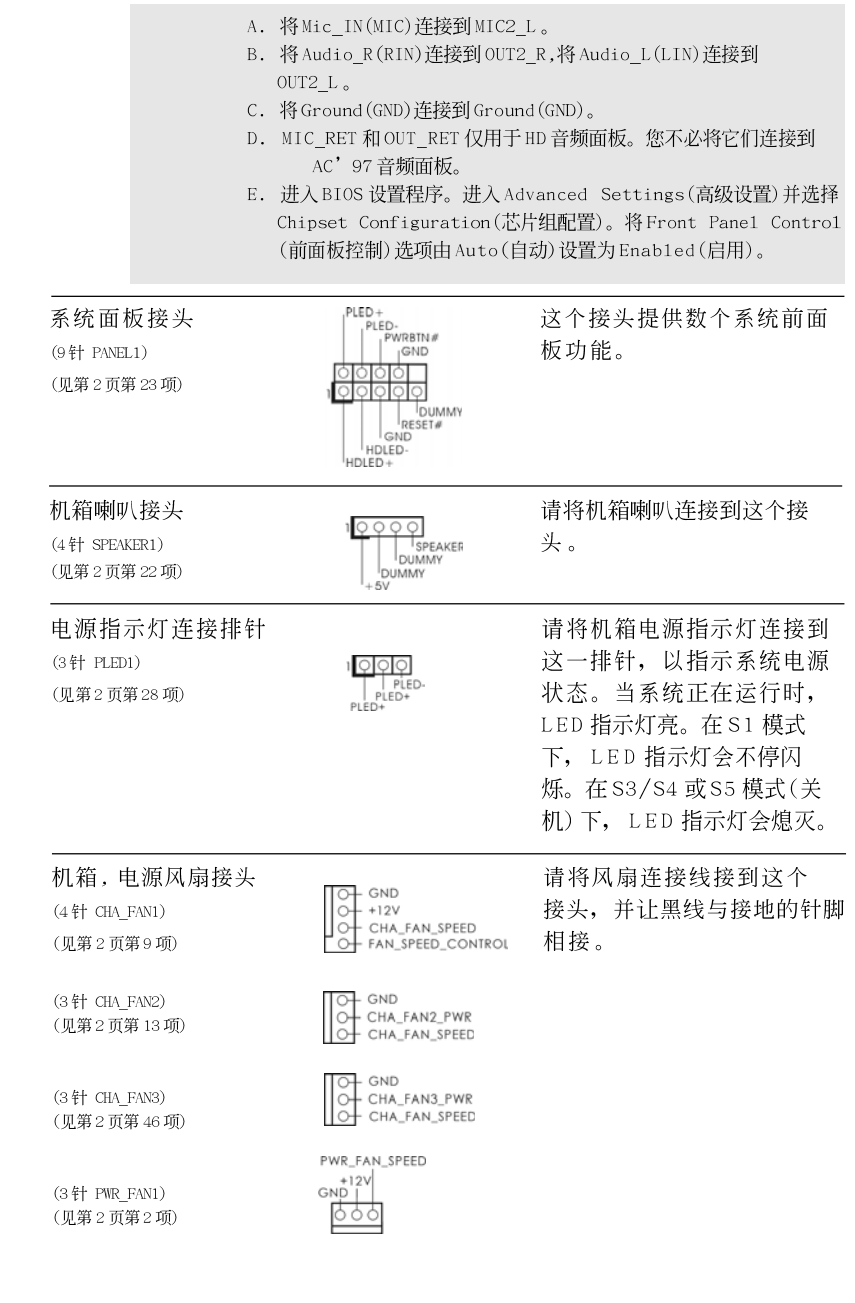

 $\begin{tabular}{|c|c|c|c|c|} \hline & $\quad$ & $\quad$ \\ \hline \hline \quad \quad & $\quad$ & $\quad$ \\ \hline \quad \quad & $\quad$ & $\quad$ \\ \hline \end{tabular}$ 

 $\sqrt{2}$ 

 $220 -$ 

简体中文

 $\frac{1}{\sqrt{2}}$ 

 $\begin{array}{c|c} \hline \hline \hline \end{array}$ 

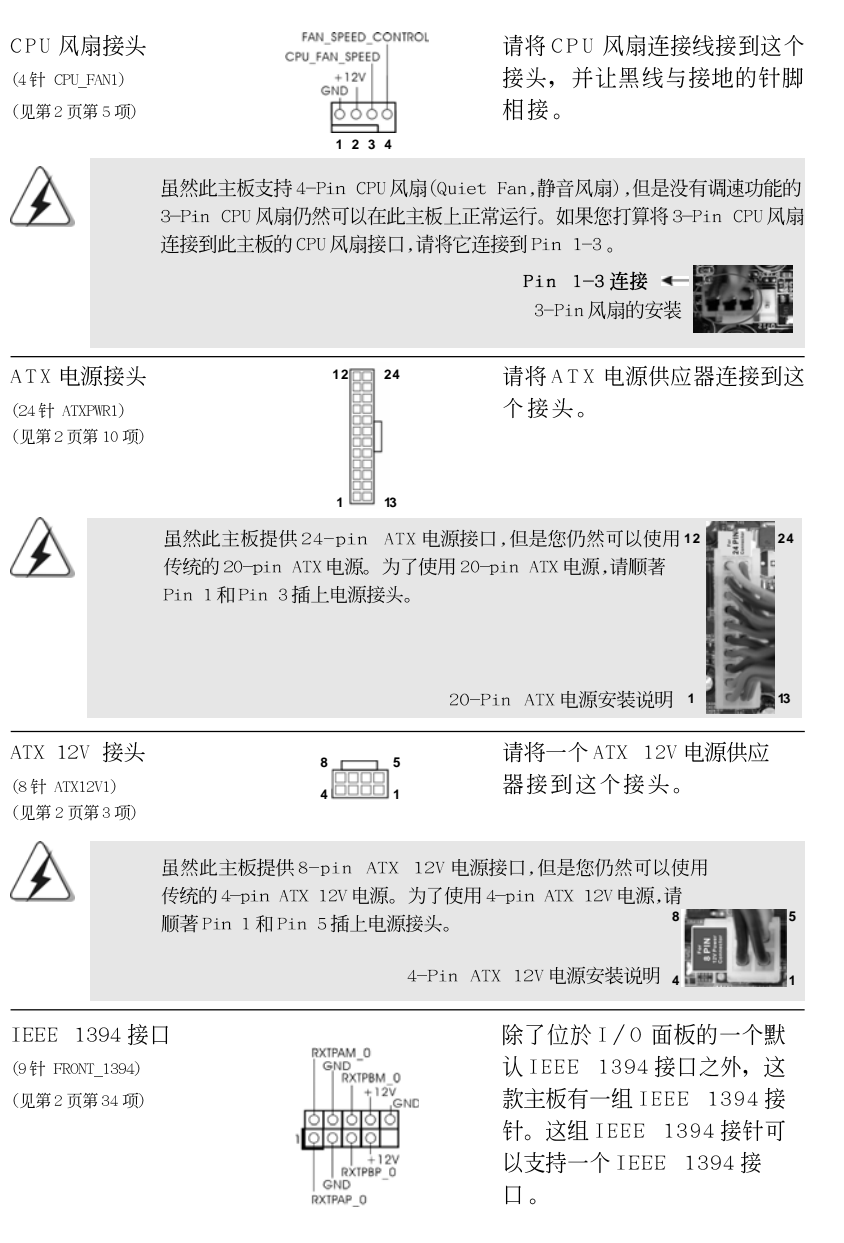

 $\begin{array}{c|c} \hline \quad \quad & \quad \quad & \quad \quad \\ \hline \quad \quad & \quad \quad & \quad \quad \\ \hline \quad \quad & \quad \quad & \quad \quad \\ \hline \end{array}$ 

 $\equiv$ 

**ASRock P55 Deluxe3 Motherboard**

221

筒体中文

 $\frac{1}{\sqrt{1-\frac{1}{2}}}$ 

 $\begin{tabular}{|c|c|c|c|c|} \hline & $\quad$ & $\quad$ \\ \hline \hline \quad \quad & $\quad$ & $\quad$ \\ \hline \quad \quad & $\quad$ & $\quad$ \\ \hline \end{tabular}$ 

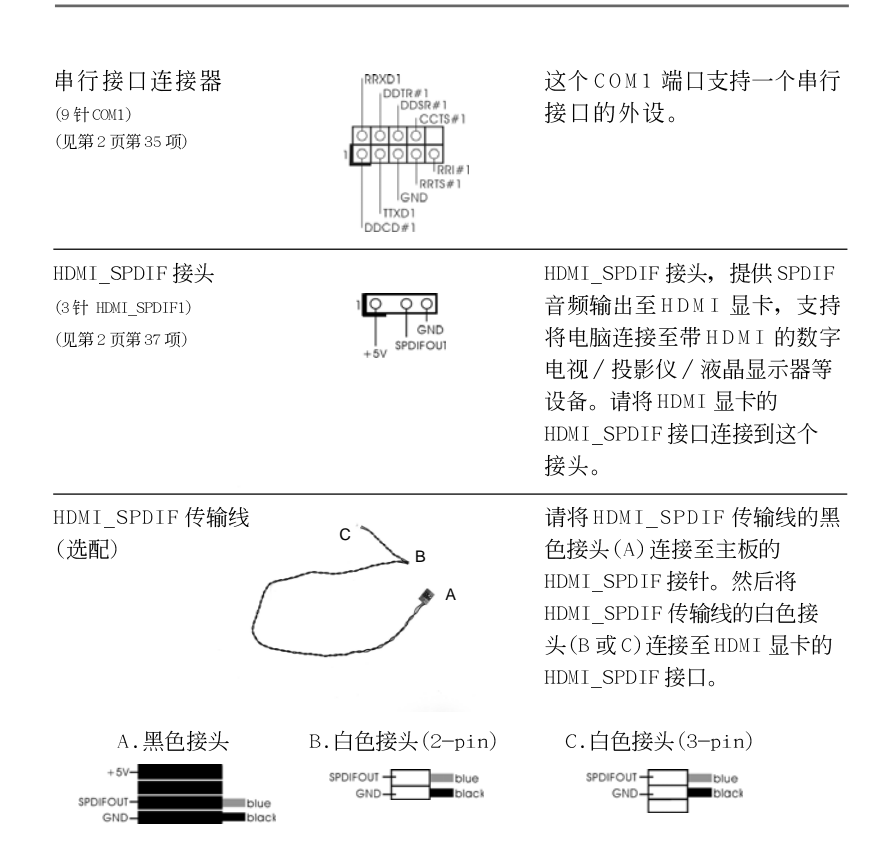

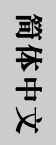

222

# 2.10 快速开关

 $\hfill\Box$ 

 $\overline{\neg}$ 

本主板有三个快速开关: 电源开关, 复位开关与 CMOS 数据清除开关, 可让用户快 速开启 / 关闭或复位系统, 或者清除 CMOS 中的数据。

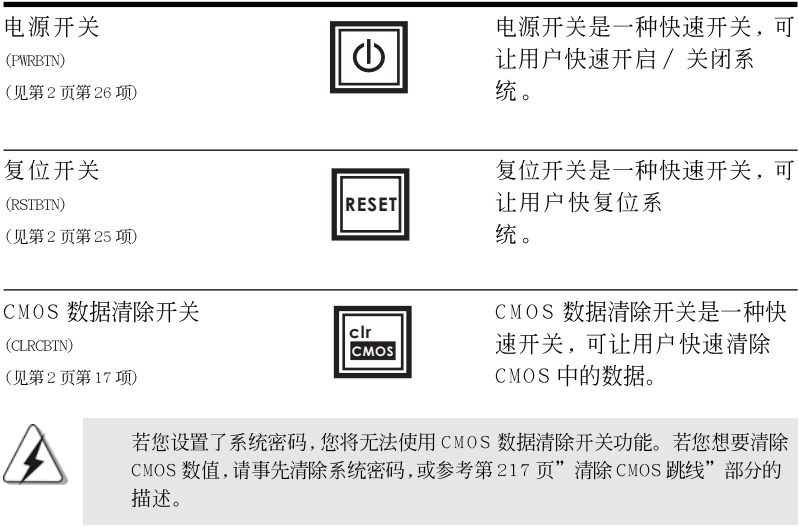

简体中文

 $\overline{\overline{\phantom{a}}\phantom{a}}$ 

ASRock P55 Deluxe3 Motherboard

#### 2.11 调试 LED

板载的调试LED 用来提供代码信息,可让故障检查变的更加简单。请参考第 31、32和33页的图表来解读调试LED代码。

#### 2.12 驱动程序安装指南

要将驱动程序安装到您的系统,首先请您将支持光盘放入光驱里。然后,系统即可自 动识别兼容的驱动程序,并在支持光盘的驱动程序页面里依次列出它们。请依此从 上到下安装那些必须的驱动程序。如此您安装的驱动程序就可以正常工作了。

# 2.13 在带 RAID 功能的系统上安装 Windows<sup>®</sup> 7 / 7 64 位元 / Vista™ / Vista™ 64 位元 / XP / XP 64 位元

如果您想在 SATA/SATAII 硬盘上使用 RAID 功能安装 Windows® 7 / 7 64 位元 / Vista™ / Vista™ 64 位元 / XP / XP 64 位元操作系统, 请查阅随机支持 光盘如下路径里的文件了解详细步骤:

..\ RAID Installation Guide

### 2.14 在不带 RAID 功能的系统上安装 Windows<sup>®</sup> 7 / 7 64 位

元 / Vista™ / Vista™ 64 位元 / XP / XP 64 位元 如果您打算在不带 RAID 功能的 SATA/SATAII 硬盘上安装 Windows® 7 / 7 64 位元 / Vista™ / Vista™ 64 位元 / XP / XP 64 位元操作系统, 请根据您 安装的操作系统按如下步骤操作。

# 2.14.1 在不带 RAID 功能的系统上安装 Windows<sup>®</sup> XP / XP 64 位元

如果您打算在不带 RAID 功能的 SATA/SATAII 硬盘上安装 Windows® XP, Windows® XP 64 位元操作系统, 请按如下步骤操作。

Using SATA / SATAII HDDs without NCQ function (使用不带 NCQ 功能 的SATA / SATAII硬盘)

### 步骤1: 设置BIOS。

- 进入BIOS SETUP UTILITY (BIOS 设置程序)→ Advanced Screen (高级  $A_{-}$ 界面)→ Storage Configuration (存储配置)。
- 将" SATAII Operation Mode"(SATAII 操作模式)设置为[IDE]。  $B<sub>1</sub>$

步骤2: 在系统上安装 Windows<sup>®</sup> XP / XP 64 位元操作系统。

 $224$ 

筒体中

# 2.14.2 在不带 RAID 功能的系统上安装 Windows<sup>®</sup> 7 / 7 64 位元 / Vista™ / Vista™ 64 位元

如果您打算在不带 RAID 功能的 SATA/SATAII 硬盘上安装 Windows® 7 / 7 64 位元 / Vista™ / Vista™ 64位元, 请按下面的步骤操作。

Using SATA / SATAII HDDs without NCQ function (使用不带 NCQ 功能 的SATA / SATAII硬盘)

#### 步骤1: 设置BIOS。

进入BIOS SETUP UTILITY (BIOS 设置程序)→ Advanced Screen (高级  $A$ . 界面)→ Storage Configuration (存储配置)。

将" SATAII Operation Mode"(SATAII 操作模式)设置为[IDE]。 **B**. 步骤2: 在系统上安装 Windows<sup>®</sup> 7 / 7 64 位元 / Vista™ / Vista™ 64 位元操作系统。

Using SATA / SATAII HDDs with NCQ function (使用带 NCQ 功能的 SATA / SATAII硬盘)

#### 步骤1: 设置BIOS。

进入BIOS SETUP UTILITY (BIOS 设置程序)→ Advanced Screen (高级  ${\bf A}$  . 界面)→ Storage Configuration (存储配置)。

将" SATAII Operation Mode"(SATAII 操作模式)设置为[AHCI]。 **B**.

步骤2: 在系统上安装 Windows<sup>®</sup> 7 / 7 64 位元 / Vista™ / Vista™ 64 位元操作系统。

225

# 3. BIOS信息

主板上的 F1ash Memory 存储了 BIOS 设置程序。请再启动电脑进行开机自检 (POST) 时按下<F2>键进入BIOS 设置程序; 此外, 你也可以让开机自检(POST)进行常规检 验。如果你需要在开机自检(POST)之后进入BIOS设置程序,请按下<Ctr1>+<A1t>+ <De1ete>键重新启动电脑, 或者按下系统面板上的重启按钮。有关 BIOS 设置的详细 信息, 请查阅随机支持光盘里的用户手册(PDF文件)。

# 4. 支持光盘信息

本主板支持各种微软视窗操作系统: Microsoft®Windows® 7/7 64位元/Vista™/ Vista™ 64 位元/XP/XP 64 位元。主板随机支持光盘包含各种有助于提高主板 效能的必要驱动和实用程序。请将随机支持光盘放入光驱里,如果电脑的"自 动运行"功能已启用,屏幕将会自动显示主菜单。如果主菜单不能自动显示, 请查找支持光盘内 BIN 文件夹下的"ASSETUP. EXE", 并双击它, 即可调出主 菜单。

简体中文

 $\Box$ 

 $226 -$ 

# 电子信息产品污染控制标示

依据中国发布的「电子信息产品污染控制管理办法」及SJ/T 11364-2006「电子信 息产品污染控制标示要求」, 电子信息产品应进行标示, 藉以向消费者揭露产品中 含有的有毒有害物质或元素不致发生外泄或突变从而对环境造成污染或对人身、财 产造成严重损害的期限。依上述规定, 您可于本产品之印刷电路板上看见图一之标 示。图一中之数字为产品之环保使用期限。由此可知此主板之环保使用期限为10 年。

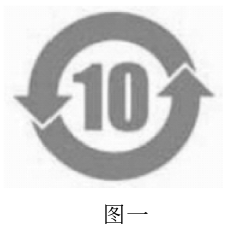

### 有毒有害物质或元素的名称及含量说明

若您欲了解此产品的有毒有害物质或元素的名称及含量说明, 请参照以下表格及说 明。

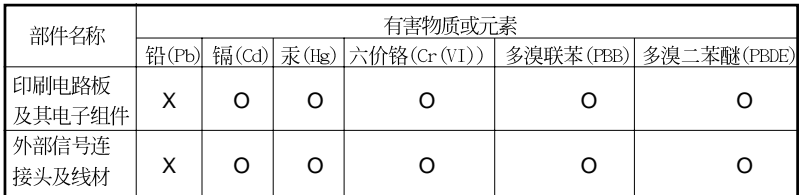

O: 表示该有毒有害物质在该部件所有均质材料中的含量均在 SJ/T 11363-2006 标准规定 的限量要求以下。

X: 表示该有毒有害物质至少在该部件的某一均质材料中的含量超出 SJ/T 11363-2006 标准 规定的限量要求, 然该部件仍符合欧盟指令 2002/95/EC 的规范。

备注: 此产品所标示之环保使用年限, 系指在一般正常使用状况下。

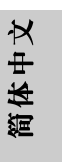

#### $\mathcal{I}$ . 主機板簡介

謝謝你採用了華擎 P55 Deluxe3主機板,本主機板由華擎嚴格製造,品質可 靠, 穩定性好, 能夠獲得卓越的性能。此快速安裝指南包括了主機板介紹和分步 驟安裝指導。您可以查看支持光碟裡的使用手冊了解更詳細的資料。

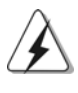

由於主機板規格和BIOS 軟體將不斷更新,本手冊之相關內容變更恕不 另行通知。請留意華擎網站上公布的更新版本。你也可以在華擎網站 找到最新的顯示卡和CPU支援列表。 華擎網址: http://www.asrock.com 如果您需要與此主機板有關的技術支援,請參觀我們的網站以了解您 使用機種的規格訊息。 www.asrock.com/support/index.asp

# 1.1 包装盒内物品

華擎 P55 Deluxe3 主機板 (ATX 規格: 12.0 英吋 X 9.6 英吋, 30.5 公分 X 24.4 公分) 華擎 P55 Deluxe3快速安裝指南 華擎 P55 Deluxe3 支援光碟 一條 80-conductor Ultra ATA 66/100/133 IDE 排線 一條3.5 吋磁碟機傳輸線 四條 Serial ATA(SATA)數據線(選配) 兩條 Serial ATA(SATA)硬碟電源線(選配) 一塊 I/0 擋板 一張華擎 SLI\_Bridge\_2S 卡

繁體中  $\overline{\mathsf{x}}$ 

 $228 -$ 

# 1.2 主機板規格

 $\begin{array}{c|c} \hline \hline \hline \end{array}$ 

 $\equiv$ 

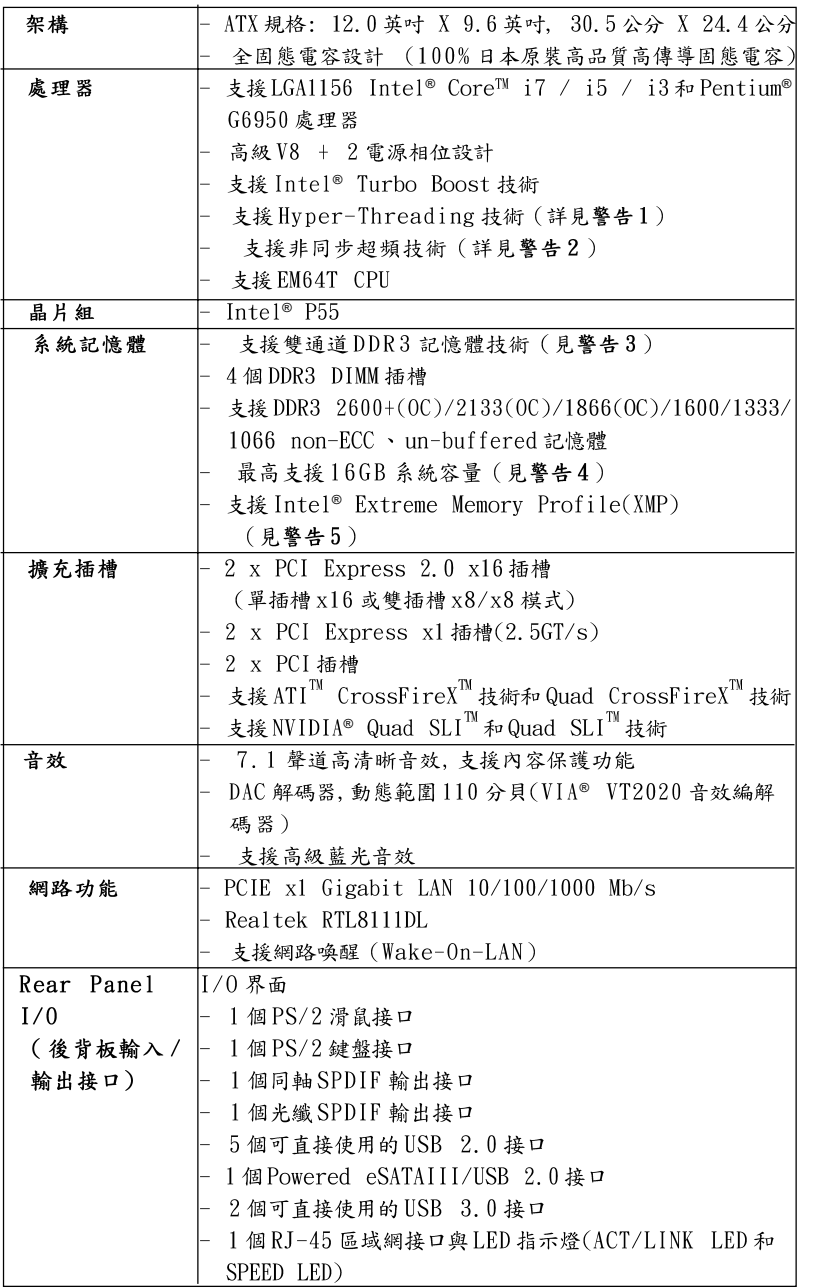

 $\overline{-}$  229

繁體中文

 $\frac{1}{\sqrt{1-\frac{1}{2}}}$ 

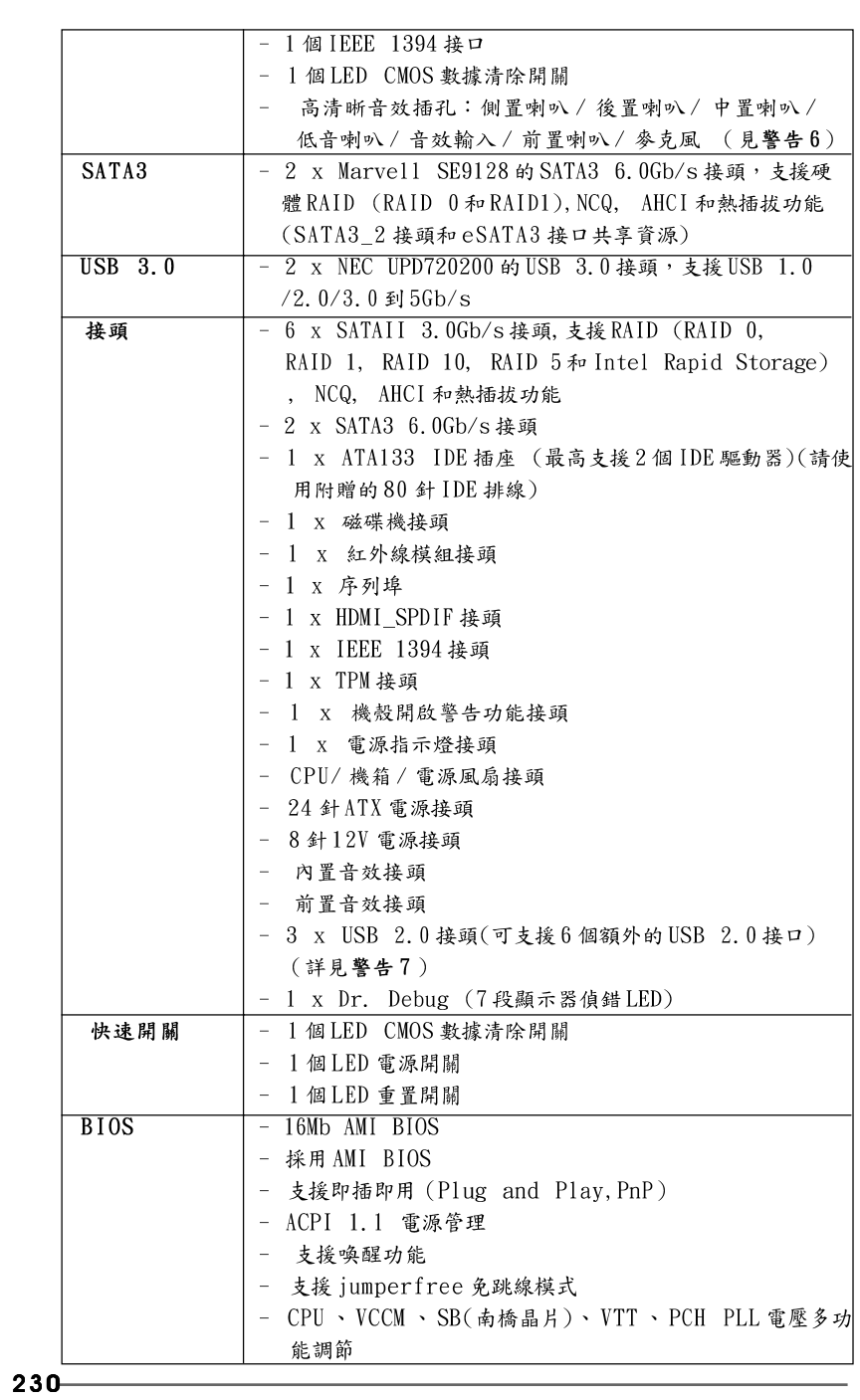

 $\begin{array}{c|c} \hline \hline \hline \end{array}$ 

繁體中文

 $\overline{\overline{\overline{1}}}$ 

 $\sqrt{2}$ 

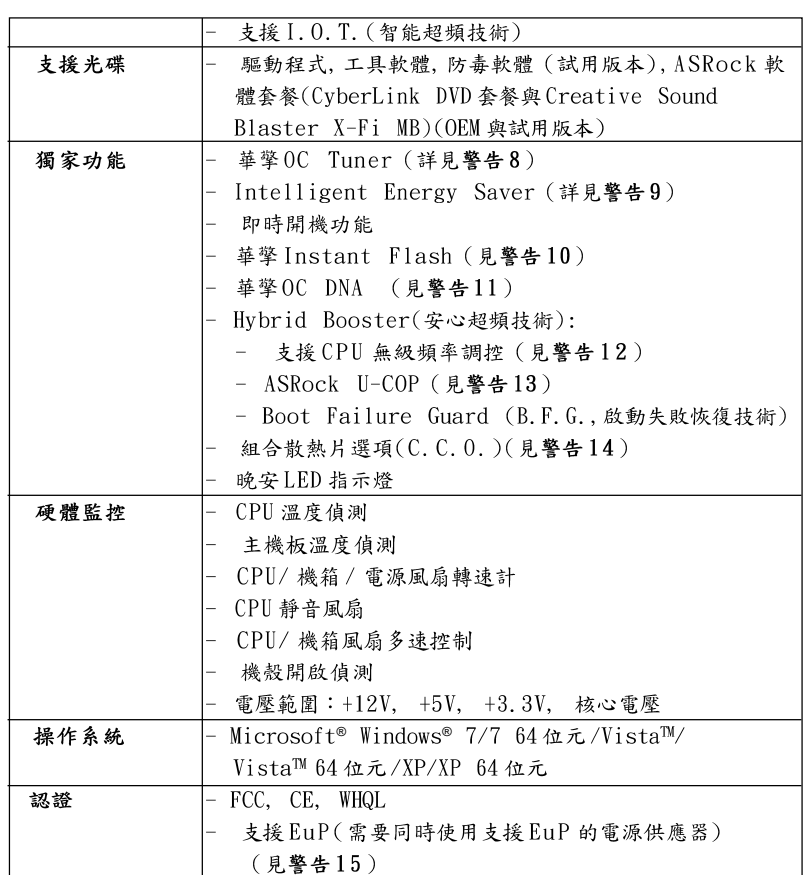

#### 警告

 $\Box$ 

請了解超頻具有不可避免的風險,這些超頻包括調節BIOS設置、運用非同步 超頻技術或使用第三方超頻工具。超頻可能會影響您的系統穩定性, 甚至會 導致系統組件和設備的損壞。這種風險和代價須由您自己承擔,我們對超頻 可能導致的損壞不承擔責任。

# 警告!

- 1、關於"Hyper-Threading Technology"的設置,請參考CD 光碟中的 "User Manual"(使用手冊, 英文版)第60頁。
- 2、這款主機板支援非同步超頻技術。請閱讀第35頁的 " Untied Overclocking Technology"(非同步超頻技術)了解詳情。
- 3、這款主機板支援雙通道記憶體技術。在您使用雙通道記憶體技術之前,

ASRock P55 Deluxe3 Motherboard

為能正確安裝,請確認您已經閱讀了第236頁的記憶體安裝指南。

 $-231$ 

 $\frac{\star}{\tau}$ 

體

談

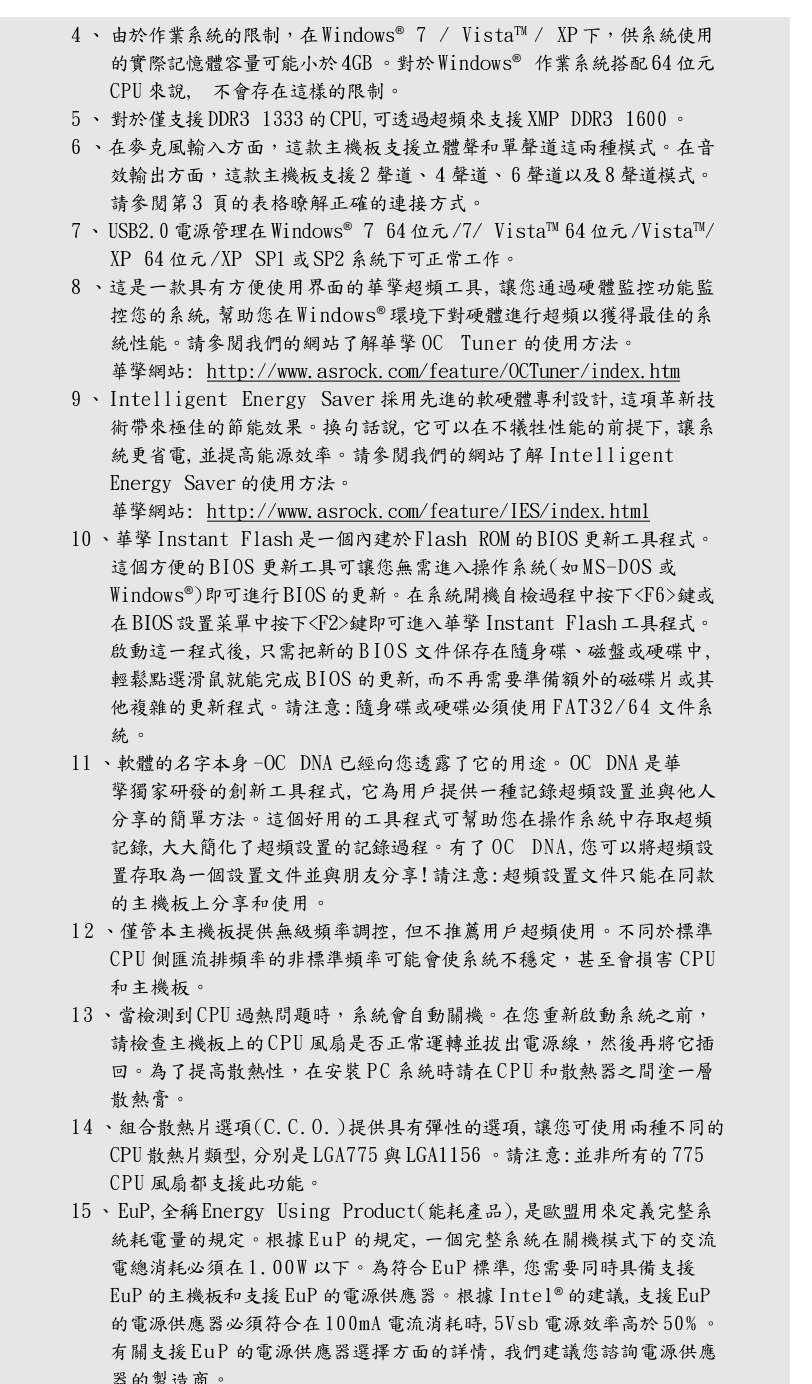

 $\overline{\overline{\Gamma}}$ 

232

**ASRock P55 Deluxe3 Motherboard**

 $\equiv$ 

繁體中文

 $\begin{array}{c|c|c|c} & \multicolumn{3}{c|}{\phantom{-}} & \multicolumn{3}{c|}{\phantom{-}} \\ \multicolumn{3}{c|}{\phantom{-}} & \multicolumn{3}{c|}{\phantom{-}} & \multicolumn{3}{c|}{\phantom{-}} \\ \multicolumn{3}{c|}{\phantom{-}} & \multicolumn{3}{c|}{\phantom{-}} & \multicolumn{3}{c|}{\phantom{-}} \\ \multicolumn{3}{c|}{\phantom{-}} & \multicolumn{3}{c|}{\phantom{-}} & \multicolumn{3}{c|}{\phantom{-}} \\ \multicolumn{3}{c|}{\phantom{-}} & \multicolumn{3}{c|}{\phantom{-$ 

# 2. 主機板安裝

# 安全防範

安裝主機板時,注意以下安全防範: 1、設備要有良好的接地線,避免靜電損害,進行安裝 前,請先斷開電源,否則會損壞主機板。

- 2、為了避免主機板上的組件受到靜電損害,絕不要把主 機板徑直放到地毯等類似的地方,也要記住在接觸主 機板前使用一個靜電手腕帶或接觸金屬。
- 3、請從邊緣拿住整塊主機板安裝,切勿碰觸晶片。
- 4、在放掉静電後,方可進行安裝。
- 5、當把螺絲釘放入螺絲孔將主機板固定到機箱上時, 請不要過度擰緊螺絲!這樣做很可能會損壞主機 板。

# 2.1 CPU 安装

要安裝 Intel 1156 針 CPU, 請按下面的步驟操作。

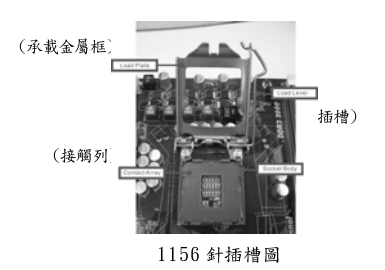

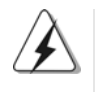

在您將1156針CPU嵌入插槽之前,請檢查CPU表面是否不潔或者 插槽上是否有歪斜的針腳。如果發現以上情形,切勿強行將CPU 嵌入插槽。否則, CPU 將會嚴重受損。

ASRock P55 Deluxe3 Motherboard

步驟 1. 掀開插槽: 步驟 1-1. 按壓並向外使力使杠桿脫離掛 鉤解開扣具。

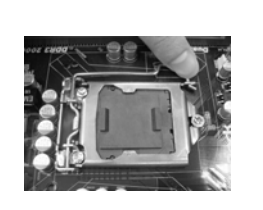

 $\Join$  $+$ 體 繁

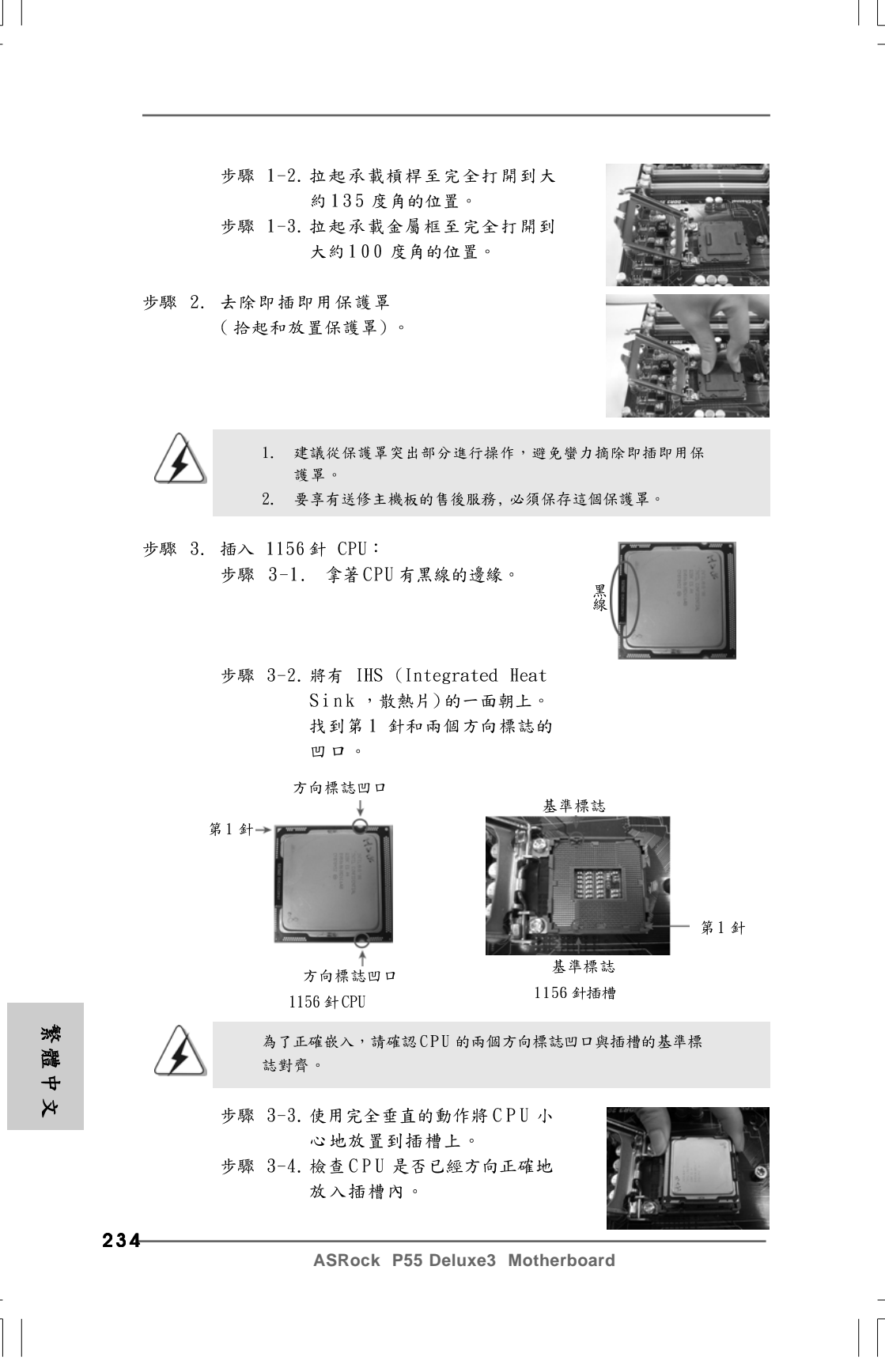

步驟 4. 關閉插槽: 步驟 4-1. 推下承載金屬框到 IHS 上。 步驟 4-2. 輕輕按壓承載金屬框的同時, 扣上承載槓桿扣具部分。 步驟 4-3. 將承載槓桿扣具部分壓著承載 金屬框的突出部分,鎖緊承載 槓桿。

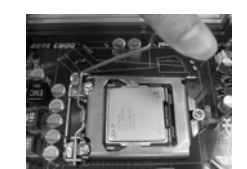

## 2.2 CPU 風扇和散熱片的安裝

為了正確安裝,請仔細閱讀CPU風扇和散熱片的使用指南。

下面是實例,插圖說明1156針CPU散熱片的安裝。 步驟 1. 在插槽表面上,將散熱膏抹到IHS 中心 上。

步驟2. 放置散熱片到插槽上。確認風扇導線靠 近主機板CPU 風扇接口一側。 (CPU\_FAN1, 参閲第2頁第5項)。

步驟3. 使扣具與主機板的穿孔成組對齊。

重覆操作。

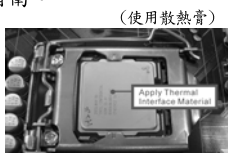

(風扇導線一側盡可能靠近主機板接頭)

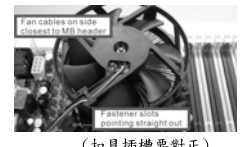

(扣具插槽要對正)

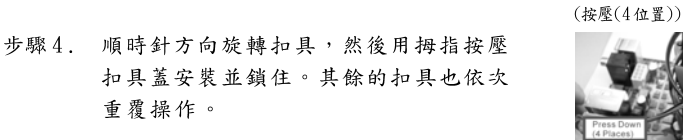

如果您按壓扣具但沒有順時針方向旋轉,那麼散熱片將無法穩固 地固定到主機板上。

- 步驟5. 將風扇導線接頭接到主機板上的CPU風扇 接口。
- 步驟6. 以打結方式安全處理過長的導線,以確 保不影響風扇的運轉或者接觸其他部 件。

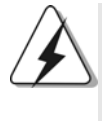

請注意:本主機板支援組合散熱片選項(C.C.O.)提供具有彈性的 選項, 讓您可使用兩種不同的CPU散熱片類型, 分別是LGA775 與 LGA1156。白色的穿孔是供 LGA775 CPU  $\circ$ 風扇使用。

ASRock P55 Deluxe3 Motherboard

235

 $\overline{O}$ 

 $\Join$ 

 $\pm$ 

體

繁

## 2.3記憶體安裝

此主機板提供四組240-針DDR3(Double Data Rate 3,雙倍數據傳輸速率) DIMM記憶體插槽,並且支援雙通道記憶體技術。為了裝配雙通道,您必須 在相同顏色的插槽安裝一對同樣的(相同的牌子、速度、容量以及晶片類 型)DDR3記憶體。換句話說,您要在雙通道安裝同樣的DDR3 DIMM記憶體 (DDR3\_A1 和DDR3\_B1; 白色插槽; 参見p.2 No. 7), 這樣雙通道記憶體技術 就會被開啟了。為了裝配雙通道功能,您也可以安裝四條DDR3記憶體在這款 主機板上。這種情況下,您需要在四組插槽上安裝同樣的DDR3記憶體。請 參閱下面的雙通道記憶體配置表。

雙通道記憶體配置

|        | DDR3 A2<br>藍色插槽) | DDR3 A1<br> (白色插槽) | DDR3 B2<br> ( 藍色插槽) | DDR3 B1<br> (白色插槽) |
|--------|------------------|--------------------|---------------------|--------------------|
|        |                  | 板上組裝               |                     | 板上組裝               |
| $(2)*$ | 板上組裝             | 板上組裝               | 板上組裝                | 板上組裝               |

為了這個配置(2), 請在這4個插槽上安裝同樣的DDR3記憶體。

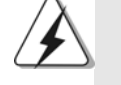

 $\ast$ 

1. 如果您打算安装兩根記憶體,為了最佳的相容性和可靠性,我們 建議將它們安裝到相同顏色的插槽上。換言之,將它們安裝到白 色的 DDR3\_A1 和 DDR3\_B1 。

- 2. 如果僅僅在這款主機板的DDR3記憶體插槽上安裝單條記憶體或者 三條記憶體,這將無法啟動雙通道記憶體技術。
- 3. 請勿將DDR 或DDR2 記憶體插入DDR3 插槽,否則主機板和DIMM 有 可能損壞。
- 4. 請優先將記憶體安裝到白色記憶體插槽(DDR3\_B1)。

繁體中  $\overline{\mathsf{X}}$ 

 $236 -$ 

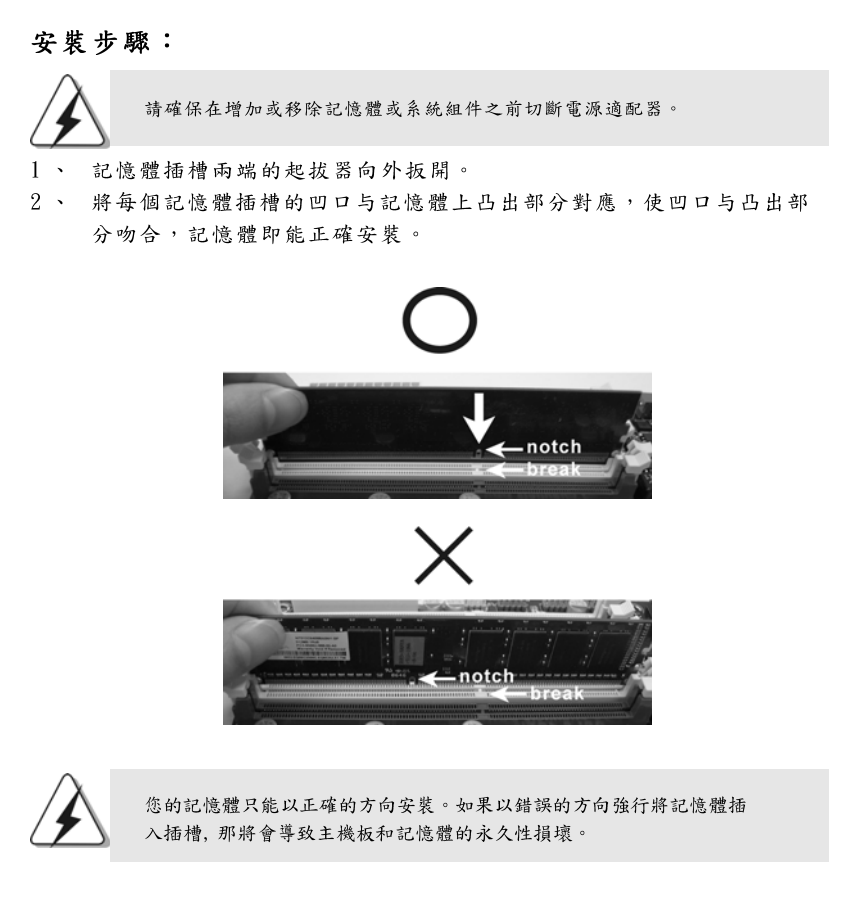

3、 將記憶體平穩地插入插槽直至兩端卡子迅速而完全地歸位以及記憶體完 全就位。

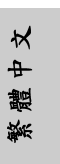

**ASRock P55 Deluxe3 Motherboard**

### 2.4 擴充插槽(PCI 和 PCI Express 插槽)

在此主機板上有2條PCI 插槽和4條PCI Express 插槽。 PCI 插槽: 此插槽可用來安插32位的擴充PCI 卡。

PCIE 插槽: PCIE1 / PCIE3 (PCIE x1 插槽; 白色)用來安裝 PCIE x1 顯示卡, 例如千兆網卡, SATA2卡等。

> PCIE2 / PCIE4 (PCIE x16 插槽; 藍色)支援 PCI Express x16 顯 示卡, 或者用於安裝 PCI Express 顯示卡以支援 CrossFireX™和 SLI™功能。

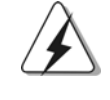

1. 在單卡模式下,建議在PCIE2 插槽上安裝 PCI Express x16 顯示

- 2. 在CrossFireX™模式或SLI™模式下,請在PCIE2和PCIE4插槽上安 裝 PCI Express x16 顯示卡。這種情況下,這兩個插槽以 x8 頻寬 運行。
- 3. 當您使用多顯卡時,為了提供更好的散熱環境,請安裝機箱風扇並 將它連接到主機板的機箱風扇接口(CHA\_FAN1, CHA\_FAN2或 CHA FAN3) ·

#### 安裝步驟:

- 步驟1、在安裝擴充卡之前,請確認已經關閉電源或拔掉電源線。在您安裝 之前,請閱讀擴充卡的說明並完成必需的硬體設置。
- 步驟2、移動機箱擋板,以便使用擴充槽。

 $\ddot{\tau}$ 

- 步驟3、選擇一個擴充槽安裝擴充卡,裝進機箱並用螺絲固定。
- 步驟4、確定接觸正確,沒有單邊翹起的現象。

繁體中  $\overline{\mathsf{X}}$ 

 $238 -$ 

# 2.5 SLI™和 Quad SLI™操作指南

這款主機板支援 NVIDIA® SLI™和 Quad SLI™(Scalable Link Interface)技 術,允許您安裝多達2張相同的PCI Express x16顯示卡。目前, NVIDIA® SLI™ 技術支持Windows® 7 / 7 64-bit / Vista™ / Vista™ 64-bit / XP / XP 64bit 操作系統。NVIDIA® Quad SLI<sup>M</sup> 技術僅支援 Windows® 7 / 7 64-bit / Vista™ / Vista™ 64-bit 操作系統。請參閱第18頁了解詳細的安裝步驟。

# 2.6 CrossFireX<sup>™</sup>和Quad CrossFireX™操作指南

這款主機板支援 CrossFireX™和 Quad CrossFireX™ 功能。CrossFireX™技術 可以在一台電腦上提供最有利的方法來整合多個高性能顯示處理器(GPU)。透 過智能軟體設計和創新的互連裝置整合不同的運行模式, CrossFireX™使任何 3D 應用軟體的畫質和性能盡可能達到最高的水準。目前, CrossFireX™支援 Windows<sup>®</sup> XP(Service Pack 2) / Vista<sup>™</sup> / 7操作系統, Quad CrossFireX<sup>™</sup> 僅支援 Windows® Vista<sup>m</sup> / 7操作系統。請參閱 AMD 網站了解 ATI<sup>m</sup> CrossFireX<sup>m</sup> 驅動程式更新情況。請參閱第21頁了解詳細的安裝步驟。

# 2.7 "Surround Display" (環繞顯示)

這款主機板支援環繞顯示。使用外接的PCI Express 顯示卡,您可以輕鬆的 享受環繞顯示功能。要了解詳細的使用說明,請查閱支援光碟裡如下路徑的 文件:

..\Surround Display Information

體中文 粼

239
## 2.8 跳線設置

插圖所示的就是設置跳線的方法。當跳 線帽放置在針腳上時, 這個跳線就是 "短接"。如果針腳上沒有放置跳線帽, 這個跳線就是"開路"。插圖顯示了一 個3針腳的跳線,當跳線帽放置在針腳1 和針腳2之間時就是"短接"。  $n \Rightarrow$  $+x$   $\gg$ 

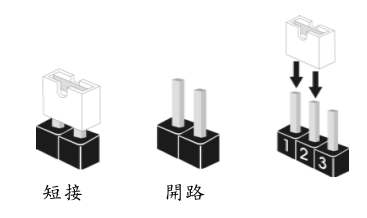

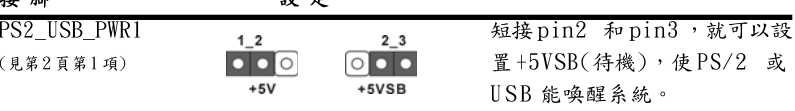

注意:選擇+5VSB,電源必須能提供+2 AMP 或更高的待機電流。

 $1_{2}$ 

清除 CMOS (CLRCMOS1, 3針腳跳線) (見第2頁第33項)

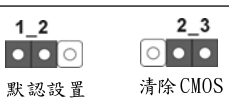

注意: CLRCMOS1 允許您清除 CMOS 裏的資料。在 CMOS 裏的資料包括系統設置 資訊,例如系統密碼,日期,時間及系統設置參數。為了清除並重 置系統參數到默認設置,請關閉電腦並拔掉電源線,然後用跳線帽短 接CLRCMOS1 上的pin2 和pin3 五秒鐘。如果您需要再完成BIOS 刷新 時清除CMOS,您必須先啟動系統,然後在您進行CMOS清除操作之前 關閉系統。

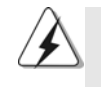

如果您清除了CMOS, 機殼開啟功能可能會被偵測到。請調整BIOS 選 項" Clear Status"(清除狀態)清除之前機殼防盜偵測狀態的紀錄。

# 2.9 接頭

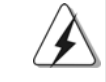

此類接頭是不用跳線帽連接的,請不要用跳線帽短接這些接頭。 跳線帽不正確的放置將會導致主機板的永久性損壞!

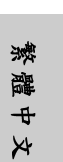

圖示 說明 接頭 磁碟機接頭  $(33$   $#$  FLOPPY1)  $I<sub>PIN1</sub>$  FLOPPY1 (見第2頁第36項) 將標示紅色的一邊插入第1針腳(Pinl)

注意:請確保數據線標紅色的一邊插入接頭第1針腳(Pin1)的位置。

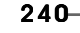

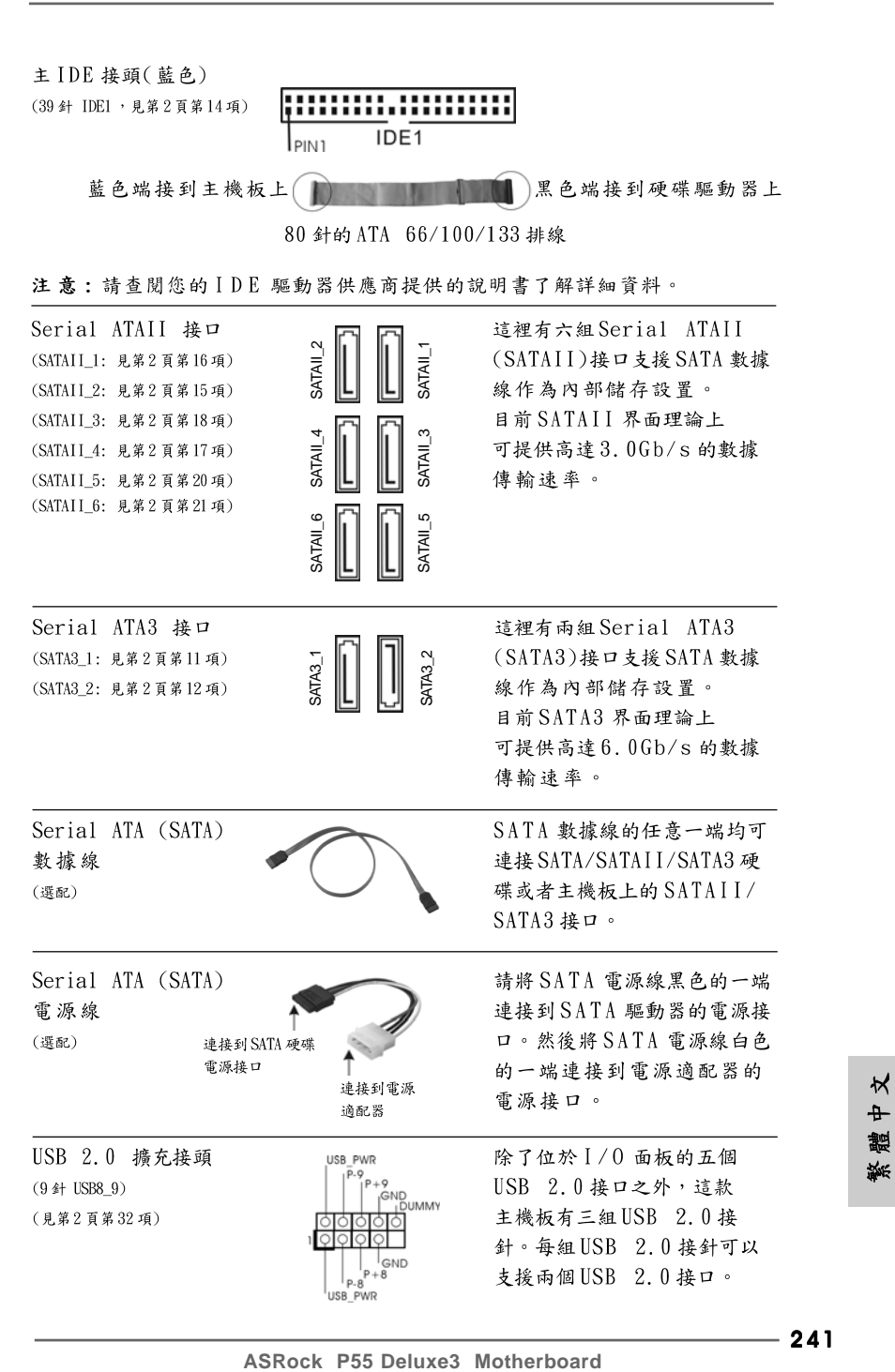

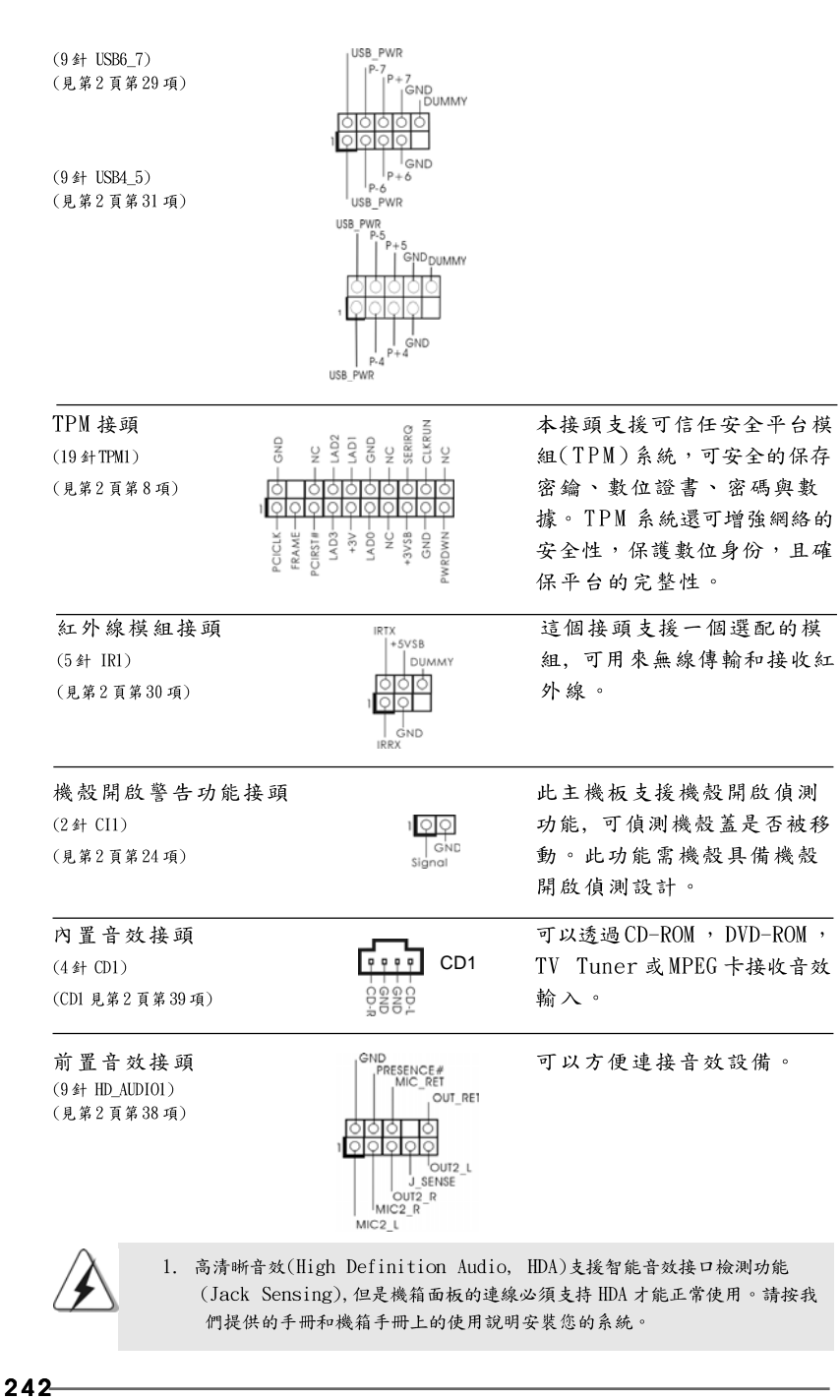

**ASRock P55 Deluxe3 Motherboard**

繁體中  $\overline{\mathsf{X}}$ 

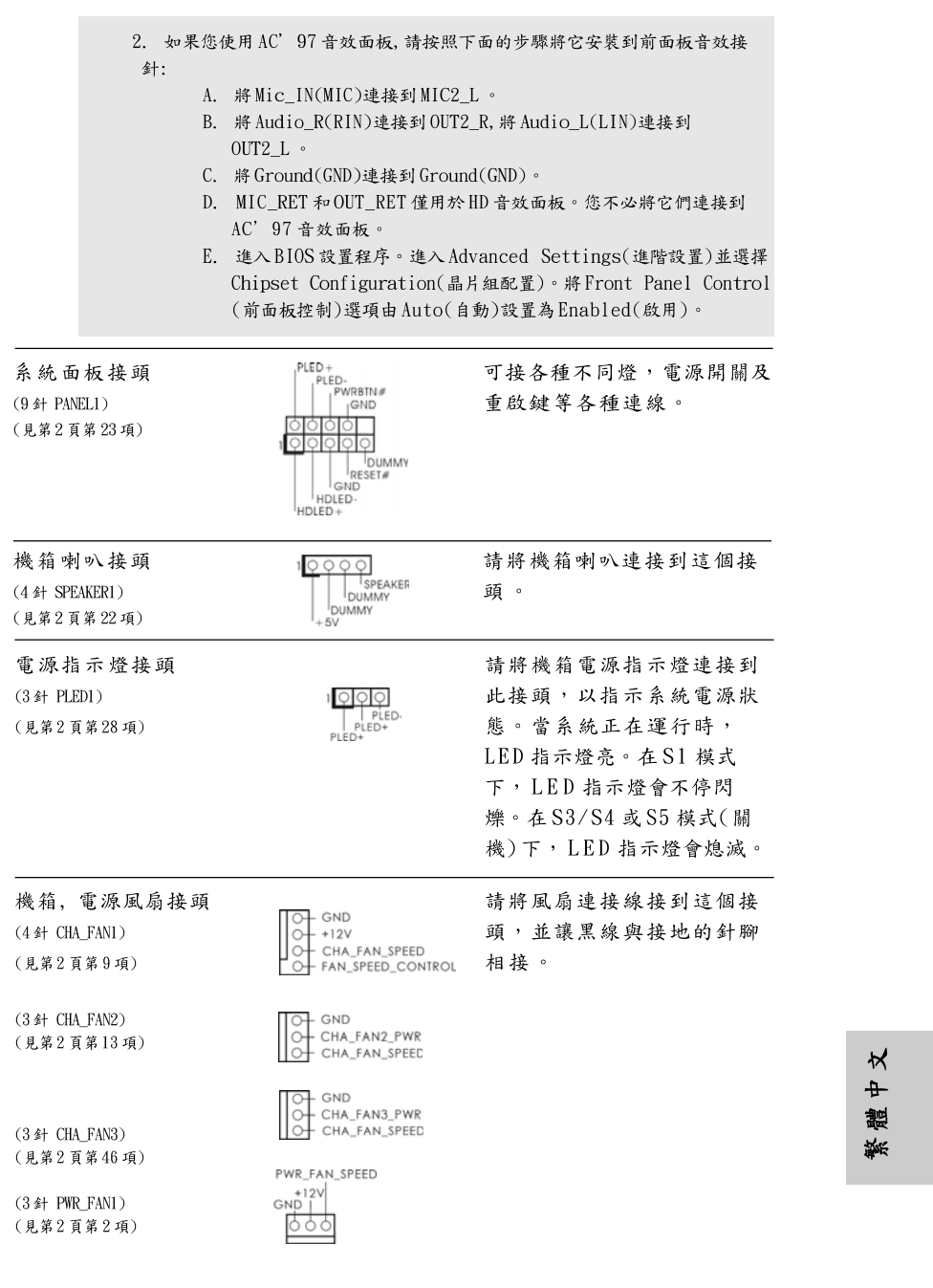

 $\mathbf{\underline{}}$ 

**ASRock P55 Deluxe3 Motherboard**

 $-243$ 

 $\overline{\overline{\Gamma}}$ 

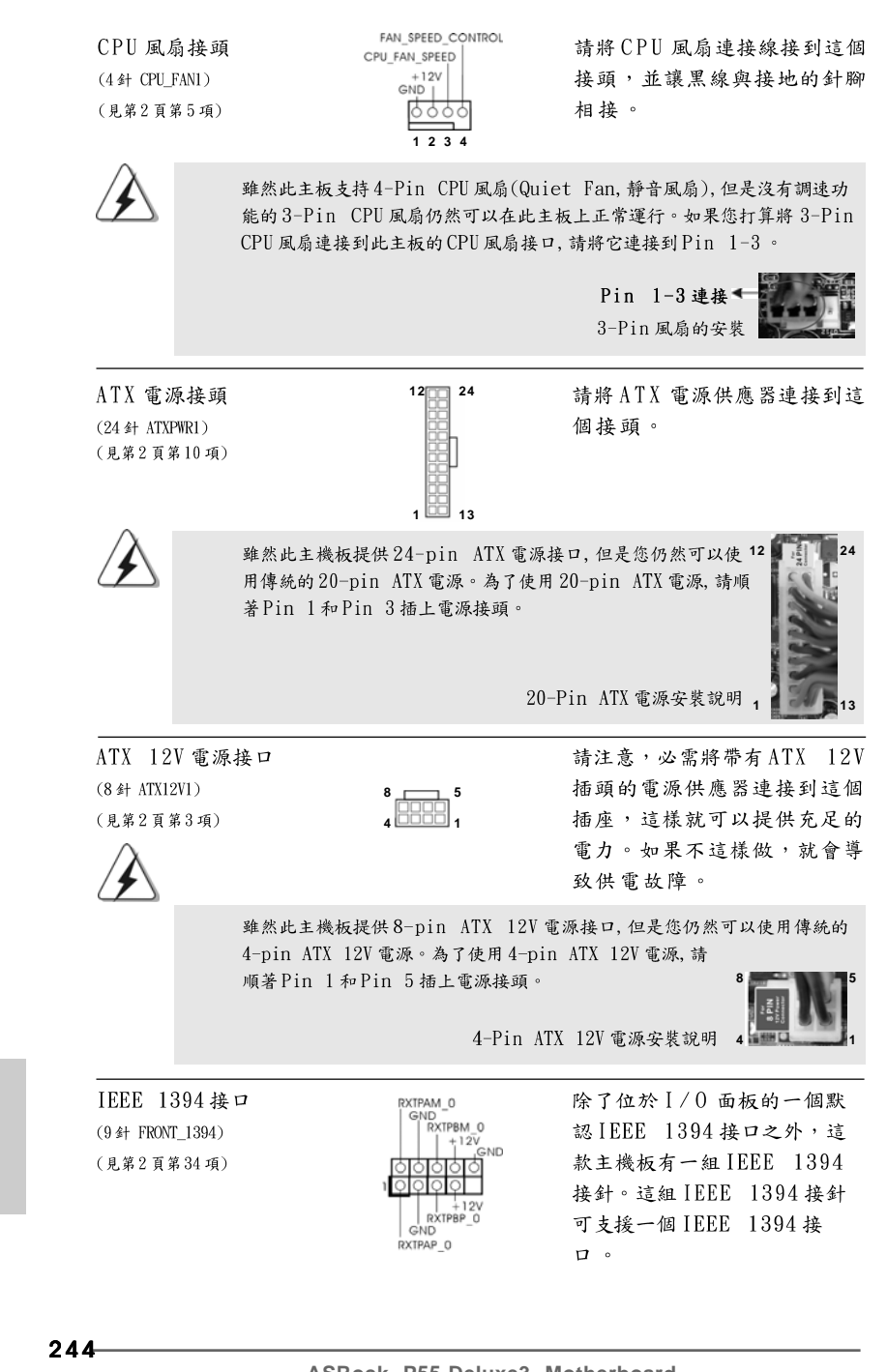

繁體

 $\overline{\textbf{t}}$ 

 $\overline{\mathsf{r}}$ 

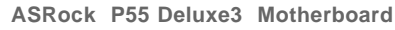

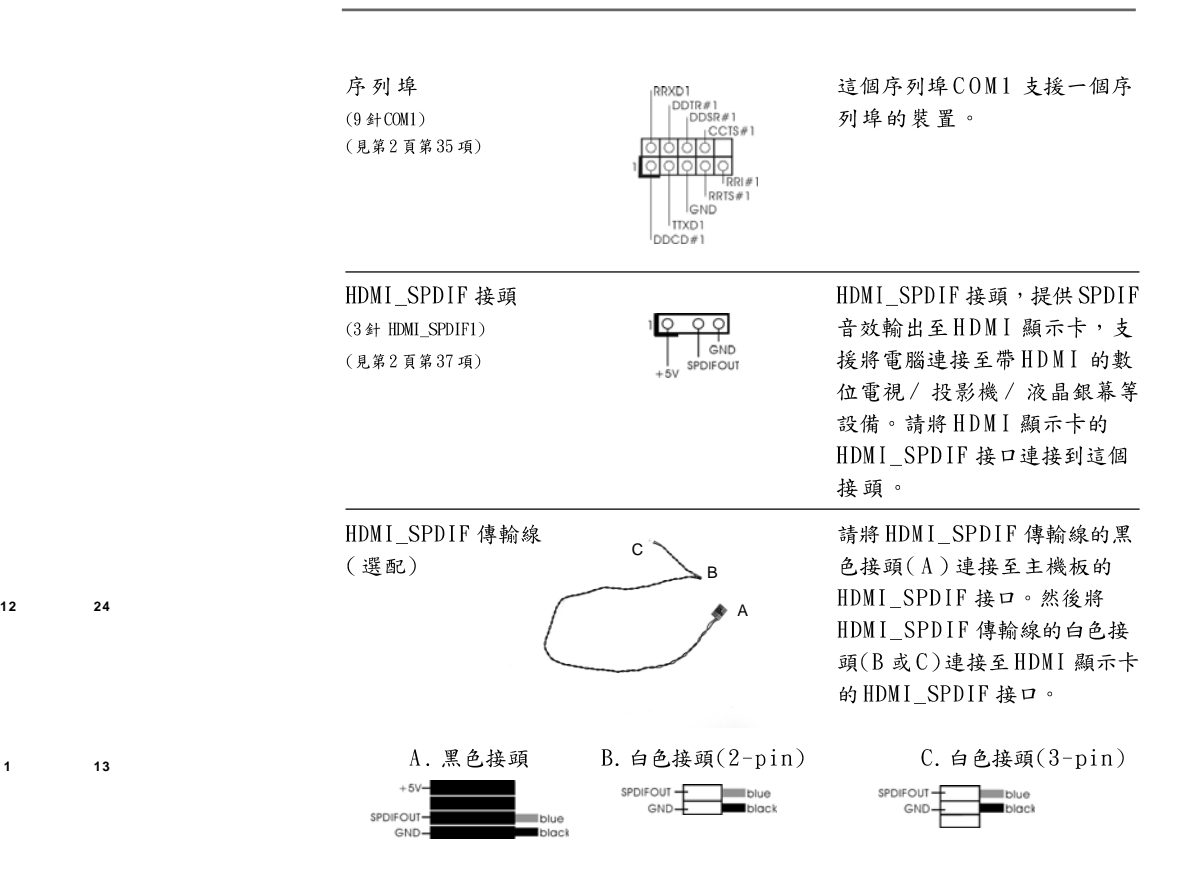

。<br>【明 <sub>1</sub>

è

そ装

**24**

 $\Box$ 

**13**

**8 5**

**4 1**

繁體中文

**ASRock P55 Deluxe3 Motherboard**

 $-245$ 

## 2.10 快速開關

 $\Box$ 

本主機板有三個快速開關: 電源開關, 重置開關與CMOS 數據清除開關, 可讓用戶 快速開啟 / 關閉或重置系統, 或者清除 CMOS 中的數據。

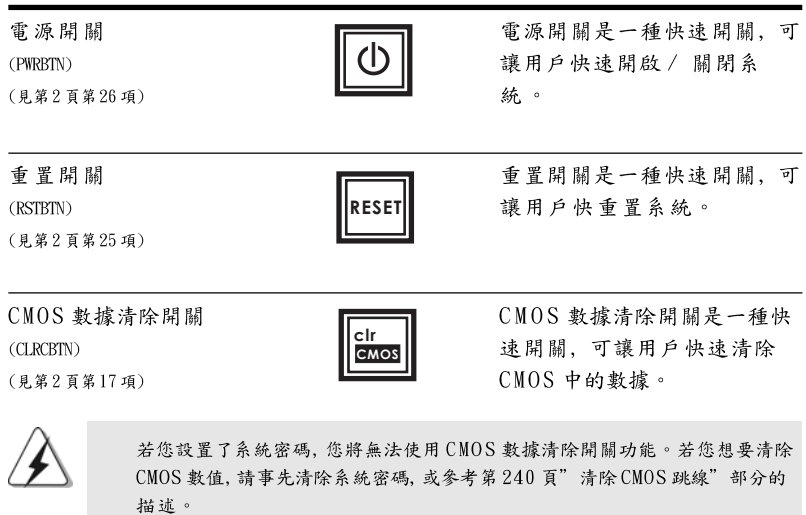

# 2.11 偵錯 LED

此主機板的偵錯LED 用來提供代碼訊息, 可讓故障檢查變的更加簡單。請參考 第31、32和33頁的圖表來解讀偵錯LED代碼。

## 2.12 驅動程式安裝指南

要將驅動程式安裝到您的系統,首先請您將支援光碟放入光碟機裡。然後,系統 即可自動識別相容的驅動程式,並在支援光碟的驅動程式頁面裡依次列出它 們。請依此從上到下安裝那些必須的驅動程式。如此您安裝的驅動程式就可以 正常工作了。

繁體中  $\star$ 

 $246-$ 

ASRock P55 Deluxe3 Motherboard

# 2.13 在帶 RAID 功能的系統上安裝 Windows<sup>®</sup> 7 / 7 64 位元 / Vista™ / Vista™ 64 位元 / XP / XP 64 位元

如果您想在帶RAID 功能的SATA / SATAII 硬碟上安裝 Windows® 7 / 7 64 位 元 / Vista™ / Vista™ 64 位元 / XP / XP 64 位元操作系統, 請查閱隨機支 援光碟如下路徑裡的文件了解詳細步驟:

..\ RAID Installation Guide

## 2.14 在不帶 RAID 功能的系統上安裝 Windows<sup>®</sup> 7 / 7 64 位 元 / Vista™ / Vista™ 64 位元 / XP / XP 64 位元

如果您只想在不帶 RAID 功能的 SATA / SATAII 硬碟上安裝 Windows® 7 / 7 64 位元 / Vista™ / Vista™ 64 位元 / XP / XP 64 位元操作系統, 請依您安 裝的操作系統按照如下步驟操作。

#### 在不帶 RAID 功能的系統上安裝 Windows<sup>®</sup> XP / 2.14.1 XP 64 位元

如果您只想在不帶 RAID 功能的 SATA / SATAII 硬碟上安裝 Windows® XP / XP 64 位元操作系統, 請按照如下步驟操作。

Using SATA / SATAII HDDs without NCQ and Hot Plug functions (使用不帶NCQ和熱插拔功能的SATA / SATAII硬碟)

### 步驟1: 設置BIOS。

進入BIOS SETUP UTILITY (BIOS 設置程序)→ Advanced Screen (進階 A. 界面)→Storage Configuration (存储配置)。

將" SATAII Operation Mode"(SATAII 操作模式)設置為[IDE]。  $\mathbf{R}$ 步驟2: 在系統上安裝 Windows® XP / XP 64 位元操作系統。

#### $2.14.2$ 在不帶 RAID 功能的系統上安裝 Windows<sup>®</sup> 7 / 7 64 位元 / Vista™ / Vista™ 64 位元

如果您只想在不帶 RAID 功能的 SATA / SATAII 硬碟上安裝 Windows® 7 / 7 64 位元 / Vista™ / Vista™ 64 位元操作系統, 請按照如下步驟操作。

Using SATA / SATAII HDDs without NCQ and Hot Plug functions (使用不帶NCQ 和熱插拔功能的SATA / SATAII硬碟)

#### 步驟1: 設置BIOS。

進入BIOS SETUP UTILITY (BIOS 設置程序)→ Advanced Screen (進階  $\mathbf{A}$ 界面)→Storage Configuration (存储配置)。

**ASRock P55 Deluxe3 Motherboard**

將" SATAII Operation Mode"(SATAII 操作模式)設置為[IDE]。  $R_{\parallel}$ 

 $-247$ 

 $\boldsymbol{\kappa}$  $\ddot{\text{+}}$ 

體

縼

步驟2: 在系統上安裝 Windows® 7 / 7 64 位元 / Vista™ / Vista™ 64位元操作系統。

Using SATA / SATAII HDDs with NCQ and Hot Plug functions (使用帶NCQ和熱插拔功能的SATA / SATAII硬碟)

步驟1: 設置BIOS。

**B.** 

- 進入BIOS SETUP UTILITY (BIOS 設置程序)→ Advanced Screen (進階 A. 界面)→Storage Configuration (存儲配置)。
	- 將" SATAII Operation Mode"(SATAII 操作模式)設置為[AHCI]。
- 步驟2: 在系統上安裝 Windows® 7 / 7 64 位元 / Vista™ / Vista™ 64 位元操作系統。

繁體中  $\star$ 

 $248 -$ 

 $\Box$ 

ASRock P55 Deluxe3 Motherboard

# 3. **BIOS 訊息**

主板上的 Flash Memory 晶片存储了 BIOS 設置程序。啟動系統,在系統開機自 檢(POST)的過程中按下<F2>鍵,就可進入BIOS設置程序,否則將繼續進行開 機自檢之常規檢驗。如果需要在開機自檢後進入BIOS設置程序,請按下 <Ct1> + <Alt> + <Delete>鍵重新啟動電腦,或者按下系統面板上的重開按 鈕。功能設置程序儲存有主板自身的和連接在其上的設備的缺省和設定的參 數。這些訊息用於在啟動系統和系統運行需要時,測試和初始化元件。有關 BIOS 設置的詳細訊息,請查閱隨機支援光碟裡的使用手冊(PDF文件)。

# 4. 支援光碟訊息

本主板支援各種微軟Windows®操作系統:Microsoft® Windows® XP/XP 64位 元/Vista™/Vista™ 64 位元/Win7。主板附帶的支援光碟包含各種有助於提高 主板效能的必要驅動和實用程式。請將隨機支援光碟放入光碟機裡,如果系統 的"自動運行"功能已啟用,銀幕將會自動顯示主菜單。如果主菜單不能自動 顯示,請查閱支援光碟內BIN文件夾下的ASSETUP.EXE 文件並雙點它,即可調 出主菜單。

繁體中文

 $-249$